# **D3PLOT 10.1**

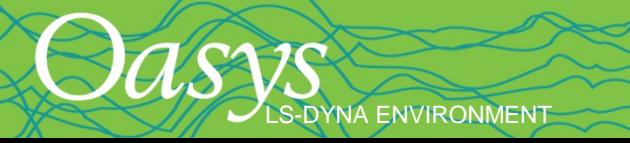

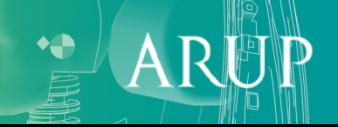

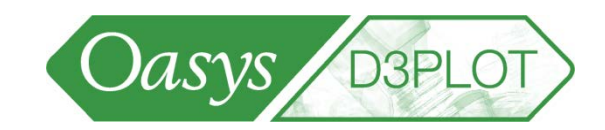

- <span id="page-1-0"></span>• **[Opening models](#page-3-0)**
- **[User interface](#page-5-0)**
- **Plotting modes**
- **[Animating](#page-13-0)**
- **[DATA menu for contouring](#page-15-0)**
- **[Max & min on plots](#page-19-0)**
- **[Data Components](#page-20-0)**
	- **[2D/3D](#page-20-0)**
	- **[Beam](#page-25-0)**
	- **[Contact](#page-29-0)**
	- **[Principal](#page-33-0)**
	- **[Other "LSDA"](#page-35-0)**
- **[Other methods of extracting data](#page-47-0)**

S-DYNA ENVIRONMENT

- **[Quick-pick](#page-50-0)**
- **[Picking](#page-57-0)**
- **[Part Tree](#page-71-0)**
- **[Measure](#page-59-0)**
- **[Display entities](#page-64-0)**
- **[Labelling](#page-66-0)**
- **[Cut sections](#page-72-0)**
- **[Volume Clipping](#page-80-0)**
- **[Deform](#page-82-0)**
- **[Display Options](#page-85-0)**
- **[Multiple Models](#page-91-0)**
- **[Image & movie output](#page-96-0)**
- **[Shortcuts](#page-98-0)**

*LS-DYNA is a registered trademark of Livermore Software Technology Corporation*

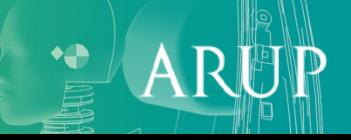

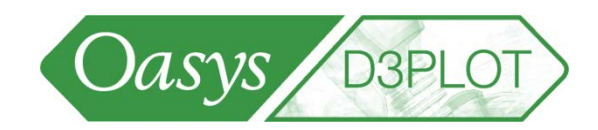

- <span id="page-2-0"></span>• **[Attached](#page-102-0)**
- **[Groups](#page-108-0)**
- **[Contour options](#page-105-0)**
- **[Tuning Graphics Performance](#page-111-0)**
- **[Opening models \(advanced options\)](#page-112-0)**
- **[Control of settings & properties](#page-117-0)**
- **[Overlay & comparison of models](#page-125-0)**
- **[Reflecting Models](#page-131-0)**
- **[Faster animation](#page-134-0)**
- **[D3PLOT –](#page-138-0) T/HIS link**
- **[ALE Data Components](#page-144-0)**
- **[Trace node](#page-150-0)**
- **[XY Data](#page-154-0)**
- **[External data –](#page-163-0) "blob plots"**

S-DYNA ENVIRONMENT

- **[Compressed \(Cut-Down\) PTF](#page-167-0) [files](#page-167-0)**
- **[New d3plot file format](#page-170-0)**
- **[Background image](#page-173-0)**
- **[Background animation](#page-180-0)**
- **[User-defined data](#page-181-0)**
- **[D3PLOT scripting](#page-185-0)**
- **[Pages](#page-192-0)**
- **[Menu Attributes](#page-194-0)**
- **[Preferences](#page-196-0)**

*LS-DYNA is a registered trademark of Livermore Software Technology Corporation*

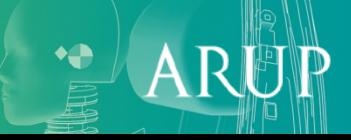

# <span id="page-3-0"></span>Opening Models

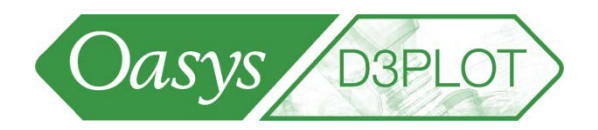

- The default "Open Model" menu allows a single model to be selected by either typing in a filename or browsing for a file.
- Multiple models can also be opened see advanced section.

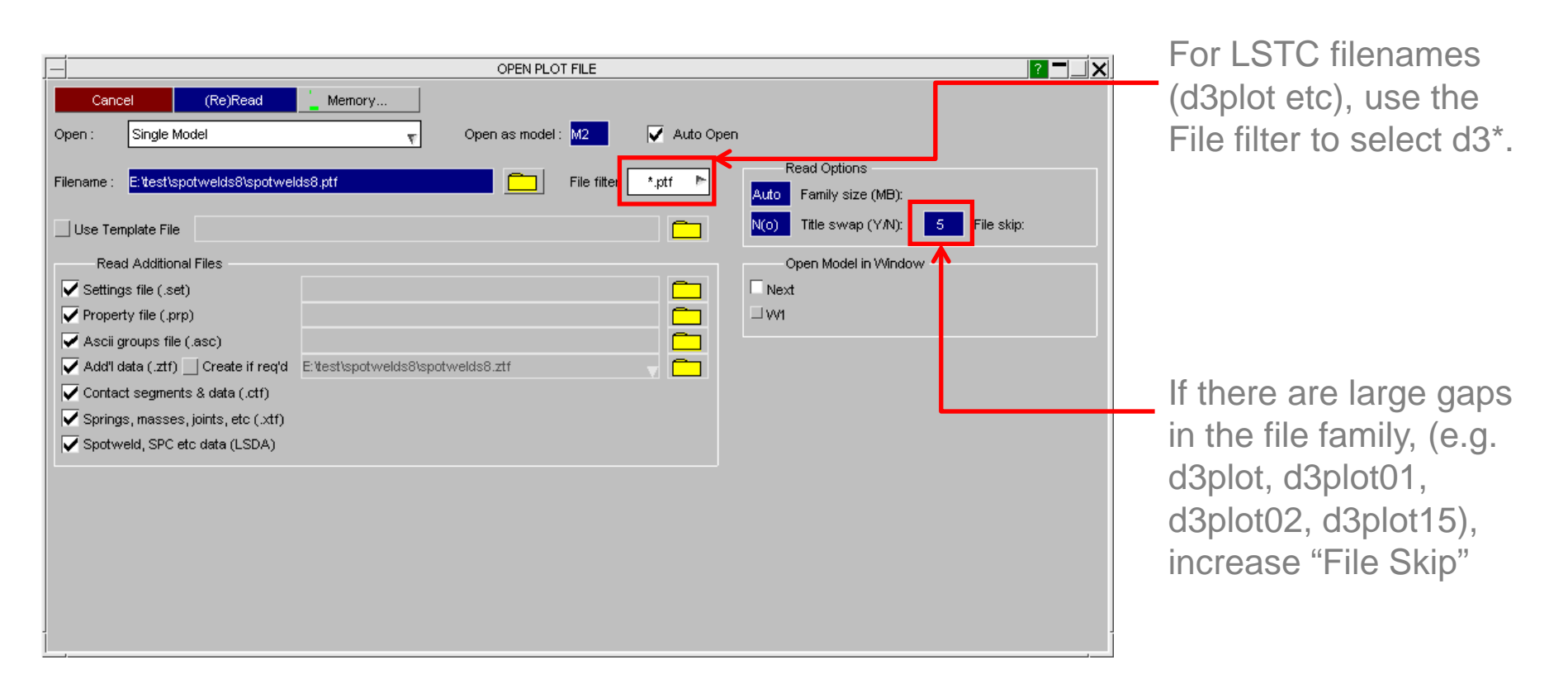

[\[back to contents\]](#page-1-0)

DYNA ENVIRONMENT

# Opening Models

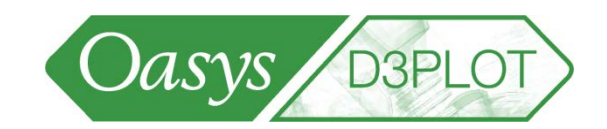

10

ARI

• In addition to reading the PTF/d3plot file, a number of additional files can also be selected:

LS-DYNA ENVIRONMENT

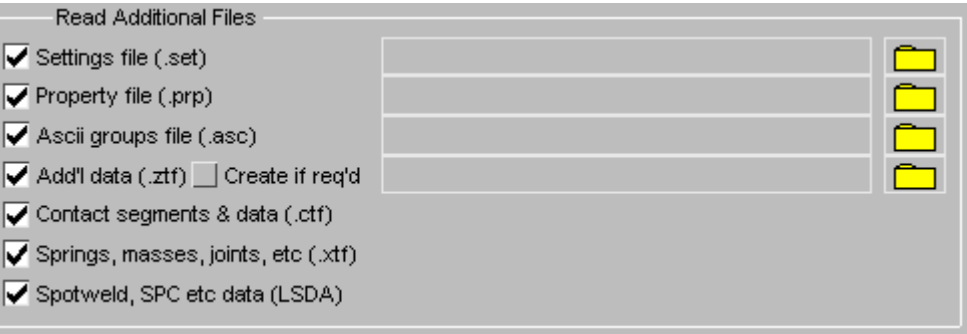

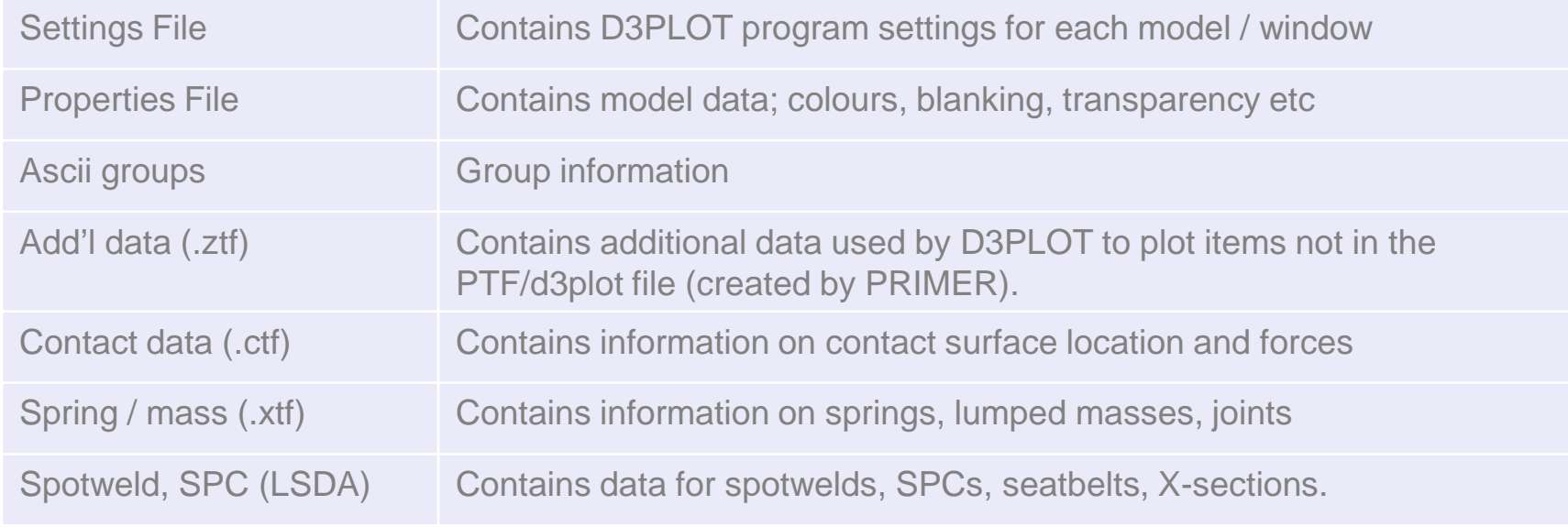

<span id="page-5-0"></span>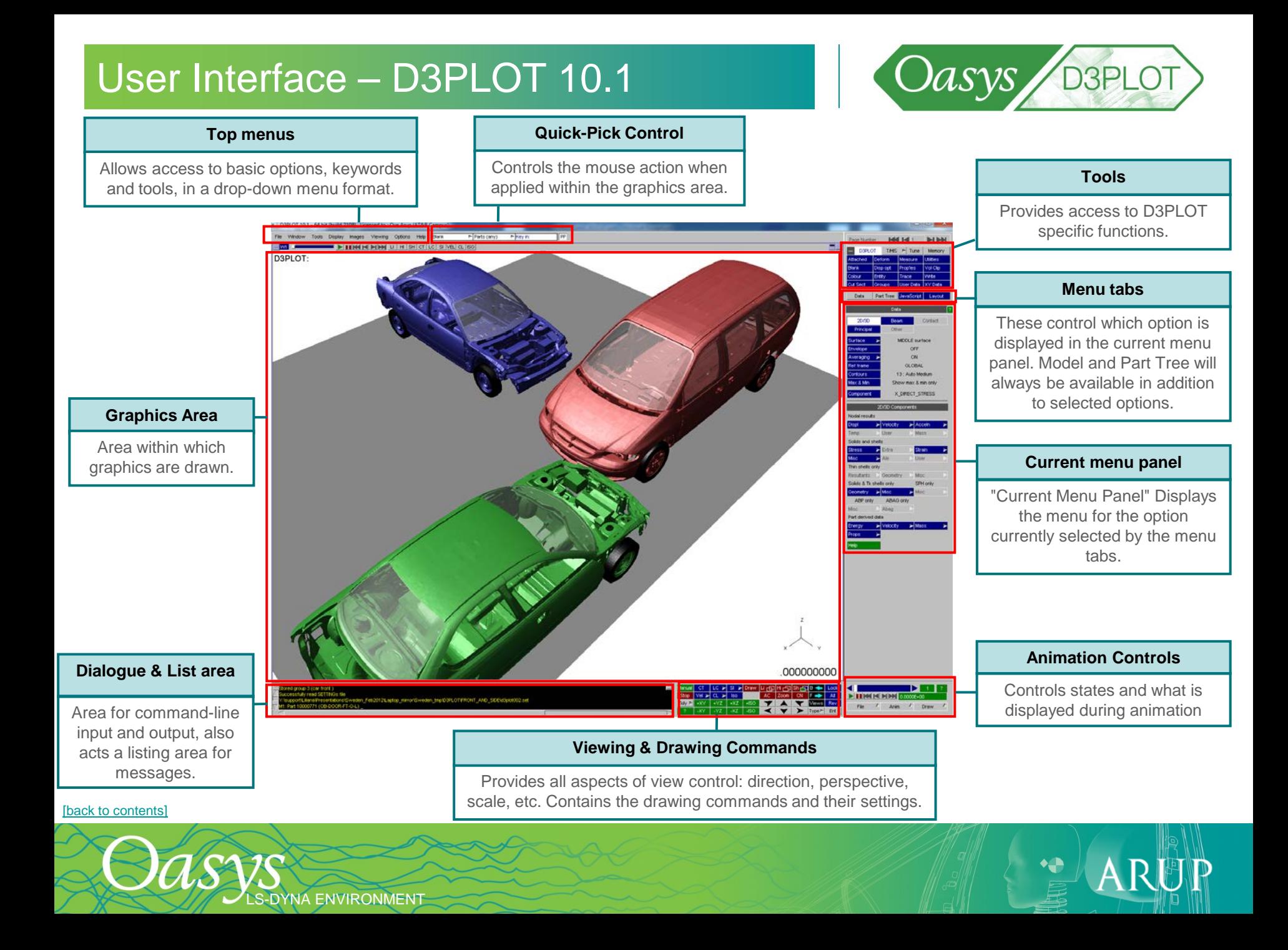

### User interface – Dynamic viewing

**S-DYNA ENVIRONMENT** 

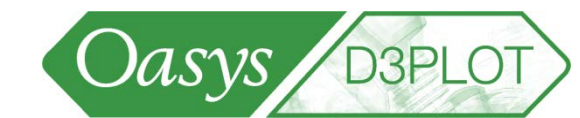

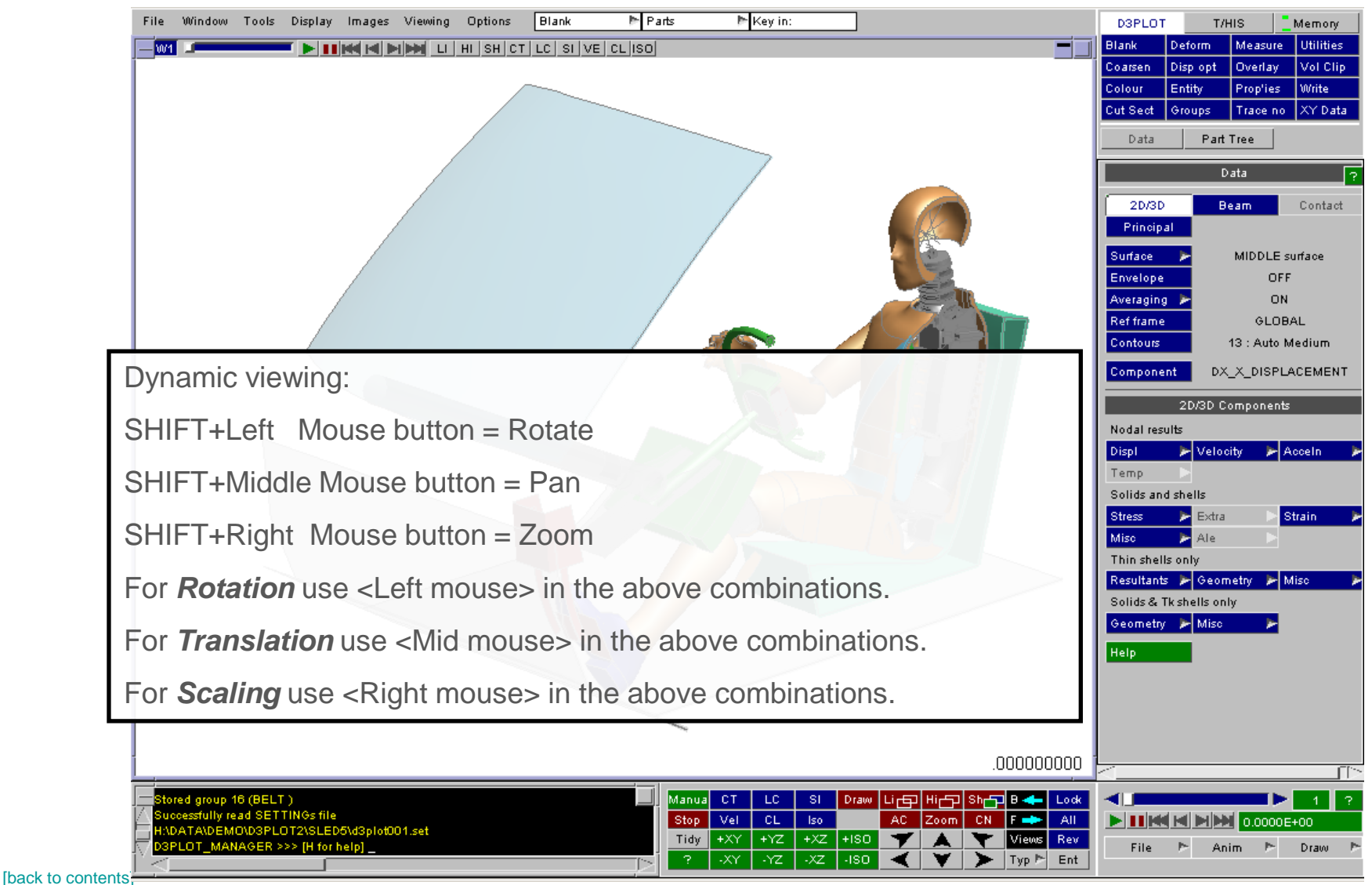

# Plotting modes - LI, HI and SH

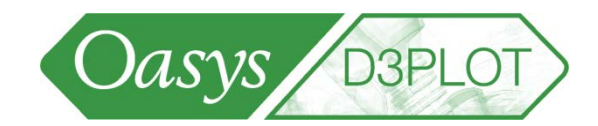

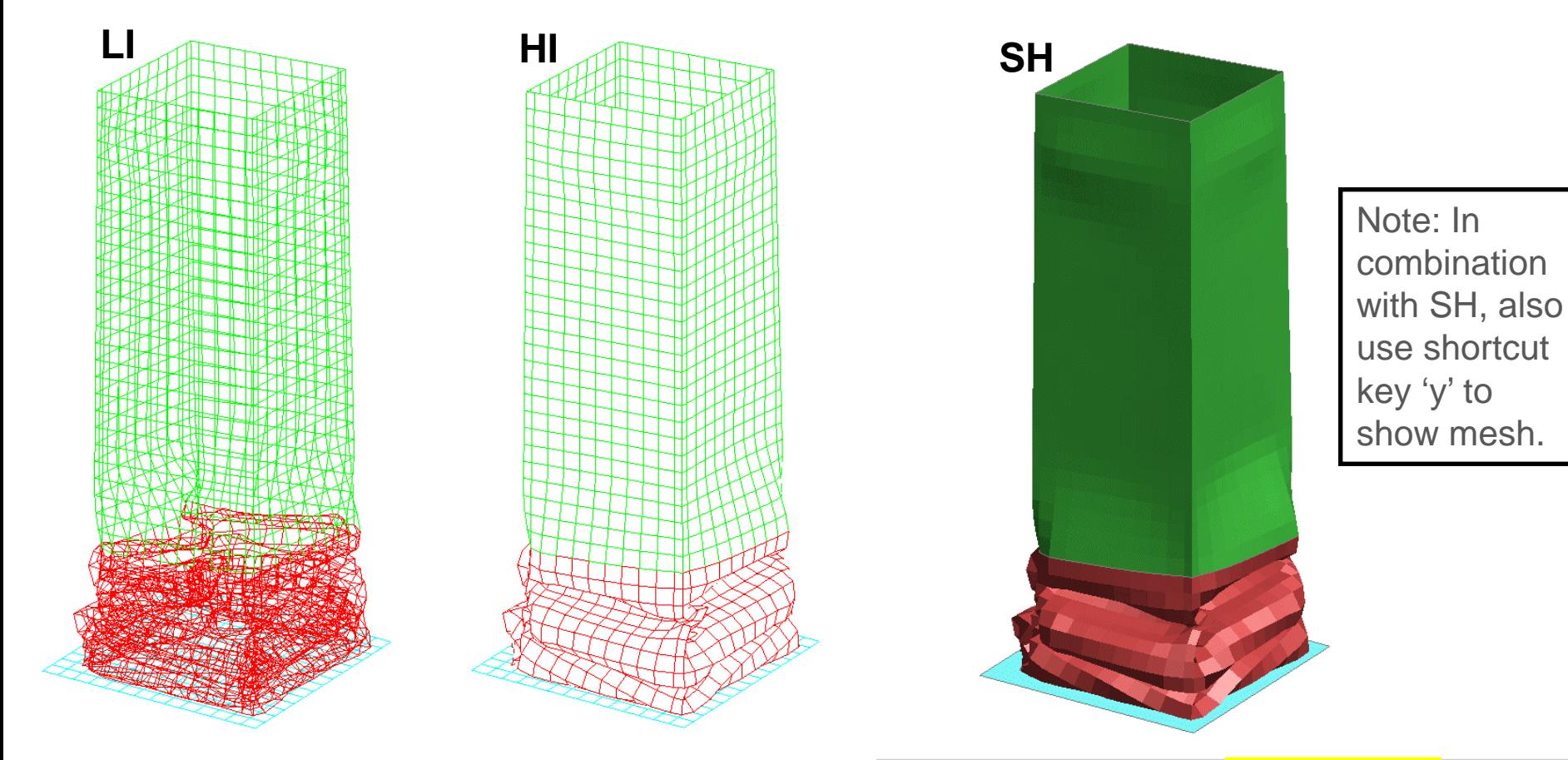

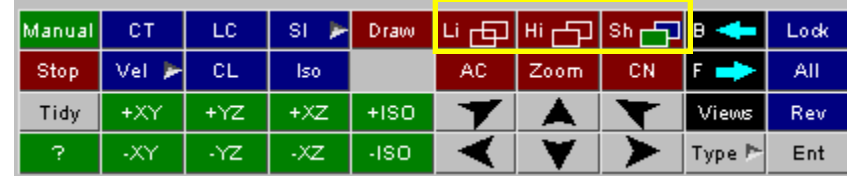

ARUP

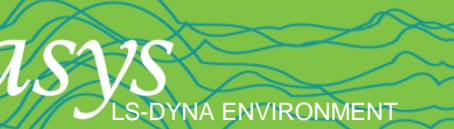

# Plotting modes – CT and SI

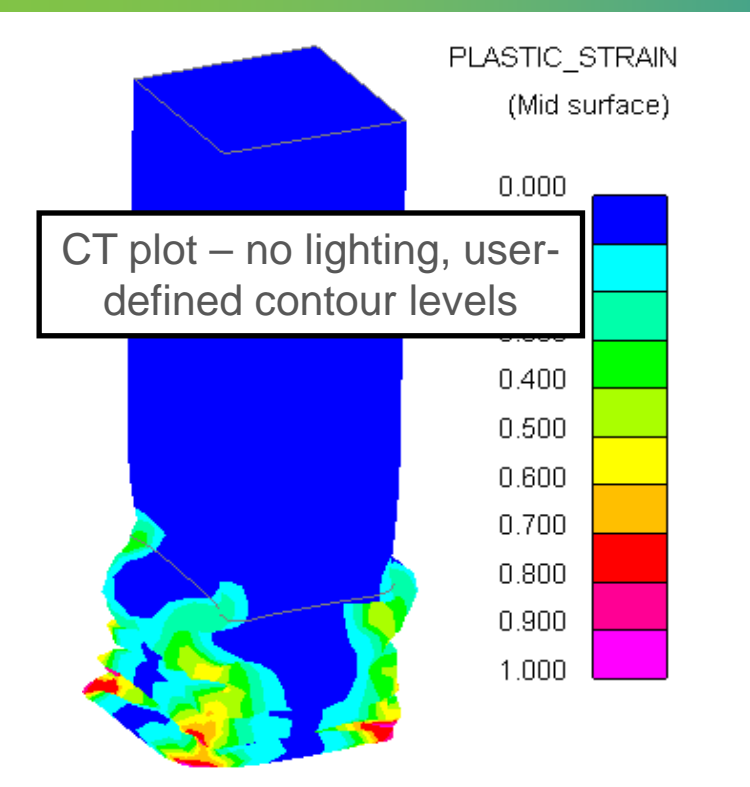

LS-DYNA ENVIRONMENT

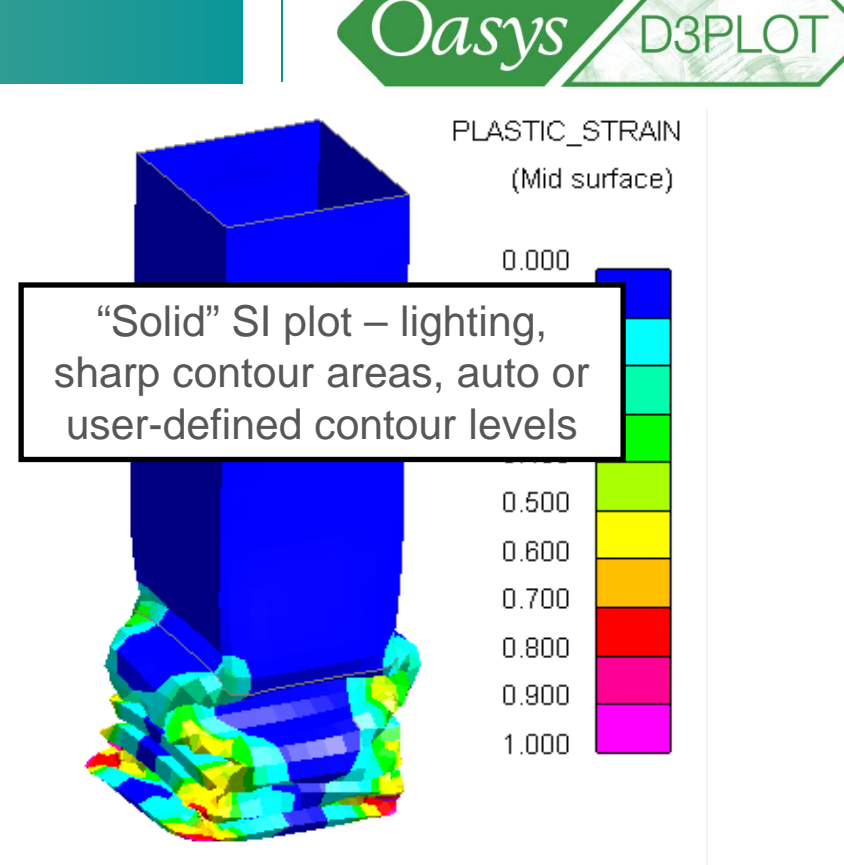

ARI

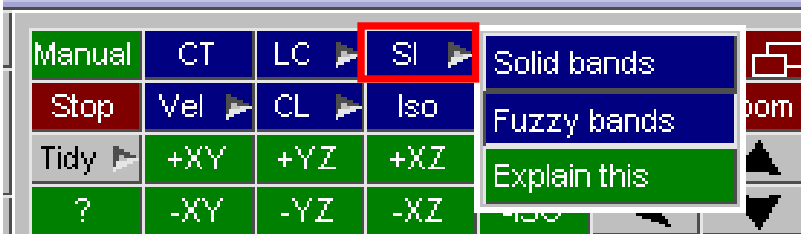

### Plotting modes – Contour Plots

LS-DYNA ENVIRONMENT

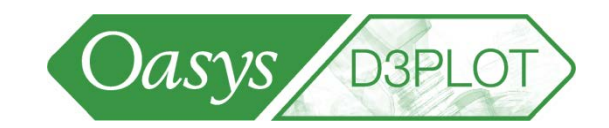

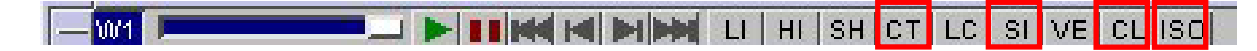

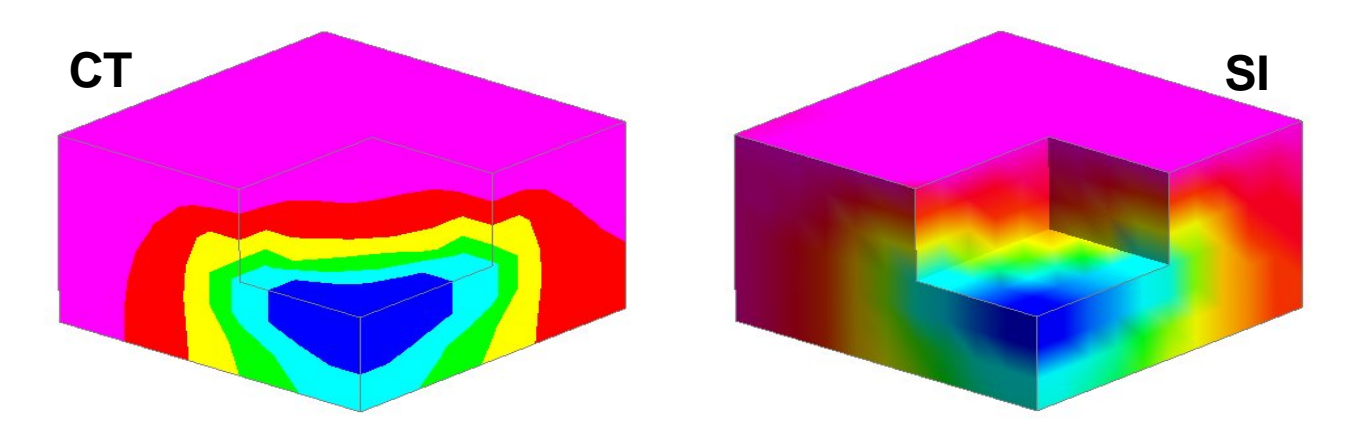

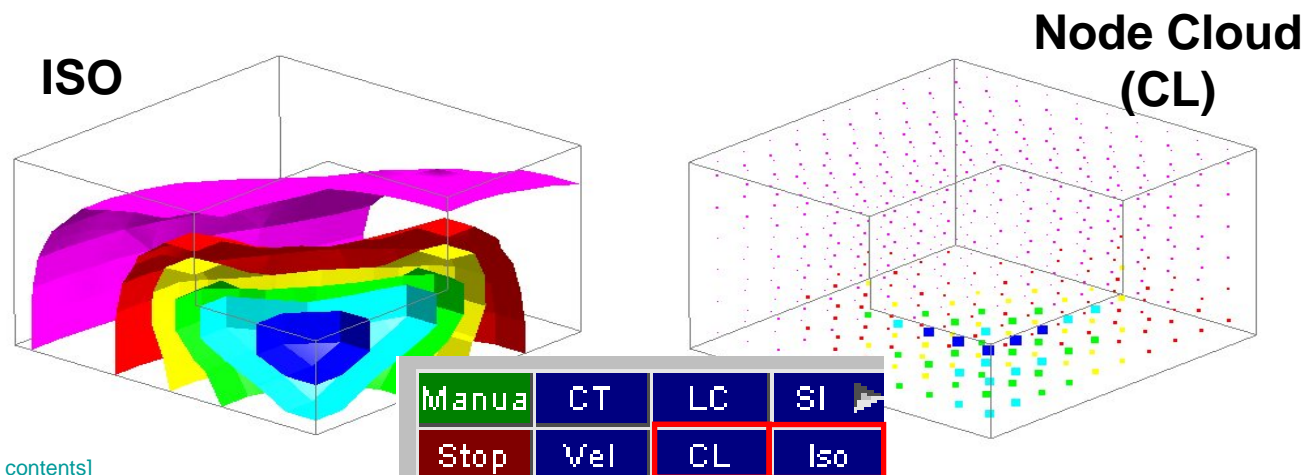

ISO surfaces and Node Cloud (CL) allow better display of results inside blocks of solid elements

ISO – shows surfaces of constant data value, within a solid element mesh

ARI

### Plotting modes - ISO

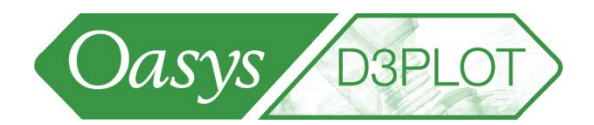

ISO plot is especially useful for fluid/structure models. In this example the display mode of the skull is set to SHADED, while the ISO surfaces are displayed for the fluid mesh that fills and surrounds the skull.

S-DYNA ENVIRONMENT

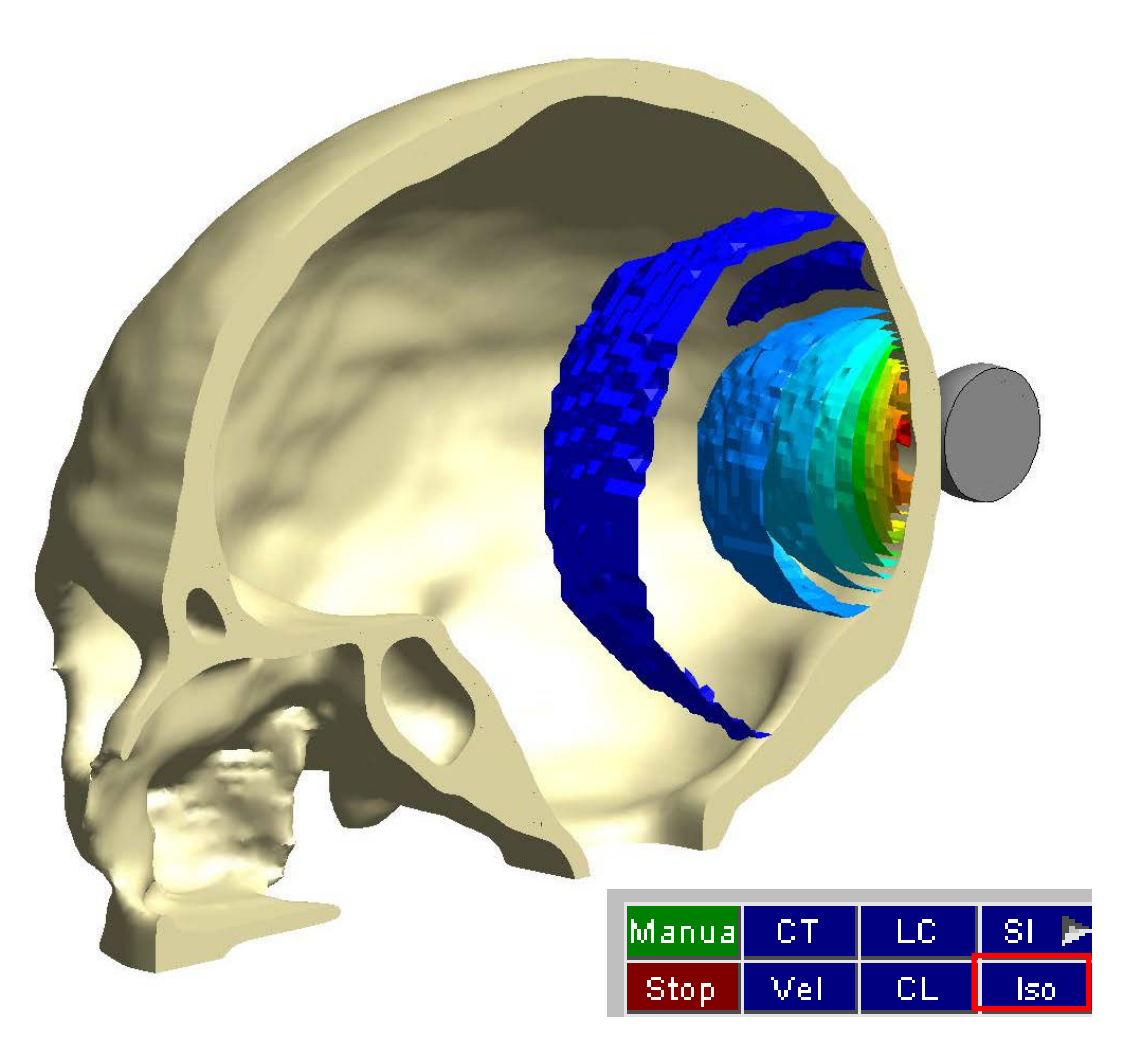

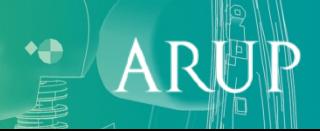

### Plotting modes – Cloud Plot (CL)

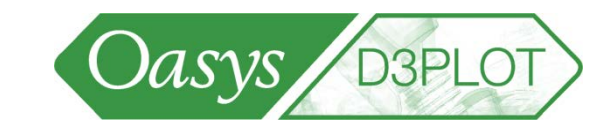

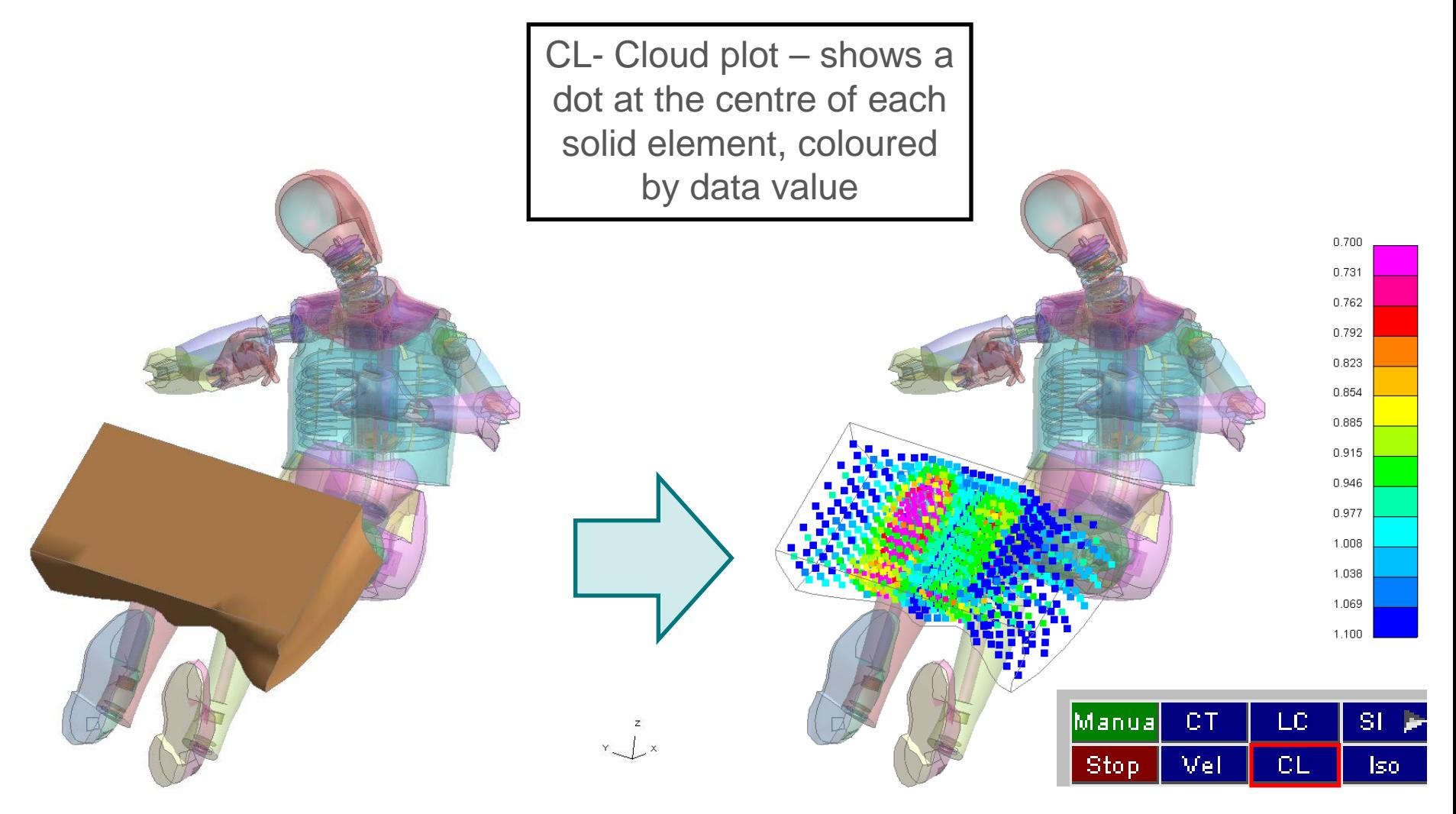

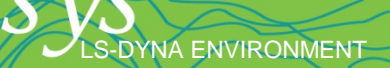

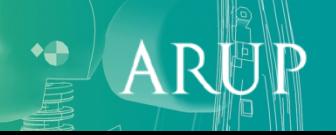

### Plotting modes – Vector

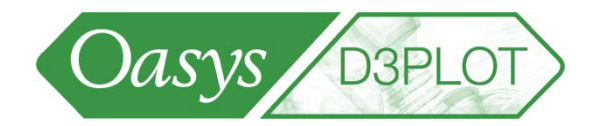

• Velocity/Vector plot offers a choice of displacement, velocity or acceleration arrow-plots.

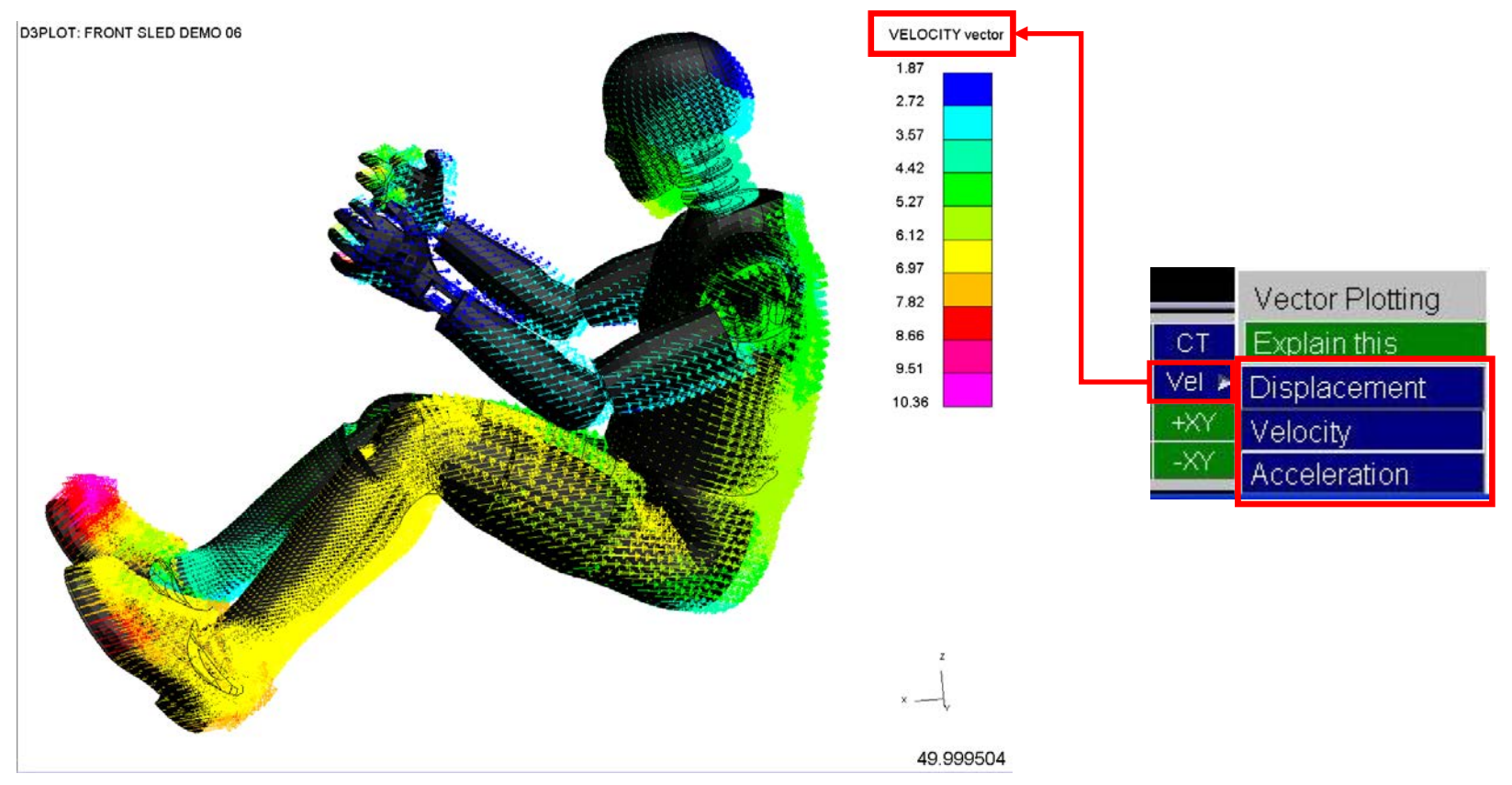

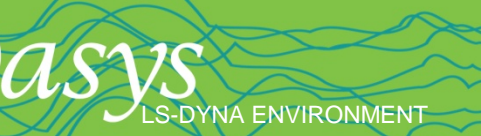

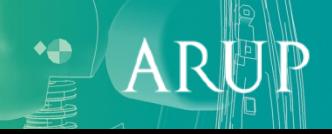

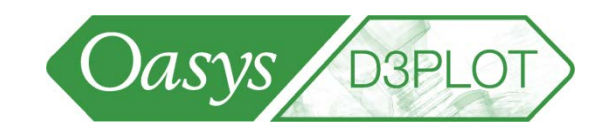

 $\mathsf{A}$ 

<span id="page-13-0"></span>• All windows can be animated using the controls in the bottom right corner:

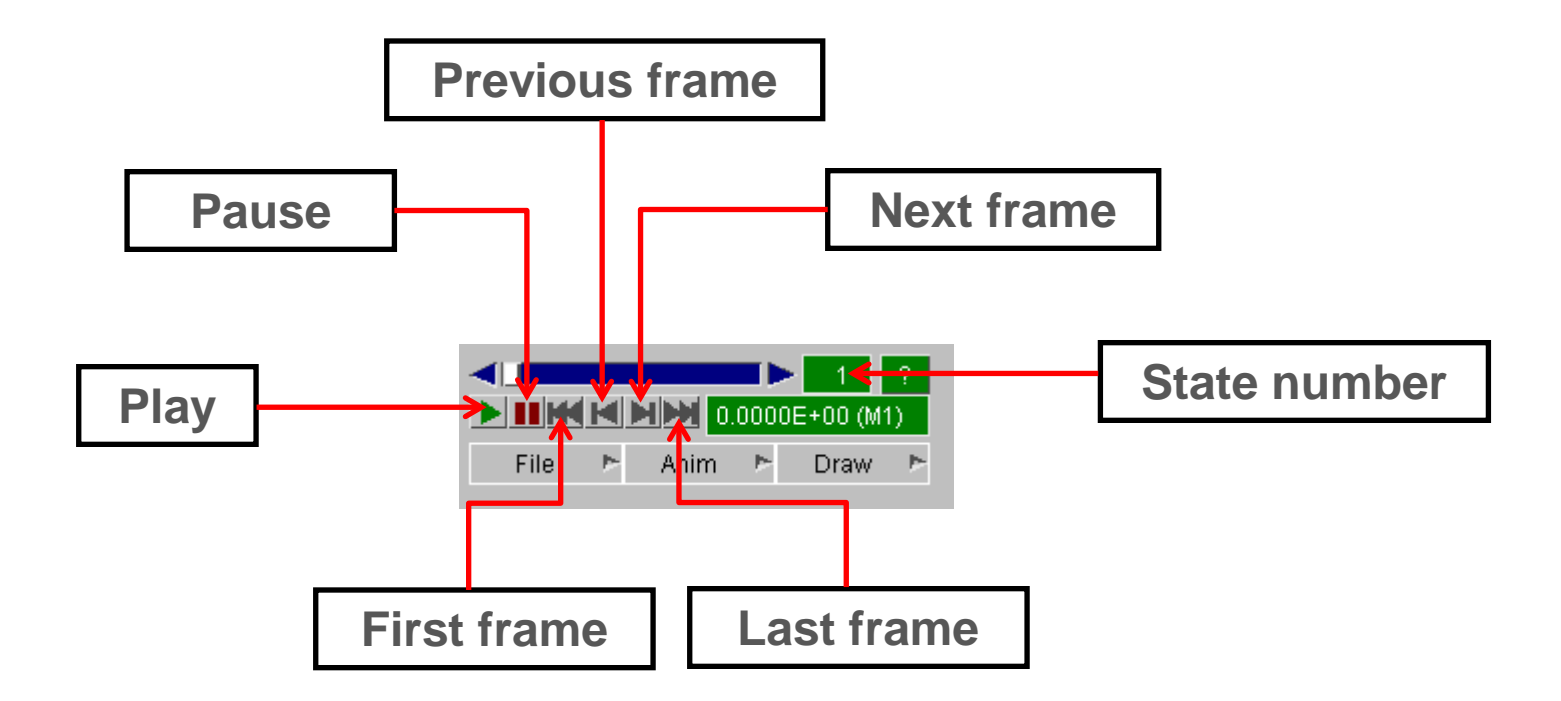

… or animations can be controlled for individual windows using the controls in each window: NINGSIN

[\[back to contents\]](#page-1-0)

**DYNA ENVIRONMENT** 

# Animating

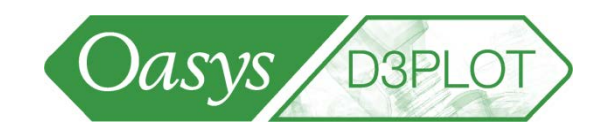

 $\ddot{}$ 

ARL

• Plot state numbers can be entered to skip to a certain state:

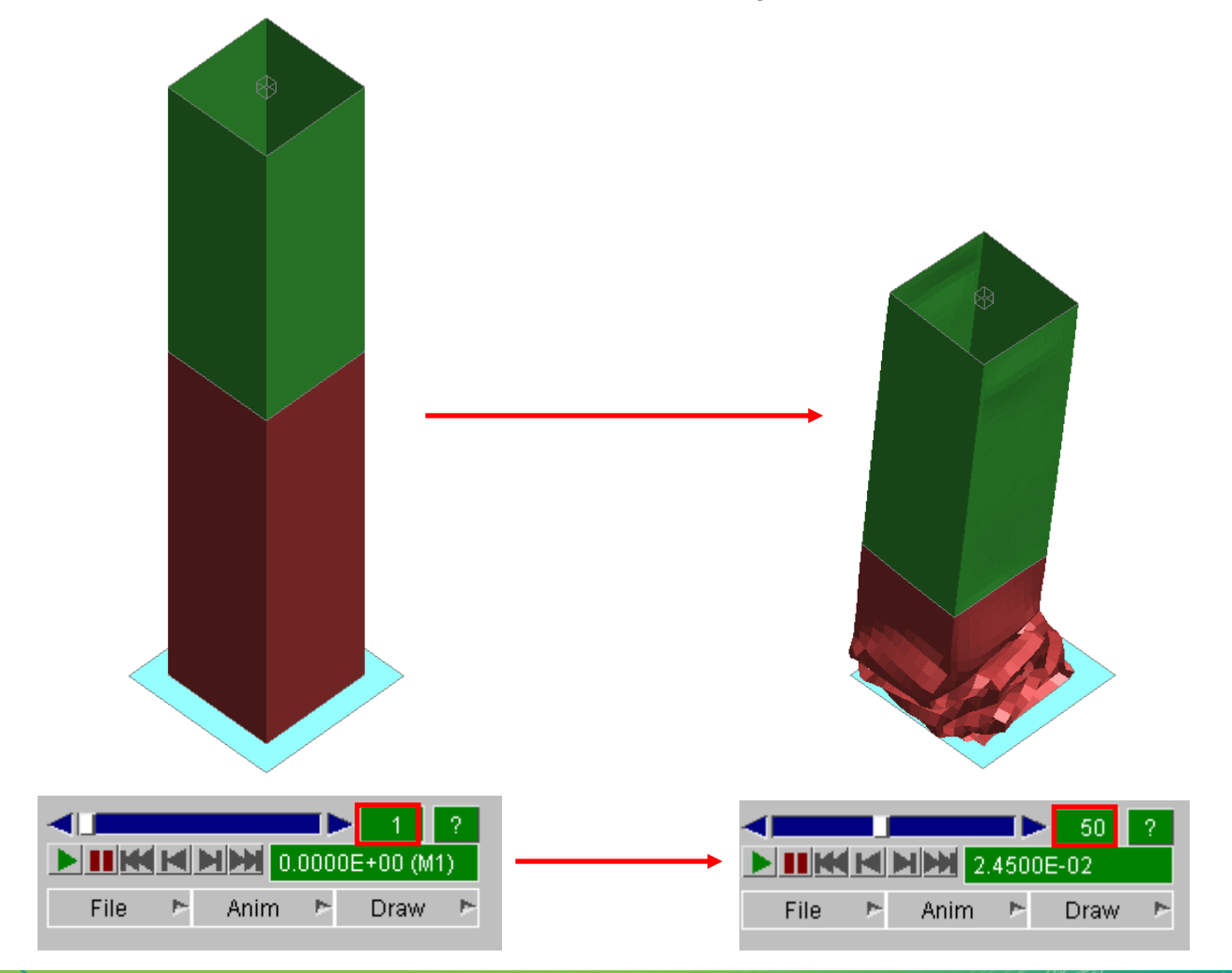

[\[back to contents\]](#page-1-0)

LS-DYNA ENVIRONMENT

# <span id="page-15-0"></span>The DATA menu for contouring

- The DATA menu controls the contents of result plots: which data component is contoured, contour levels, etc.
- Press CT or SI (or shortcut F) to create a contour/fringe plot

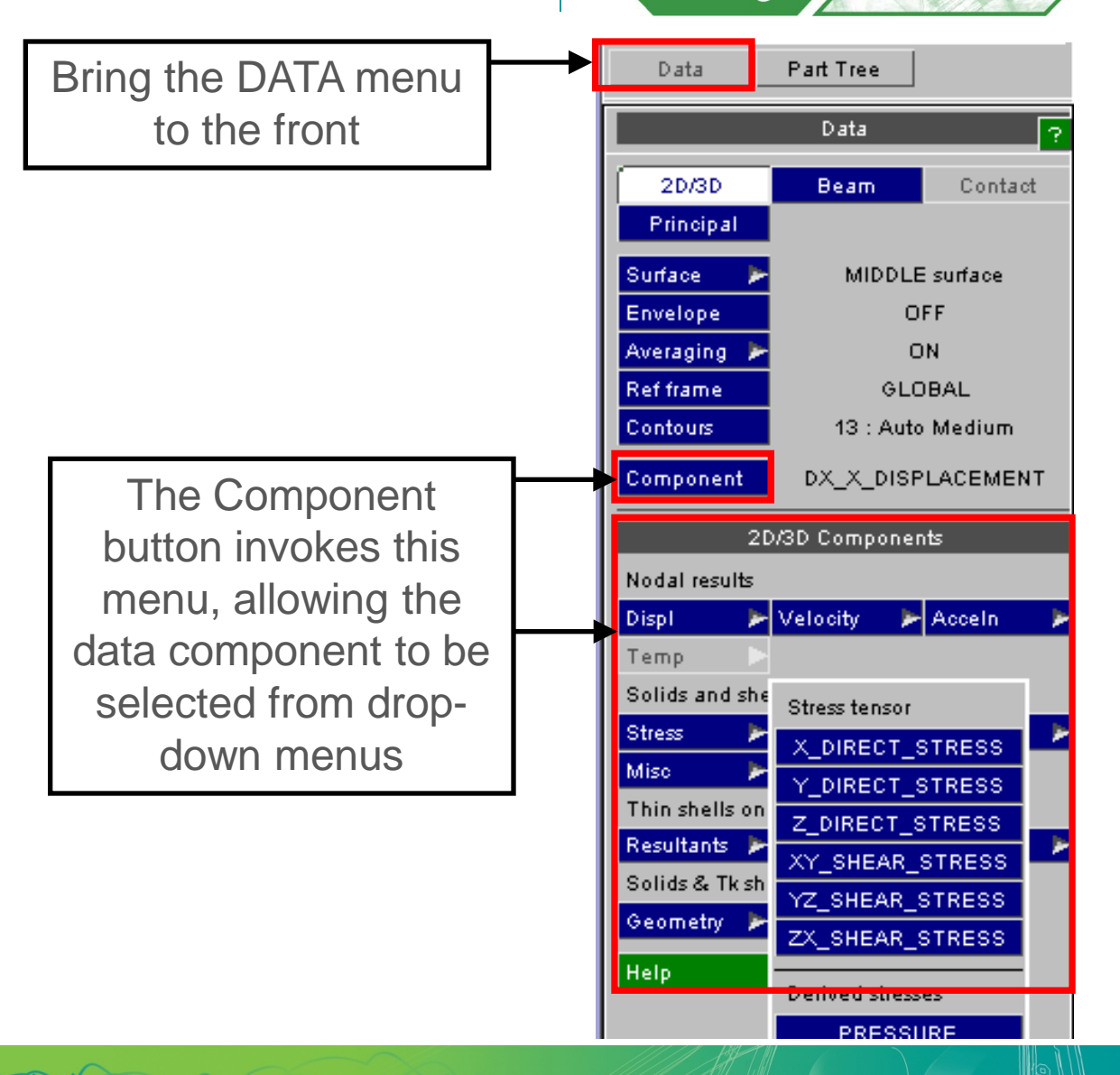

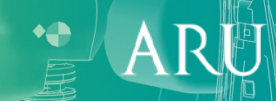

Oasys B3PLOT

# The DATA menu for contouring

-DYNA ENVIRONMENT

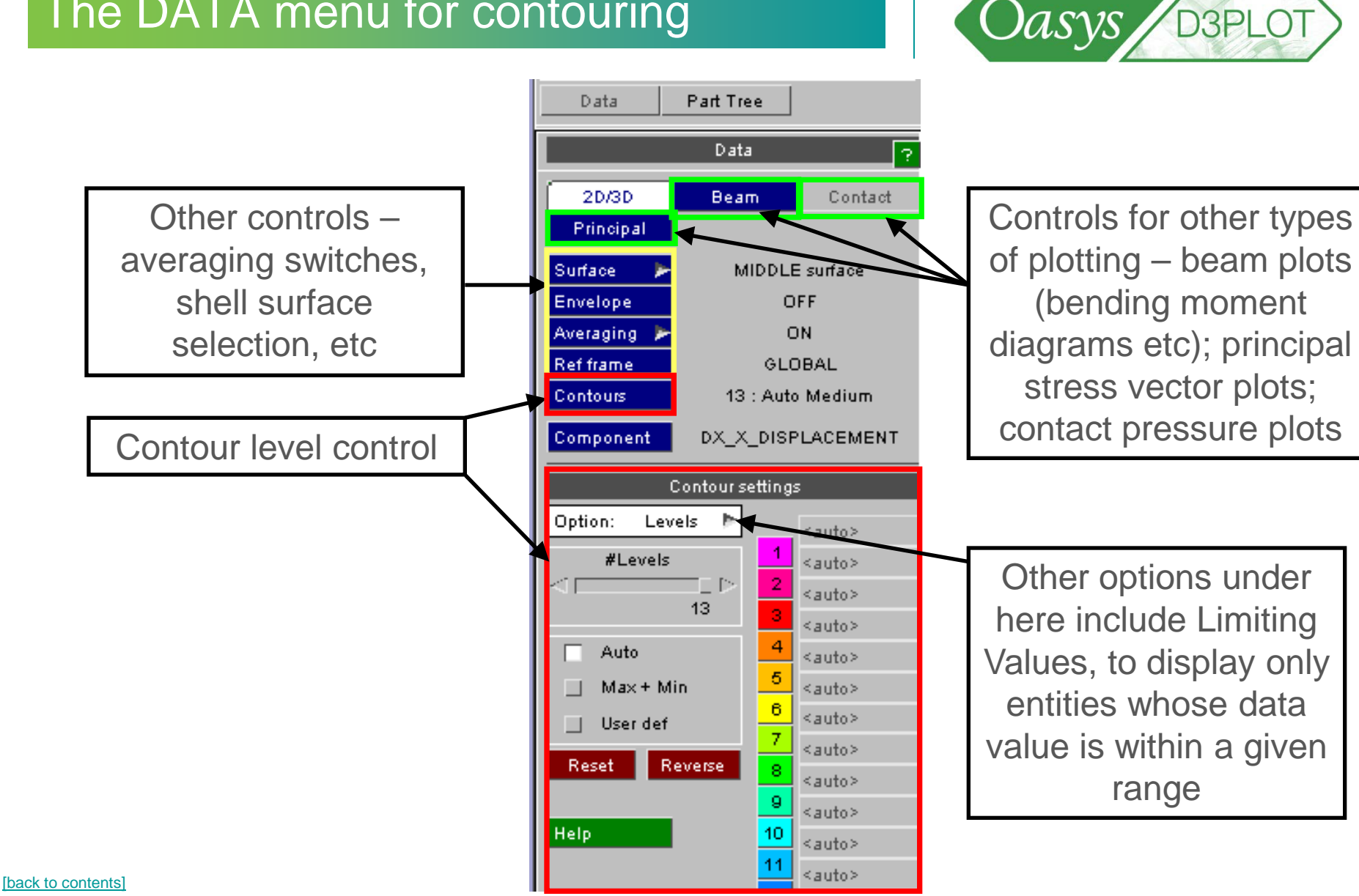

# The DATA menu for contouring

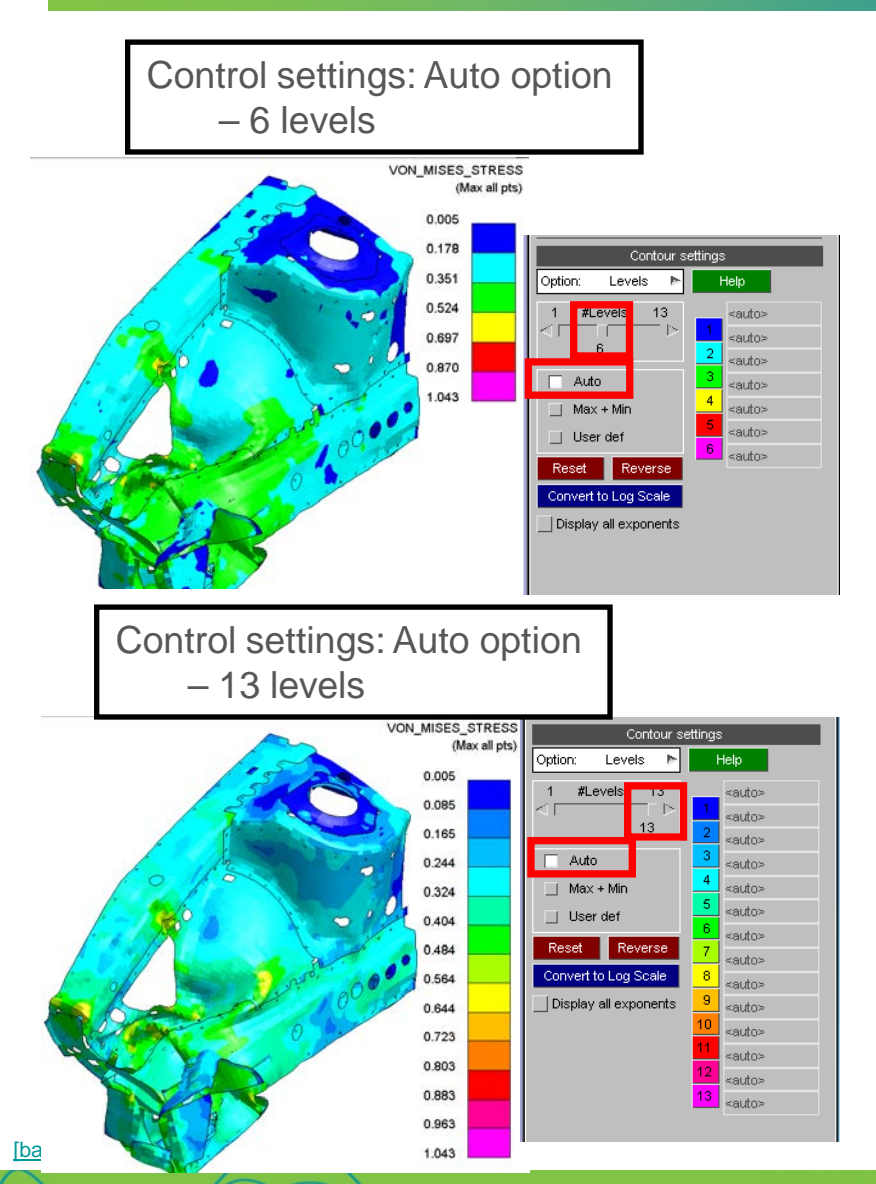

LS-DYNA ENVIRONMENT

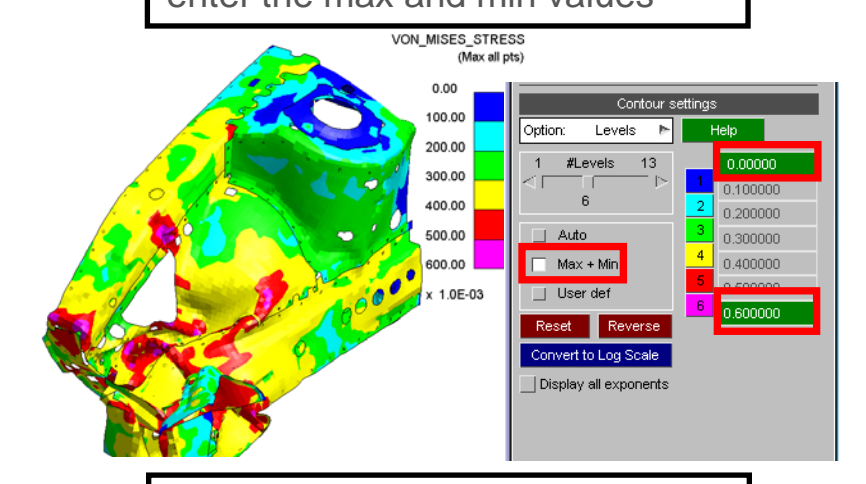

Control settings: User def – enter all the levels manually

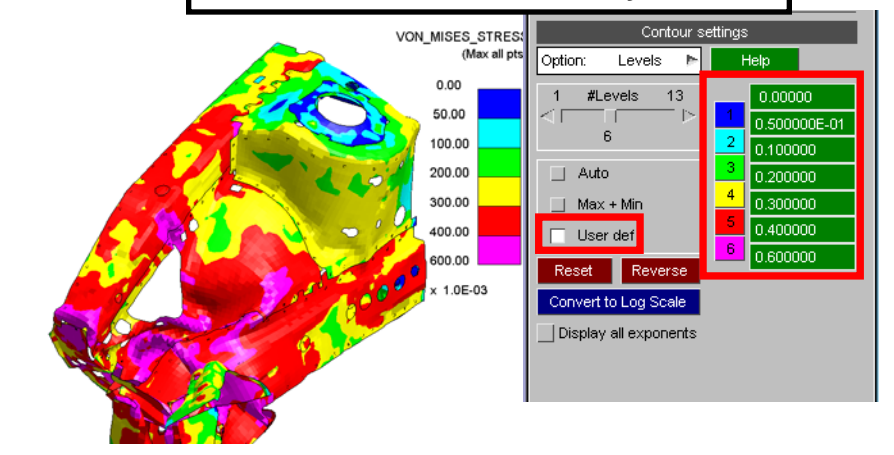

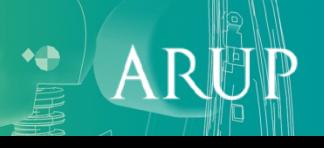

# Contour Bar Number Format

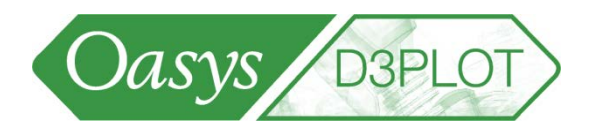

• By default D3Plot will try to work out a sensible number format to display the contour bar numbers. However, the number format can be controlled manually.

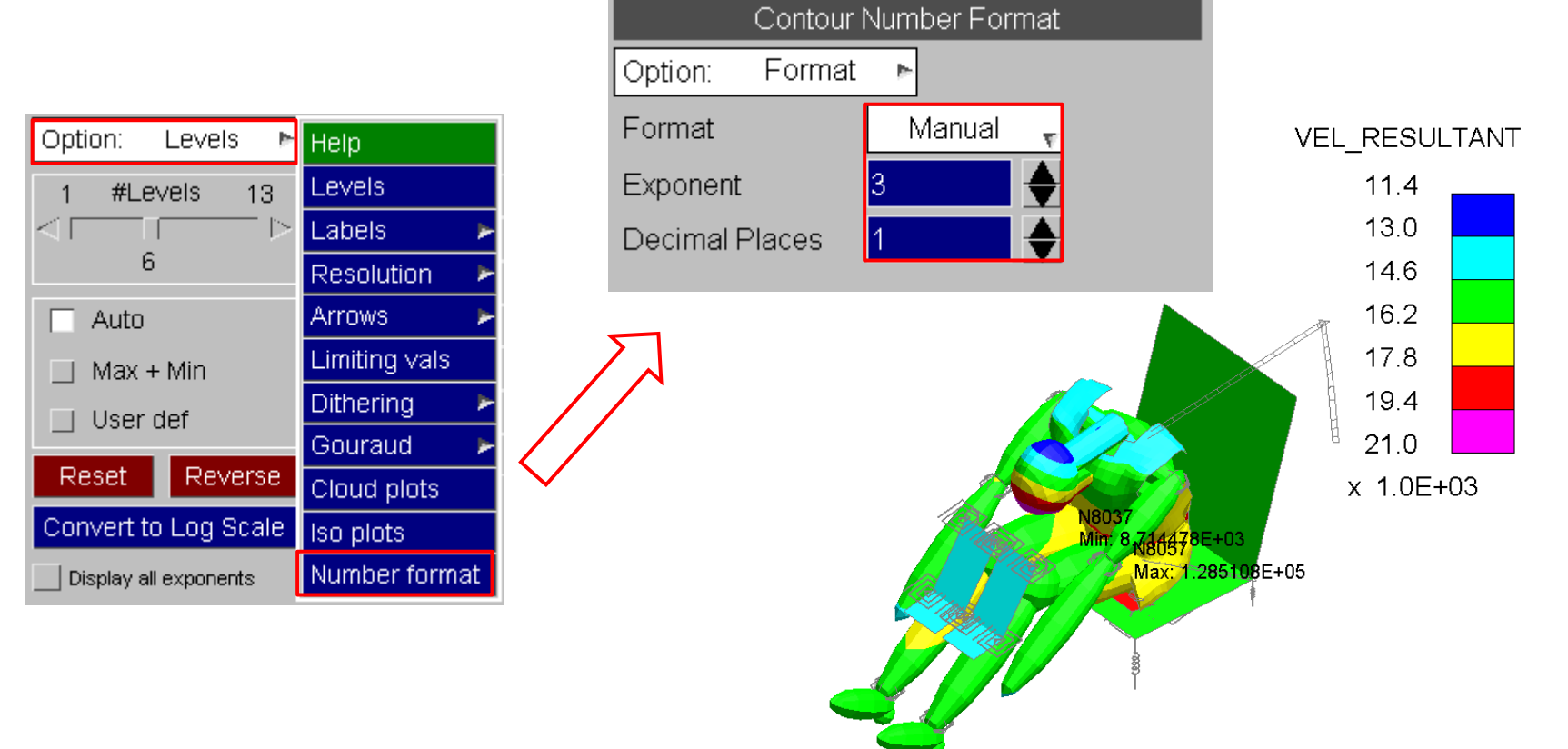

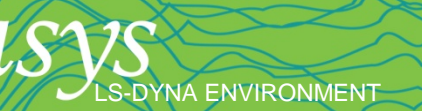

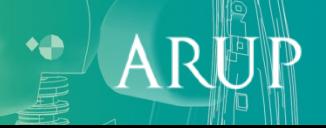

# <span id="page-19-0"></span>Max and min on plots

• Nodes or elements have the maximum and minimum values annotated on plots – this can be controlled or turned off.

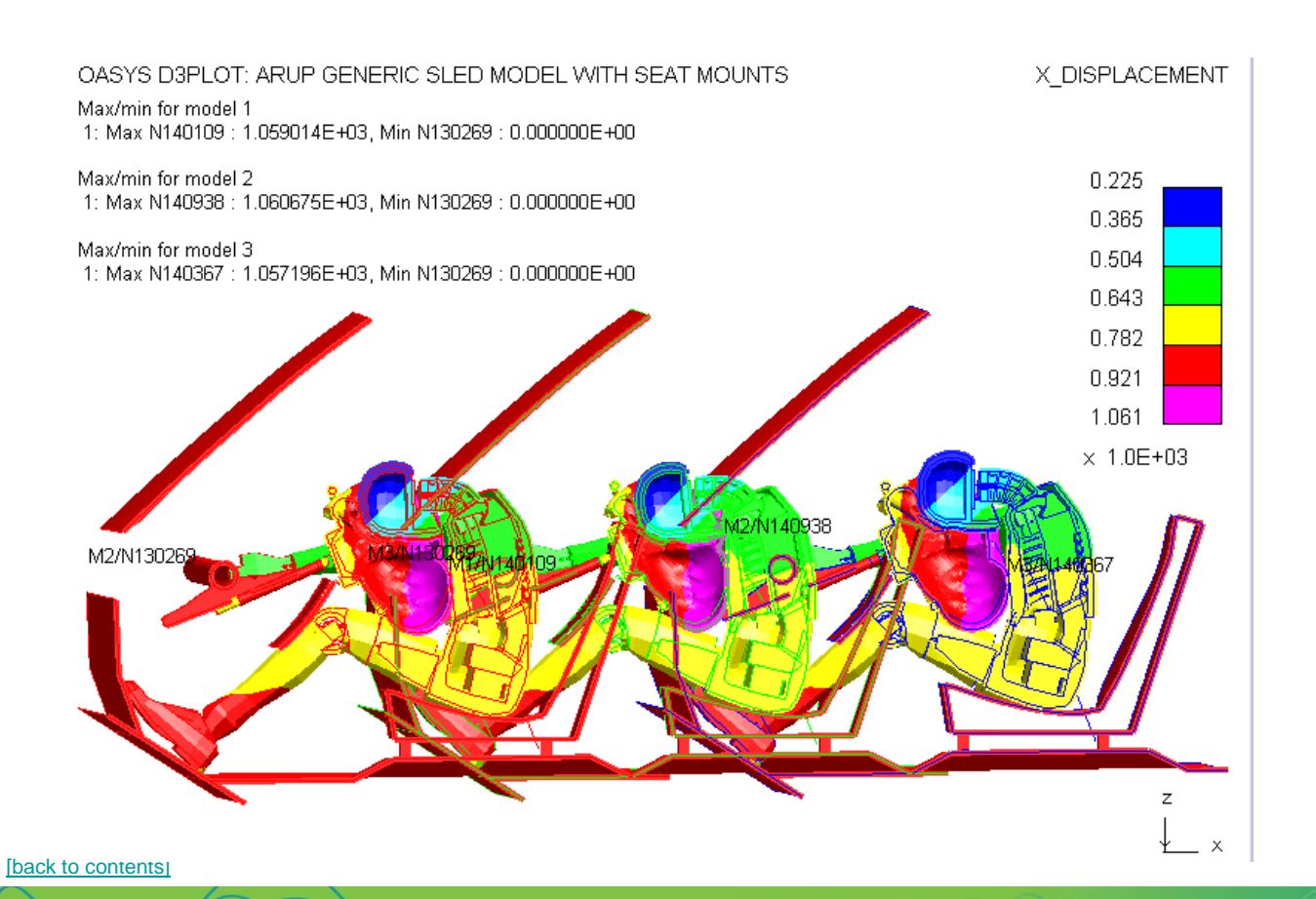

S-DYNA ENVIRONMENT

Oasys **D3PLO** Part Tree JavaScript Data Layout Data 2D/3D **Beam** Contact Principal Other Surface MAX all int pts Envelope OFF Averaging **ON** Ref frame **GLOBAL** Contours 6 : User\_def Medium Max & Min Show max & min only **Turn off display of**  Component **max/min** Maxir □ Not computed **Explain** Shown on data plots Shown on all plots Number of values shown: Label List. Values ☑ Max values: ▽ ⊽ Min values: ▽ ☑ ヮ Export to XY Data □ This frame only  $\Box$  All frame items **Export to VVRITE**  $\Box$  Envelope (XY only) Display on data-bearing plots Draw all normally □ Draw max/min & rest wireframe

□ Draw max/min only

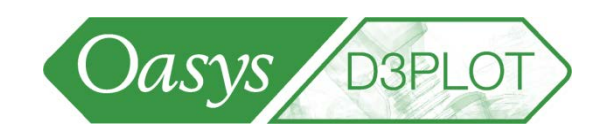

#### <span id="page-20-0"></span>• **Shells** - example of plotting von Mises stress, steps 1-5:

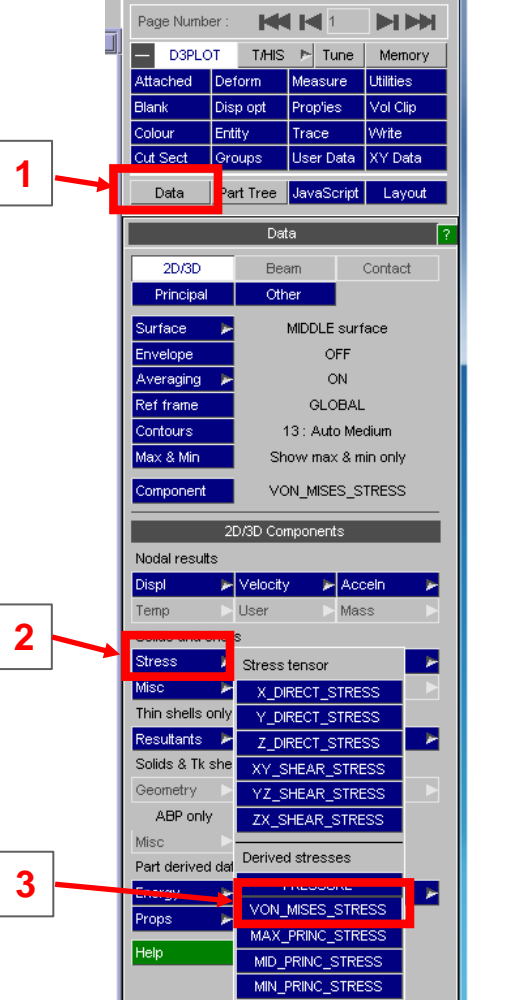

By default the results for the Middle integration point of a shell is shown; however, this can be changed, based on what was made available via MAXINT in \*DATABASE\_EXTENT\_BINARY – for example "Layer 1",Layer 2",…, for each integration point, or "Max all" value can be read.

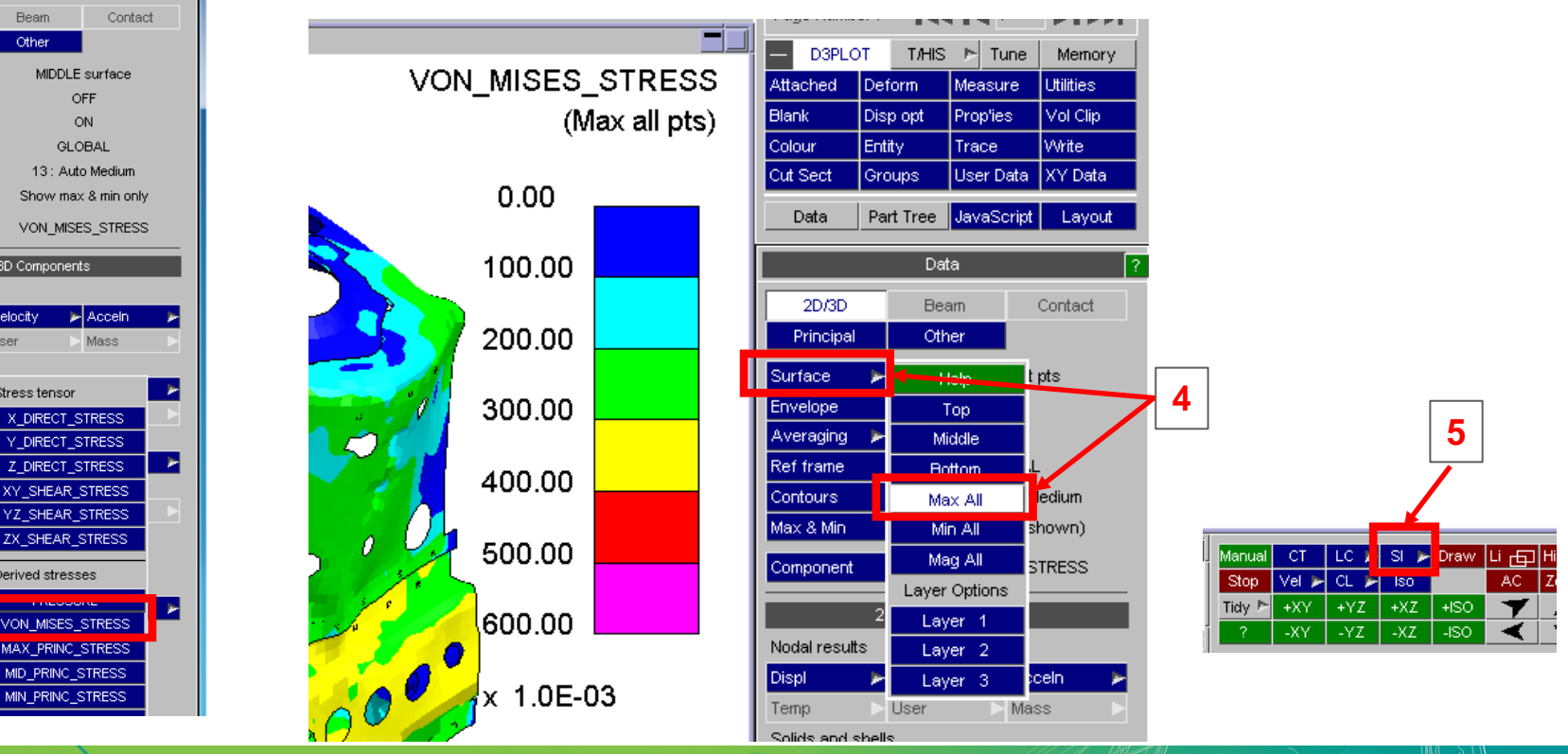

[\[back to contents\]](#page-1-0)

LS-DYNA ENVIRONMENT

S-DYNA ENVIRONMENT

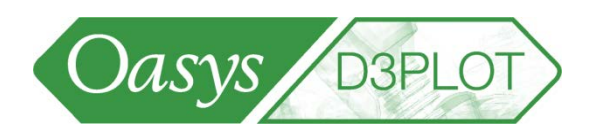

Data

Beam

2D/3D Components

► Velocity

User

 $\blacktriangleright$  Extra

Ale

► Geometry

Misc

ABAG only

Airbag particle misc

**RADIUS** 

**VOLUME** 

**MASS** 

**DENSITY** 

SPIN\_ENERGY

TRAN\_ENERGY NS\_DIST GAS\_ID

LEAKAGE

Contact

MIDDLE surface

**OFF** ON

**GLOBAL** 13 : Auto Medium

Show max & min only

**VOLUME** 

⊭| Accelni

Strain

User

Misc

Misc

SPH only

2D/3D

Principal Surface

Envelope

Averaging Ref frame

Contours Max & Min

Component

Nodal results Displ

Solids and shells

Thin shells only

ABP only

Misc

Part derived da

Solids & Tk shells only

**Resultants** 

Geometry

Energy

Help

حباية

5.498485

Temp

**Stress** 

Misc

**[Back to Contents](#page-2-0)** 

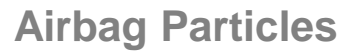

- Airbag Particle data from PTF / d3plot files is fully supported
- Airbag Particles can be included in vector plots
- Special data components just for Airbag Particles are available in normal contouring modes

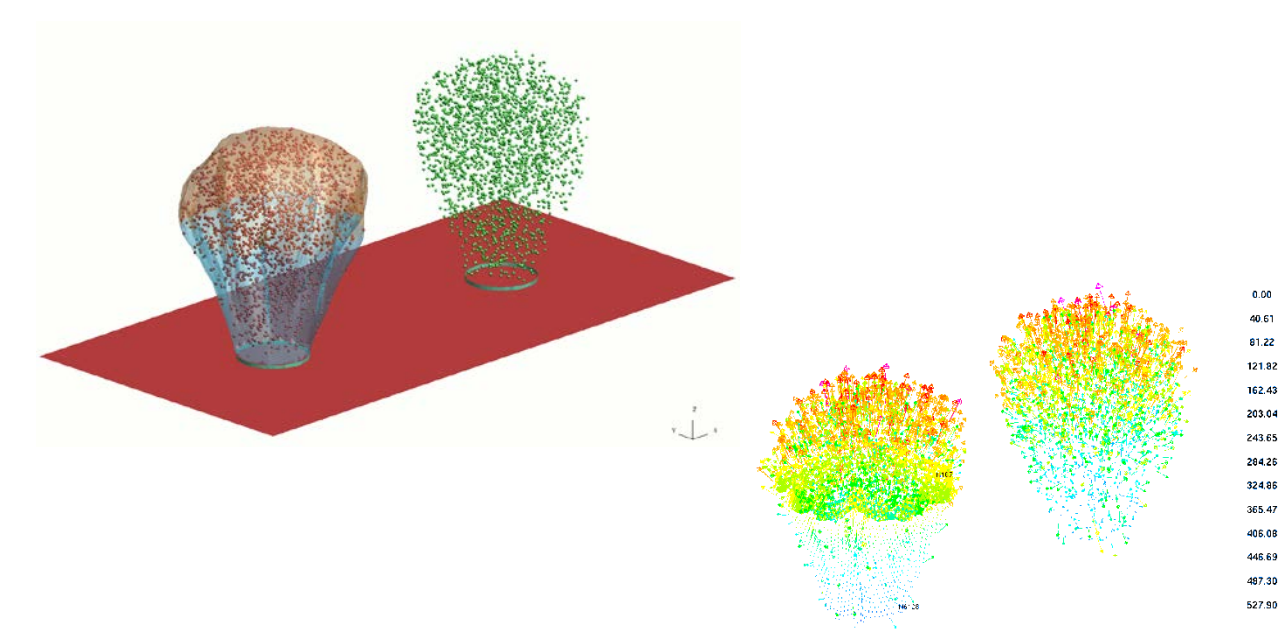

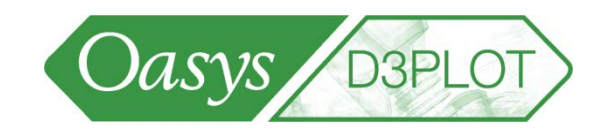

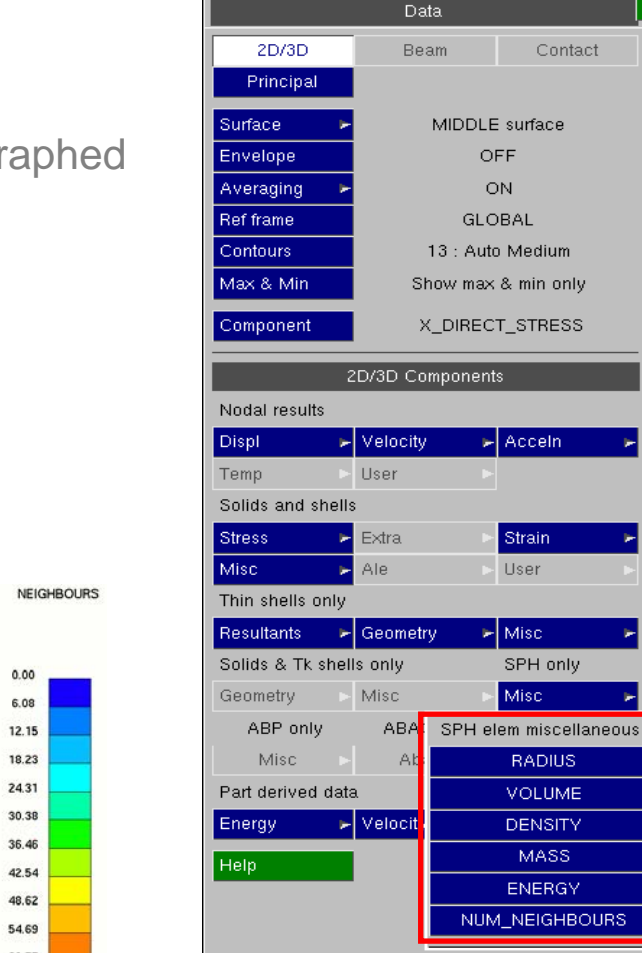

**[Back to Contents](#page-2-0)** 

 $\mathsf{A}$ 

#### **SPH Elements**

- SPH Elements are fully supported
- SPH data components may be plotted, written and graphed as XY data

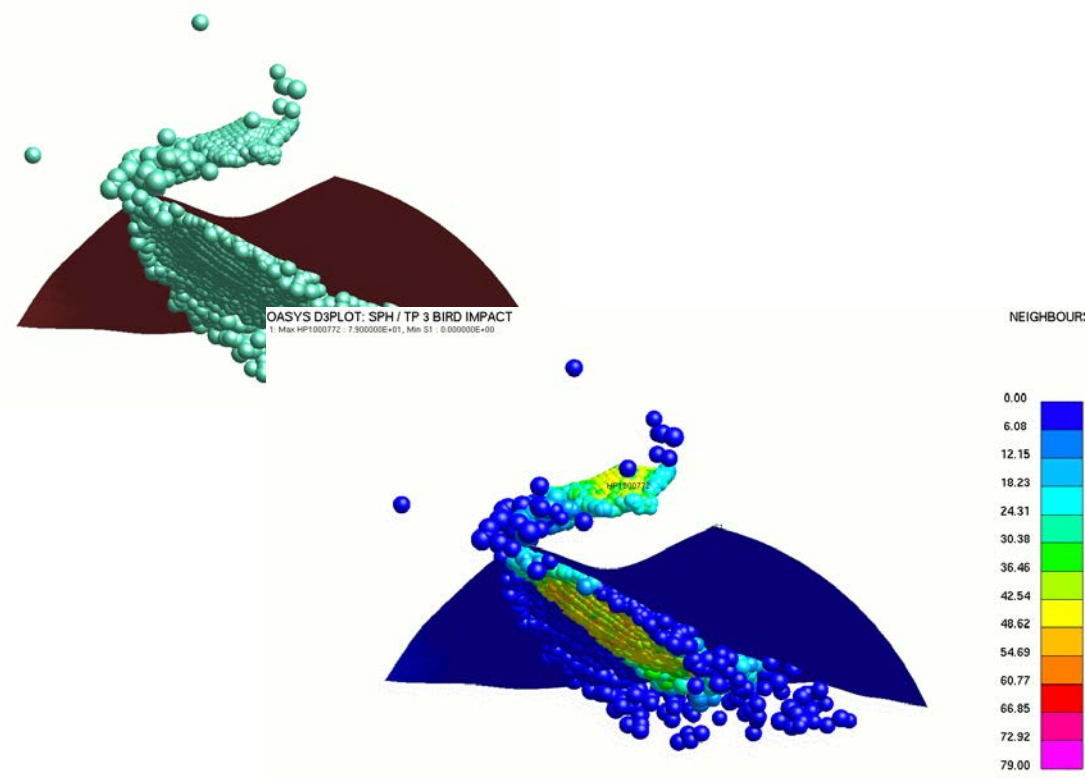

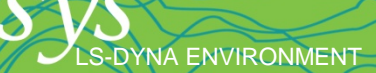

-DYNA ENVIRONMENT

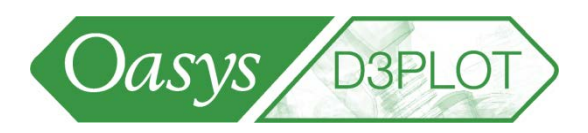

- Material properties of parts can be contour plotted, used in user-defined components and written out from the WRITE menu.
- These come from the ZTF file created by Primer.

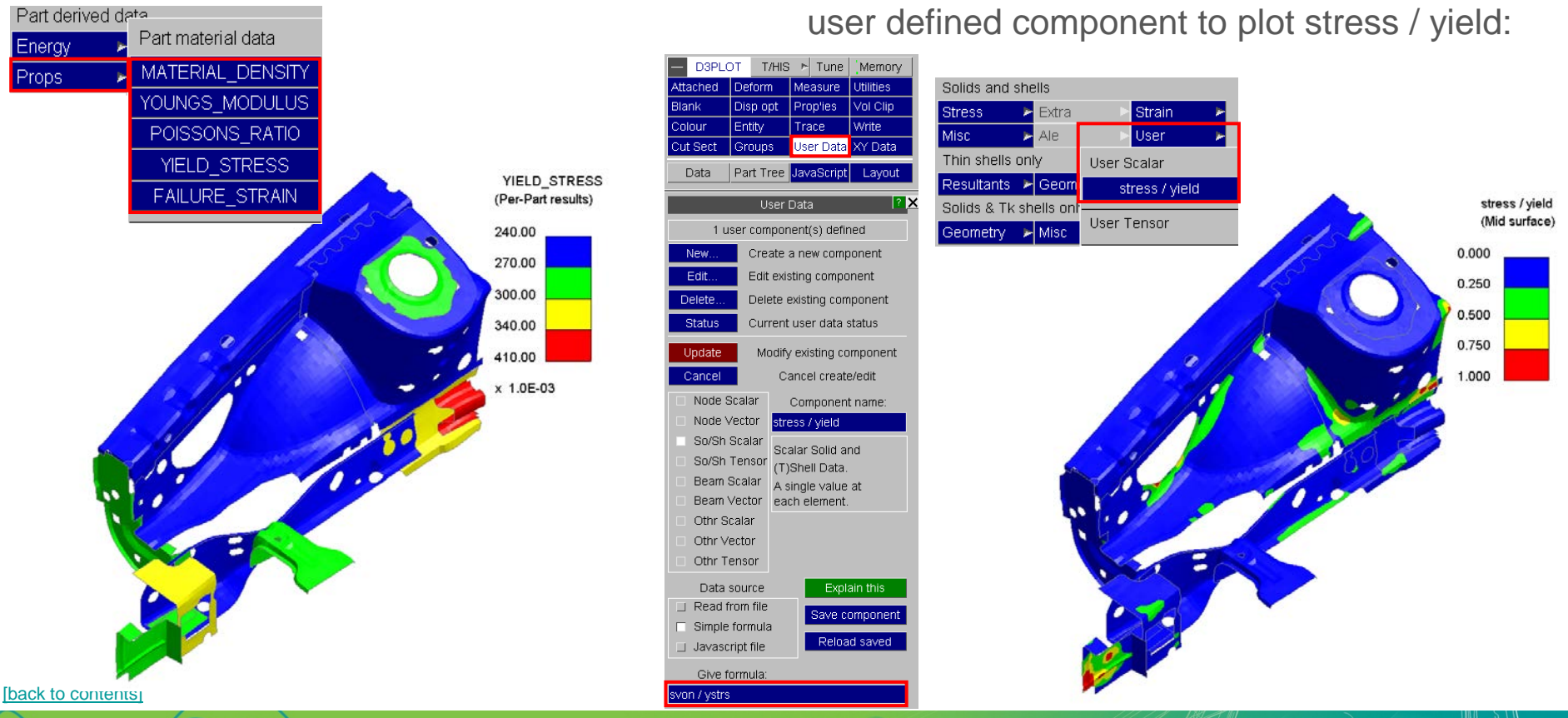

An example of its use could be to create a

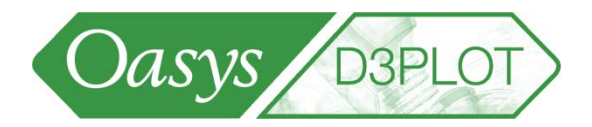

#### **Airbag Particles / SPH Elements**

S-DYNA ENVIRONMENT

• The symbol type and size of Airbag Particles and SPH Elements can be controlled in Display options

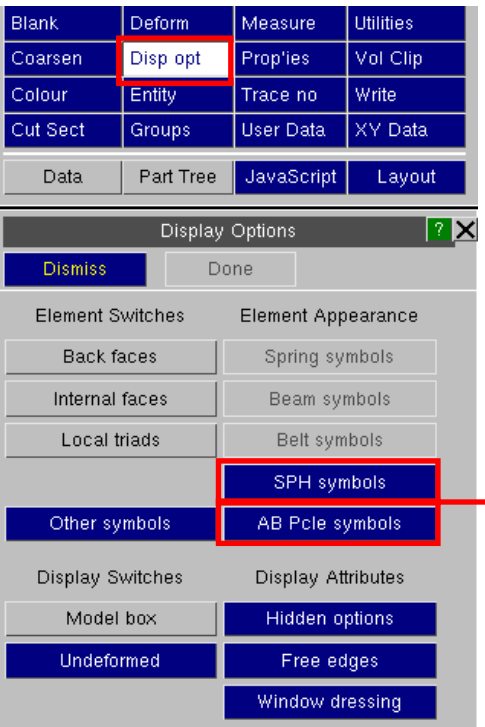

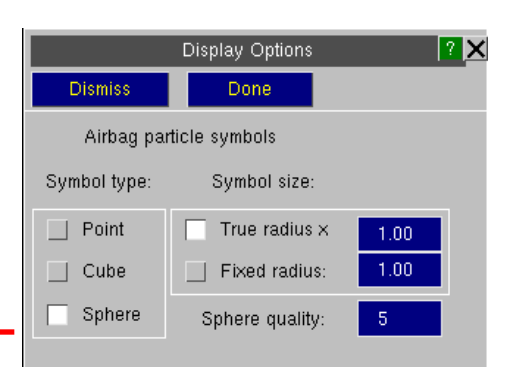

• The visual properties can be altered in the same way as other elements

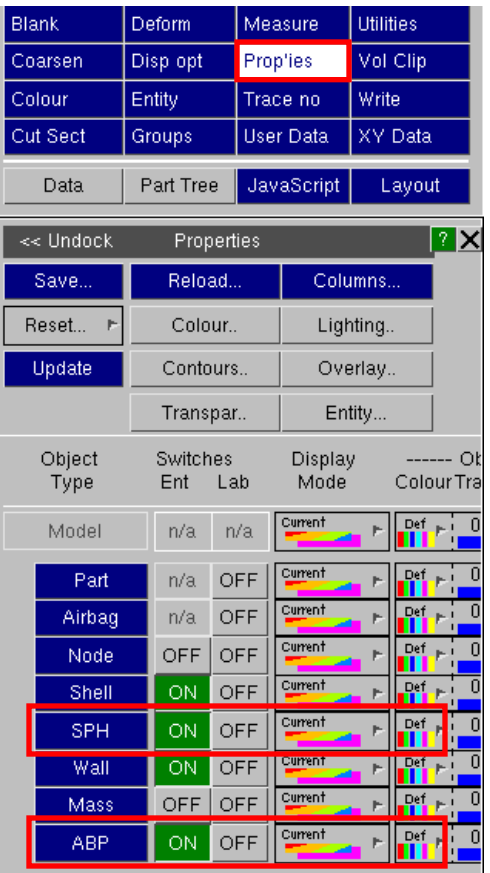

**[Back to Contents](#page-2-0)** 

DYNA ENVIRONMENT

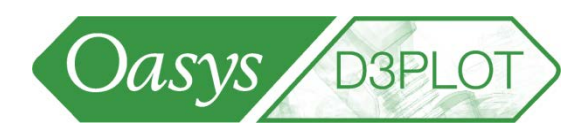

#### <span id="page-25-0"></span>**Plotting Beams**

- Beam elements cannot be contoured in the same way as 2D and 3D elements, since they have no visual area on which to plot results. Therefore the special "Beam" plotting data display mode must be used to visualise results from beams.
- All beam types have the BASIC set of data components: 3 forces + 3 moments.
- Belytschko-Schwer beams using a resultant plastic formulation will have "extra" PLASTIC components.
- Hughes-Liu (integrated) beams can optionally write "extra" STRESS (and strain) values at integration points.
- D3PLOT supports both basic and "extra" data components for all these beam types.

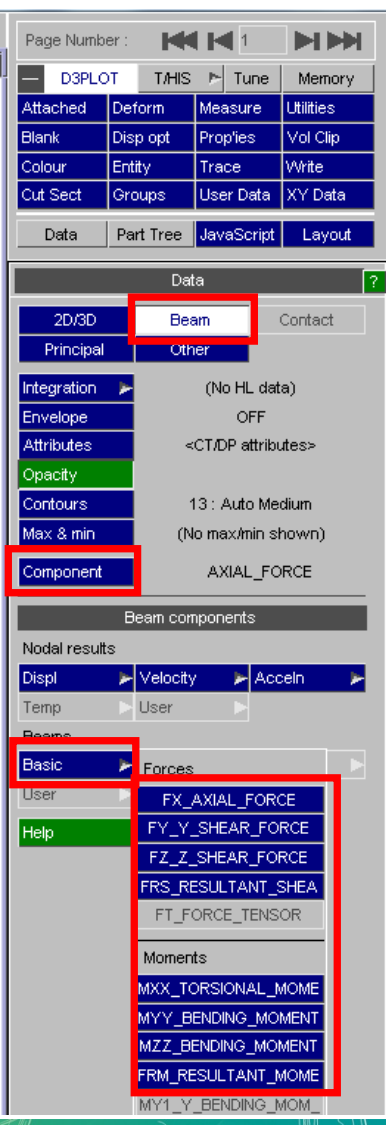

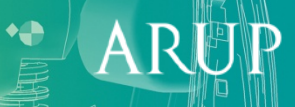

-DYNA ENVIRONMENT

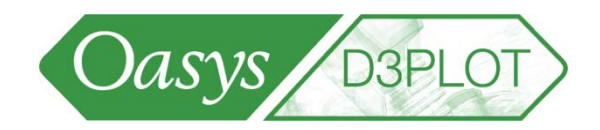

#### **Plotting Beams**

• D3PLOT can plot the actual beam thickness, if a .ZTF file is output from PRIMER and available in the run folder; the thickness can be changed from "Attributes". If no .ZTF file has been read, a square section of the "Thickness" given below will be used.Data

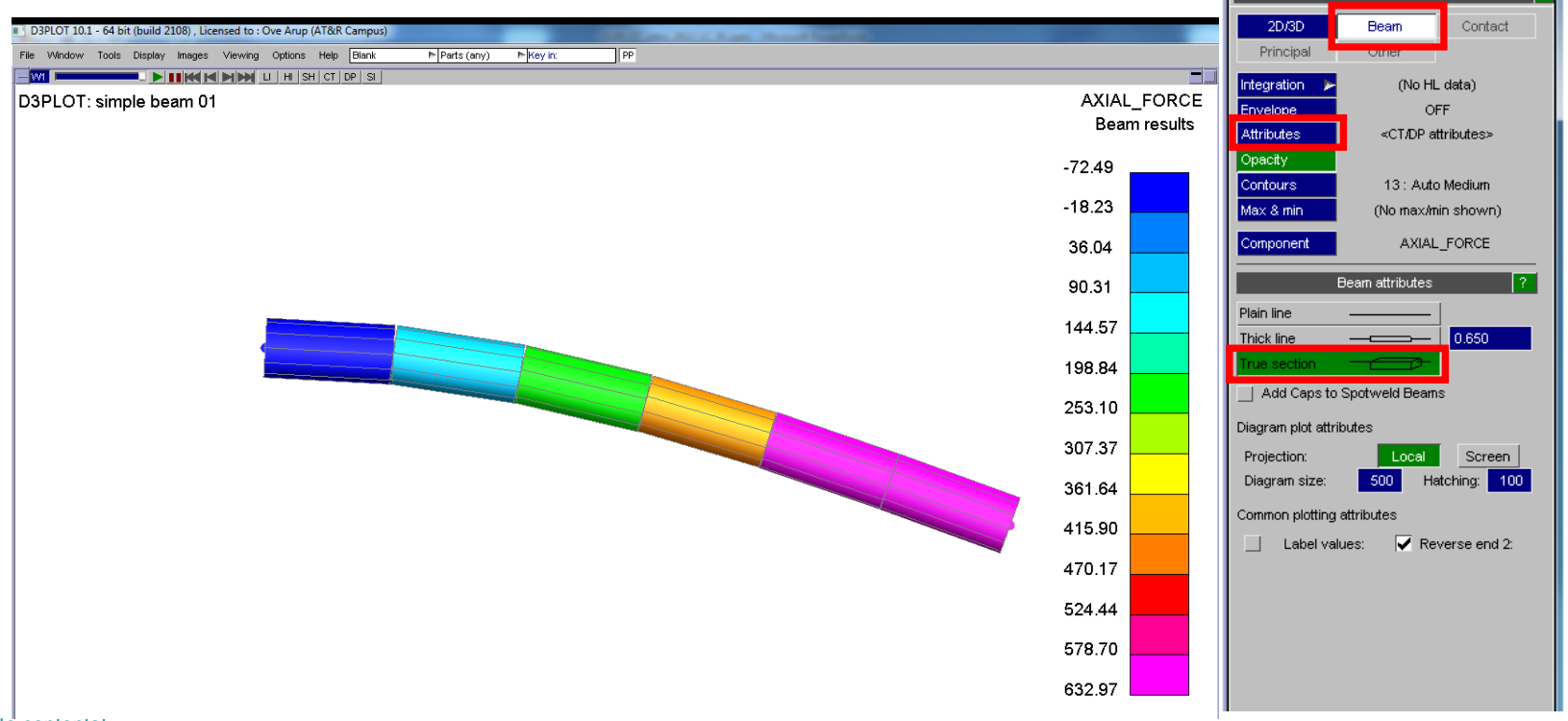

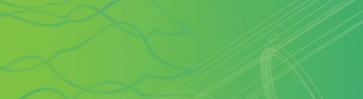

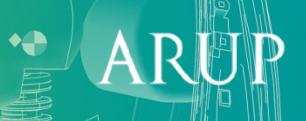

DYNA ENVIRONMENT

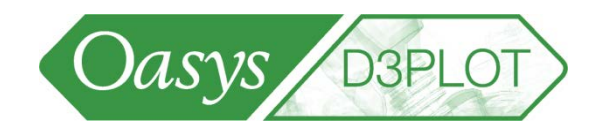

#### **Plotting Beams**

- There are two data plotting modes for the display of beam results:
	- **DP** (DIAGRAM PLOT) This produces a "diagram" plot showing results hatched on the beam. Hatching size is proportional to data magnitude, and colour also follows the normal contour band limits. Directional data is displayed by default on the relevant local beam axis. Any data component can be displayed this way, not just bending moments.

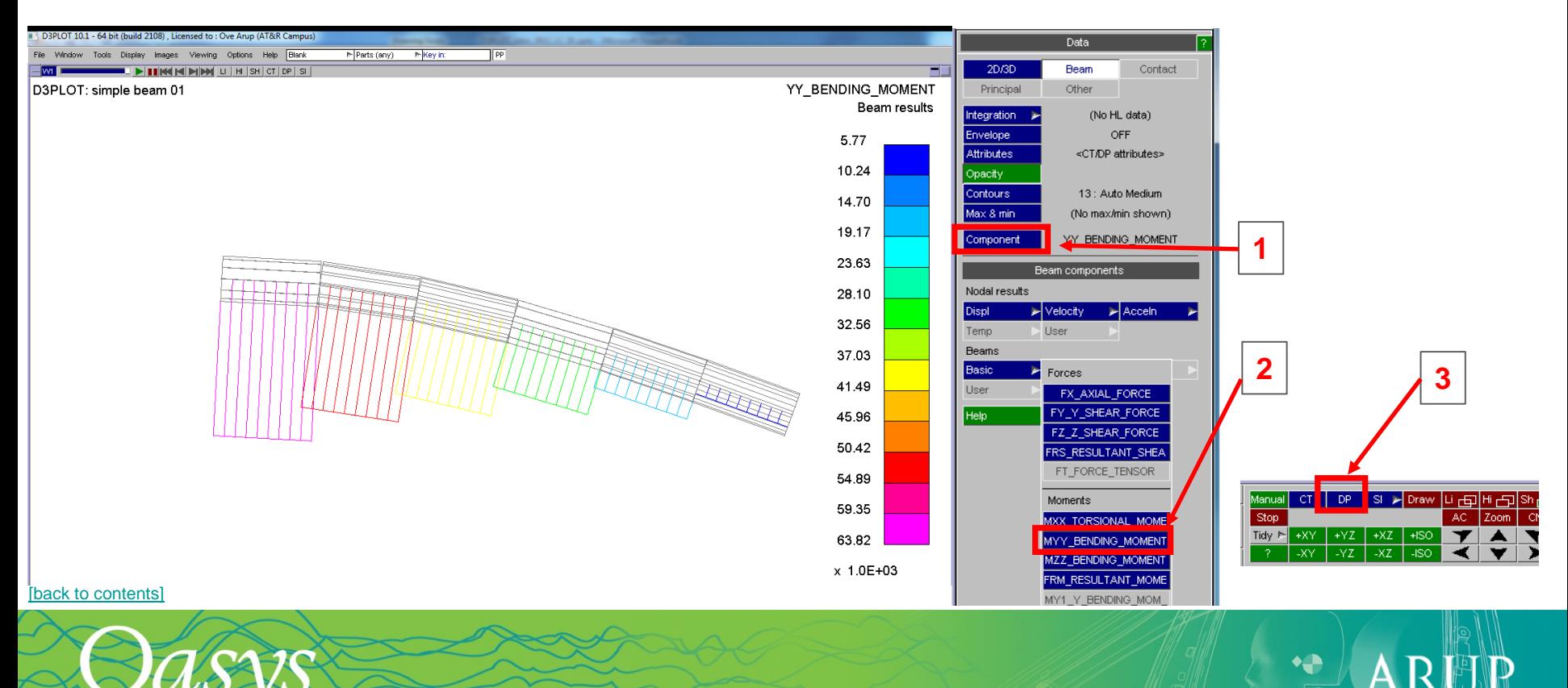

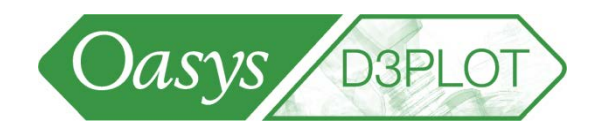

#### **Plotting Beams**

• **CT** (CONTINUOUS\_TONE) The continuous-tone plot shows exactly the same results as in the diagram plot, but the results are drawn as thick blocks of colour on the beam centreline. This can give less cluttered plots, but no visual indication of the data or beam orientation is possible.

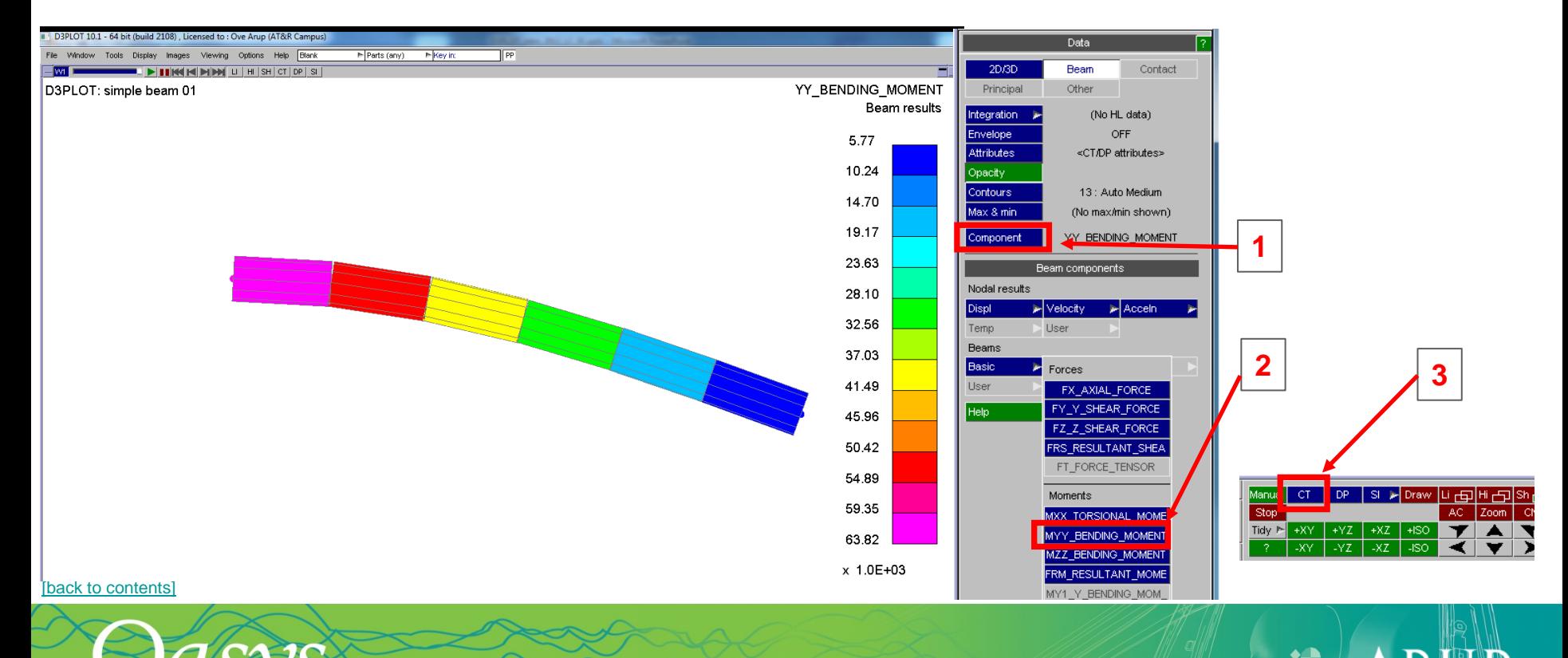

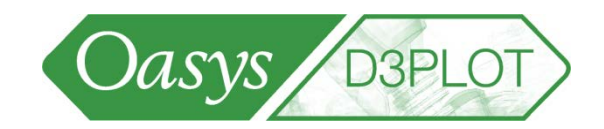

- <span id="page-29-0"></span>• In order to be able to plot the contact area, a .CTF file needs to be requested when the analysis is submitted, please see the LS-DYNA manual for details.
- If a CTF is found and read when the model is loaded in D3PLOT, then the Contact plotting menu will become active.

**DYNA ENVIRONMENT** 

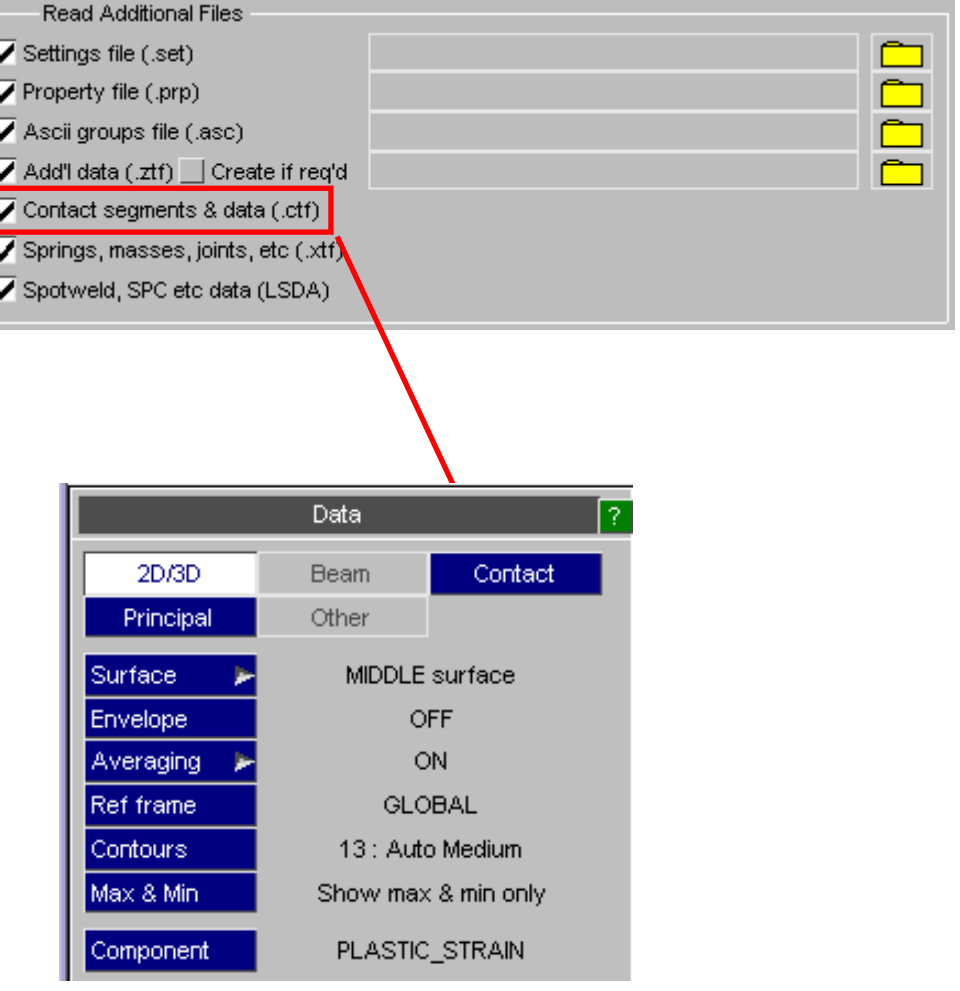

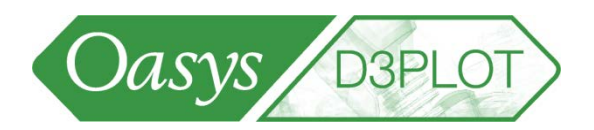

• Visualizing contact area in D3PLOT: Data -> Contact -> A warning will appear as the contacts are not visible by default:

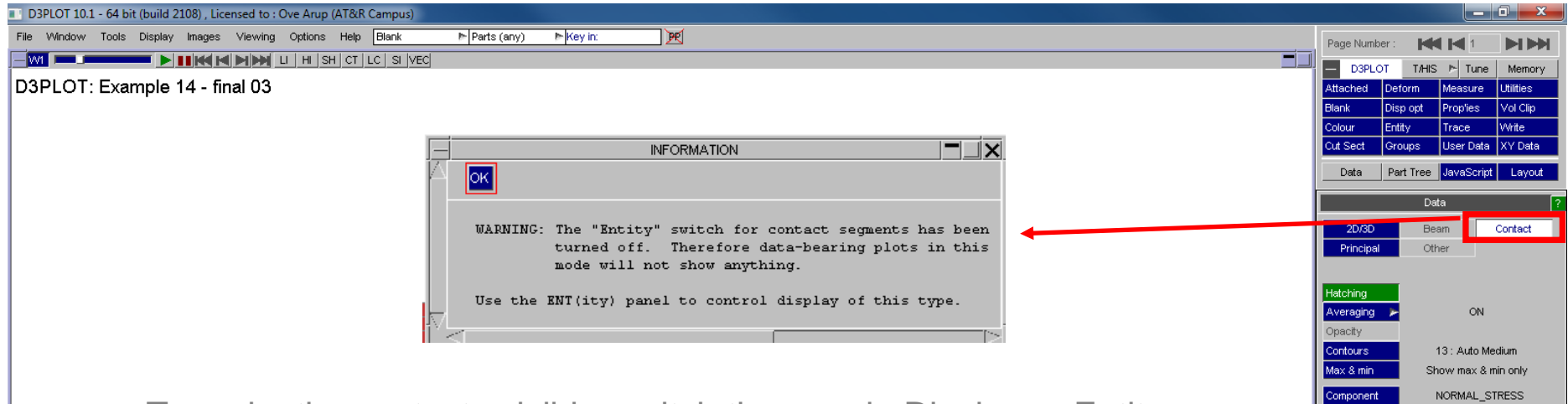

• To make the contacts visible, switch them on in Display -> Entity

(shortcut 'e') -> Contact

-DYNA ENVIRONMENT

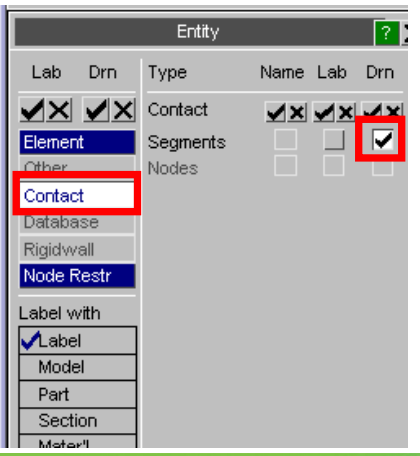

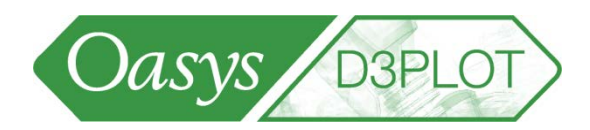

• Visualizing contact area in D3PLOT: Data -> Contact -> Geometric: CA\_CONTACT\_AREA

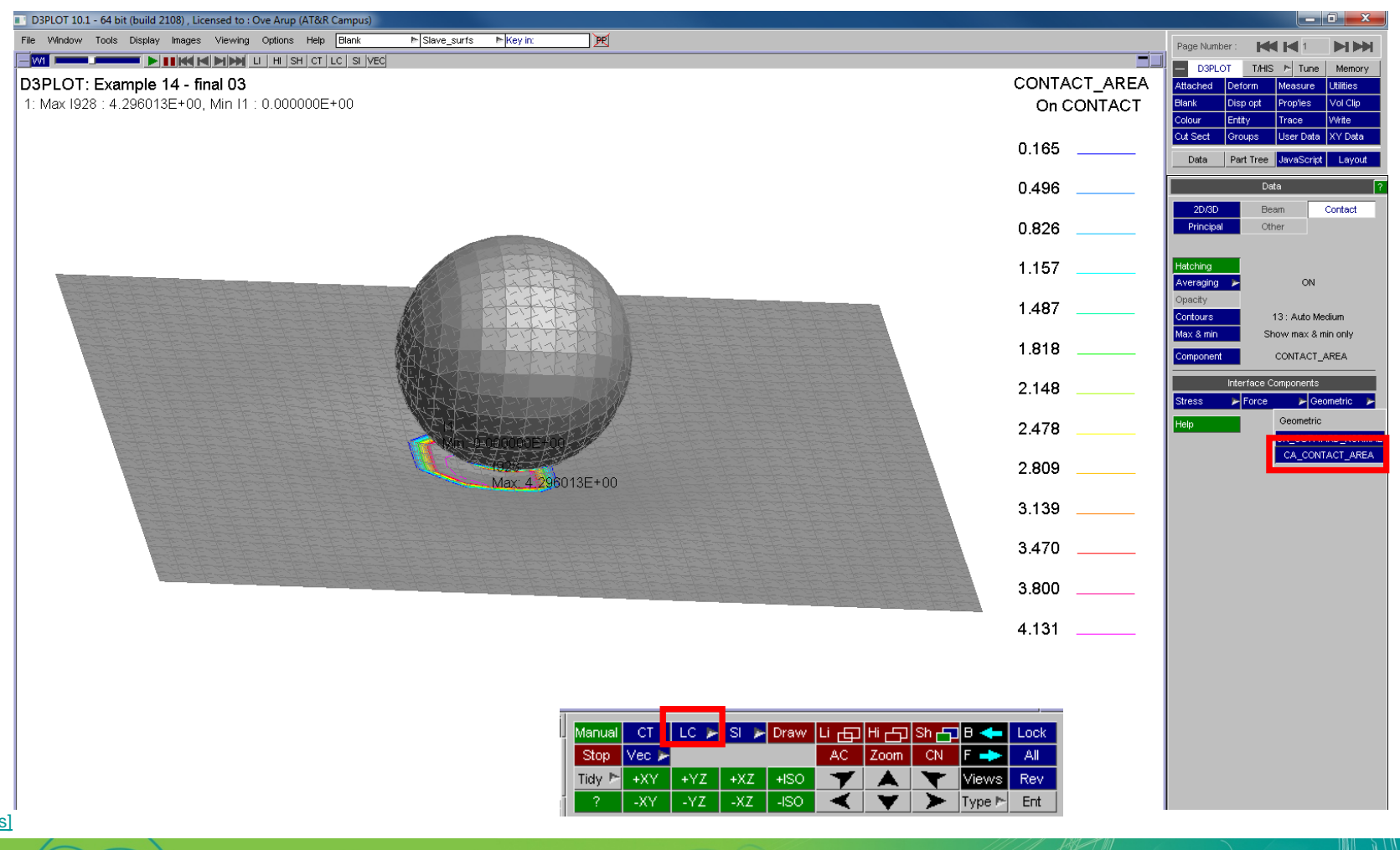

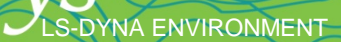

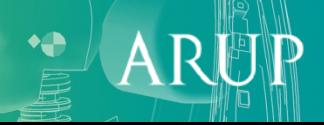

S-DYNA ENVIRONMENT

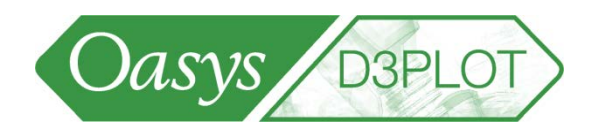

• Visualizing contact stress in D3PLOT: Data -> Contact -> : CN\_CONTACT\_NORMAL

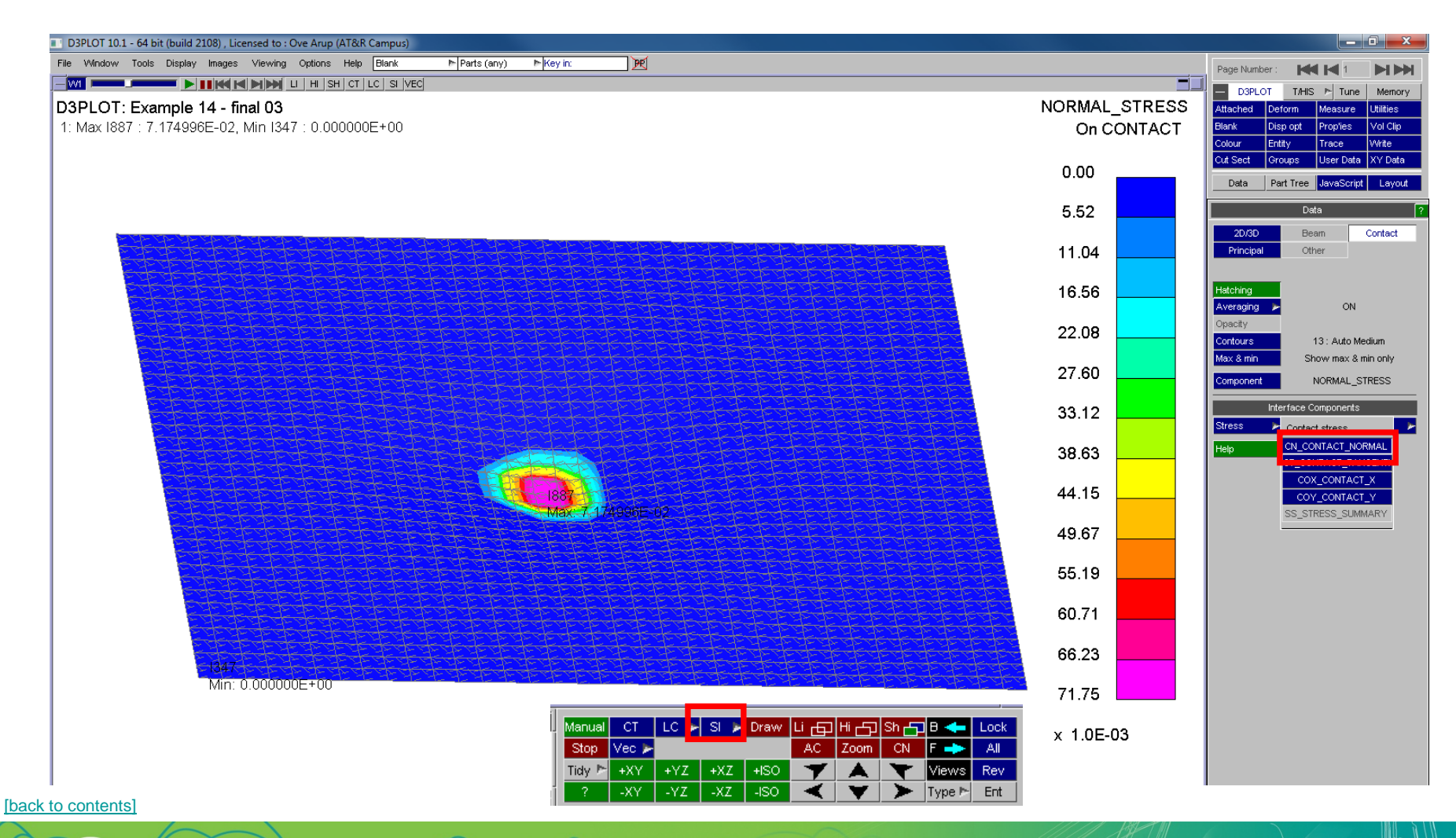

# <span id="page-33-0"></span>Data Components – Principal stress/strain

- The panel "Principal" controls the plotting of Principal stress and strain vector plots.
- These vectors can only be displayed on 2D and 3D elements (solids and shells), so if you have none of these in your model, it will be unavailable.
- STRESS and STRAIN categories are only made available if their respective tensors are present in the database file.

-DYNA ENVIRONMENT

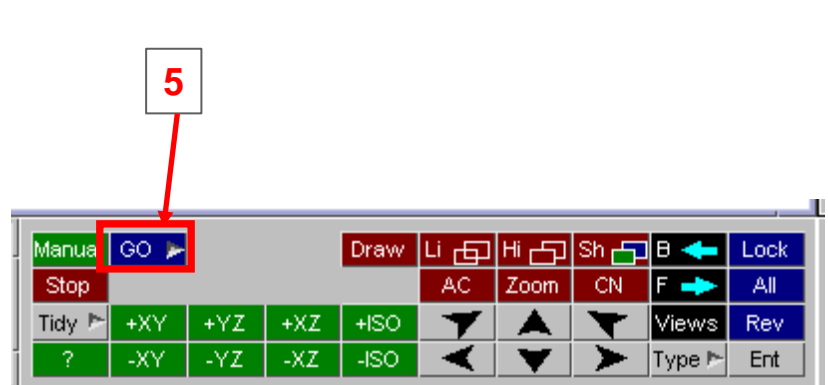

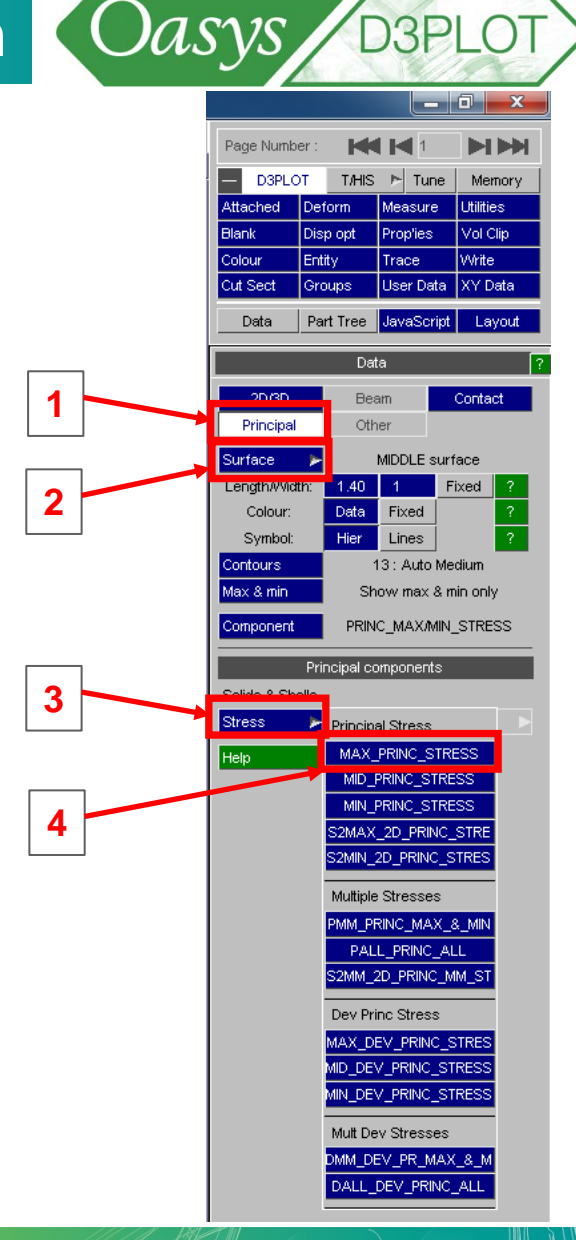

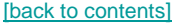

# Data Components – Principal stress/strain COasys B3PLOT

- By default the arrow length is proportional to stress.
- Principal **Other Surface MIDDLE** surface Length/Width: 15.0 **Fixed**  $\blacktriangleleft$ Colour: **Data Fixed** Symbol: **Lines Hier Contours** 13 : Max/Min Medium Max & min (No max/min shown) PRINC\_MAX/MIN\_STRESS **Component**

**Beam** 

**Contact** 

 $2D/3D$ 

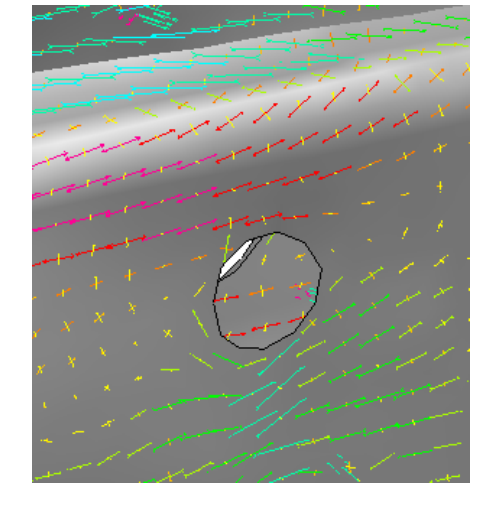

• Alternatively the arrow length can be fixed.

LS-DYNA ENVIRONMENT

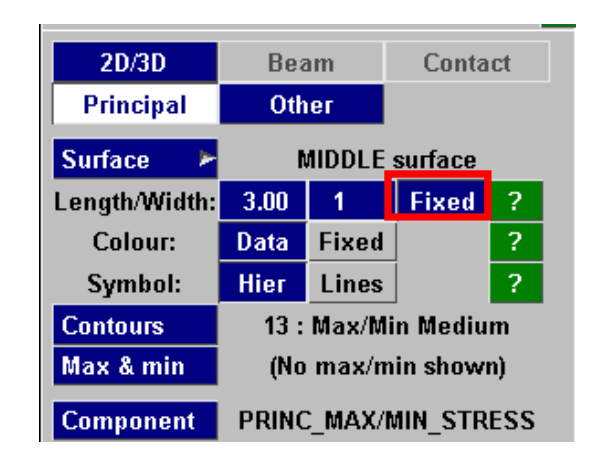

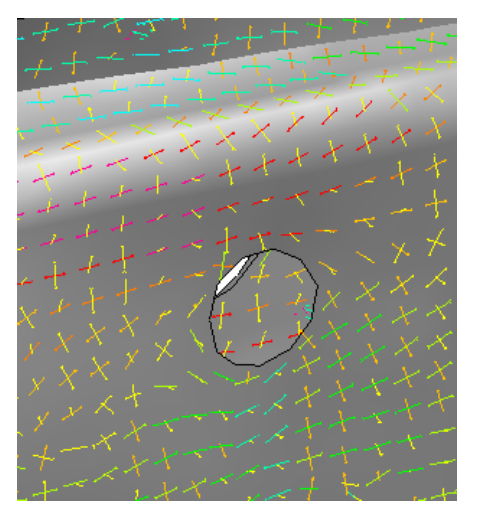

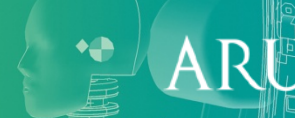

# <span id="page-35-0"></span>Data Components – Other (LSDA)

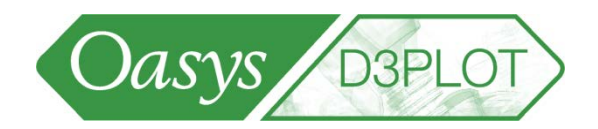

The ZTF file created by PRIMER includes data for SPC's, spotwelds, \*DATABASE\_CROSS\_SECTIONS. Results for spotwelds, SPC's, springs and 1D seatbelt elements can be read from the LSDA (binout) file and displayed.

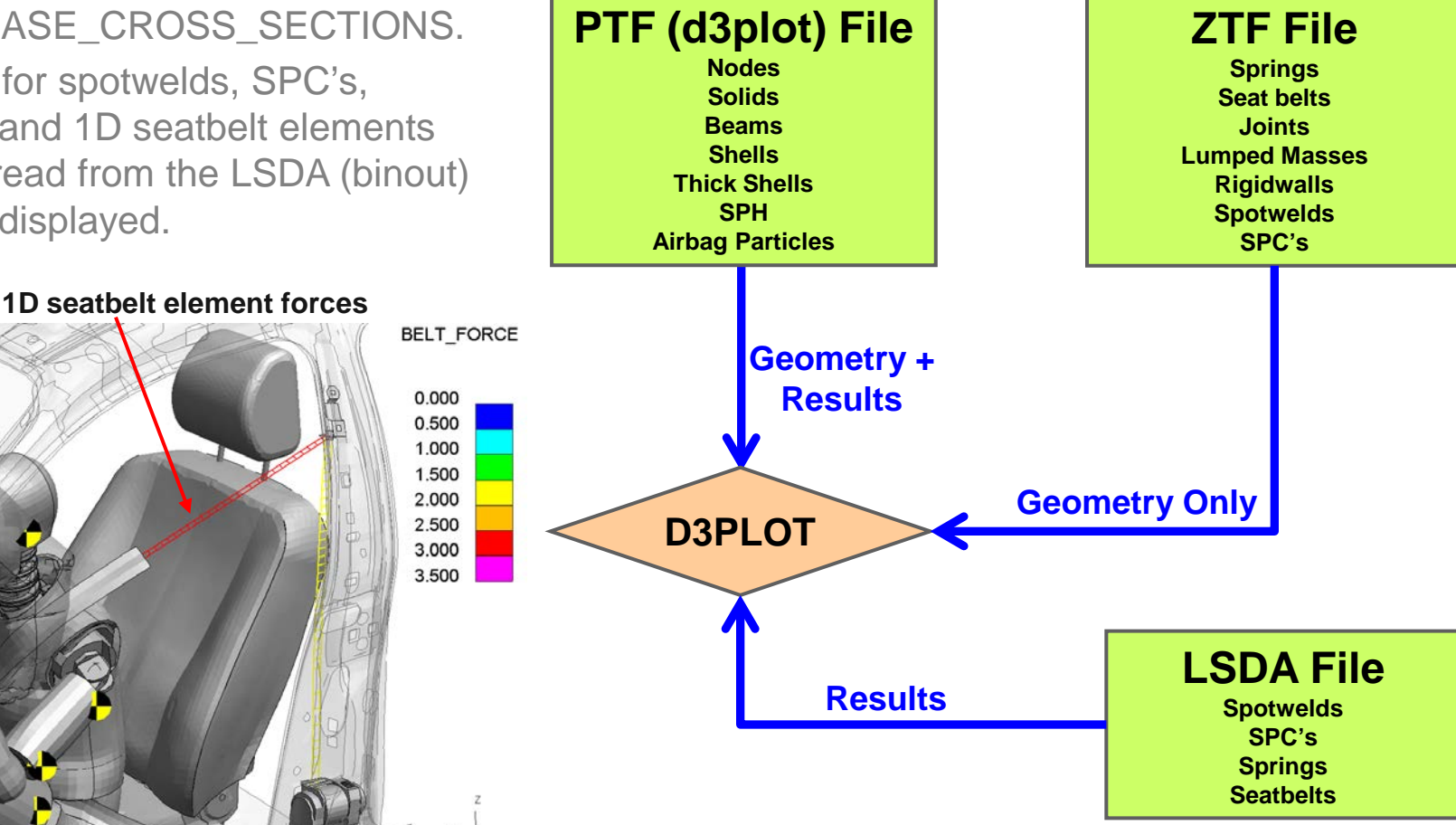

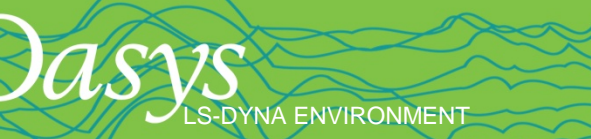

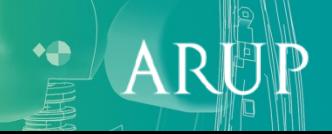
S-DYNA ENVIRONMENT

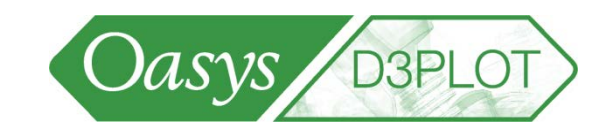

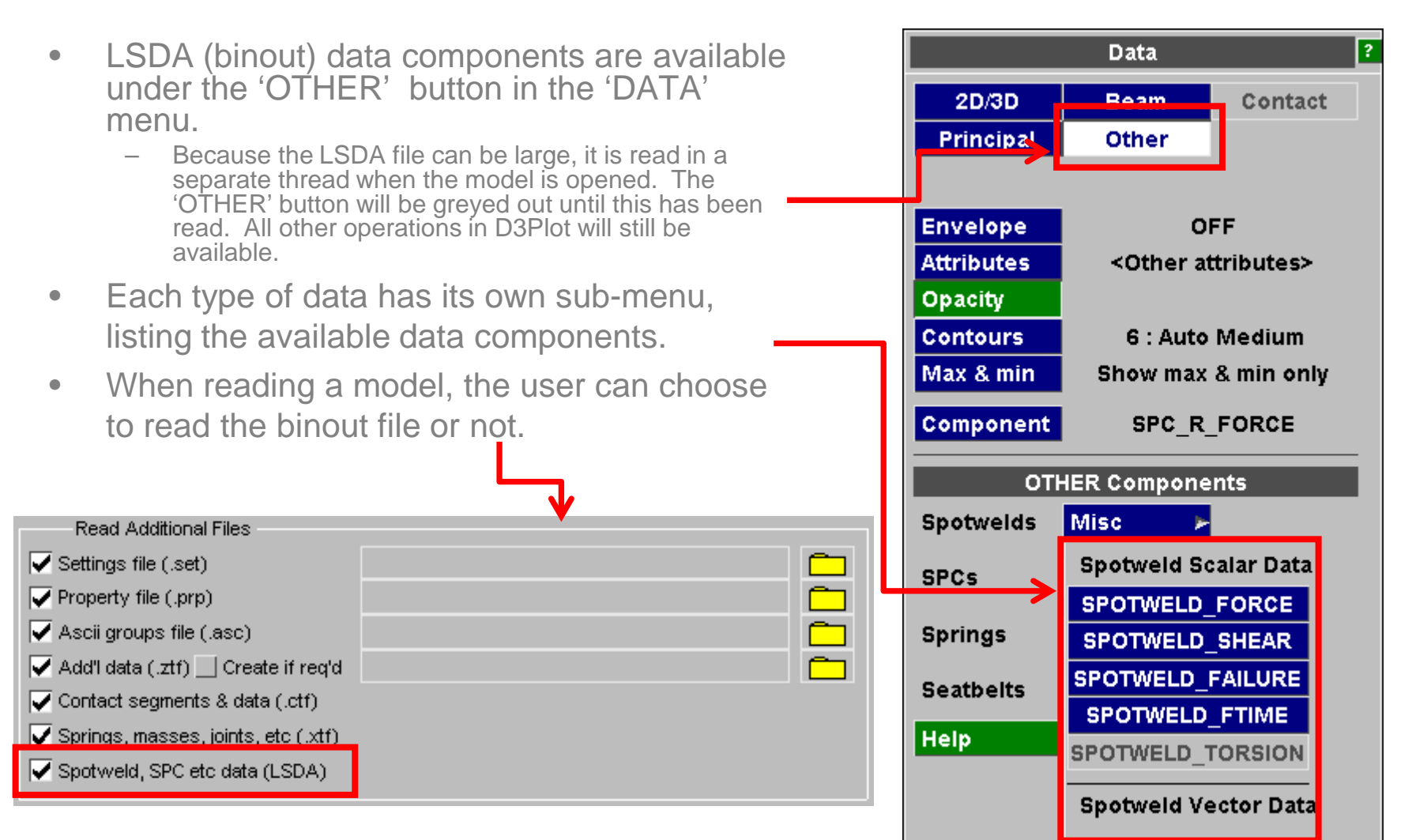

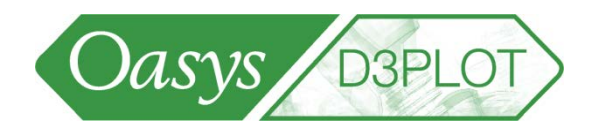

#### **SPC Forces**

- Force and moment reactions on restraints (SPC forces) can be plotted (requires \*DATABASE\_SPCFORC in the keyword file)
- All the force and moment components can be plotted as coloured squares
- The "magnitude" components can also be plotted as vectors

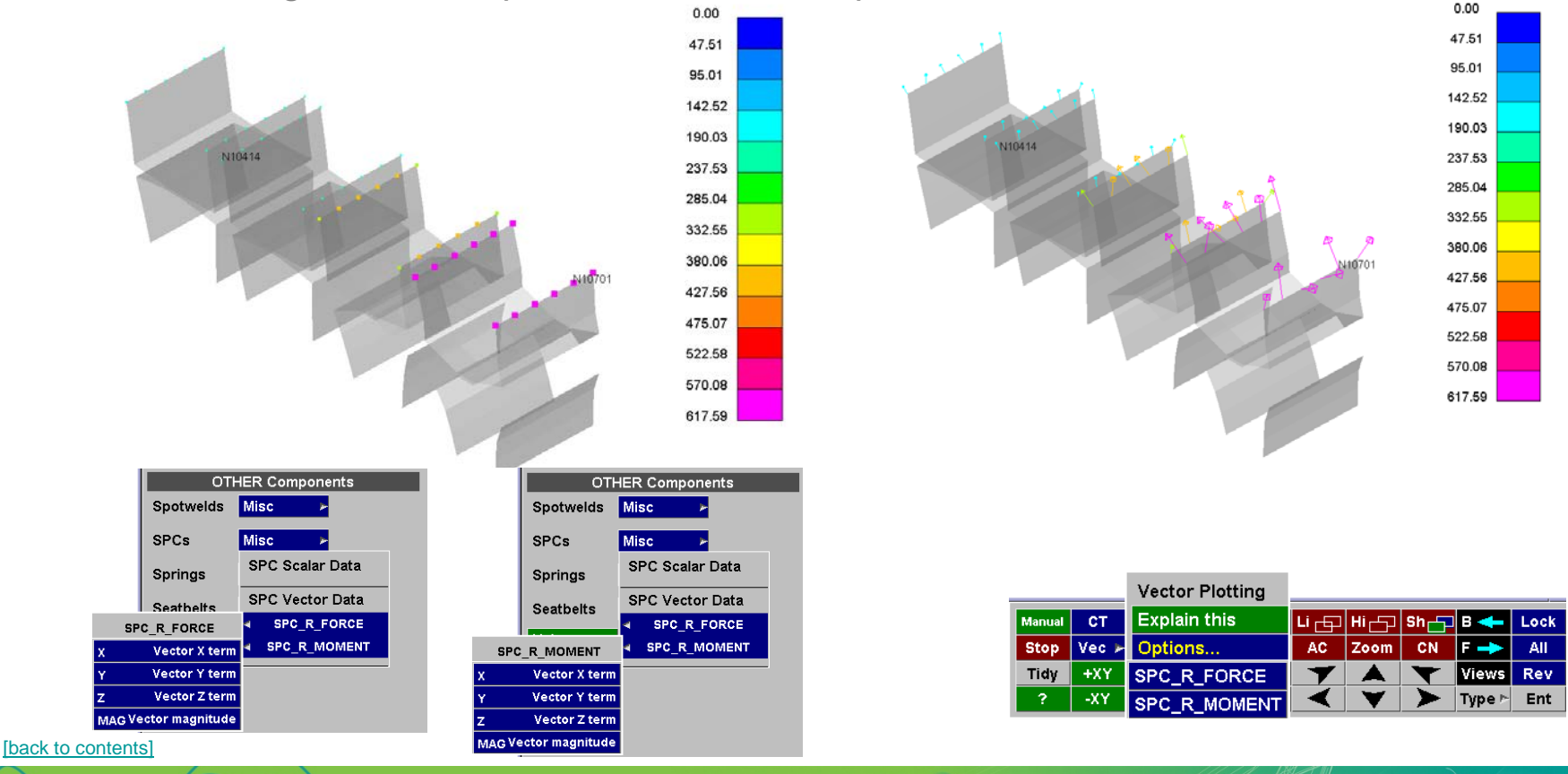

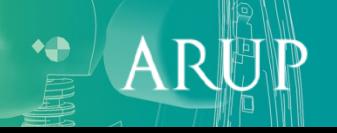

#### **Spring Data**

The following Spring data components are available (requires \*DATABASE\_DEFORC in the keyword file):

D3PLOT: Ig09 : Large Test 9: Belted sled test

- Spring Force
- Spring Elongation
- Spring Moment
- Spring Rotation

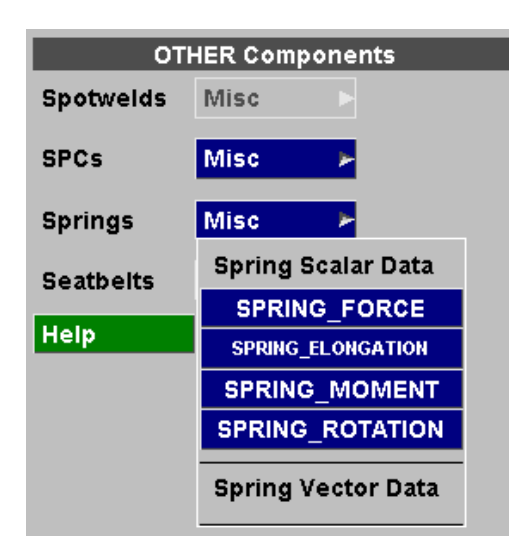

LS-DYNA ENVIRONMENT

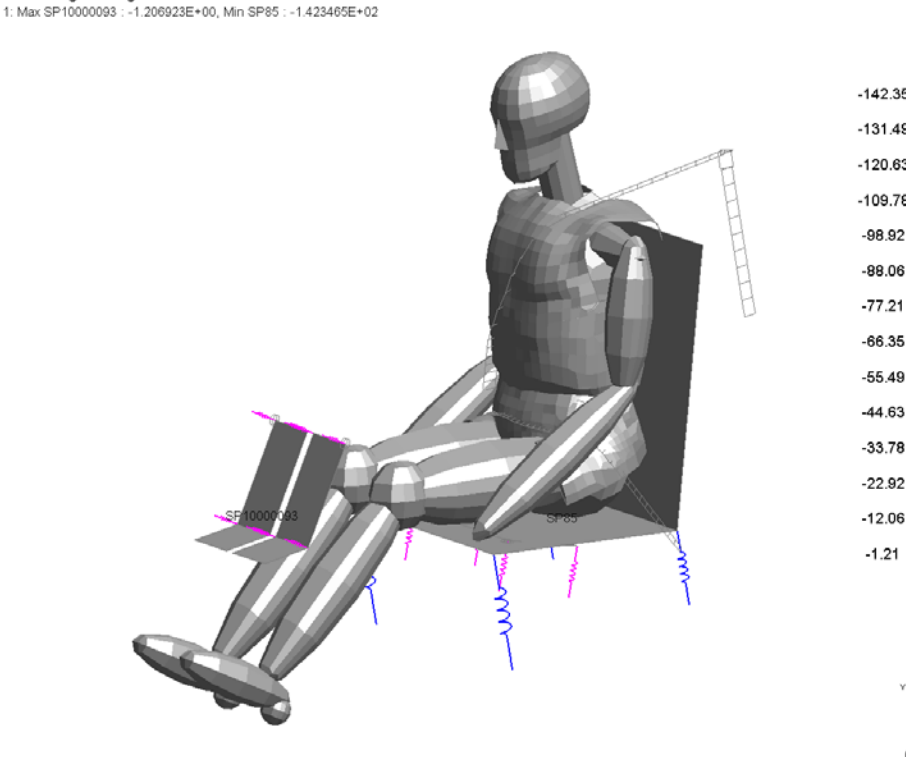

SPRING\_FORCE  $-142.35$  $-131.49$  $-120.63$  $-109.78$  $-98.92$  $-88.06$  $-77.21$ 

Oasys B3PLOT

 $-33.78$  $-22.92$  $-12.06$  $-1.21$ 

0.004999

#### **Seatbelt Data**

- The following Seatbelt data components are available (requires \*DATABASE\_SBTOUT In the keyword file):
	- Seatbelt Force
	- Seatbelt Length
	- Slip Ring Pull Through
	- Retractor Force
	- Retractor Pull Out

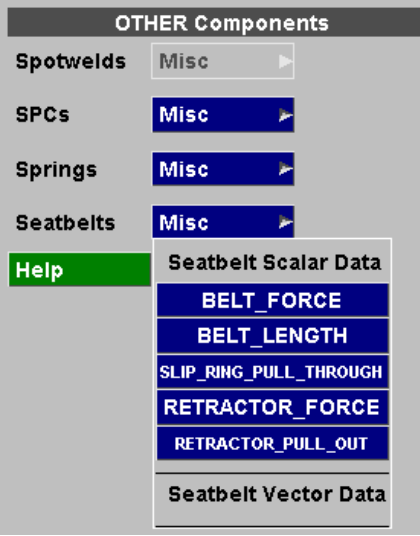

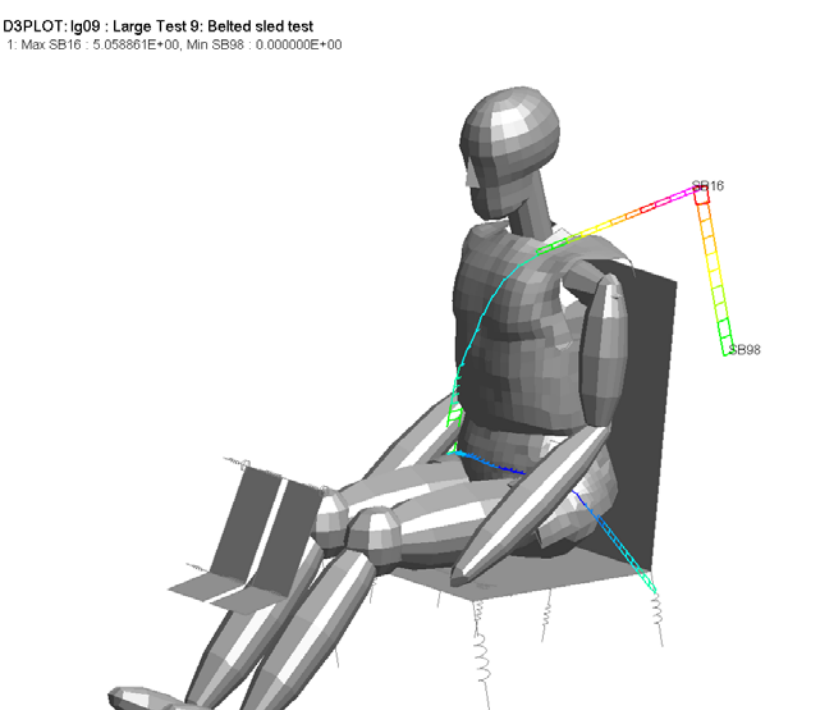

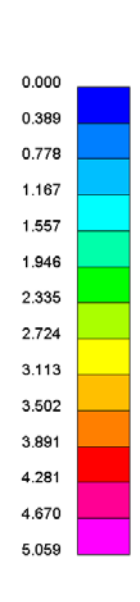

BELT\_FORCE

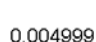

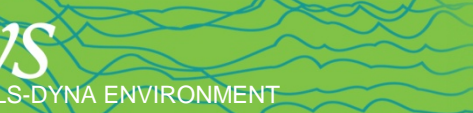

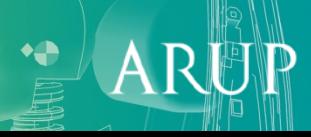

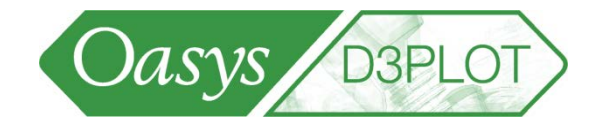

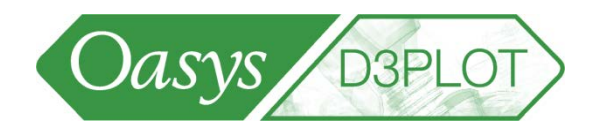

 $\mathbf{A}$ 

#### **Spotweld Data**

- The following spotweld data components are available (requires \*DATABASE\_SWFORC in the keyword file):
	- Spotweld Force (axial)
	- Spotweld Shear (resultant shear)
	- Spotweld Failure (force state relative to failure surface, =1.0 at failure)
	- Spotweld Failure Time (time at which failure occurred)
	- **Spotweld Torsion**

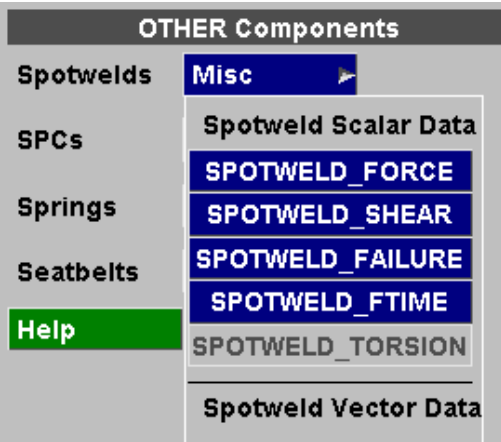

S-DYNA ENVIRONMENT

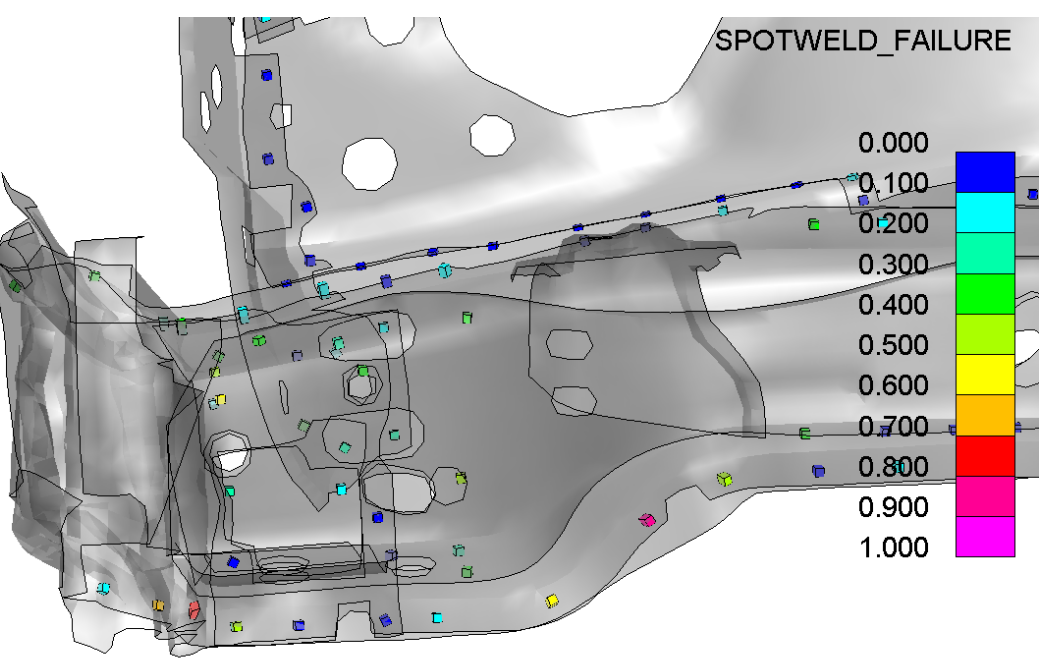

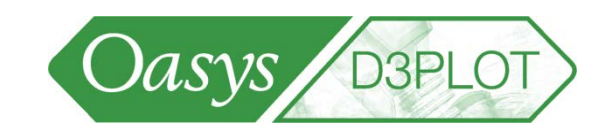

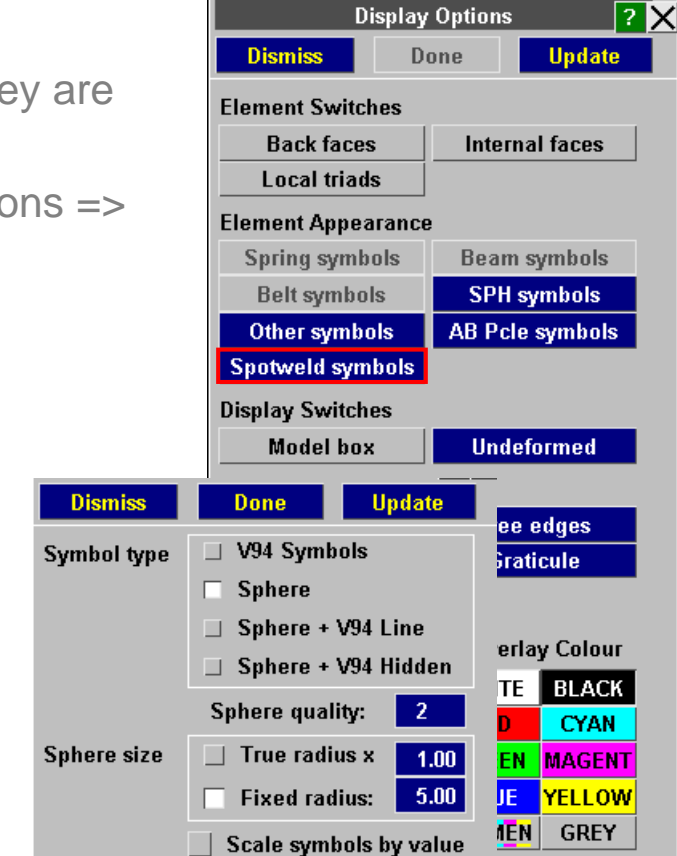

Minimum size (%)

Version 94 Symbol Size:

#### **Spotweld Drawing Style**

- Spotweld elements can be drawn as spheres, so that they are not obscured by the panels.
- Options for setting the size and style are in Display Options => Spotweld symbols.

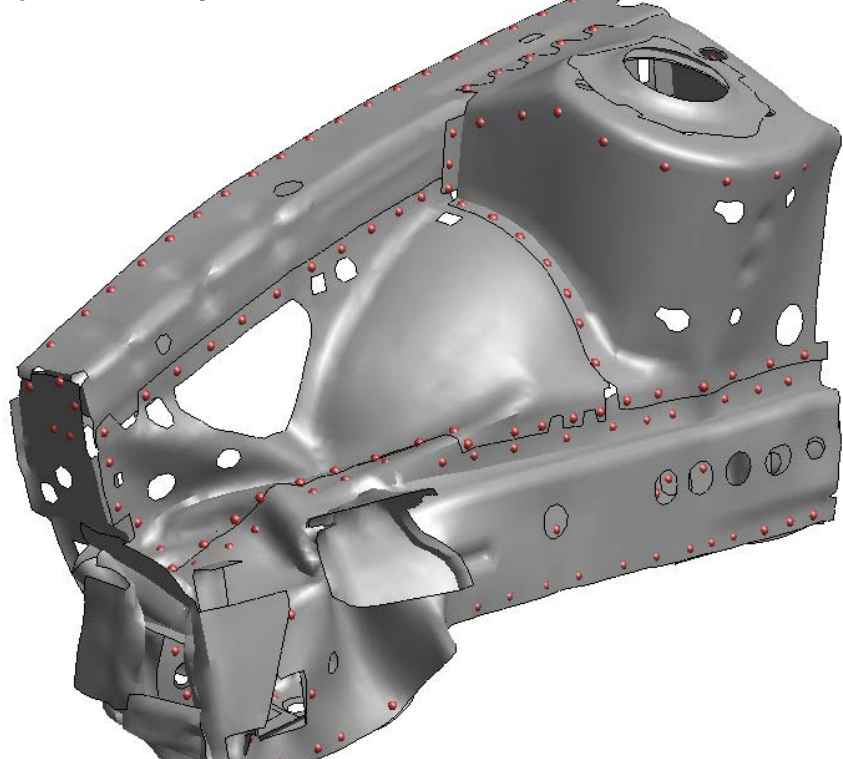

[back to content $\mathcal{L}_1$ ]

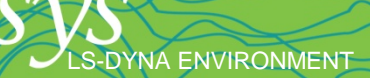

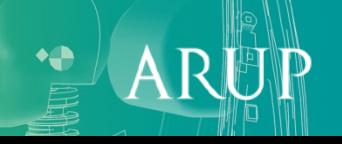

20

5.59

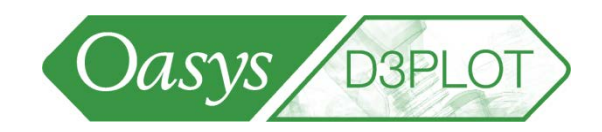

#### **Spotweld Drawing Style**

The drawing style also applies to data plots.

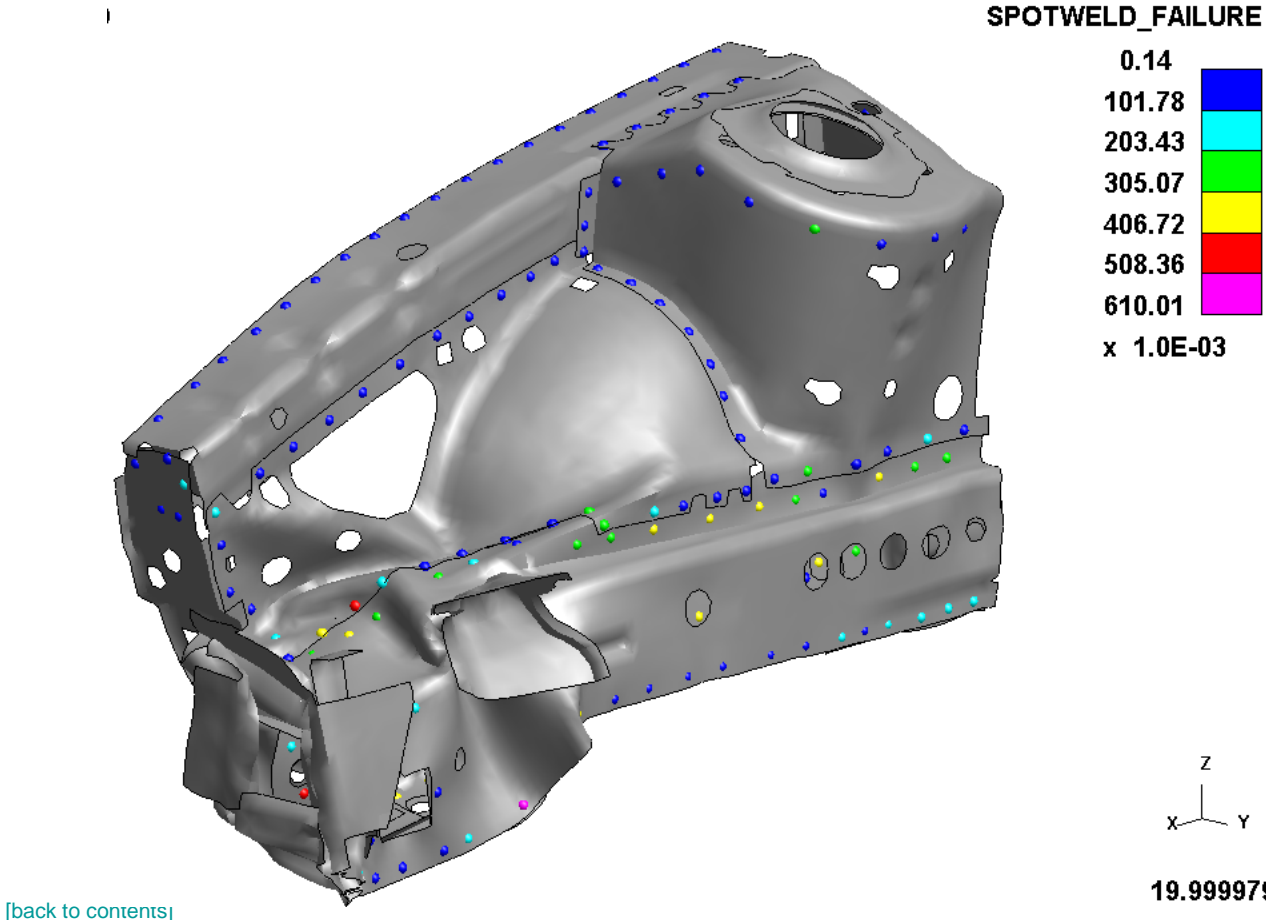

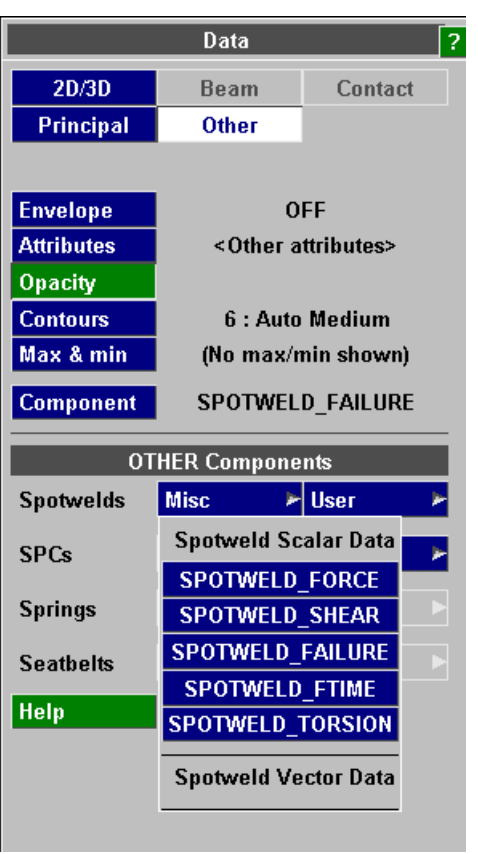

19.999979

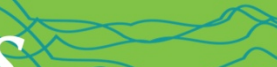

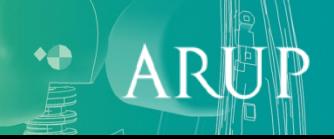

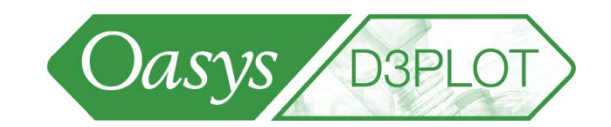

#### **Spotweld Failure Time**

- When spotweld failure time is present in the binout file, D3PLOT scans through all the time-states in the binout file to find the failure time of each spotweld. These failure times will still be contoured even if D3PLOT is set to a time-state before the failure occurred.
- In the image opposite, D3PLOT is displaying time=zero and showing a spotweld that failed at 13ms.

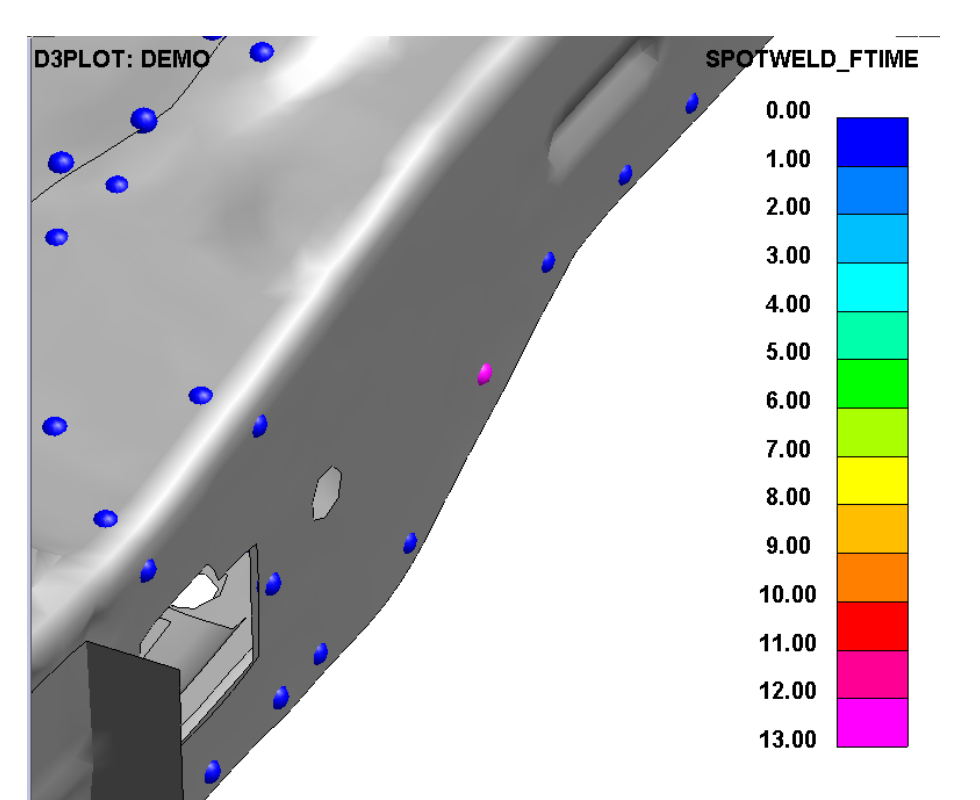

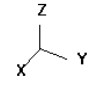

.000000000

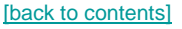

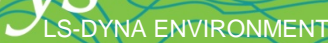

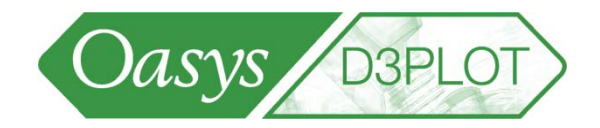

 $\mathbf{A}$ 

#### **\*DATABASE\_CROSS\_SECTION data**

S-DYNA ENVIRONMENT

• \*DATABASE\_CROSS\_SECTION definitions can be displayed in D3PLOT (requires a ZTF file generated by Primer).

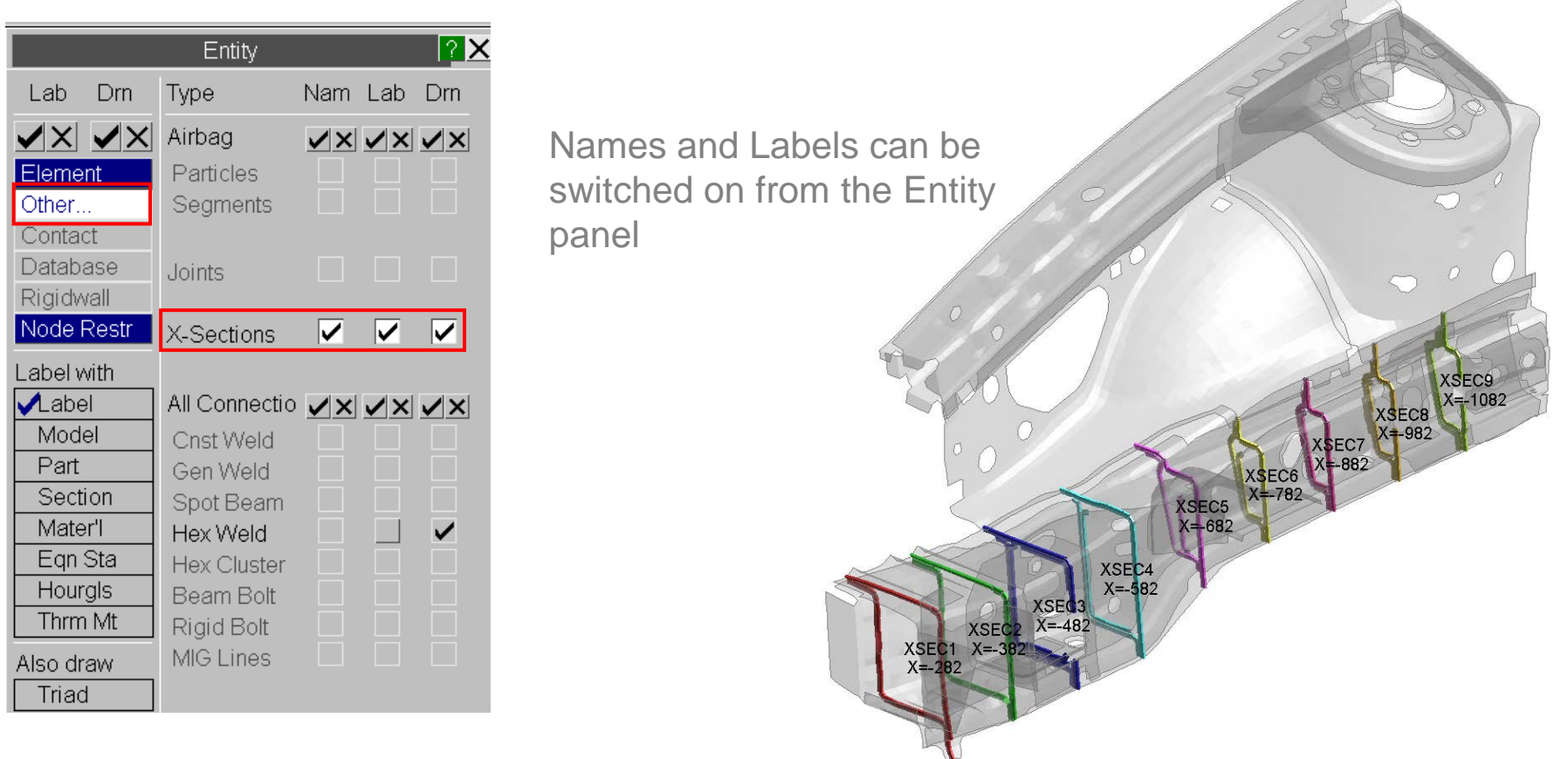

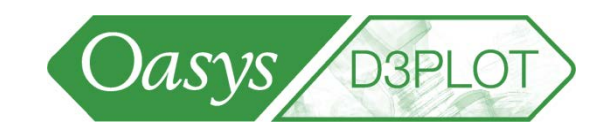

#### **DATABASE\_CROSS\_SECTION data**

• Cross Section Area, Force and Moments can be contoured.

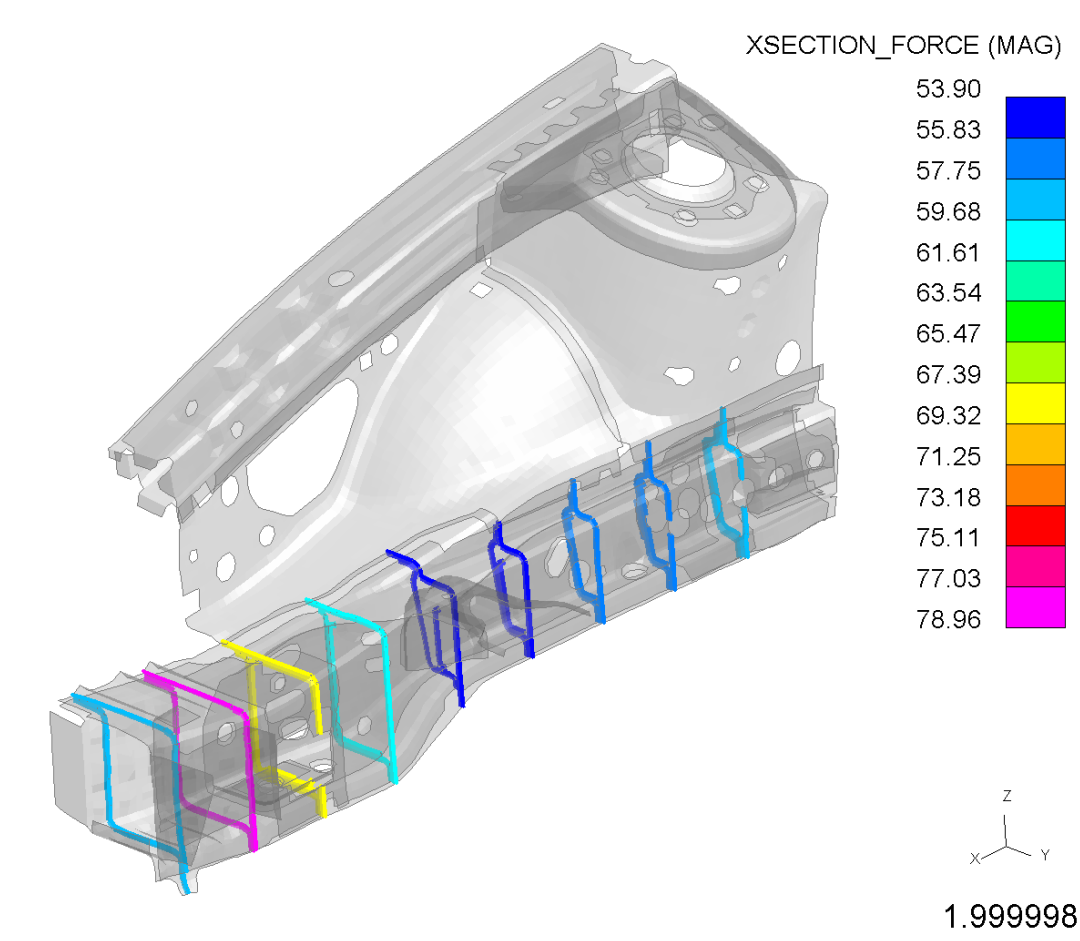

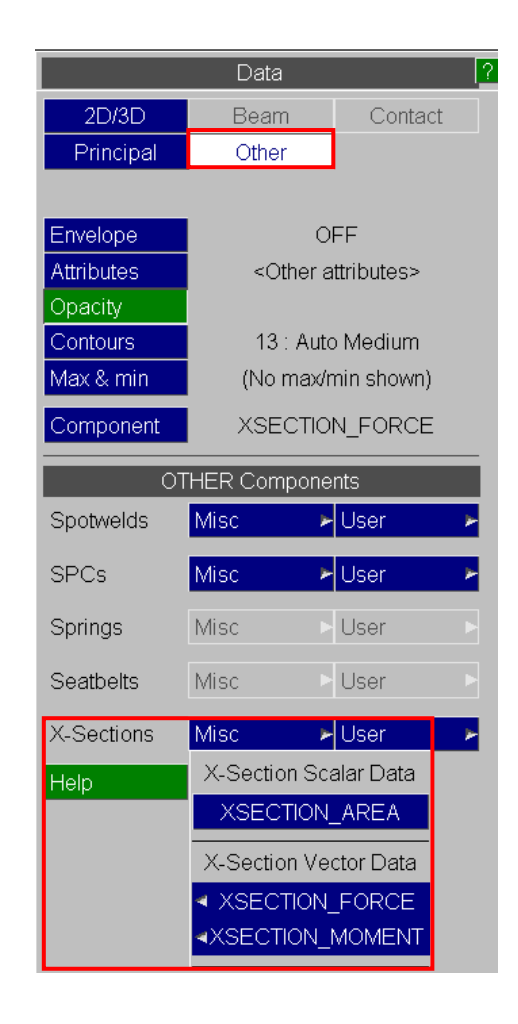

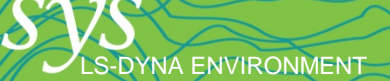

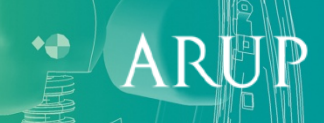

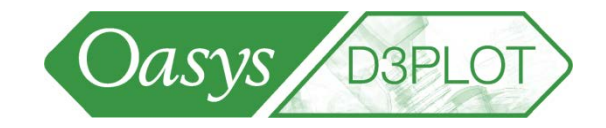

#### **DATABASE\_CROSS\_SECTION data**

• Vector plots of Forces and Moments can also be generated**.**

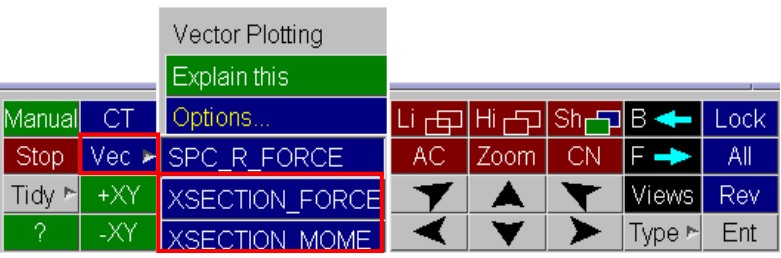

LS-DYNA ENVIRONMENT

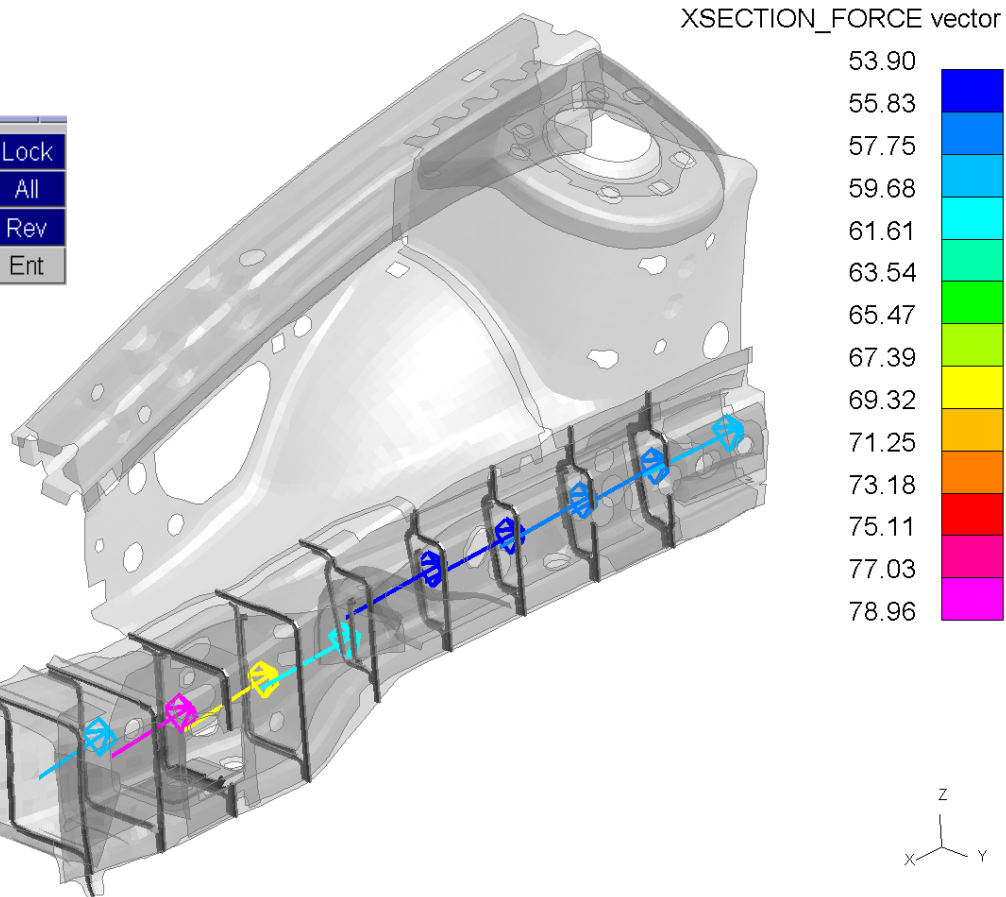

[\[back to contents\]](#page-1-0)

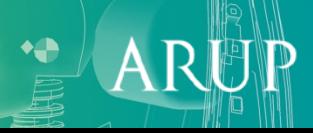

1.999998

## Other methods of extracting data

- Data listing (screen or text file) from "Write" menu
- "XY Data" turns information from the d3plot file into curves that can be displayed in D3PLOT and exported to T/HIS.
	- **Data-vs-time** select the entities and data component;

**D3PLOT** 

Deform

Disp opt

Attached

Blank

TAHIS  $\mathbb{P}$  Tune

Measure

Proplies

Memory

**Utilities** 

Vol Clip

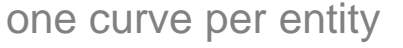

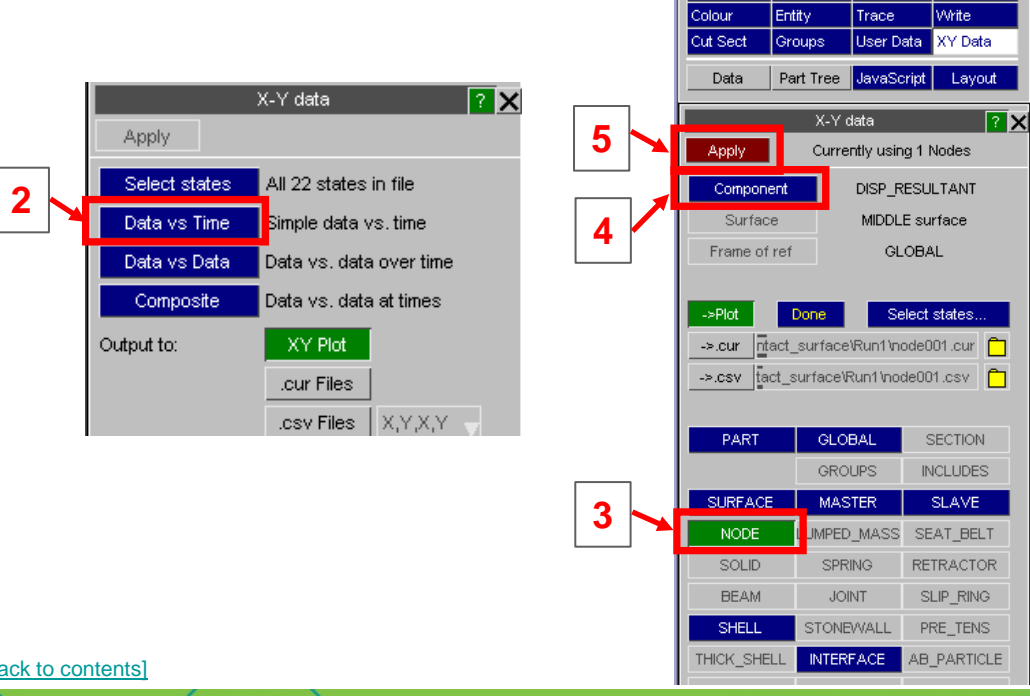

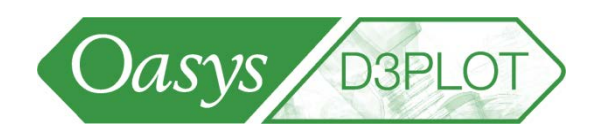

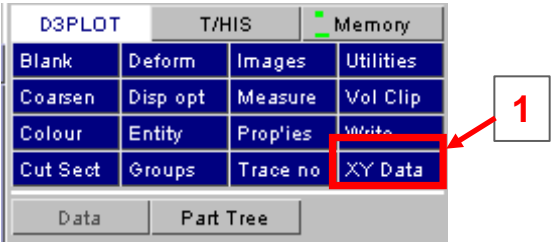

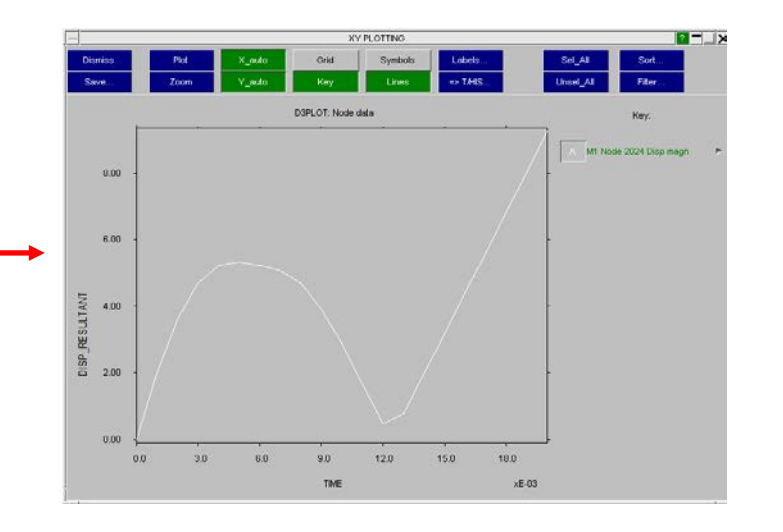

[\[back to contents\]](#page-1-0)

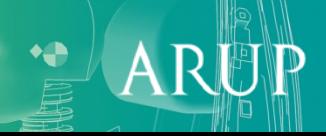

#### Other methods of extracting data

- Data listing (to screen or text file) from "Write" menu.
- The Entity option allows output of standard element and nodal data, eg. element stress, nodal acceleration, etc. The example below outputs x-stress for solids:

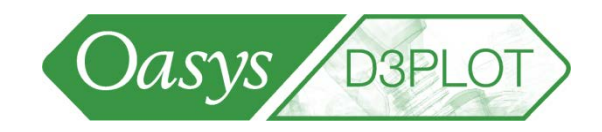

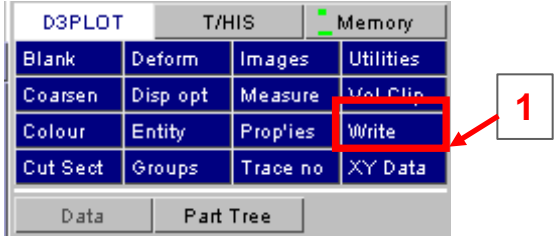

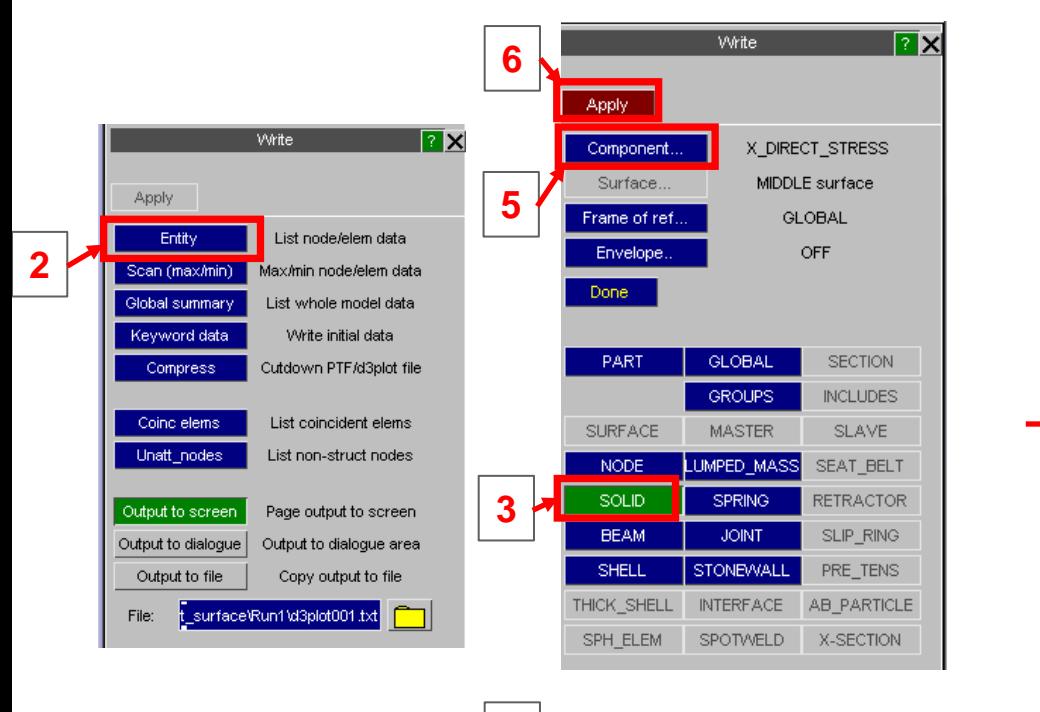

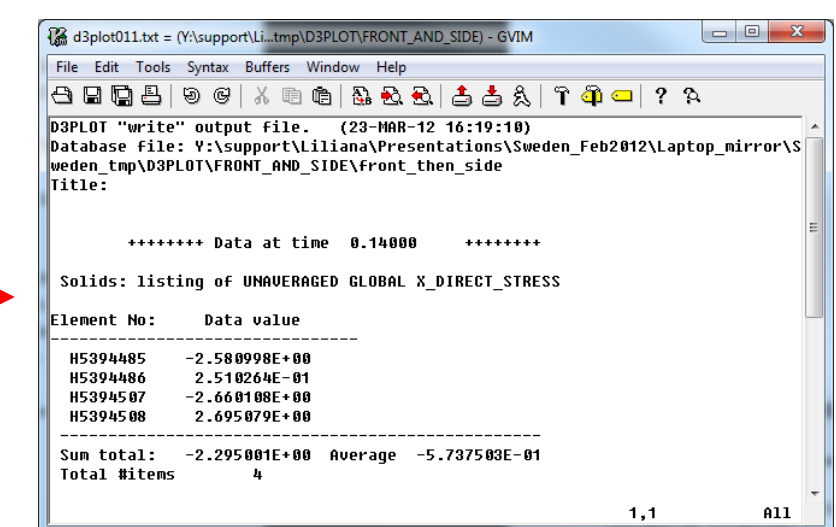

**4 Select solids**

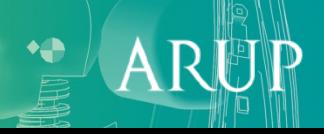

#### Other methods of extracting data

- Data listing (screen or text file) from "Write" menu.
- With this option, the coordinates of nodes at a particular plot state can be output to a .key file, together with initial stress, as an example.
- Can also output data values, for example X-displ for nodes.

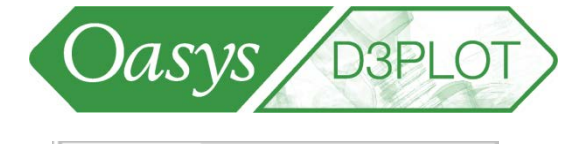

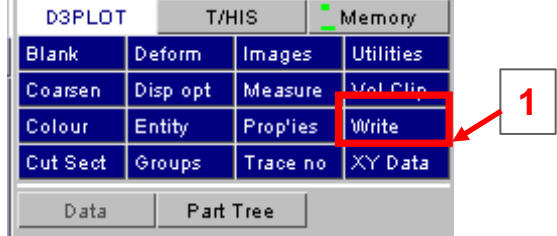

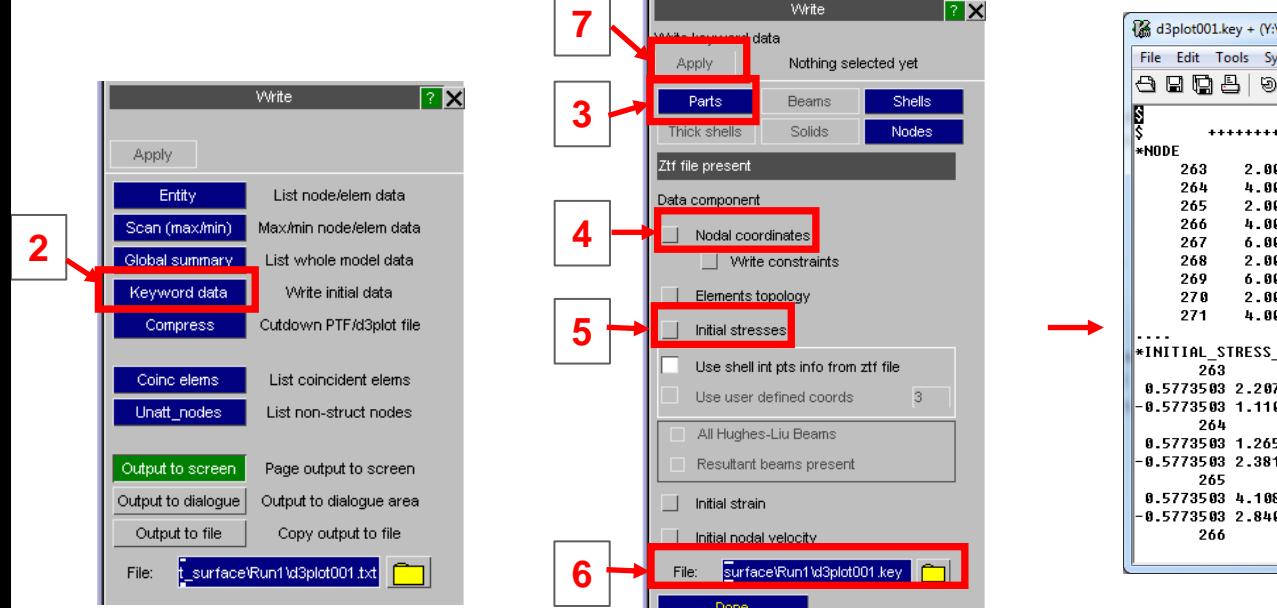

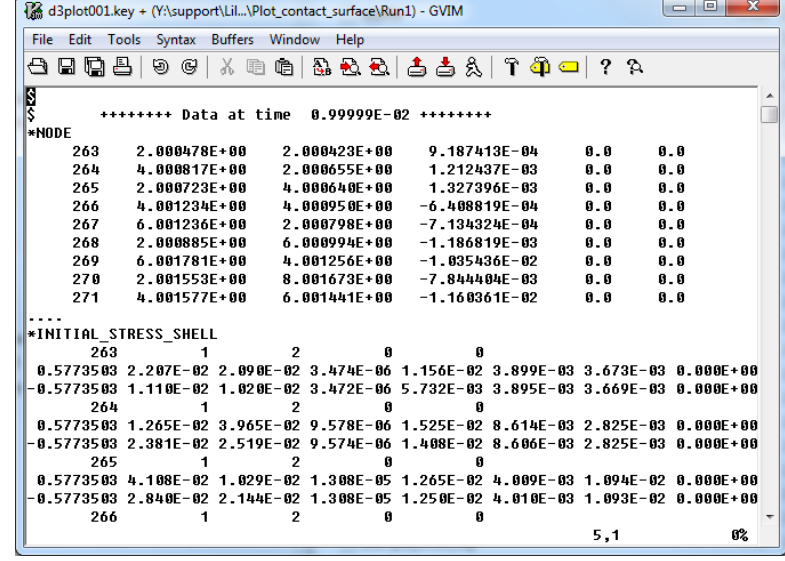

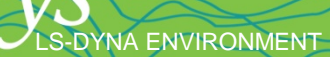

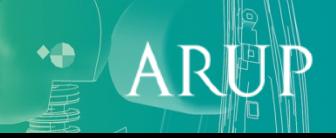

# Quick pick

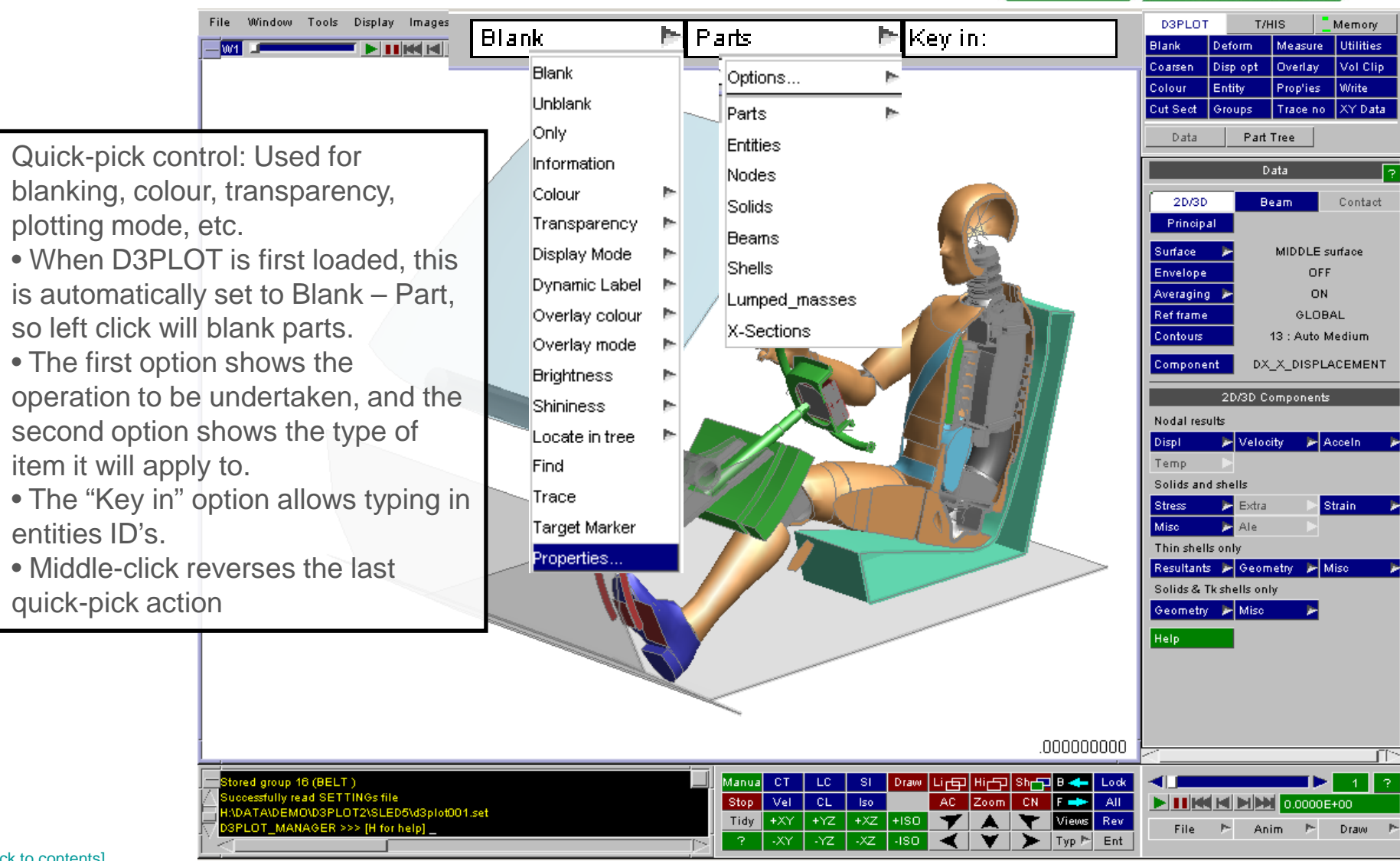

Oasys

**D3PLO** 

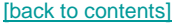

# Quick-pick

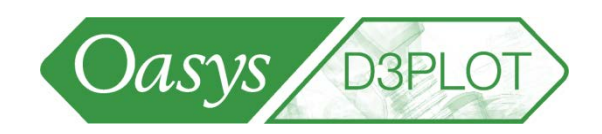

• For example, select Only, Include and click on the dummy in this example will only show the dummy include.

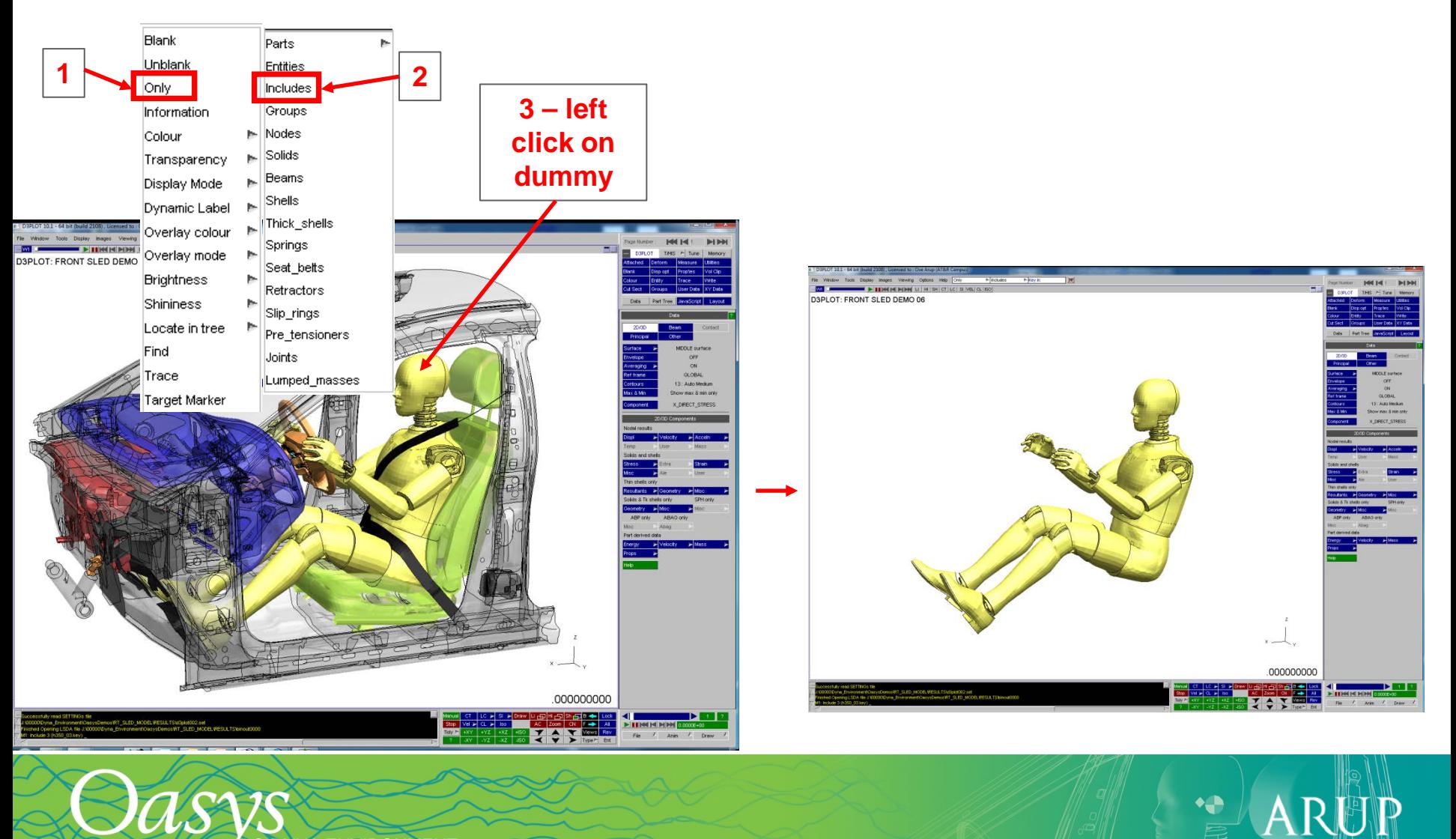

# Quick-pick

LS-DYNA ENVIRONMENT

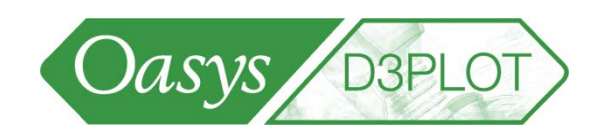

10

ARUP

• For example, select Find, Shells and type in a shell ID that you want to locate – D3PLOT will display a cross-hair at that location.

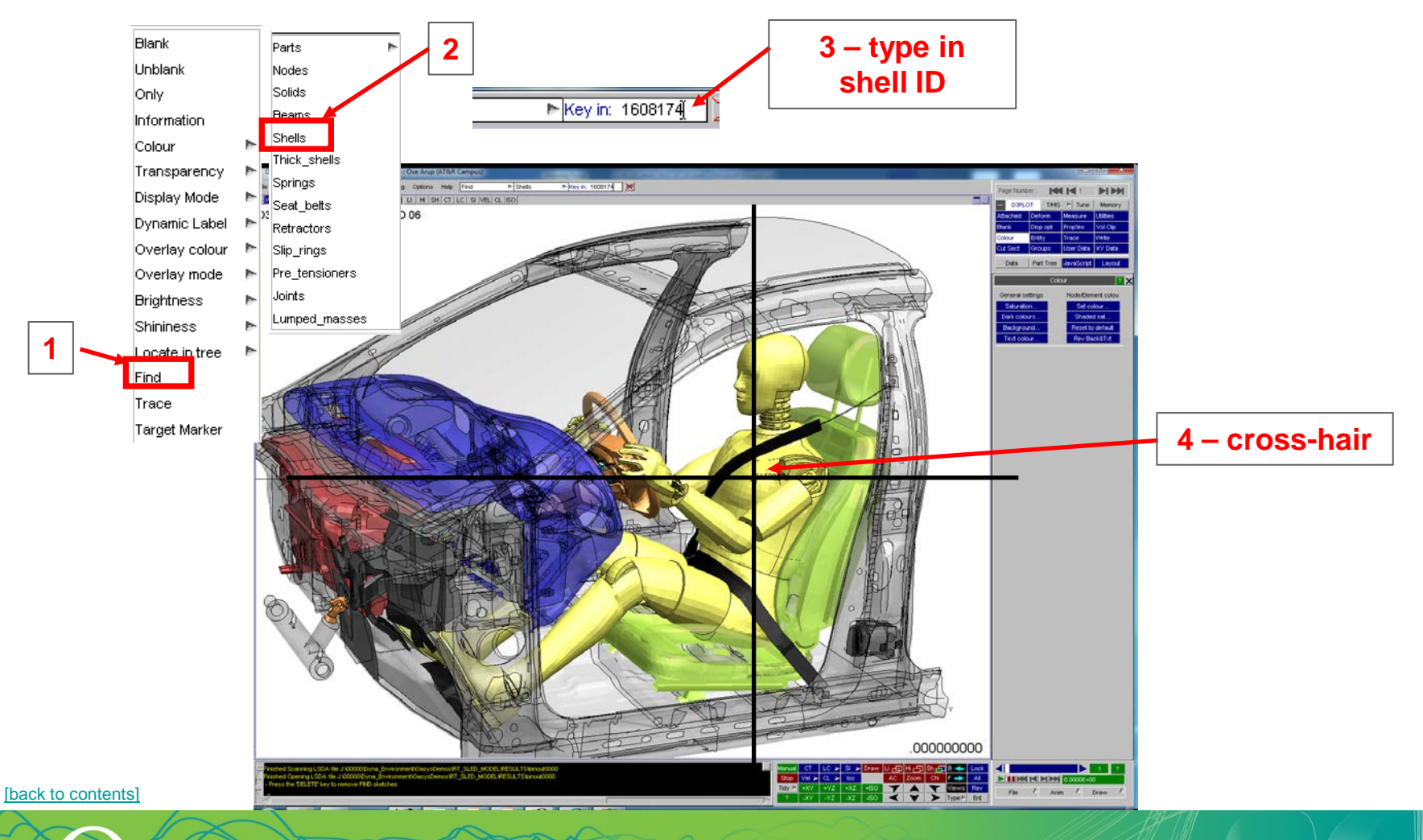

## Quick-pick: Information

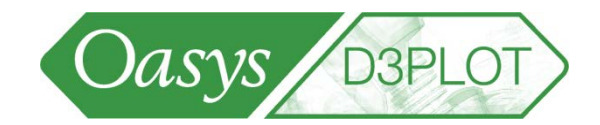

 $\mathsf{A}$ 

- Quick-Pick option Information gives details about Parts or other entities: Part ID, Part title, thickness, material type, density, Young's Modulus, etc.
- Material data and material type are not included in LS-DYNA's output files, but are passed to D3PLOT by the ztf file that can be written by Primer.

S-DYNA ENVIRONMENT

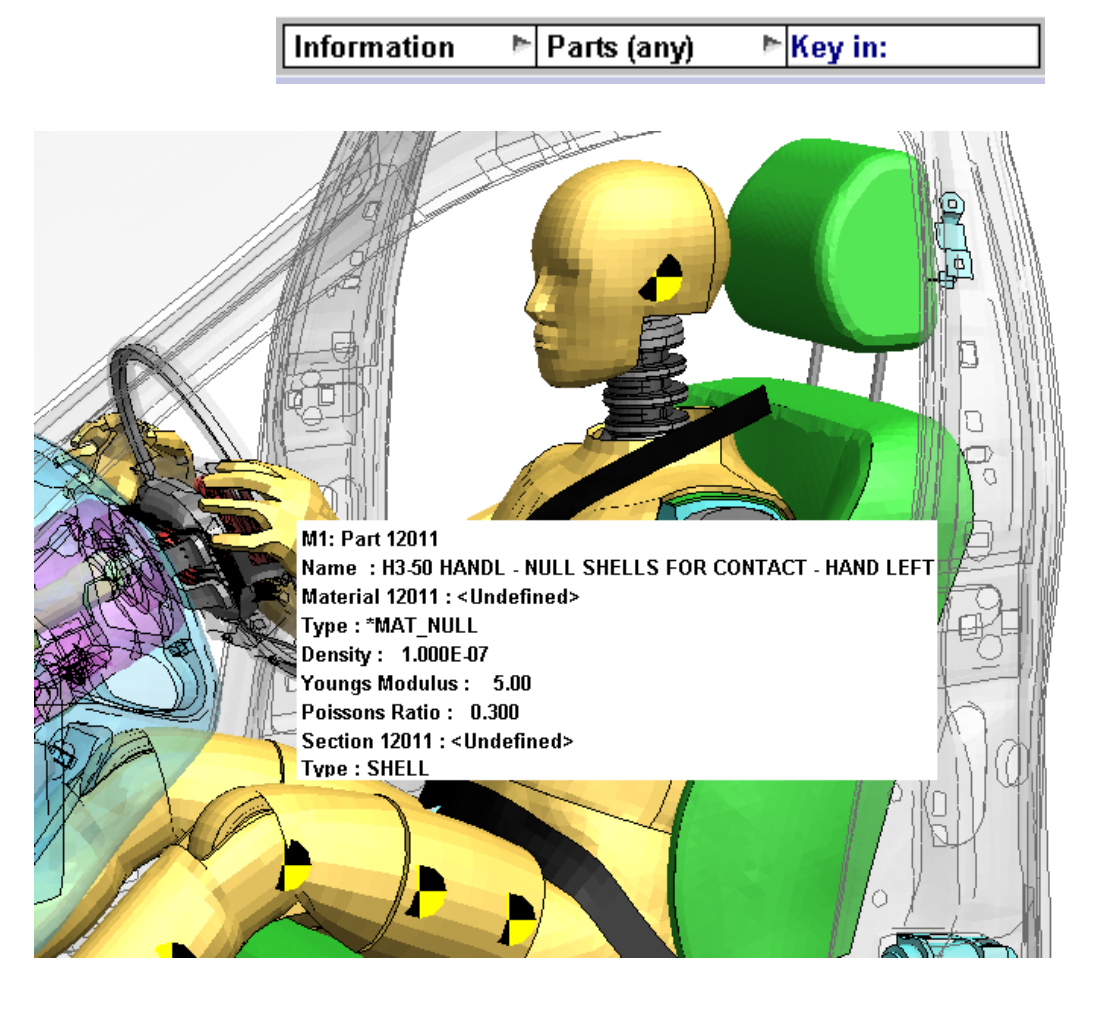

### Quick-pick: Predictive Picking

S-DYNA ENVIRONMENT

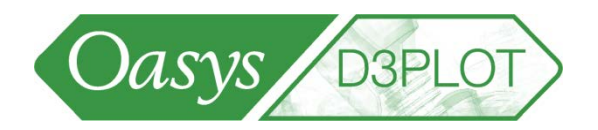

- D3Plot highlights and labels the entity that will be selected if the user clicks the mouse. This is called "predictive picking".
- Predictive picking may be toggled on/off using the 'P' button, or using new keyboard shortcut P.

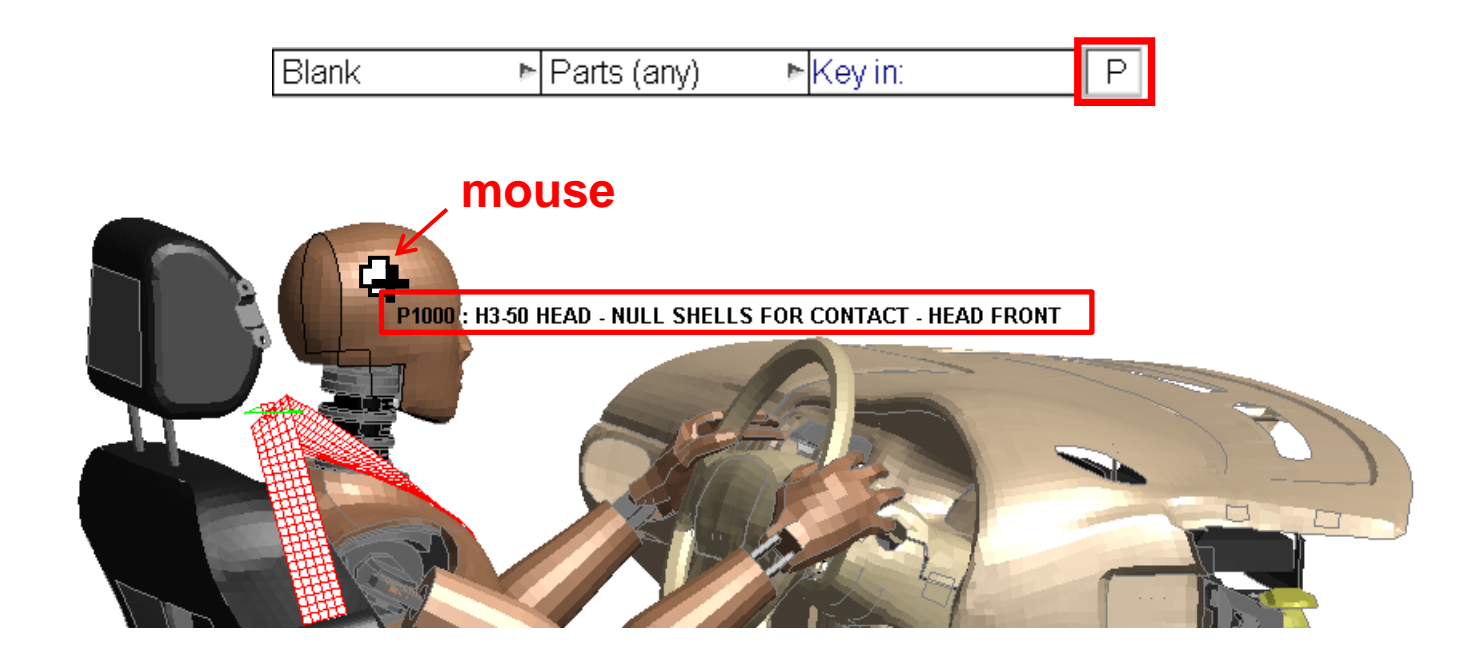

### Quick-pick: Predictive Picking

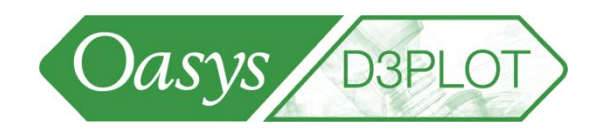

• The same Predictive Picking sketch/label mouse occurs when the user hovers over an entity in an Selection Menu

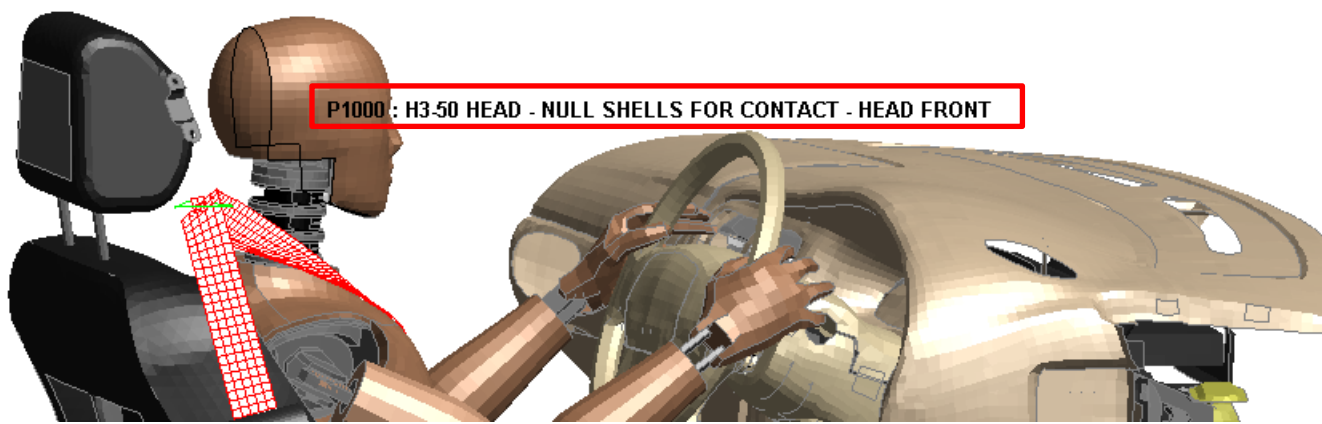

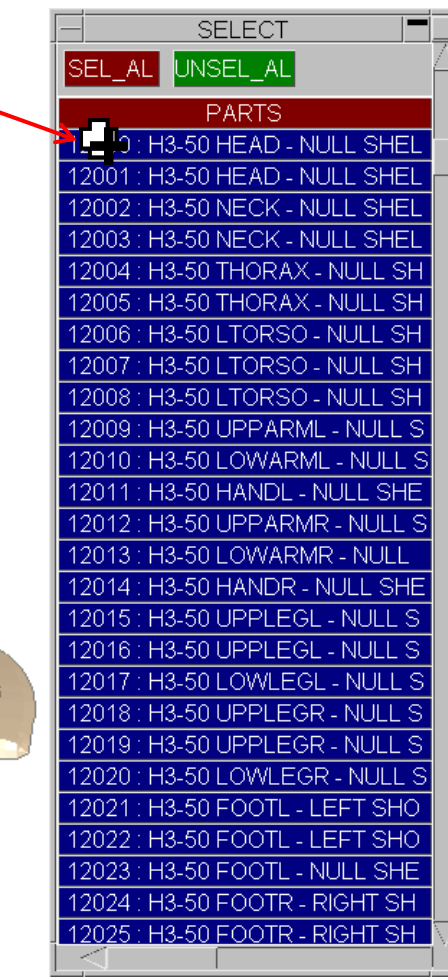

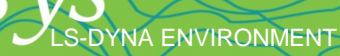

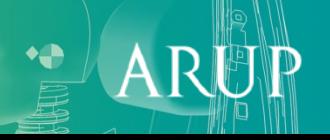

## Quick-pick: Predictive Picking

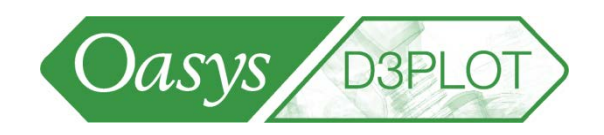

• When a screen-pick is ambiguous, D3Plot highlights the closest entity (default selection) in blue. Hovering over an entity in the ambiguous menu causes that entity to be sketched.

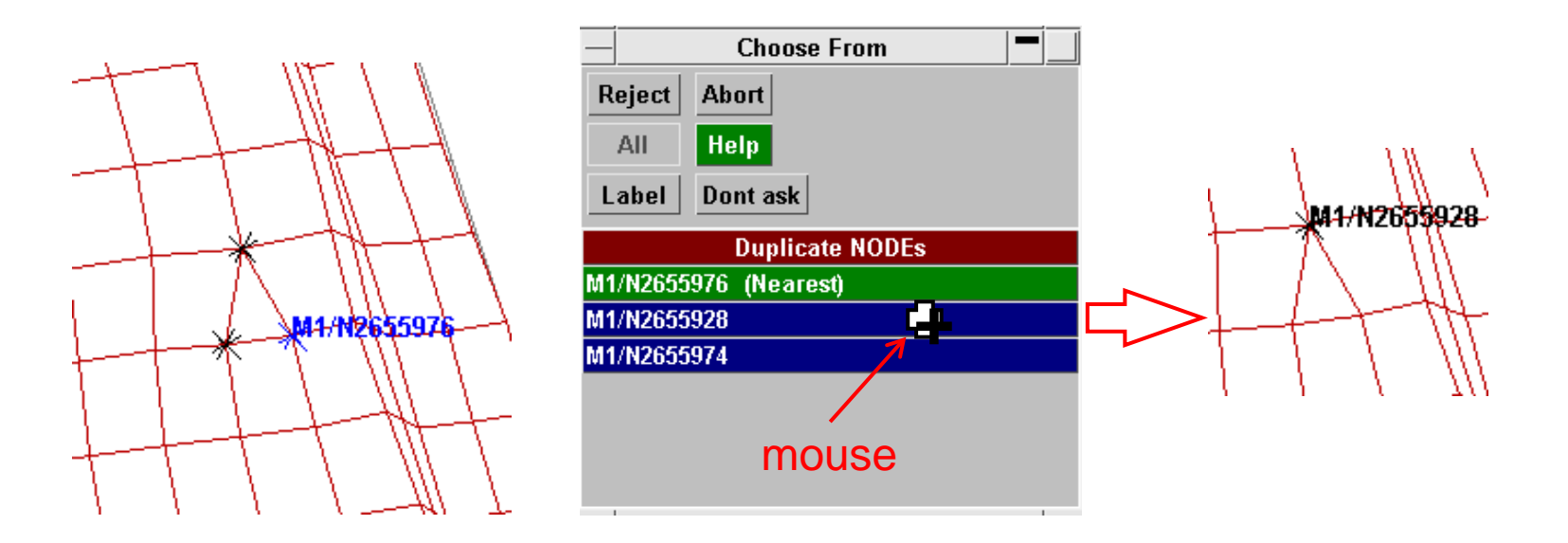

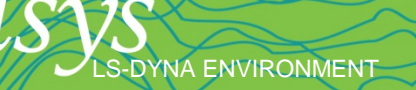

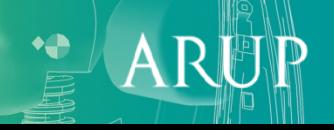

### Picking Items

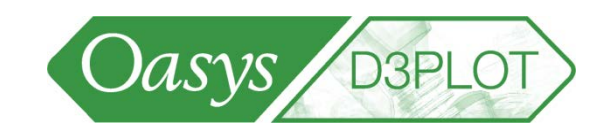

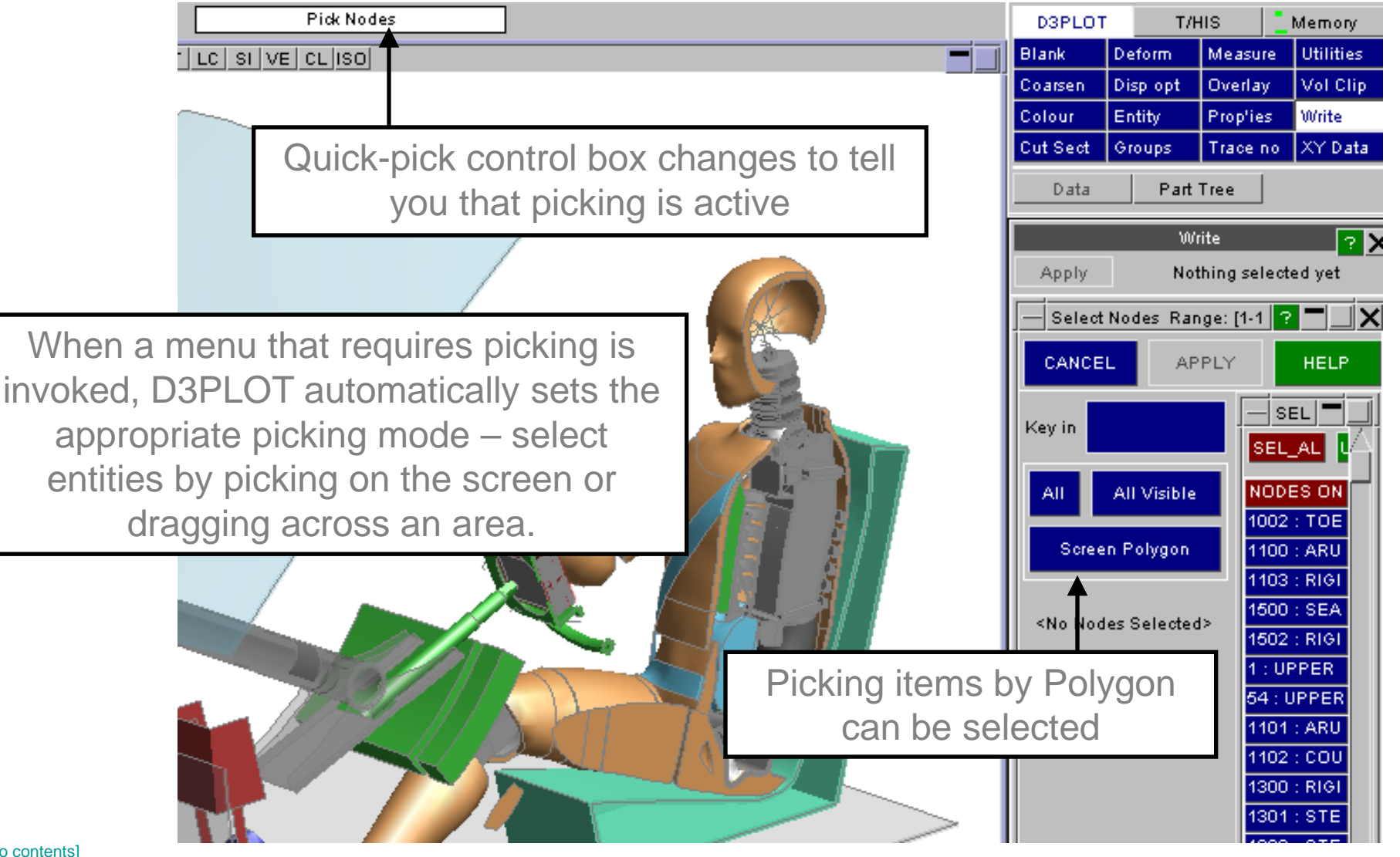

[\[back to contents\]](#page-1-0)

## Annotation of Picked Entities

• In menus where items are picked interactively the entities are automatically labelled as they are picked.

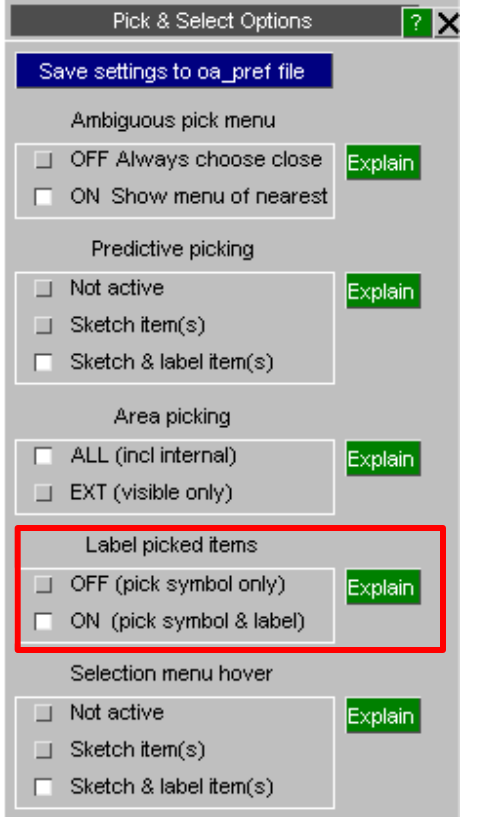

D3PLOT: Multi spotweld test N9979 N9978 N10036  $\blacklozenge$ .000000000

Oasys

• This behaviour can be turned off in the new Pick & Select Options menu and set via a preference option.

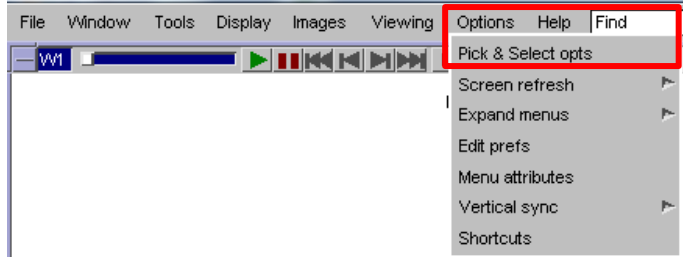

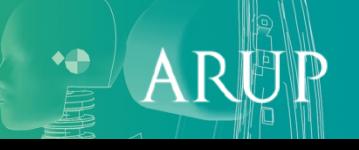

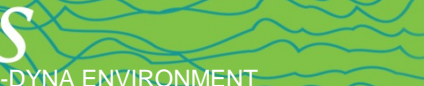

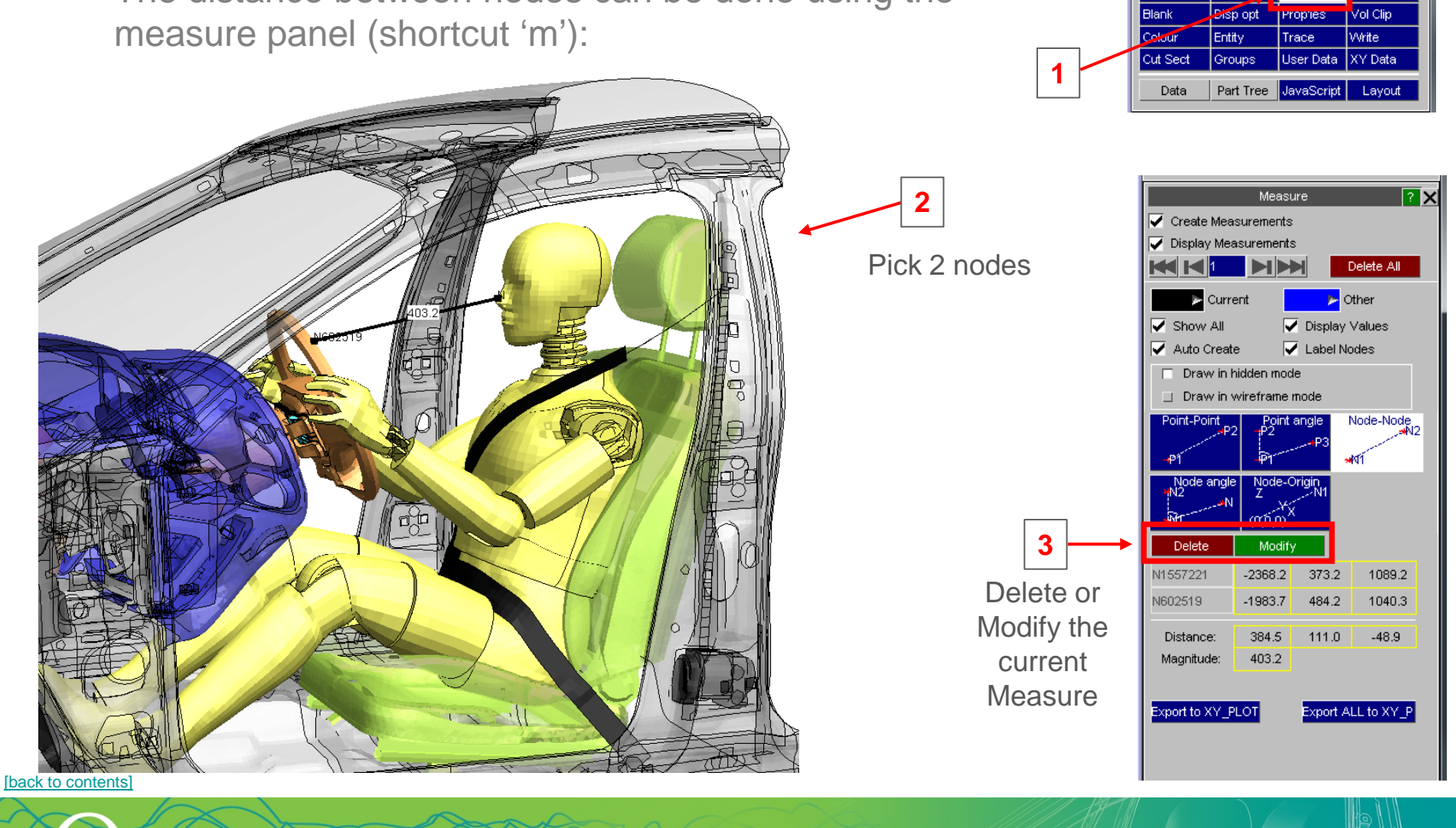

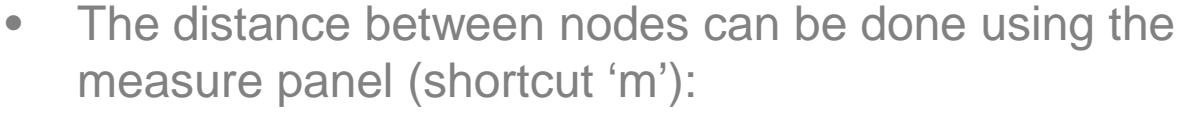

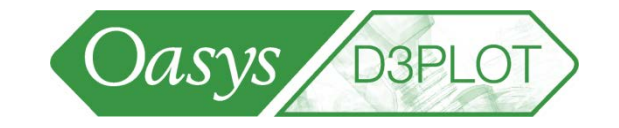

**D3PLOT** Attached

Deform

T/HIS ► Tune L Memory

ARUT

**Jtilities** 

Measure

[\[back to contents\]](#page-1-0)

- Up to 100 "measures" may be defined. Each time the user clicks on another pair of nodes, a new "measure" is created.
- The panel shows the status of the "current" measure, which is drawn in a thick black line.

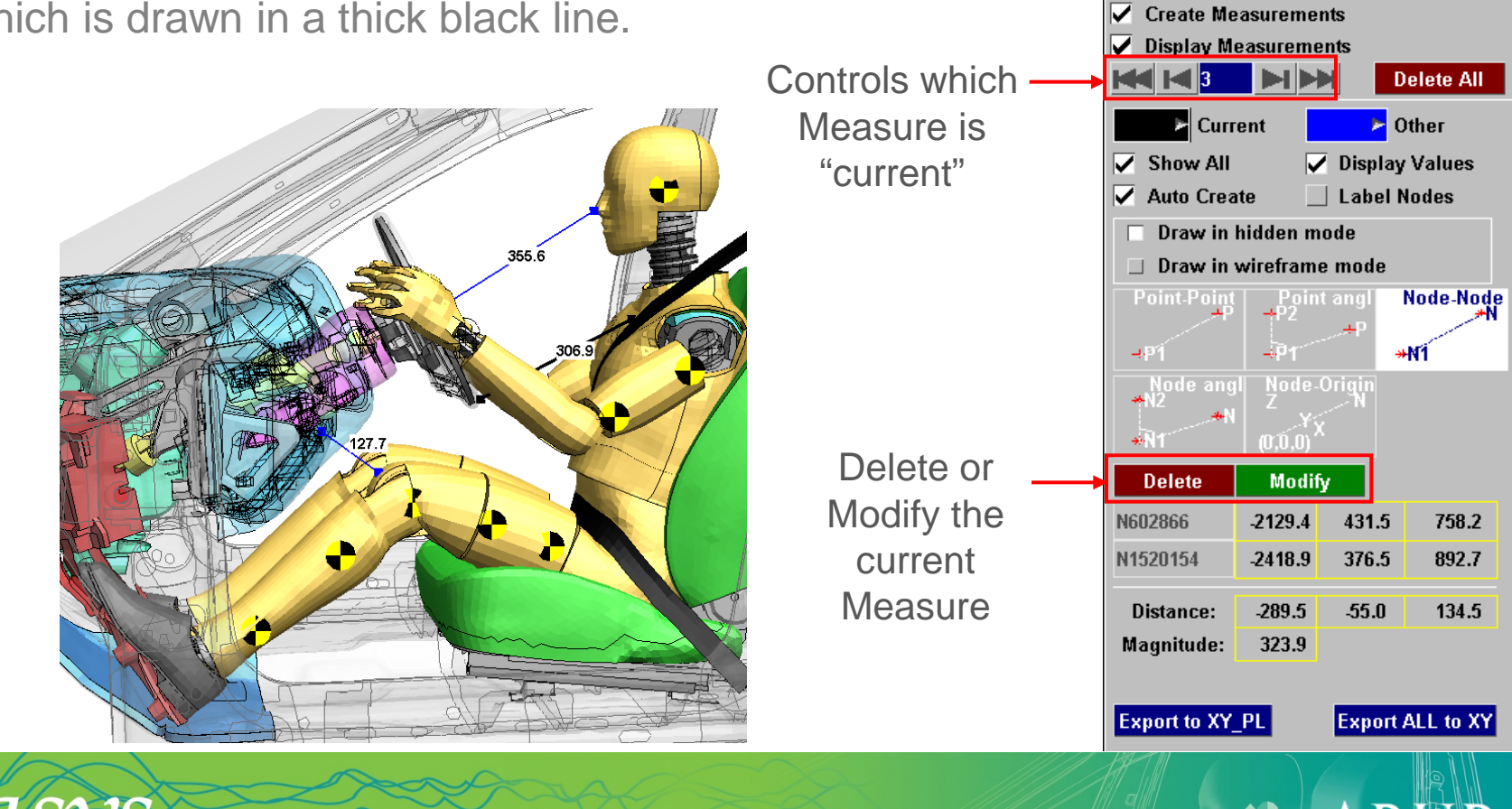

Oasys

**Blank** 

Colour

**Cut Sect** 

Data

D3PLOT **Attached** 

**Deform** 

Disp opt

Entity

**Groups** 

**D3PLOT** 

Measure

Propties

Part Tree JavaScrip Layout

 $\mathbf{A}$ 

**Measure** 

**Trace** 

T/HIS  $\triangleright$  Tune | Memory

**Utilities** 

**Vol Clip** 

 $\overline{\mathbf{P}}\mathbf{X}$ 

**Write** 

**User Data XY Data** 

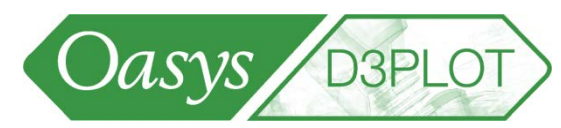

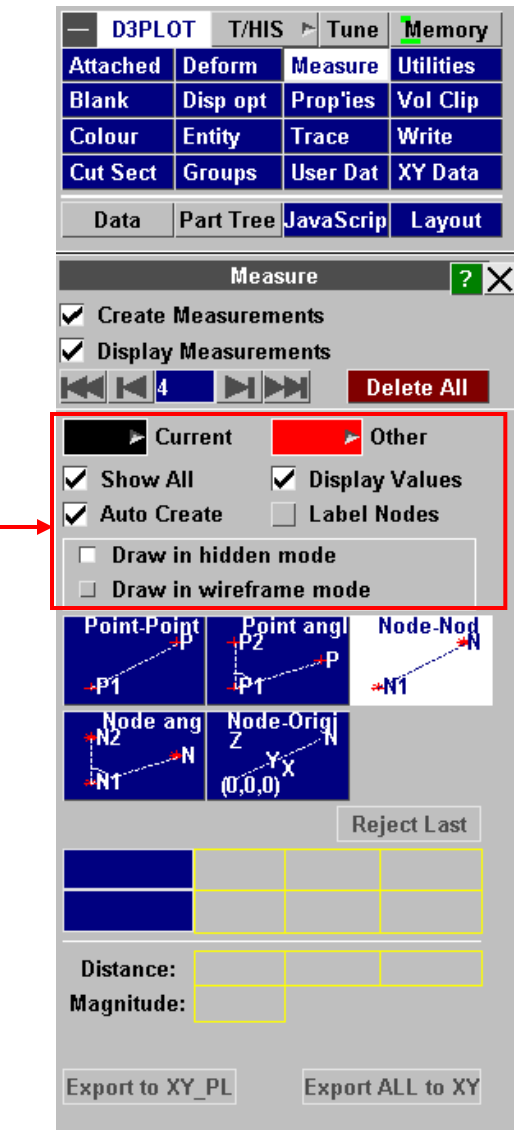

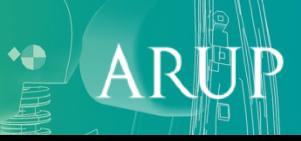

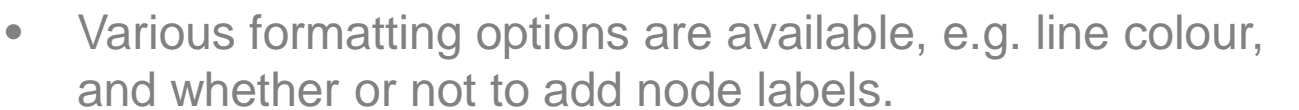

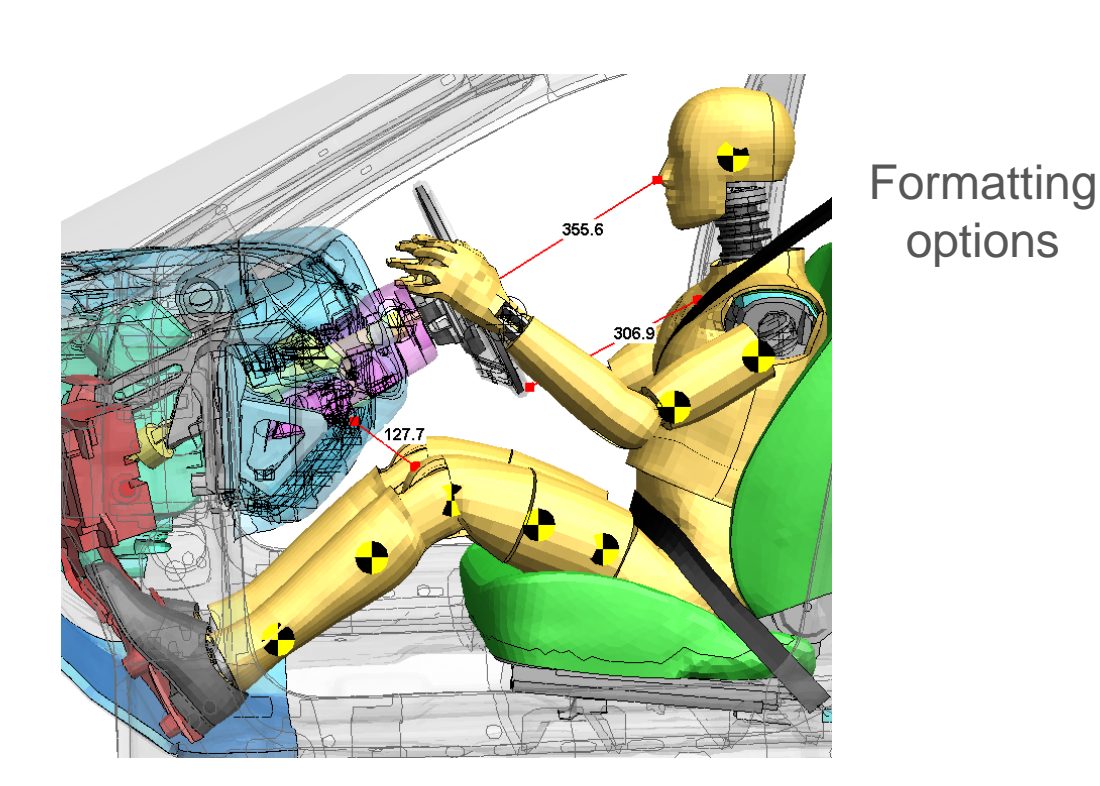

[\[back to contents\]](#page-1-0)

- The "measure"s remain visible until deleted.
- The measurement data (distance) is updated automatically when a different time-state is loaded.
- To remove all the "measure" is from the screen, press Delete All in the Measure menu, or press the Delete key on the keyboard.

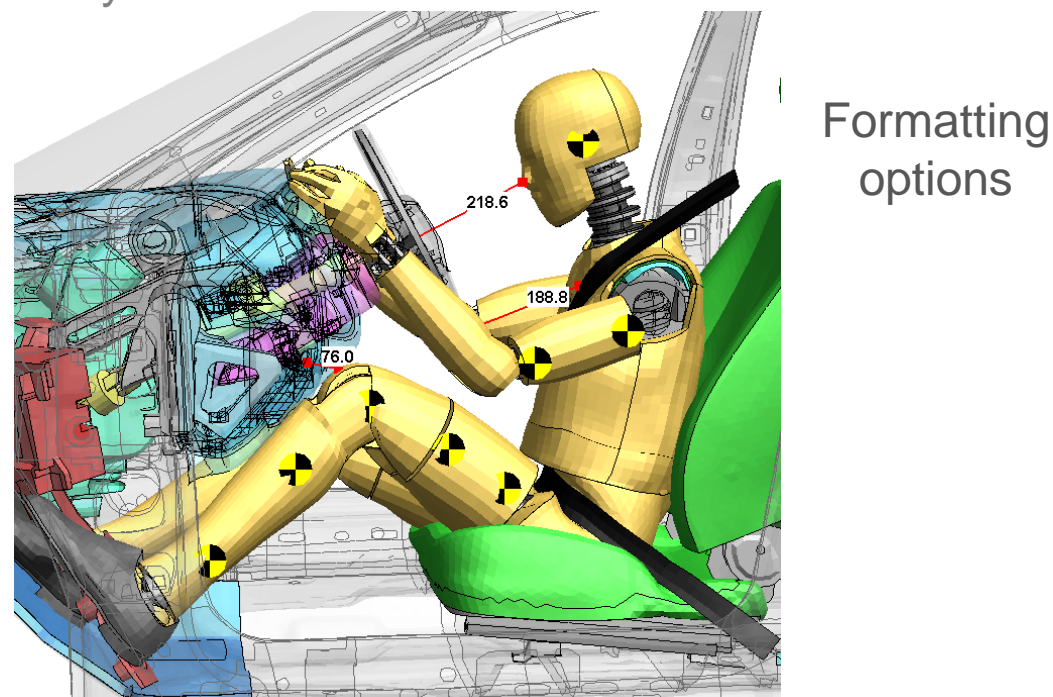

S-DYNA ENVIRONMENT

Oasys **D3PLO** 

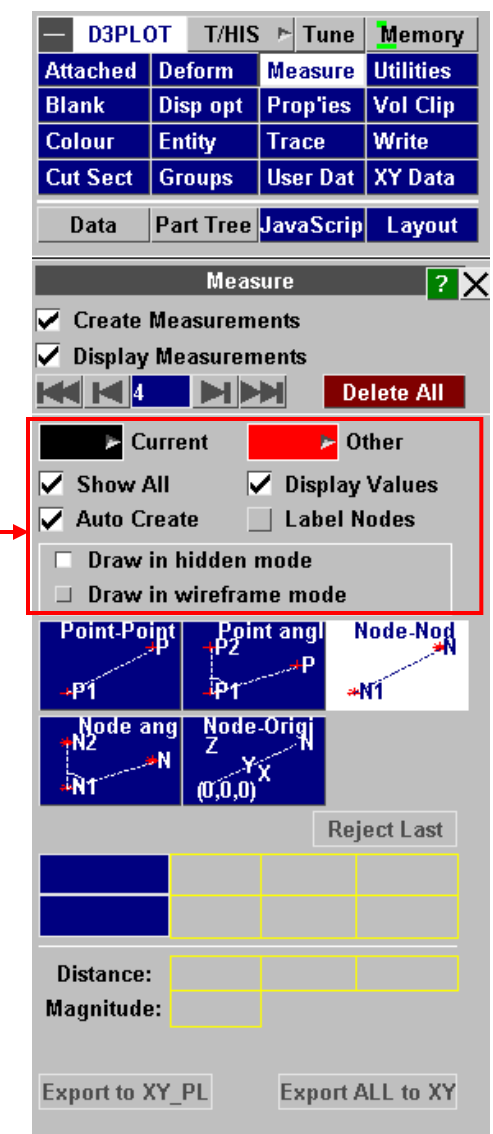

options

- The measurements can be exported as time-histories to T/HIS via XY\_DATA.
- Separate curves are written for difference in X, Y, and Zcoordinates, and distance magnitude: 4 curves for each pair of nodes.

LS-DYNA ENVIRONMENT

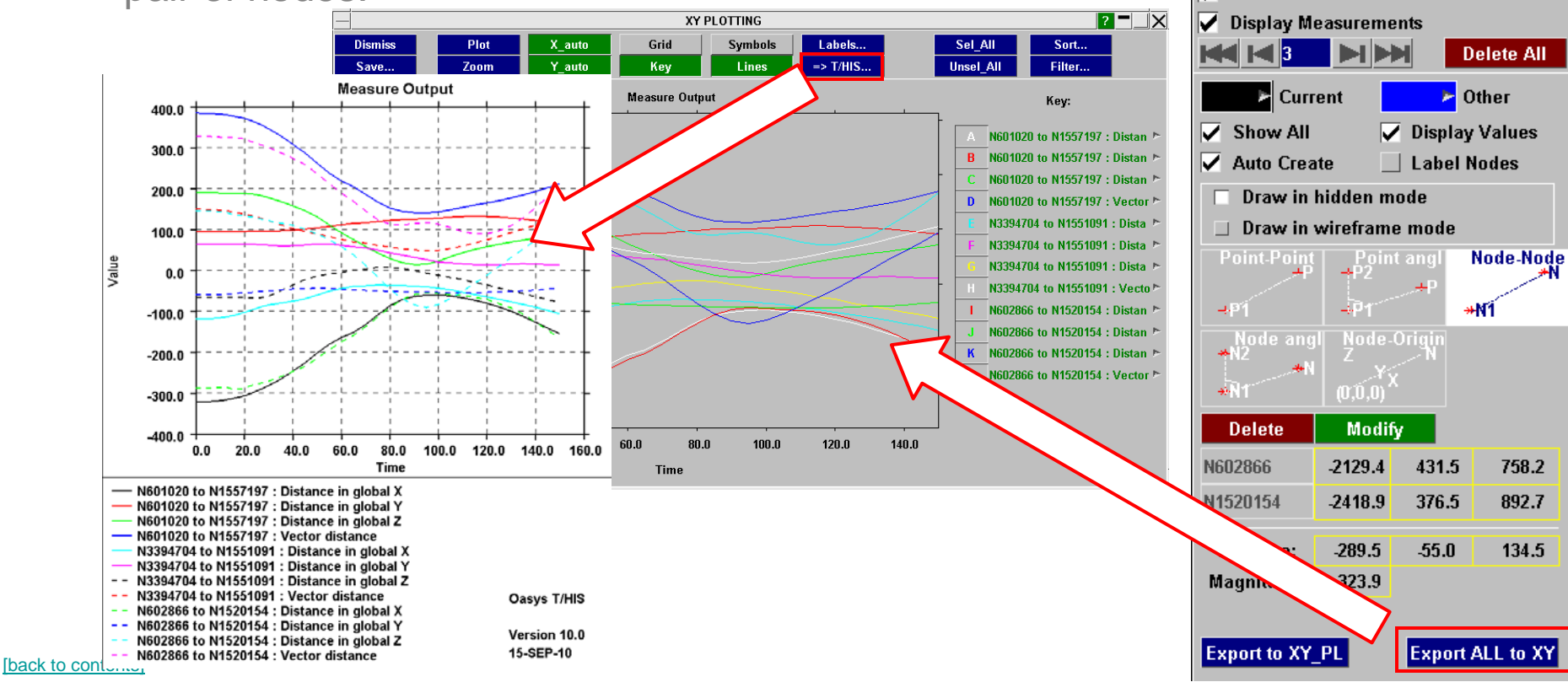

Oasys

**D3PLOT** 

**Deform** 

**Disp opt** 

Entity

**Create Measurements** 

**Groups** 

**Attached** 

**Blank** 

Colour

**Cut Sect** 

Data

⊽

**D3PLC** 

**Measure** 

**Prop'ies** 

**Trace** 

Part Tree JavaScrip

**Measure** 

T/HIS  $\triangleright$  Tune | Memory

**Utilities** 

**Vol Clip** 

Layout

**7X** 

**Write** 

**User Data XY Data** 

## Displaying entities

LS-DYNA ENVIRONMENT

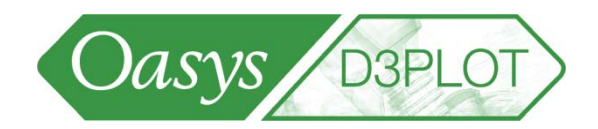

• To control what entities are displayed, select "Display"->"Entities" and in the panel that opens tick on/off entities – by default all elements are displayed (except mass elements):

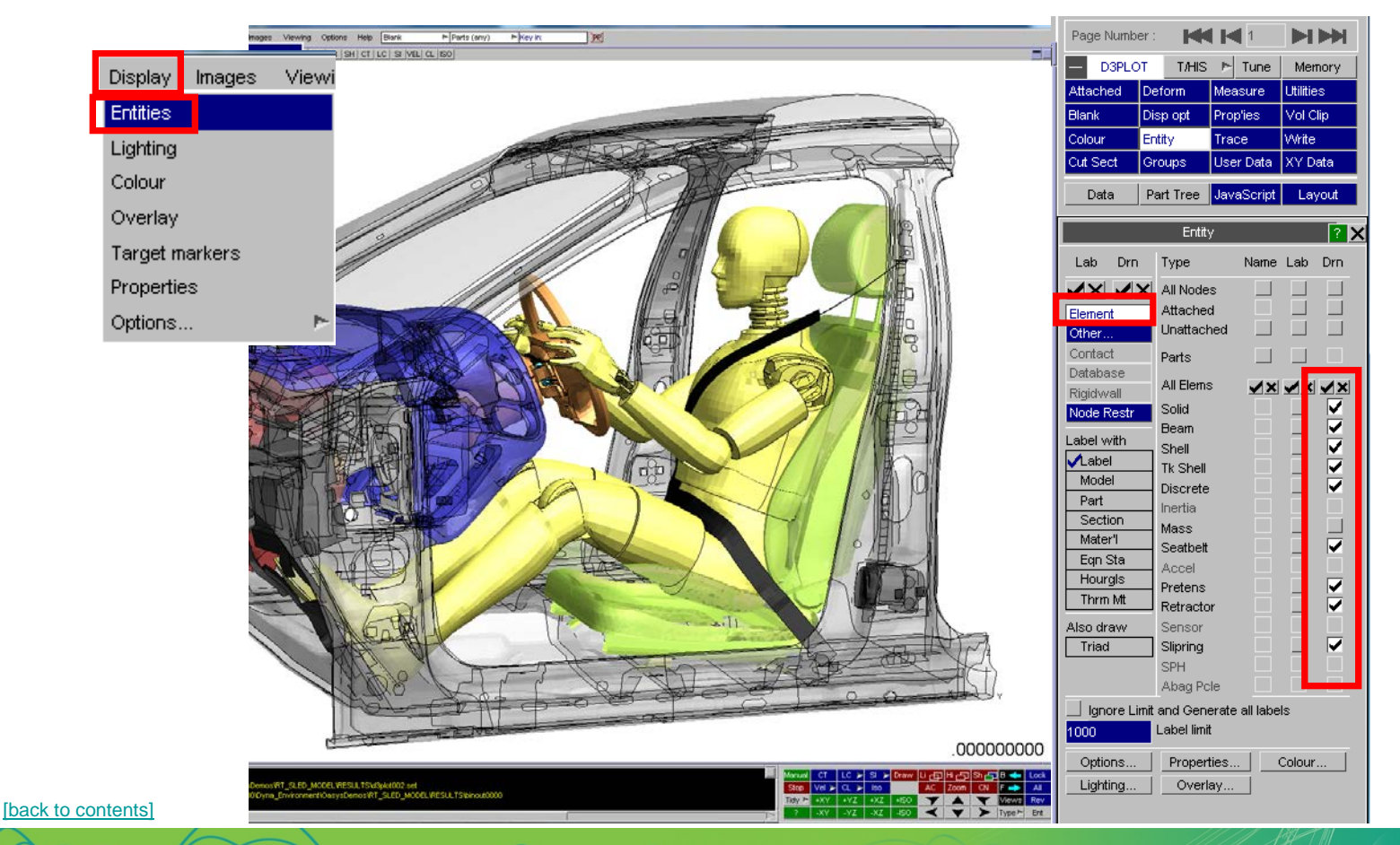

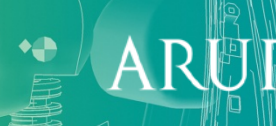

## Displaying entities

LS-DYNA ENVIRONMENT

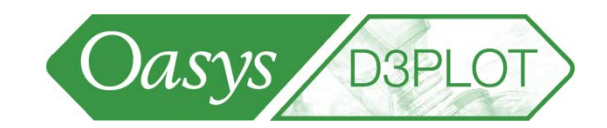

• For example, here only the solid elements are displayed:

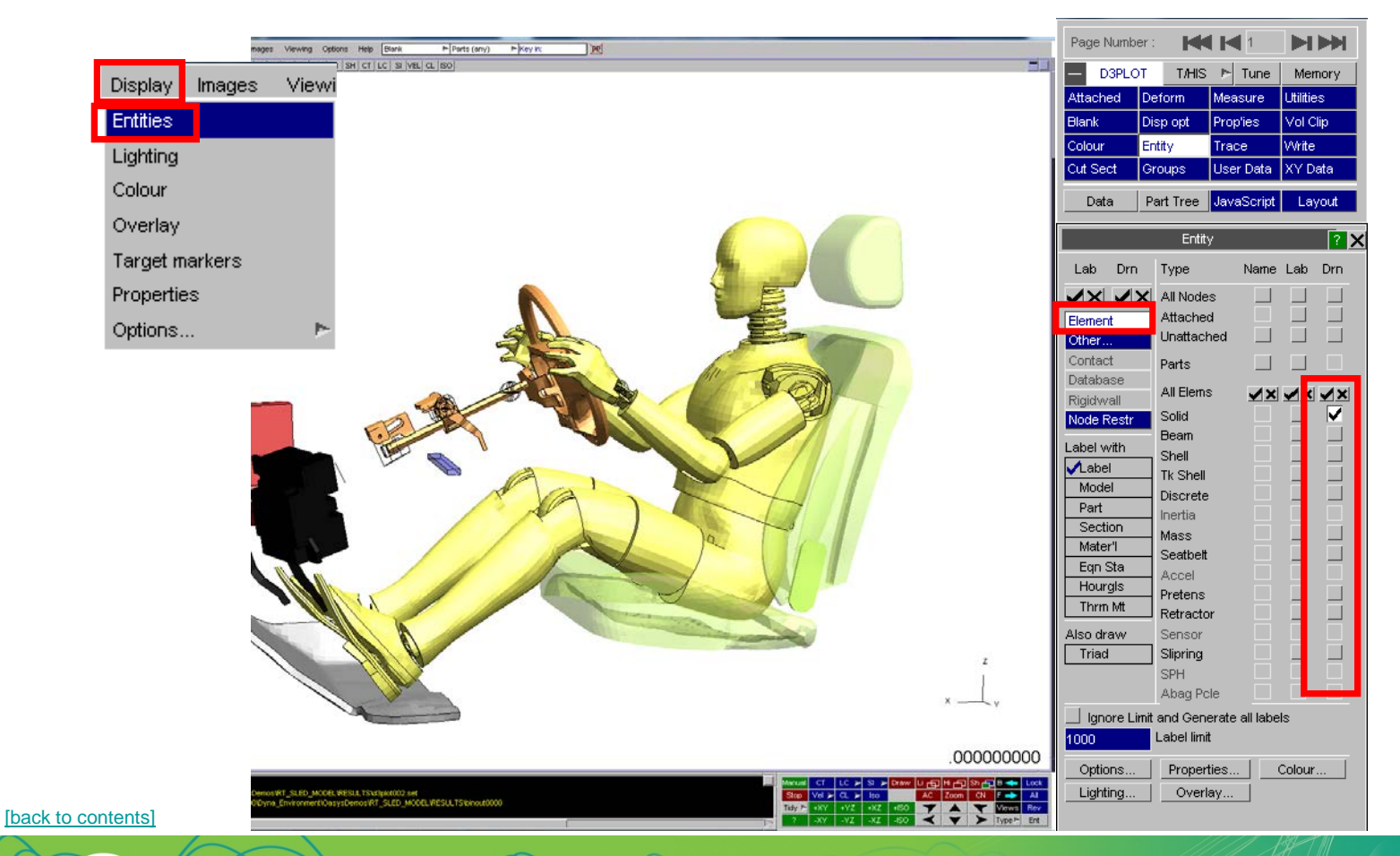

 $\blacklozenge$ ARI

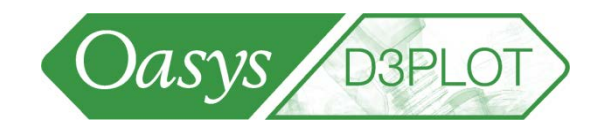

• STATIC labels (labels drawn on all visible entities of the selected type) are now switched on/off in the ENTITY panel (shortcut E)

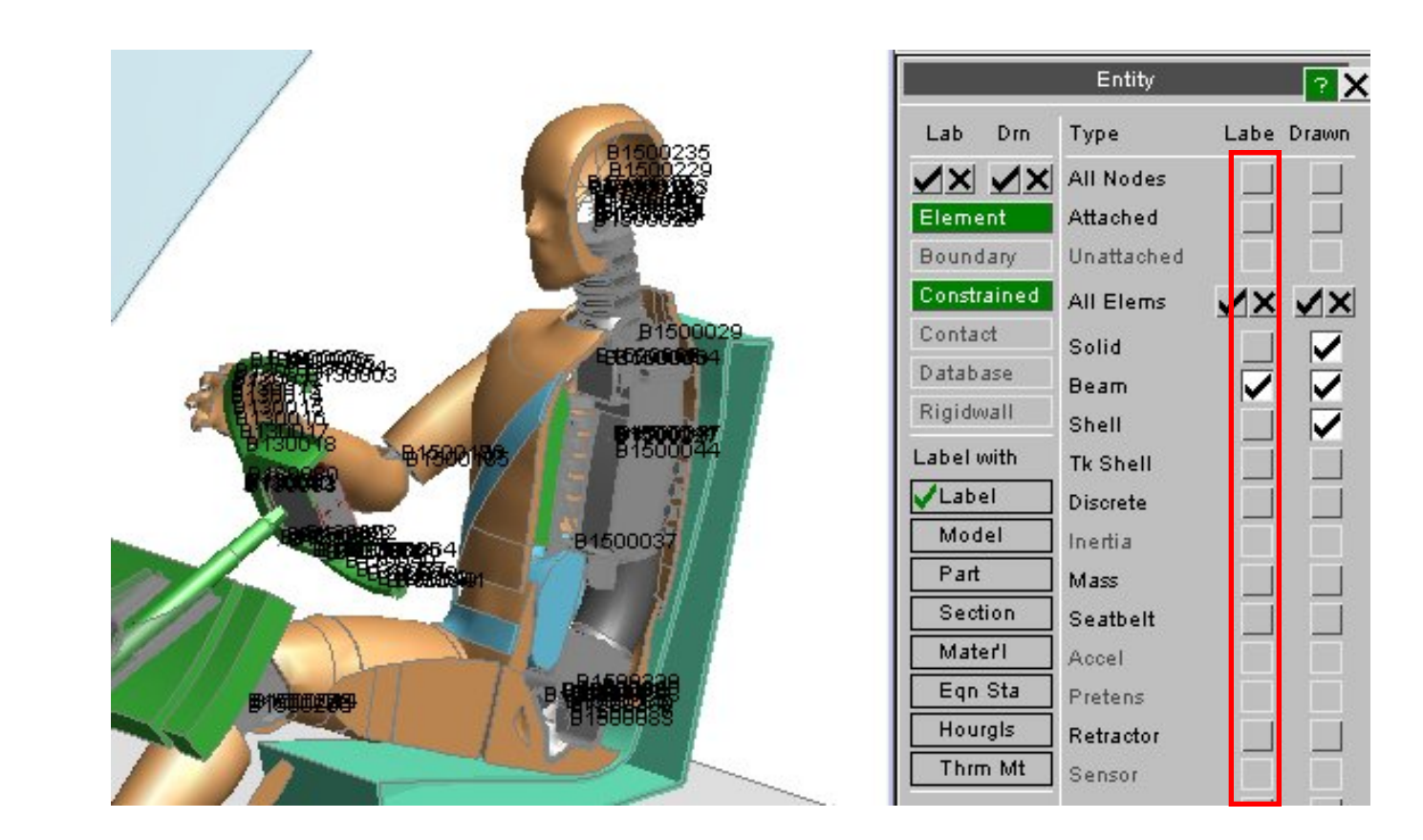

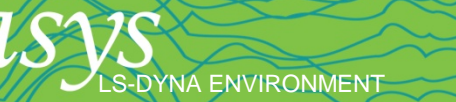

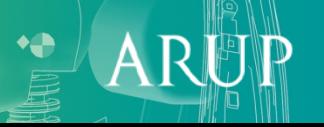

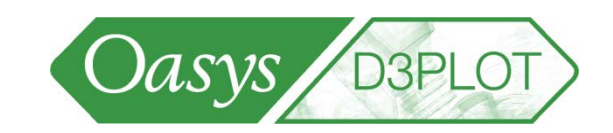

• In addition to displaying entity labels, any names defined in the keyword file for the following can also be displayed using information in the ZTF file created by PRIMER.

#### Parts

Nodes(\*DATABASE\_HISTORY\_NODE\_ID) Elements (\*DATABASE\_HISTORY…\_ID) Joints (\*CONSTRAINED\_JOINT\_ID) RigidWalls (\*RIGIDWALL\_...\_ID)

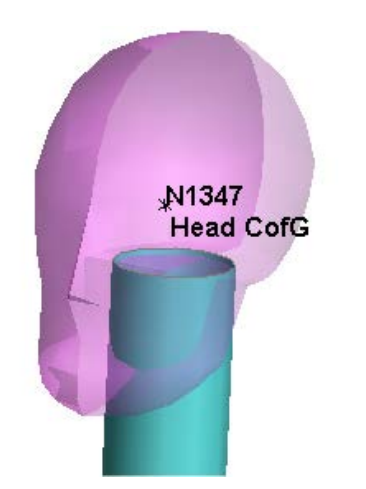

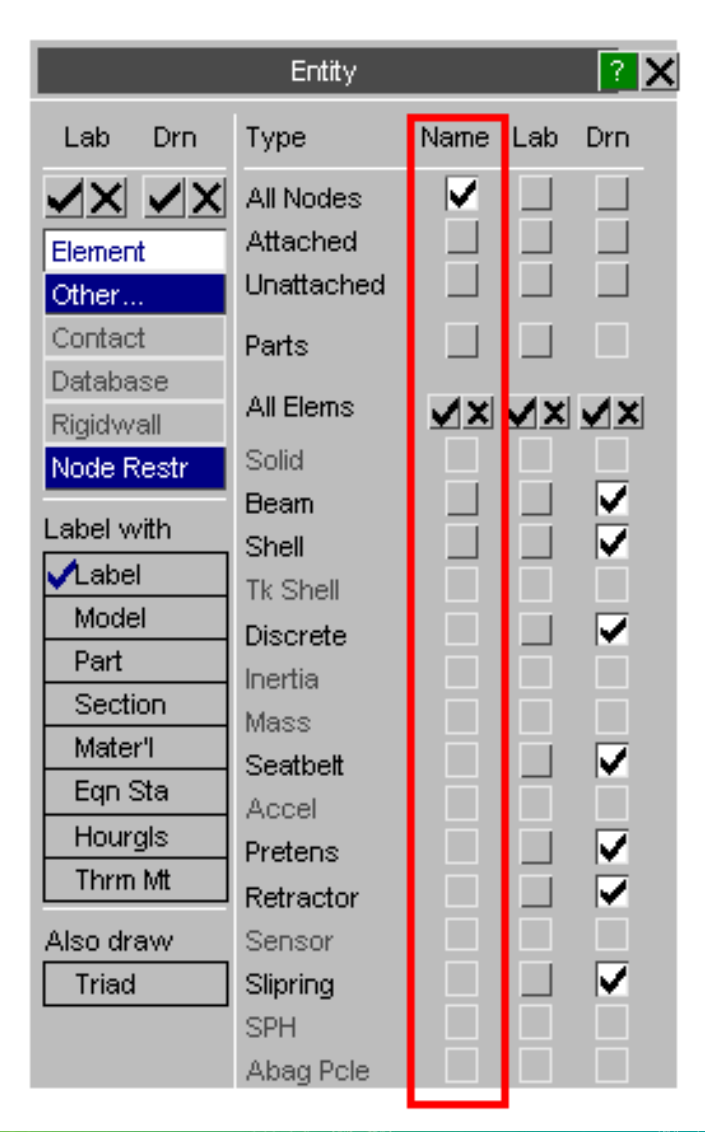

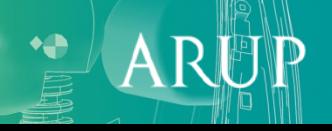

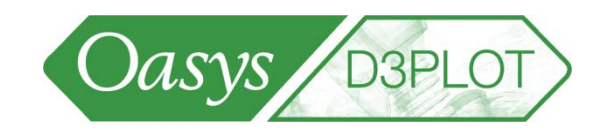

- If node or element labels are switched on, drawing the whole model becomes very slow and the labels obscure the model.
- The maximum number of labels drawn can be controlled. A limiting number can be set either interactively or via a preference.

**-DYNA ENVIRONMENT** 

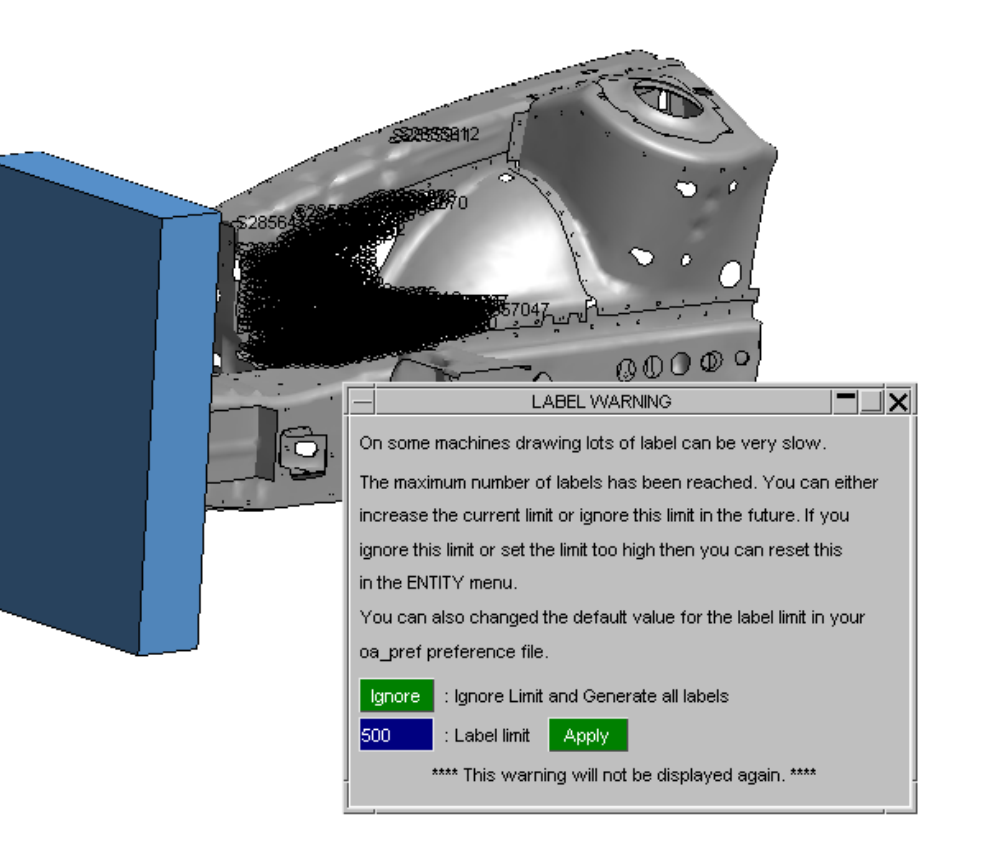

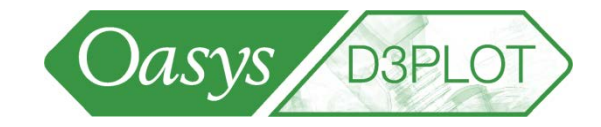

- DYNAMIC labels (labels drawn on screen-picked items) are activated via Quick-Pick
- Use key-in box in Quick-pick control to identify an entity by label in the graphics window
- Use key-in box in Quick-pick control to identify an entity by label in the graphics window

S-DYNA ENVIRONMENT

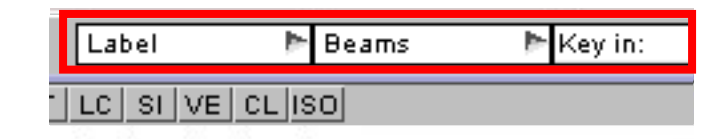

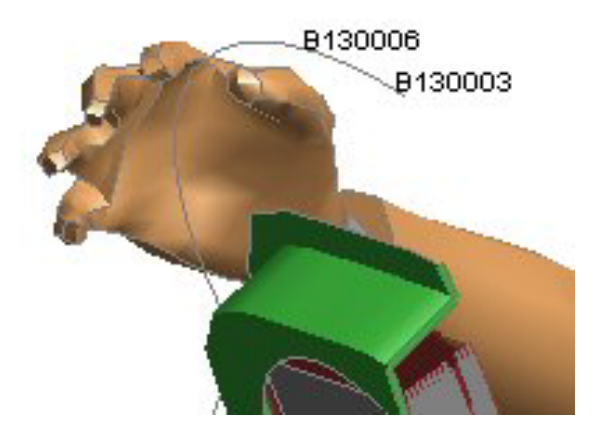

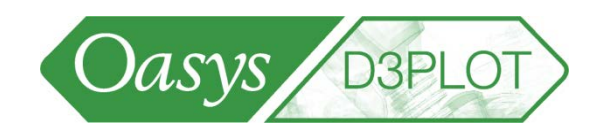

- Use drop-down to control what information is written when labelling
- Labels now stay drawn during animation and re-drawing, until the Clear Labels button is clicked (or the Del key is pressed).

LS-DYNA ENVIRONMENT

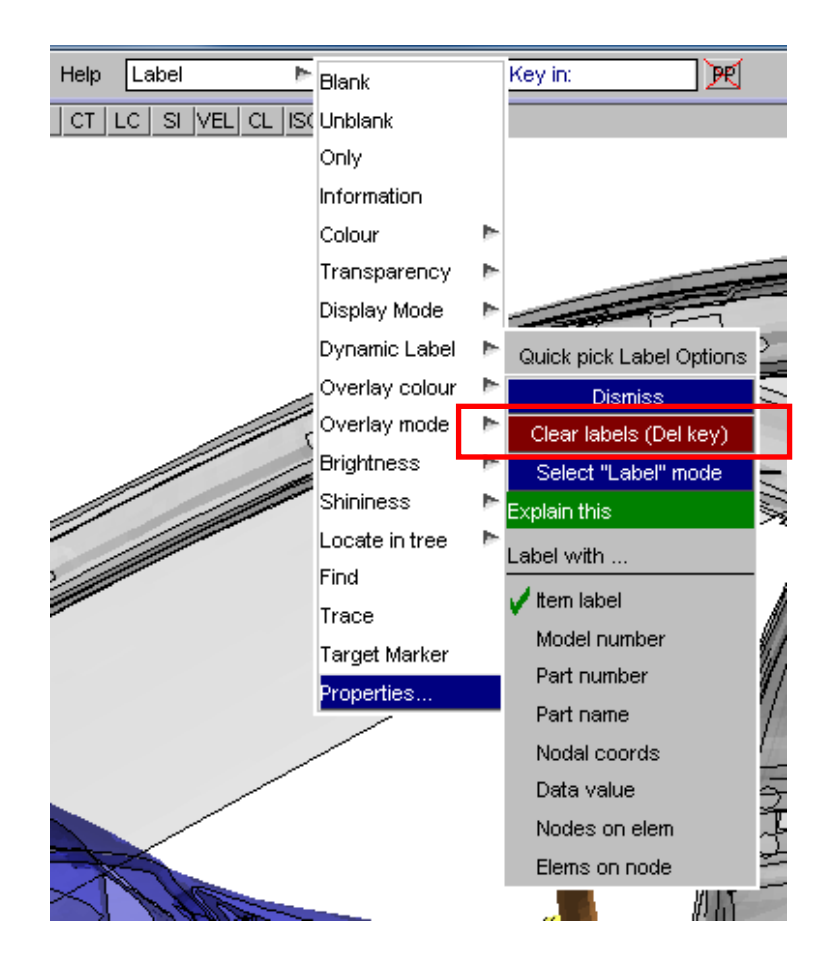

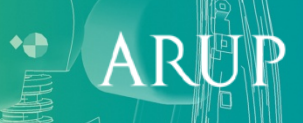

#### Part Tree

- Part Tree is available as in Primer used for blanking and modifying properties of parts.
- INCLUDE file and/or Assembly structure is not in LS-DYNA's output files, but can be made available to D3PLOT using the ztf file written by Primer. This happens automatically in batch mode when submitting LS-DYNA through the Oasys shell. If submitting LS-DYNA by another means, you can create a ztf file
	- Either run Primer, Model=>Utilities=>Write ZTF

-DYNA ENVIRONMENT

– Or modify your LS-DYNA submission script to include ZTF file generation automatically – Oasys or your local Oasys distributor can advise.

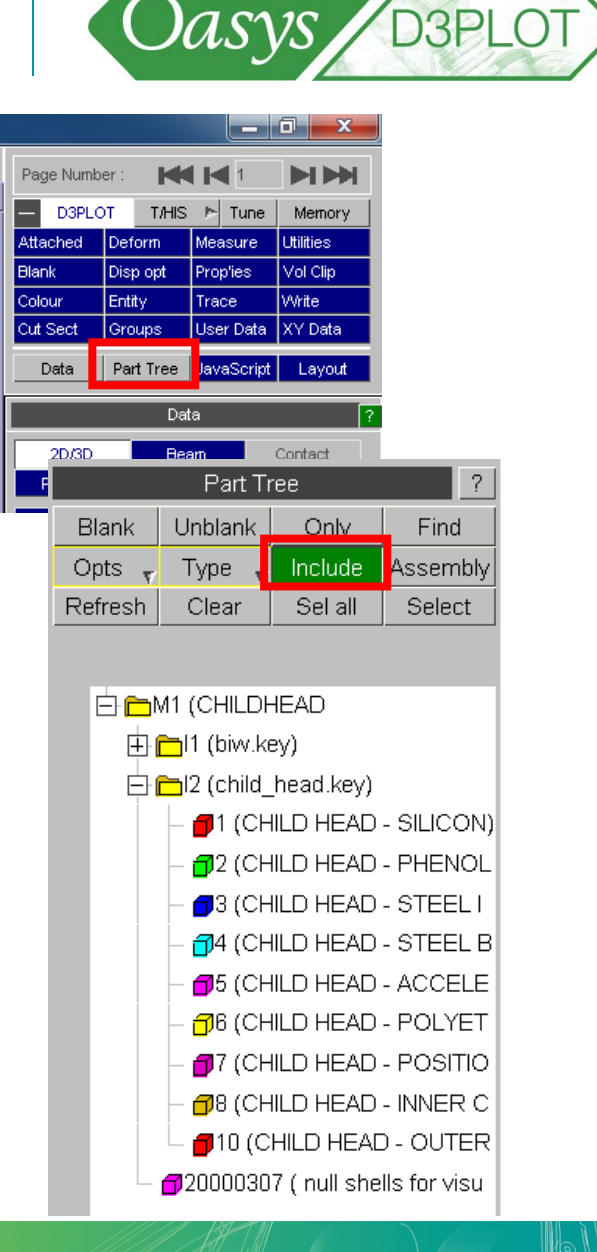

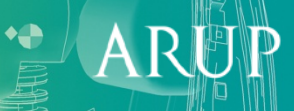
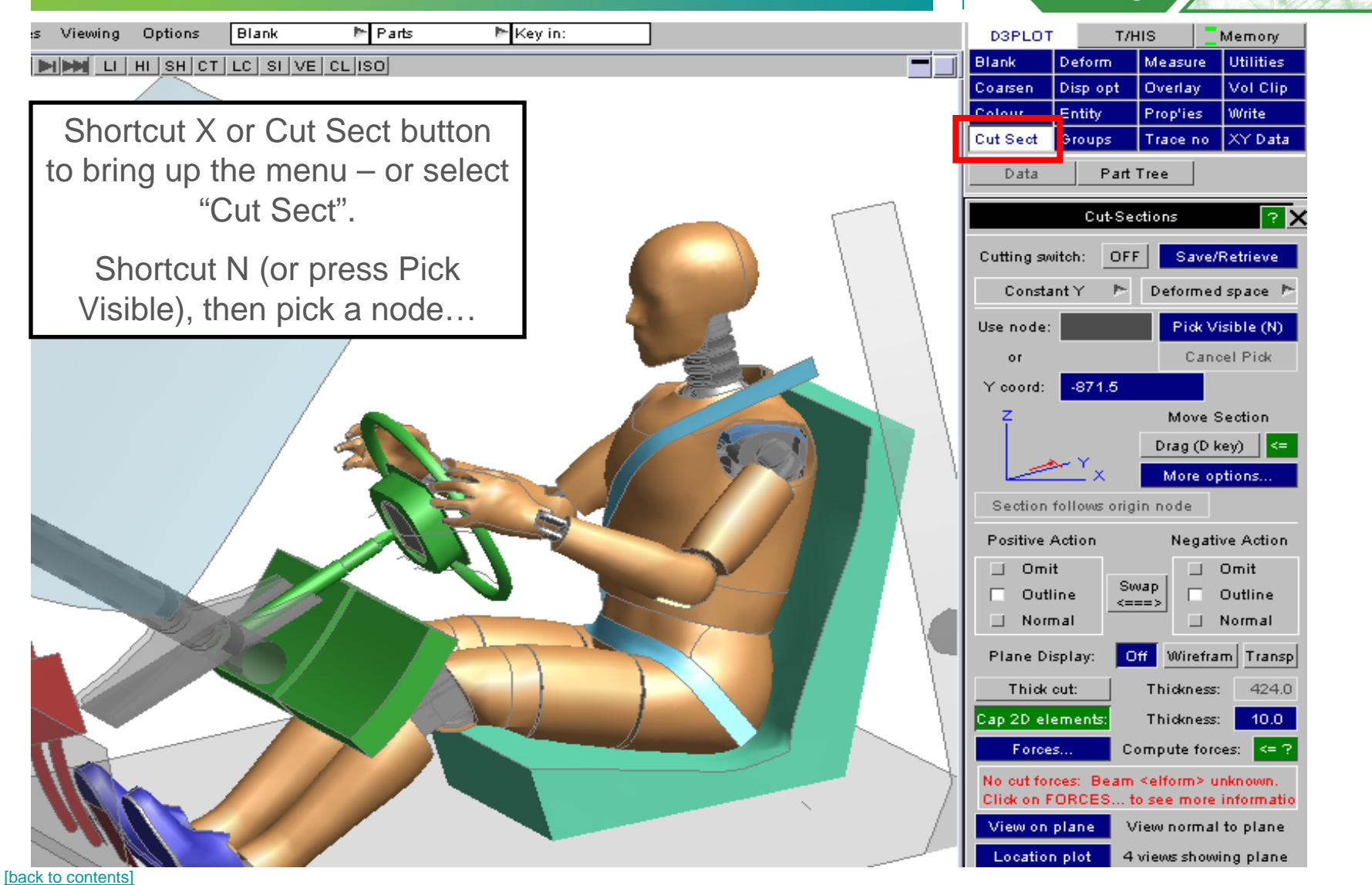

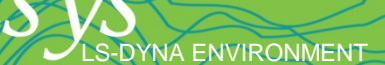

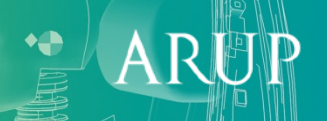

Oasys BBPLOT

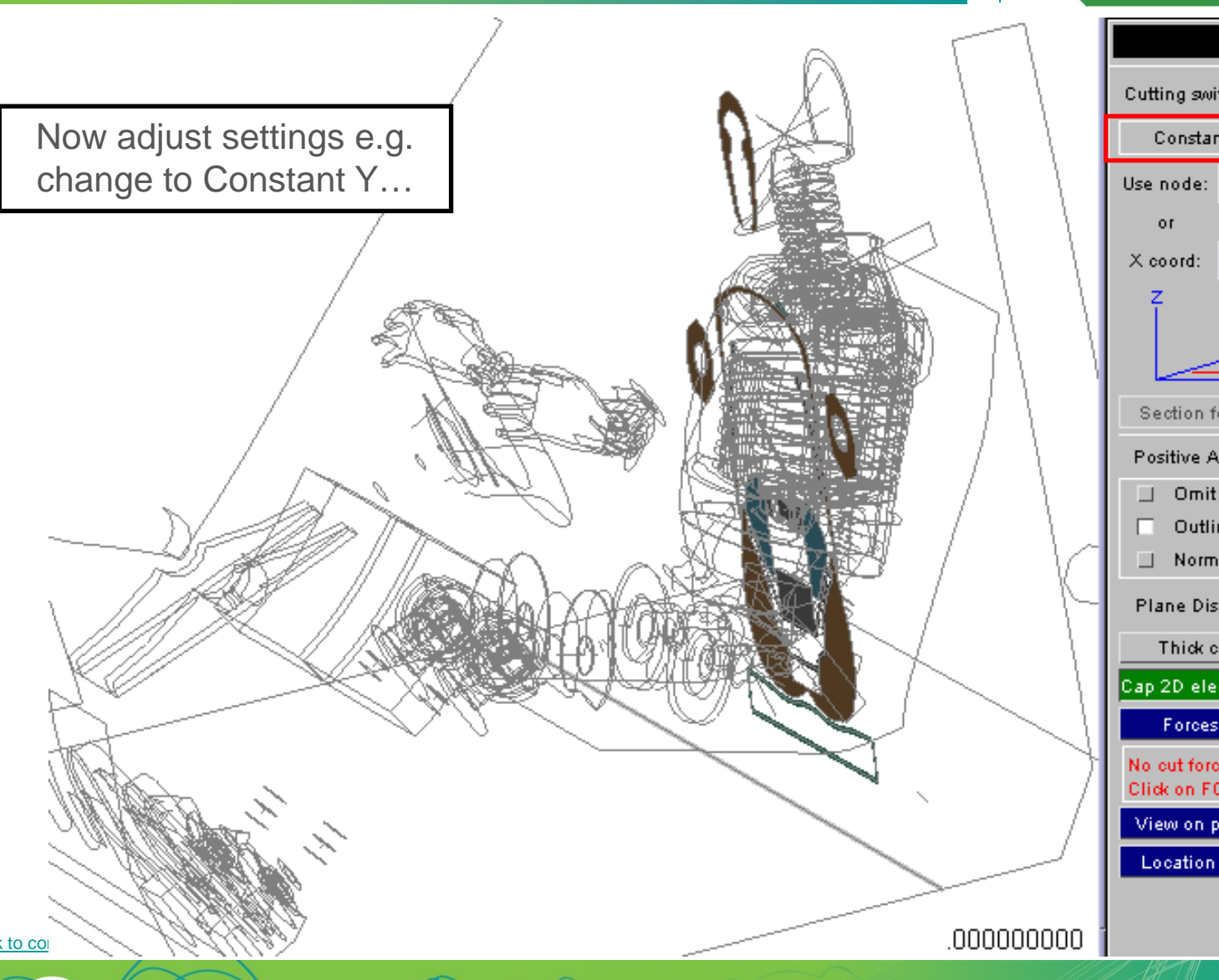

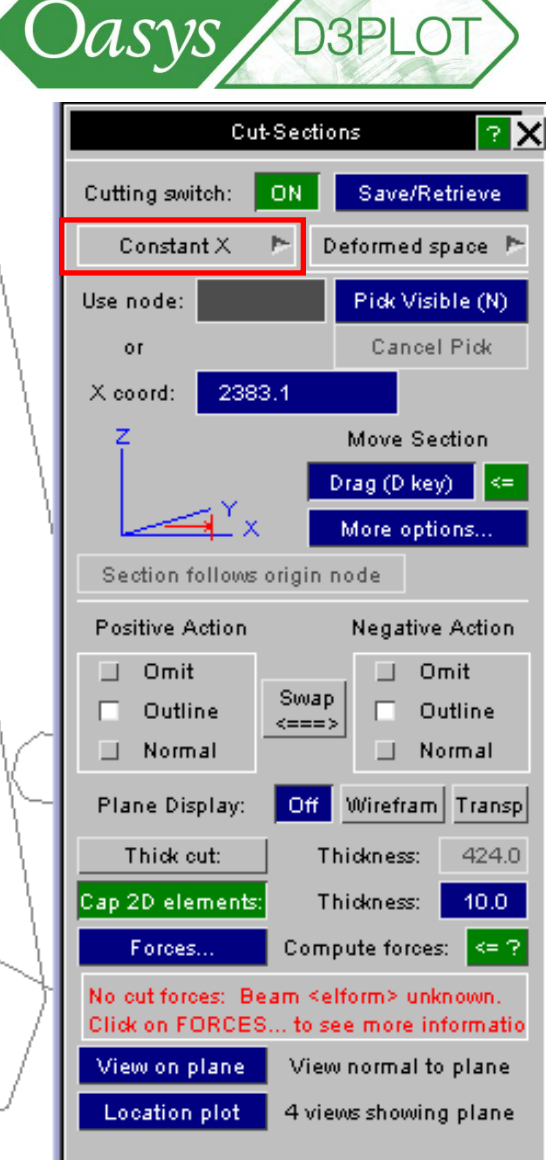

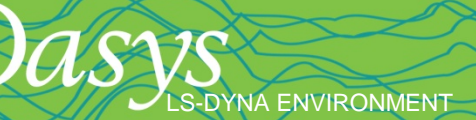

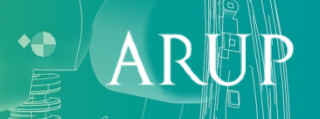

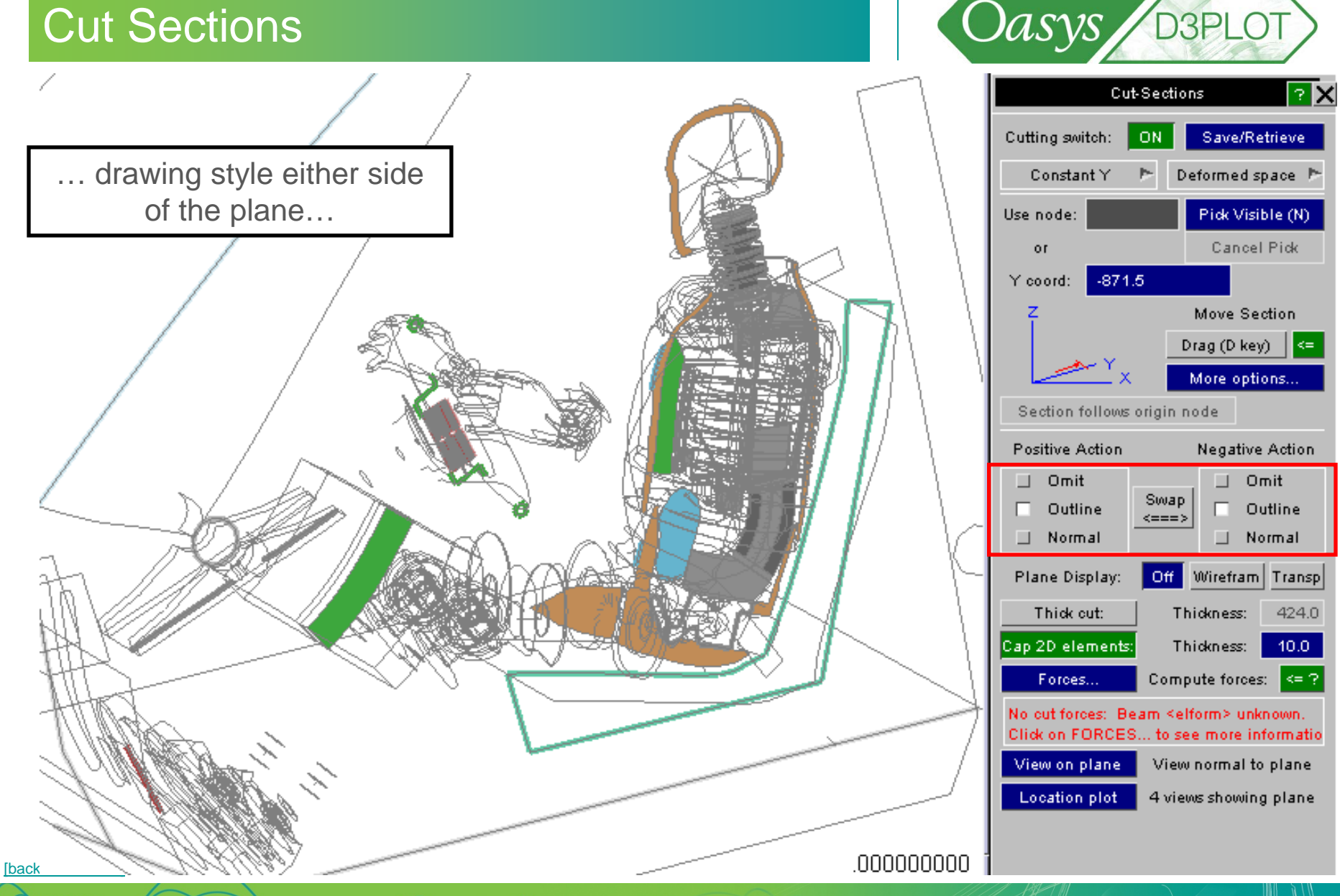

LS-DYNA ENVIRONMENT

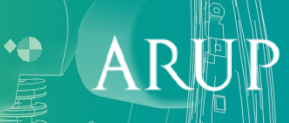

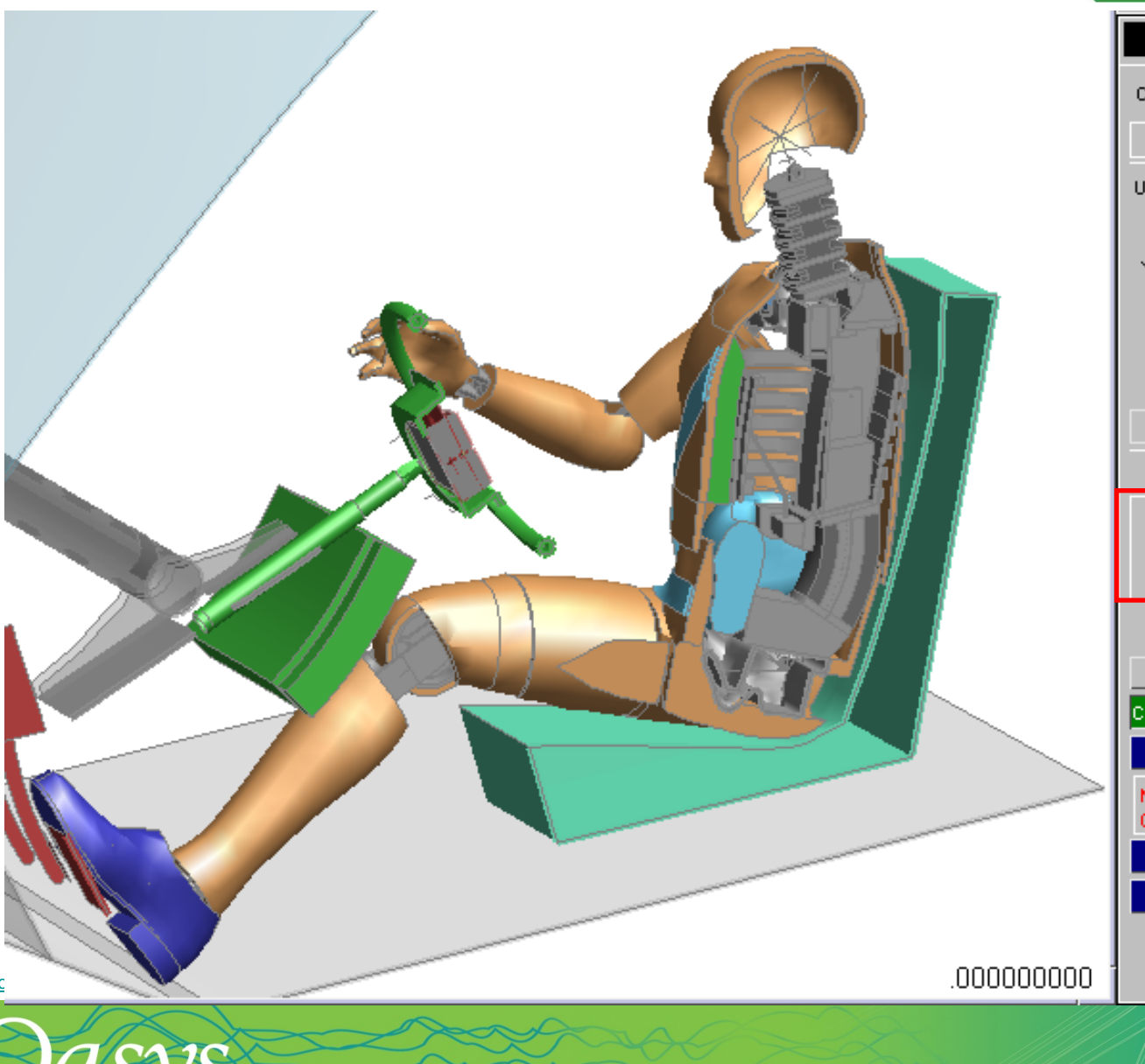

Oasys B3PLOT Cut-Sections ?区 Cutting switch: ON Save/Retrieve Constant Y Þ. Deformed space Pr Pick Visible (N) Use node: Cancel Pick or Y coord:  $-871.5$ Move Section Drag (D key) More options... Section follows origin node **Negative Action** Positive Action ┚ Omit Omit п. Swap Outline ┚ Outline ┚ <===> Normal  $\Box$  Normal Plane Display:  $Off$ Wirefram Transp Thick cut: 424.0 Thickness: Cap 2D elements: Thidmess:  $10.0<sub>1</sub>$ Compute forces: Forces...  $\approx$  ? No out forces: Beam <elform> unknown. Click on FORCES... to see more informatio View on plane View normal to plane **Location plot** 4 views showing plane

> $\ddot{}$ ARUP

[back to co

LS-DYNA ENVIRONMENT

At any time, press D then use mouse to drag section through the model:

Left mouse = translate

Middle & right mouse: rotate

Can also choose a new point with shortcut N then pick a node.

[\[back to contents\]](#page-1-0)

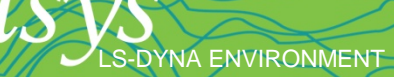

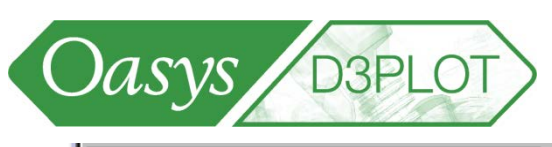

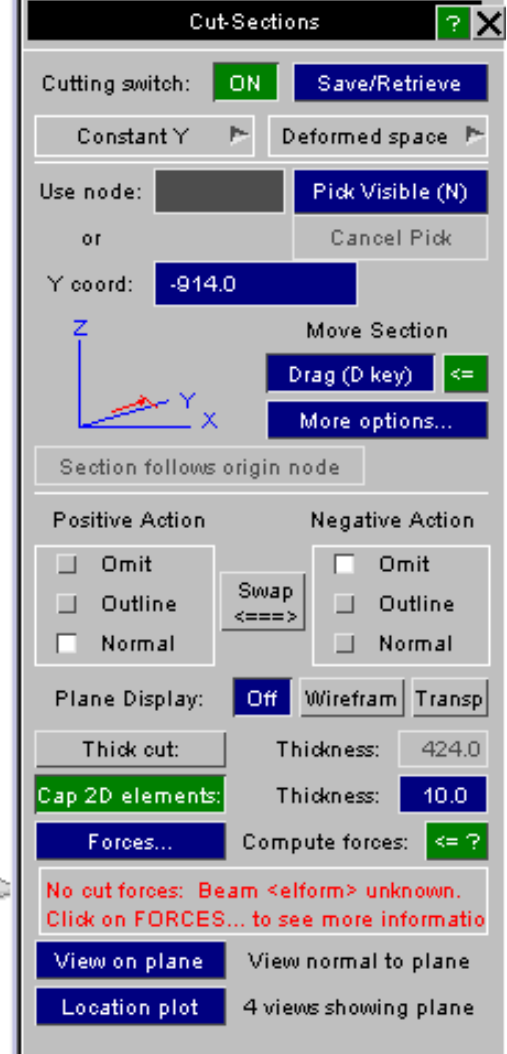

ARI

000000000

Instant output of section forces. The forces change as you drag the section through the model.

If the model contains beam elements, this feature is unavailable until you first press Forces and tell D3PLOT what type of beams are present – the beam forces will contribute to the section force, and different types of beam use different sign conventions for shear force in the output files.

**DYNA ENVIRONMENT** 

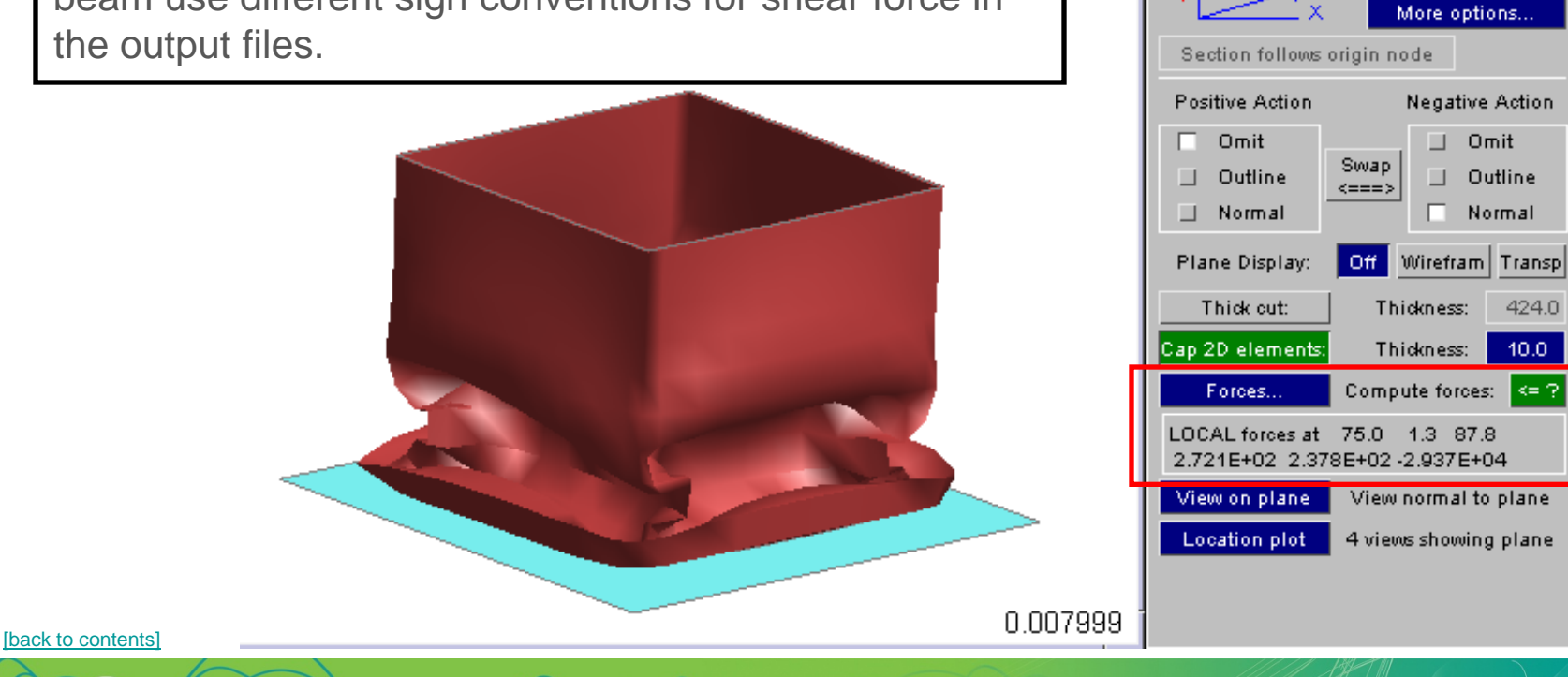

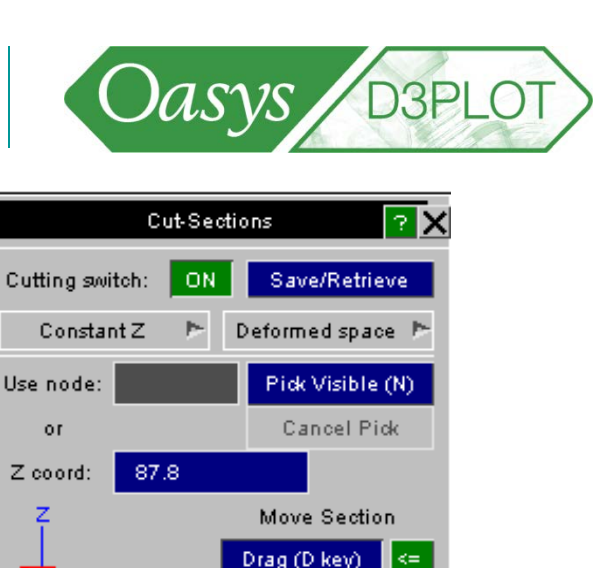

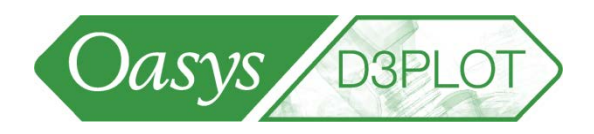

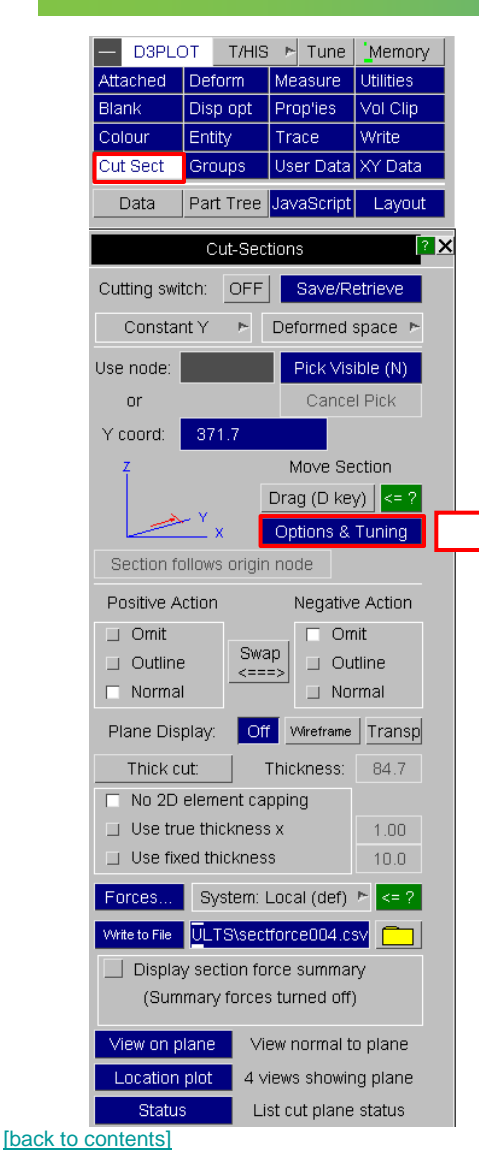

LS-DYNA ENVIRONMENT

The dragging of cut sections through big models while displaying contours can be speeded up using the "Options & Tuning" panel.

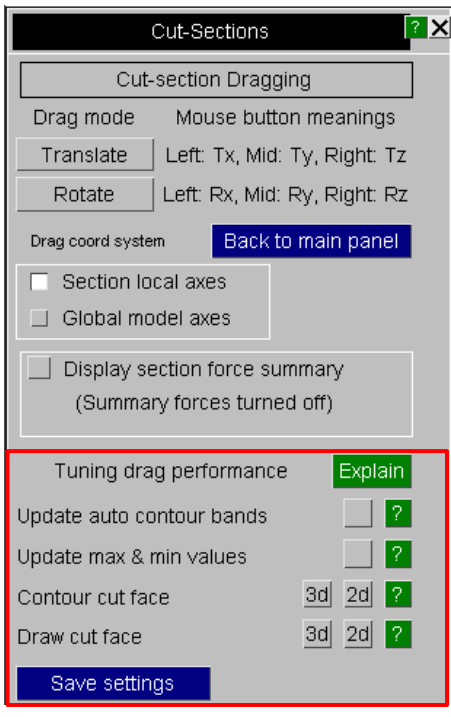

Available options include :

- Update auto contour bands
- Update max and min values
- Draw the contours on the cut face
- Draw the cut face

• The settings can be saved as preferences in the oa\_pref file.

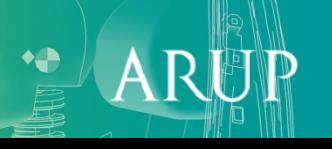

• Cut section forces and moments can be written to a csv file:

**M1/W1: Cut-plane force and moment output at time, 4.99950E+00 PART, Fx, Fy, Fz, Mxx, Myy, Mzz 800, -7.9010E-03, 3.1136E-02, 1.7722E-01, 1.2989E+02, -1.8429E-01, 4.1719E+00, 801, -5.3758E-03, 2.7748E-03, 3.2521E-02, 1.7323E+01, 6.3289E+00, 3.9410E+00, 802, 3.5208E-02, 1.6776E-02, -2.7701E-02, -4.2919E+00, -1.0906E+01, -8.0308E+00, 804, -1.7741E-04, 3.1860E-05, -9.0481E-05, 1.1861E-03, -3.1389E-02, -2.5036E-02, 810, 1.0578E-02, -3.9736E-04, -7.6691E-02, -5.7626E+01, 1.5117E+01, -8.0408E+00, . . . . . . . . . . . . . . . . . . . . . 2000242, -1.3652E-03, -4.4917E-03, -2.3154E-03, -3.0806E-01, 1.6120E-02, -1.7210E+00, 2000246, 1.2085E-02, 6.4670E-03, 2.2472E-02, 1.1535E+01, -1.6359E+01, -1.5320E+00, 2000252, 9.4278E-03, 3.5153E-04, 3.5429E-03, 7.1106E-01, -3.5469E+00, -1.6143E+00, 2000265, 8.7467E-04, -9.9446E-04, 2.0211E-03, 6.4750E-01, -1.3898E+00, -8.4476E-01, 2000266, -2.9885E-03, -4.8606E-04, 3.7147E-03, 4.9111E-01, -3.1330E+00, -6.8825E-02, Total, -8.0324E-01, 1.0326E-01, -7.9019E-01, -2.3442E+02, 5.9231E+02, 3.1704E+02,**

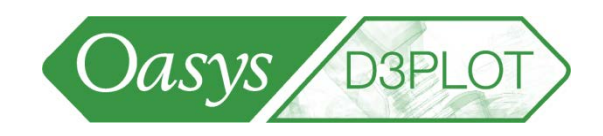

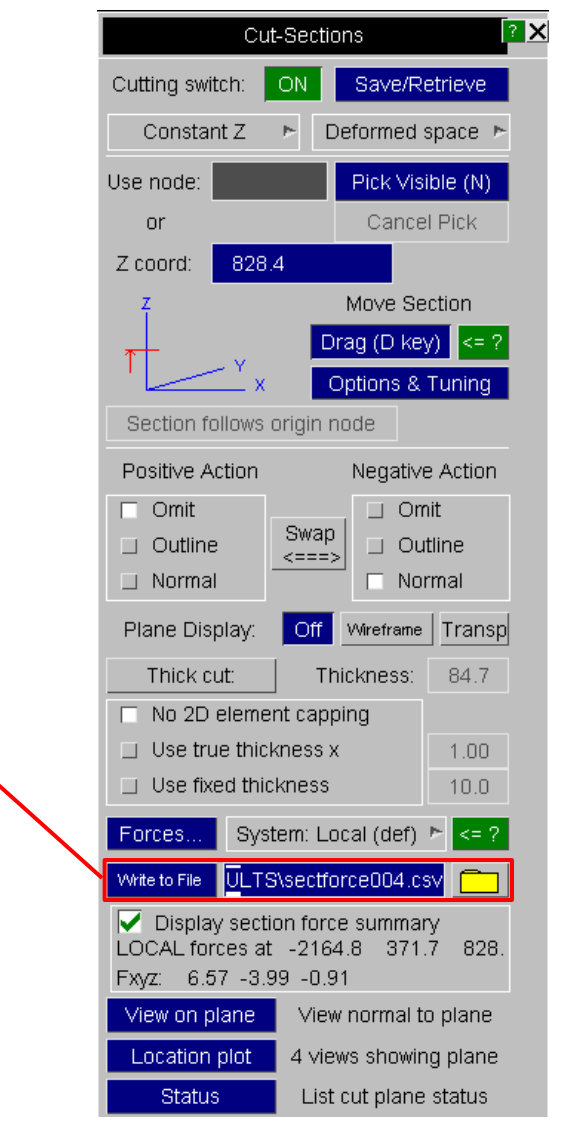

[\[back to contents\]](#page-1-0)

**S-DYNA ENVIRONMENT** 

# Volume Clipping

- The Volume Clipping displays just the entities within the specified volume.
- Volumes can be resized by clicking on handles and dragging

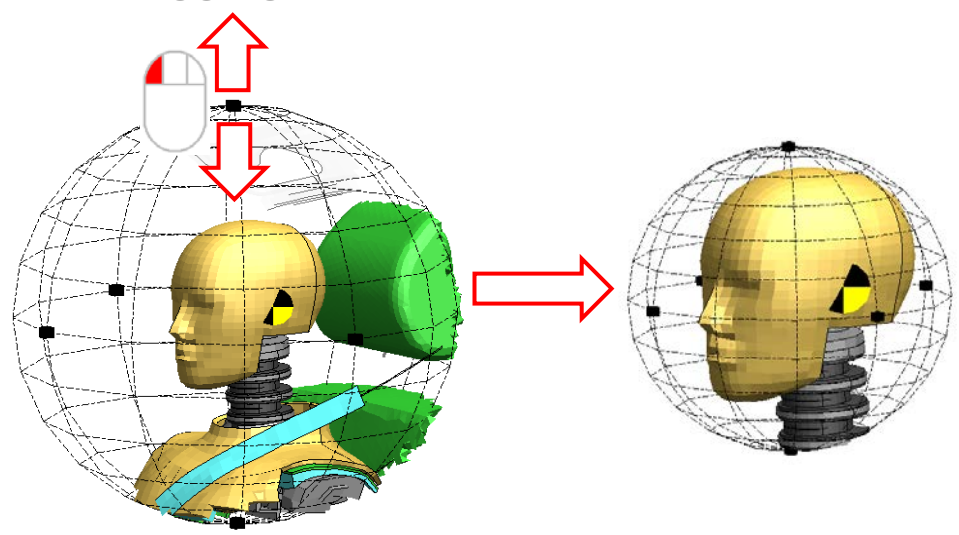

- They can be repositioned by clicking in the graphics screen:
	- Translate in the X direction left button
	- Translate in the Y direction middle button
- [\[back to contents\]](#page-1-0) Translate in the  $Z$  direction  $-$  right button

S-DYNA ENVIRONMENT

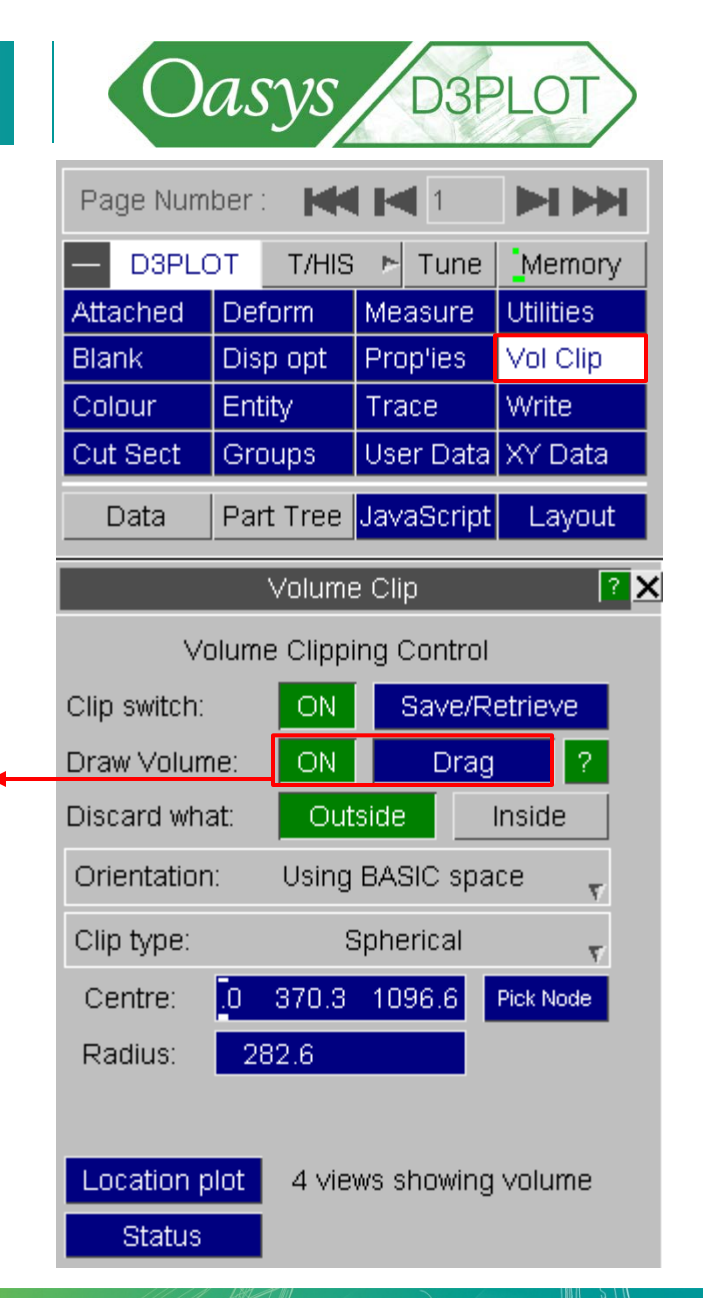

# Volume Clipping

LS-DYNA ENVIRONMENT

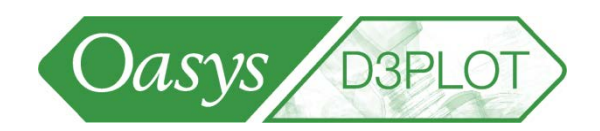

 $\mathbf{A}$ 

• Volumes can be saved and retrieved in a <volume.clip> file containing the type of volume, orientation and dimensions

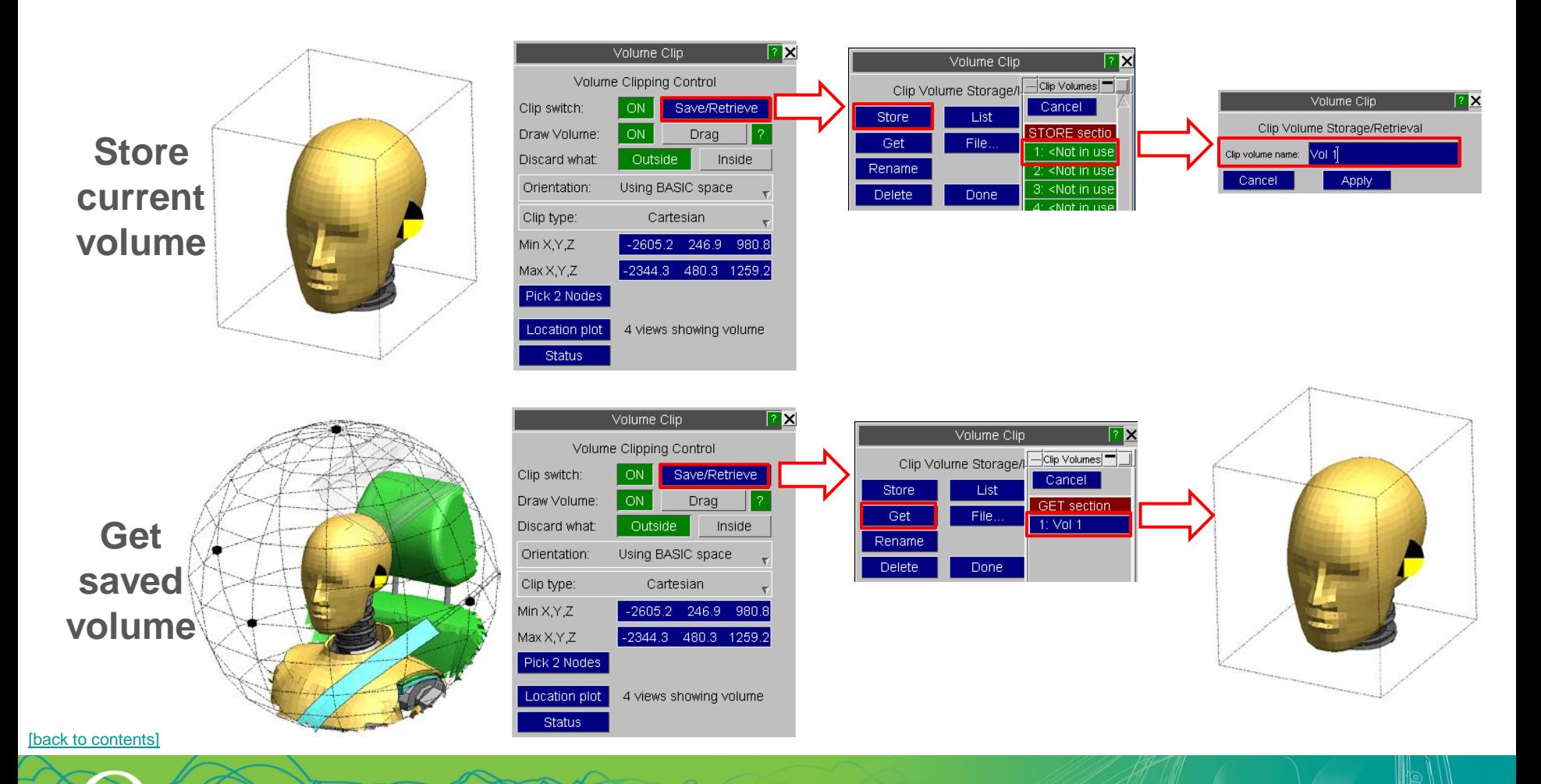

# Deform functions

- The Deform menu has the following functions:
	- **Explode** Artificially separates parts by applying "explosion" vectors to them.
	- **Magnify** Allows scales other than 1.0 to be applied to graphical displacements.
	- **Fix node**  Subtracts the displacement at a node from that at all others, effectively "fixing" it in model space.
	- **Shift def** Fixes three nodes, forming a local coordinate system, against which all displacements are drawn (see next slides for details).
	- **Ref node**  Makes results relative to those at one or three nodes (see next slides for details).
	- **Ref state**  Makes results relative to a "reference" state in this or another model.
	- **Transform** Apply translation, reflection, rotation and scale to a model as it is read in.

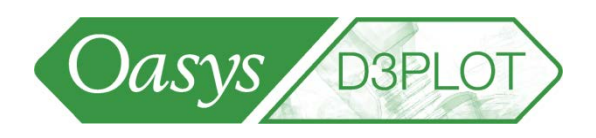

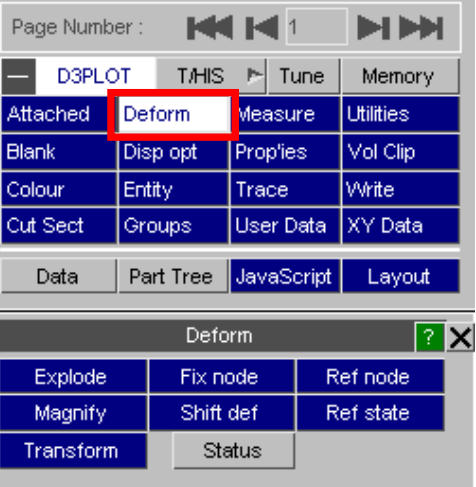

#### [\[back to contents\]](#page-1-0)

**LA FNVIRONMENT** 

# Deform – Shift Def & Ref node

-DYNA ENVIRONMENT

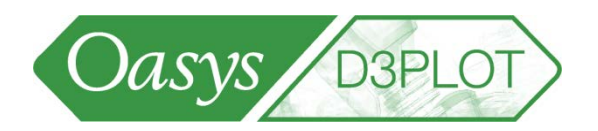

- When using Shift-Deformed reference system, D3PLOT can contour and output displacements relative to the local coordinate system (using Deform=>Ref node).
- D3PLOT can also output current coordinates (using WRITE, XY\_DATA) in the local coordinate system. This option is switched on in the Deform=>Ref node menu.

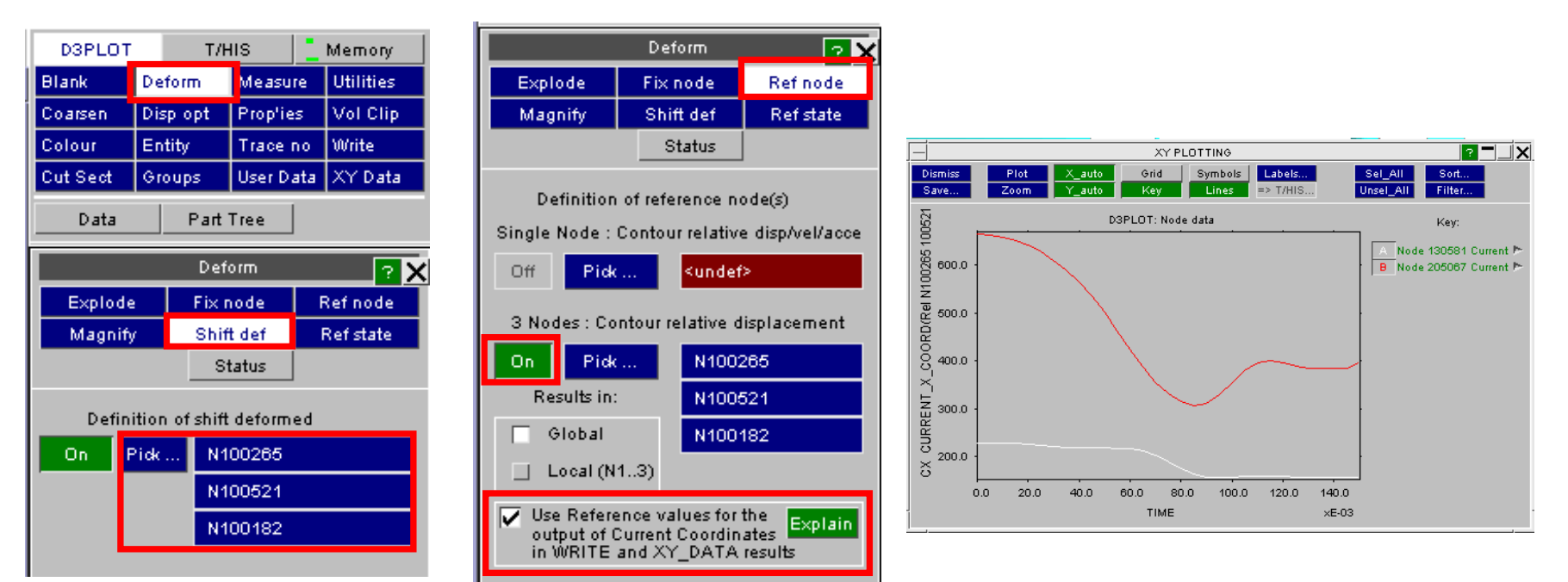

# Deform – Shift Def Coordinate System

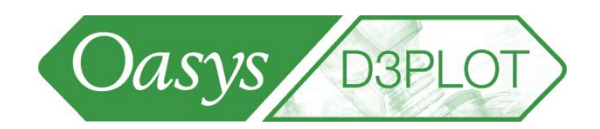

• The three nodes selected for Shift Deformed, and the local coordinate system, may now be displayed.

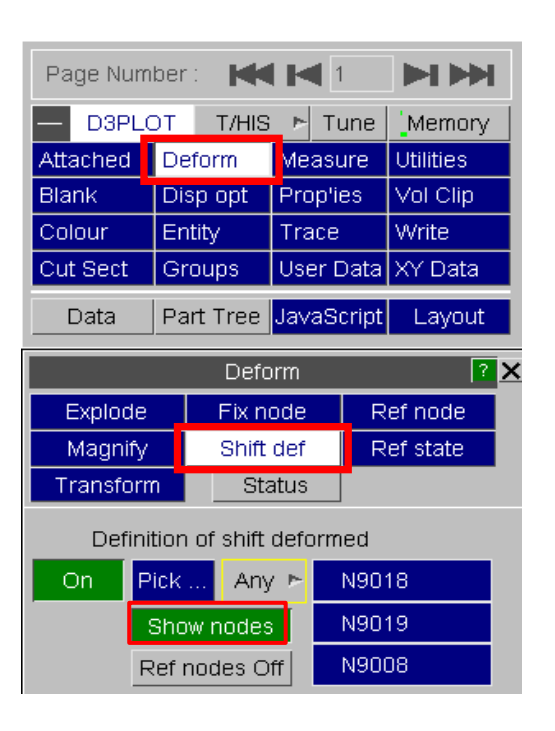

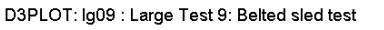

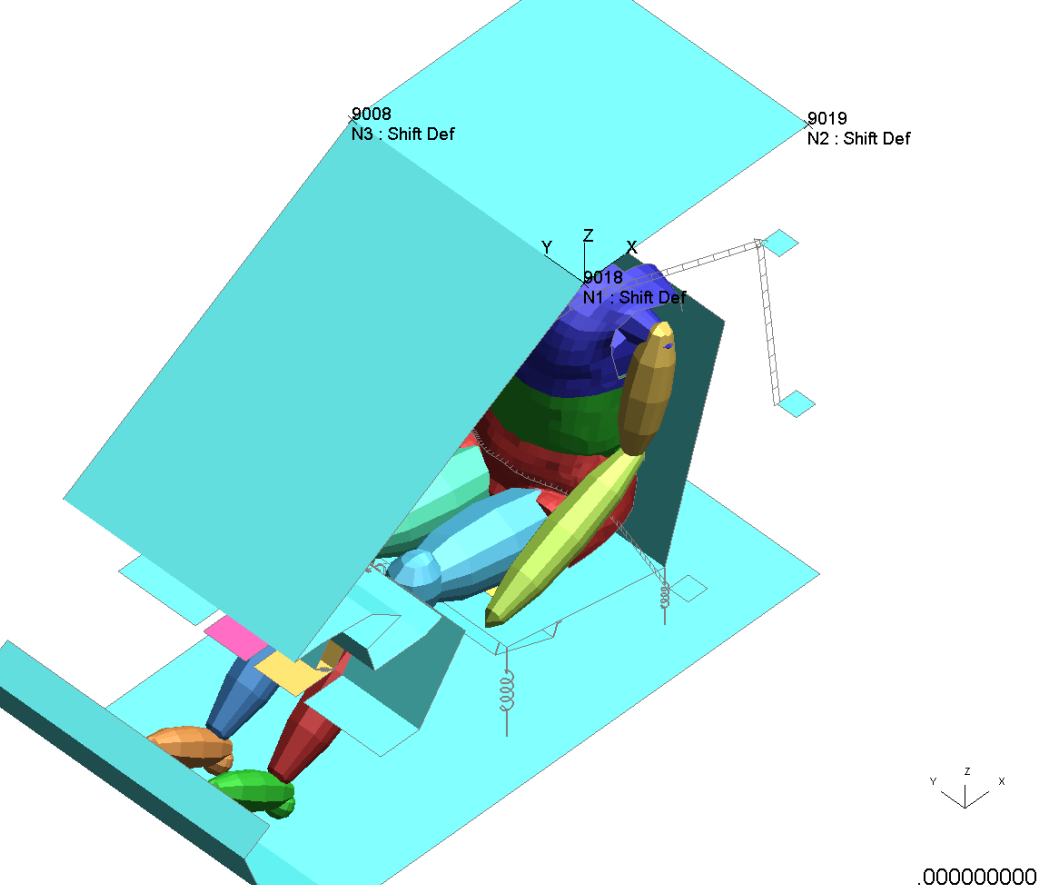

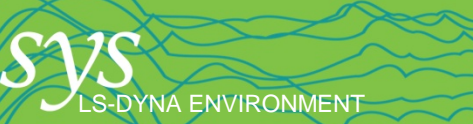

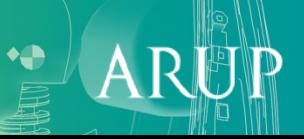

# Display options

• Display Options controls the appearance of each plot and many of the items drawn on each plot.

#### Element Switches

These options control the display of back and internal faces of 3D elements and the display of element triads showing the local element axes.

#### Element Appearance

These options control how a number of different element types are drawn. Some types have alternate symbols while others have options to control their sizes.

#### Display Switches

**NA ENVIRONMENT** 

These options can be used to display a box around the model and to display a models undeformed geometry.

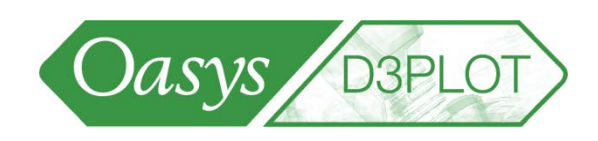

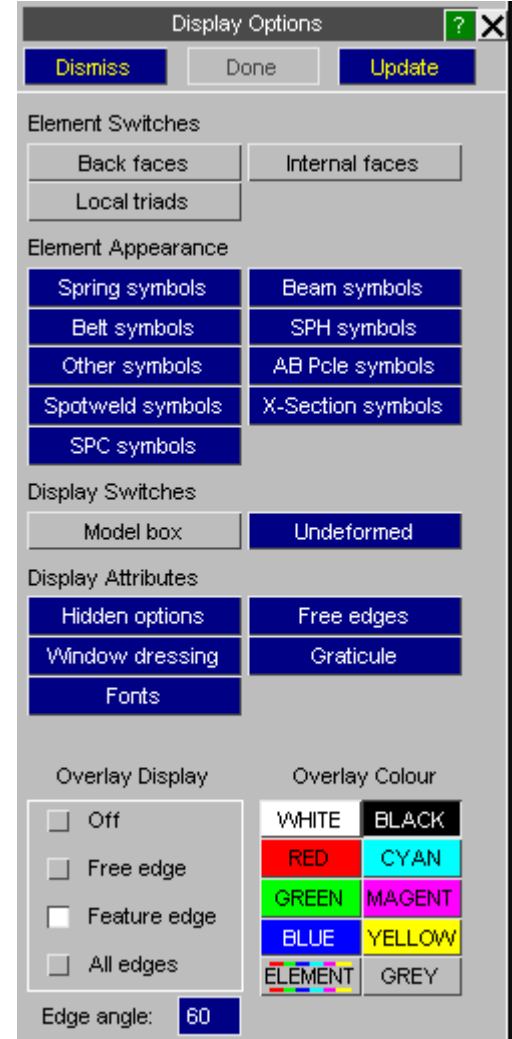

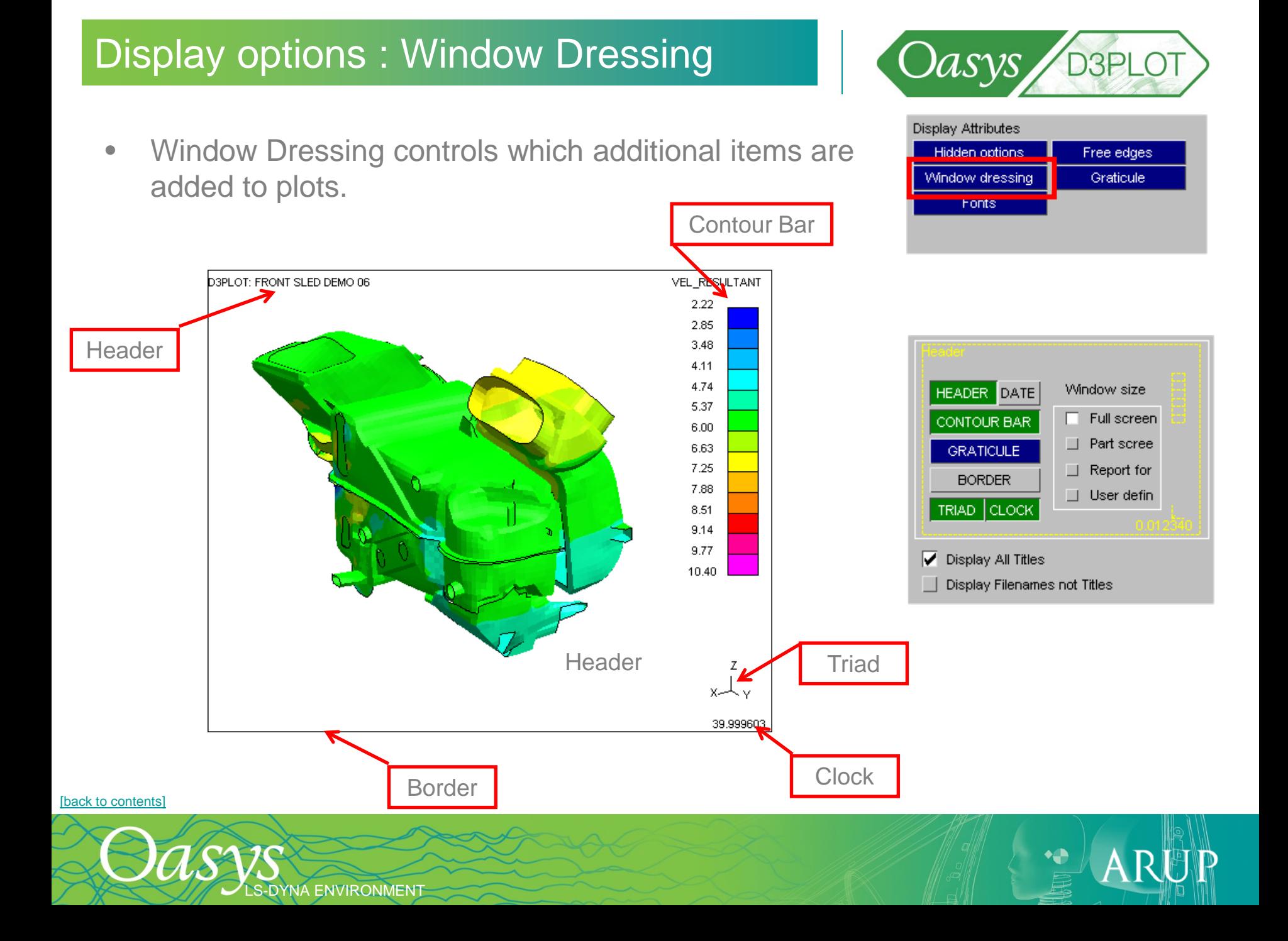

# Display Options : Graticule

- The Graticule Option can be used to display the current model dimensions.
- In 2D mode the graticule shows either model space or screen space depending on the view

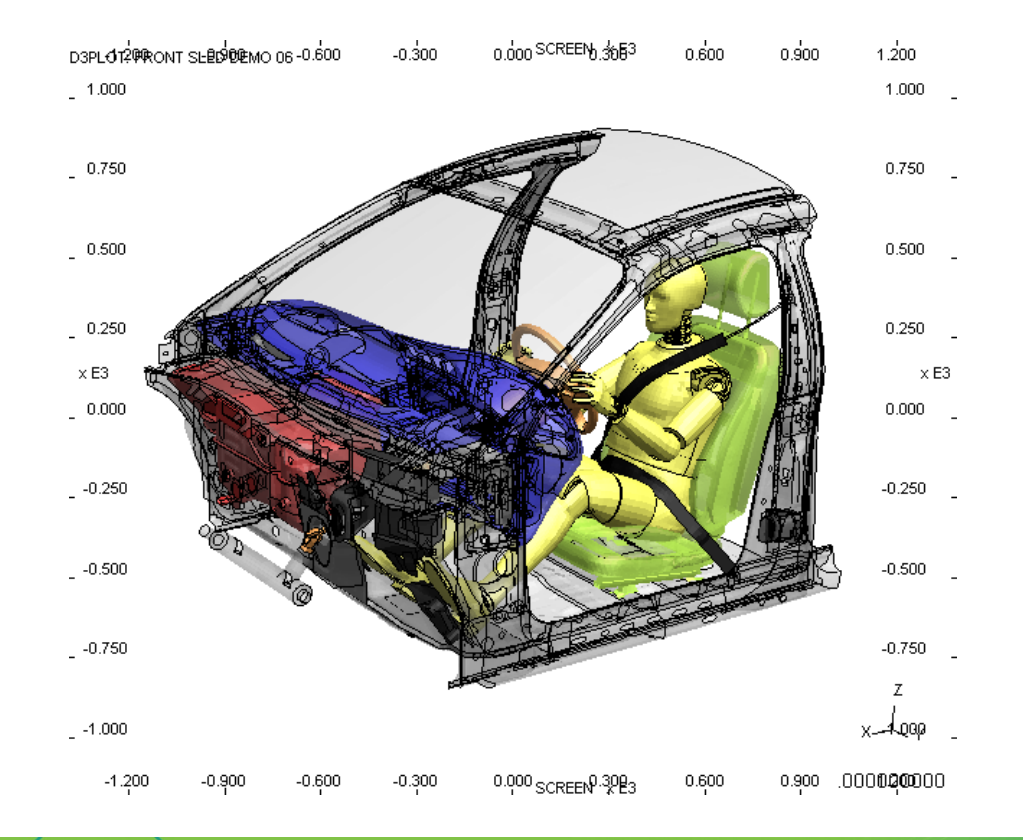

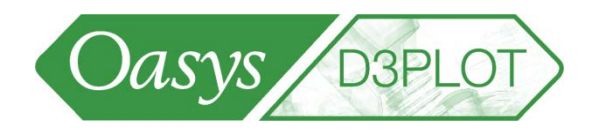

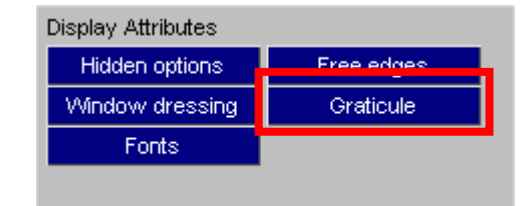

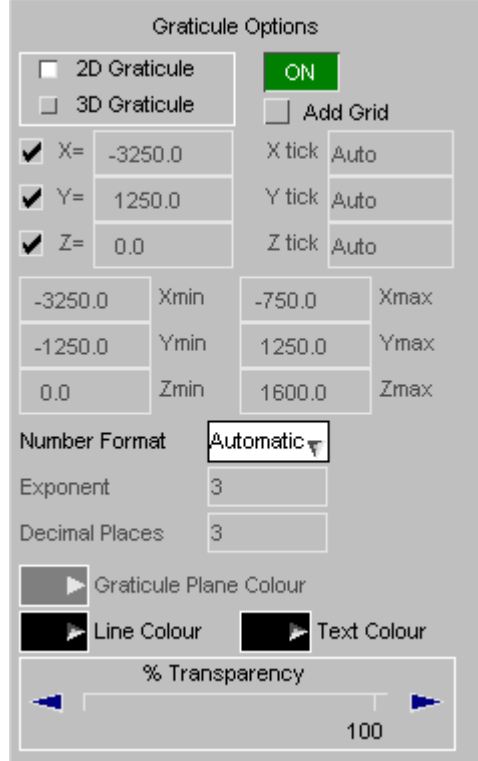

[\[back to contents\]](#page-1-0)

LS-DYNA ENVIRONMENT

# Display Options : Graticule

• In 3D mode the size and location of each plane can be set along with the grid spacing along each axis.

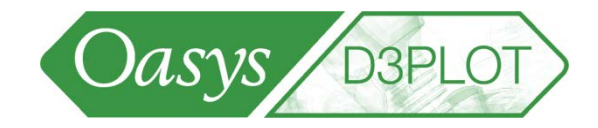

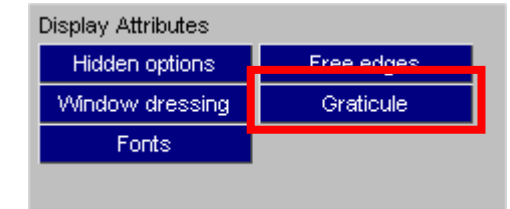

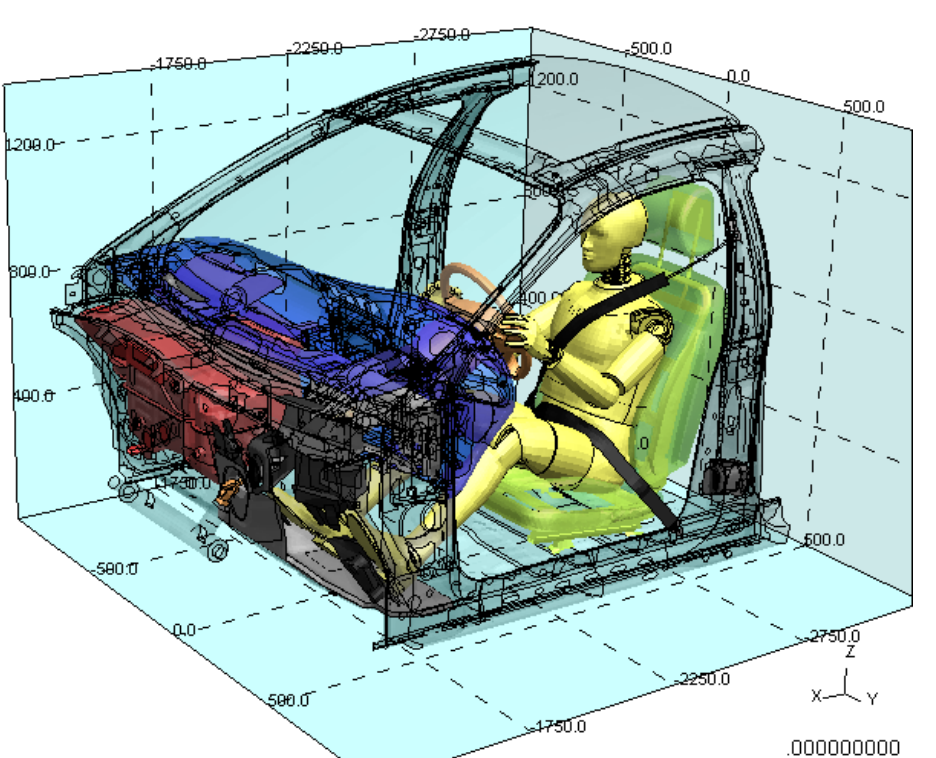

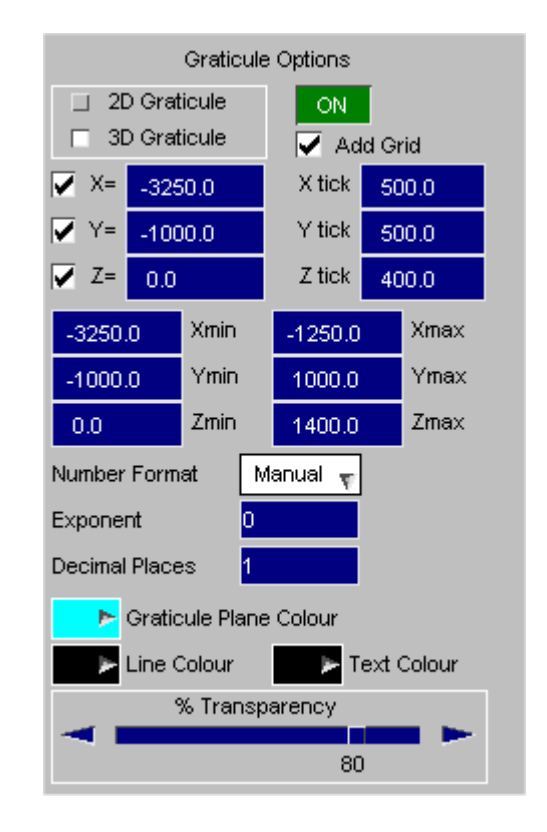

 $\mathbf{A}$ 

#### D3PLOT: FRONT SLED DEMO 06

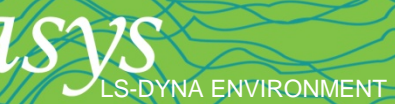

# Display Options : Fonts

LS-DYNA ENVIRONMENT

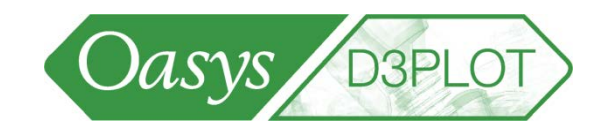

÷

 $\mathsf{A}$ 

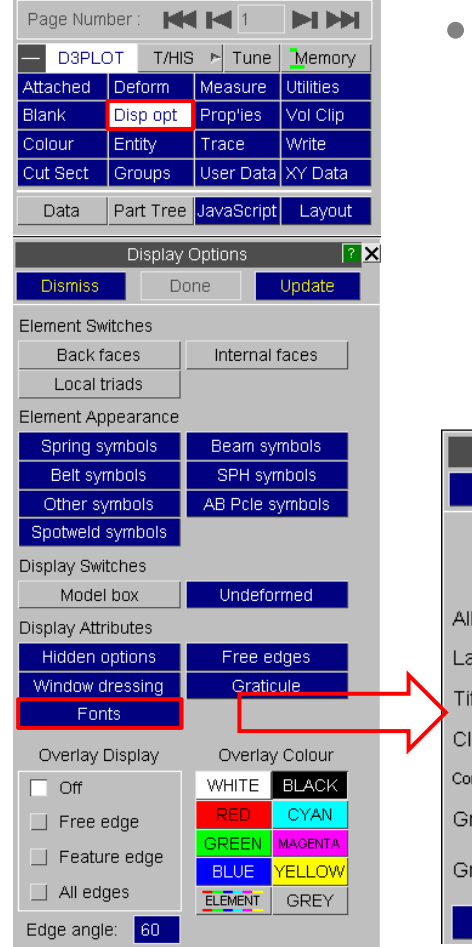

- Set text font size for
	- Labels
	- Title
	- Clock
	- Contour Bar
	- **Graticule**

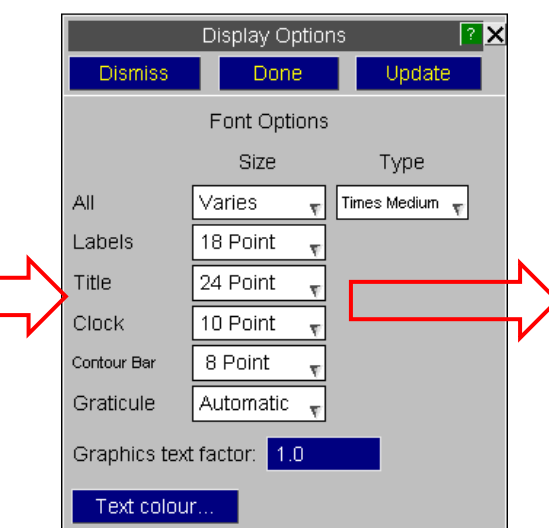

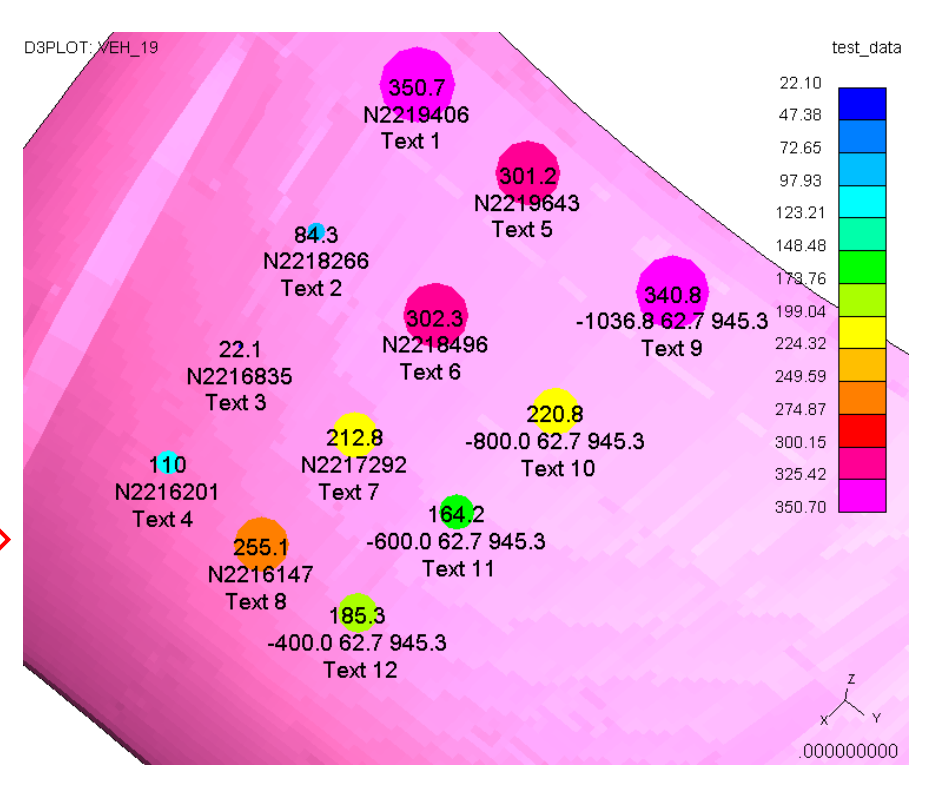

# Display options: Element overlay

• The Overlay Options control how the hidden line overlay is drawn along with the colour used for the overlay (shortcut 'Y' cycles no/free/all overlay)

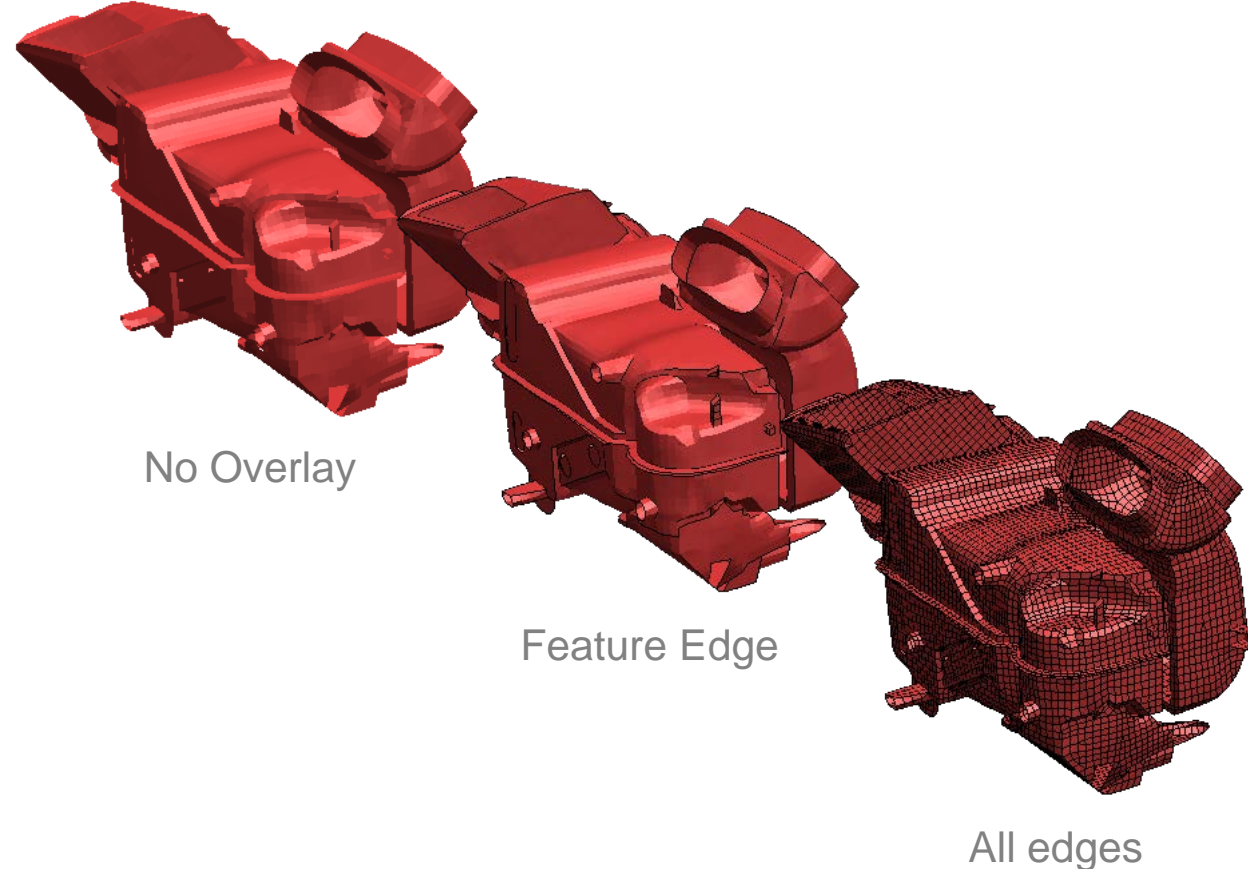

Oasys BBPLOT

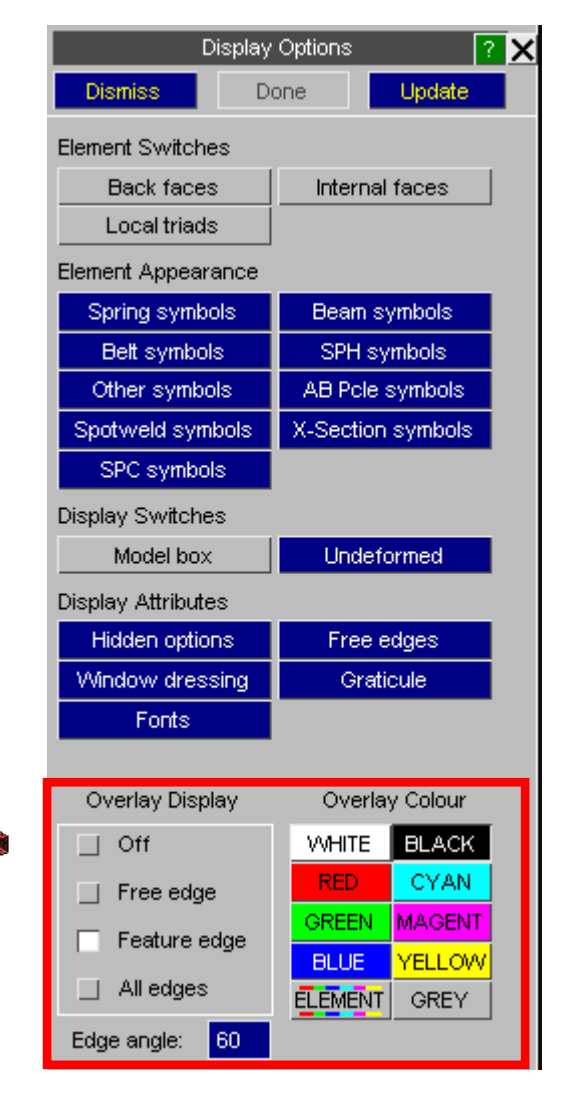

ARU

[\[back to contents\]](#page-1-0)

LS-DYNA ENVIRONMENT

# Multiple Models / Windows

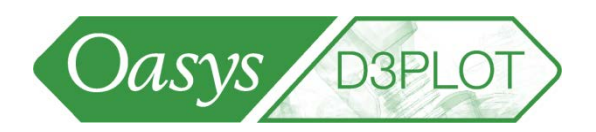

- D3PLOT can accept up to 32 models simultaneously, subject to memory limit on your computer.
- To open a new model use the "File" menu.

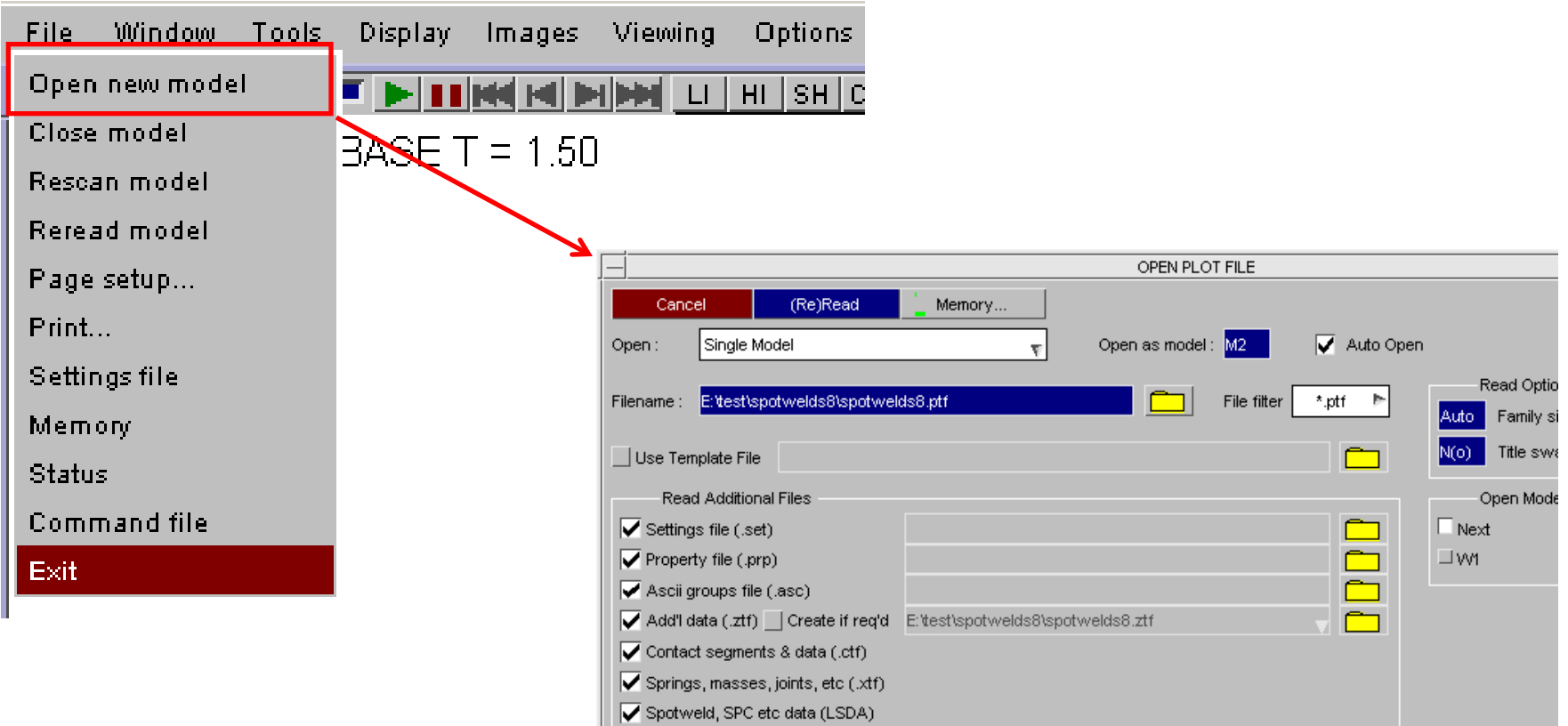

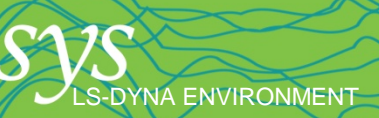

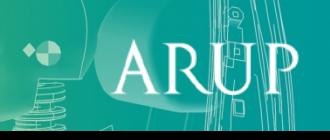

# Multiple Models / Windows

[\[back to contents\]](#page-1-0)

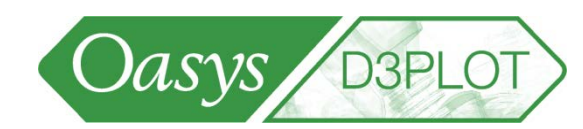

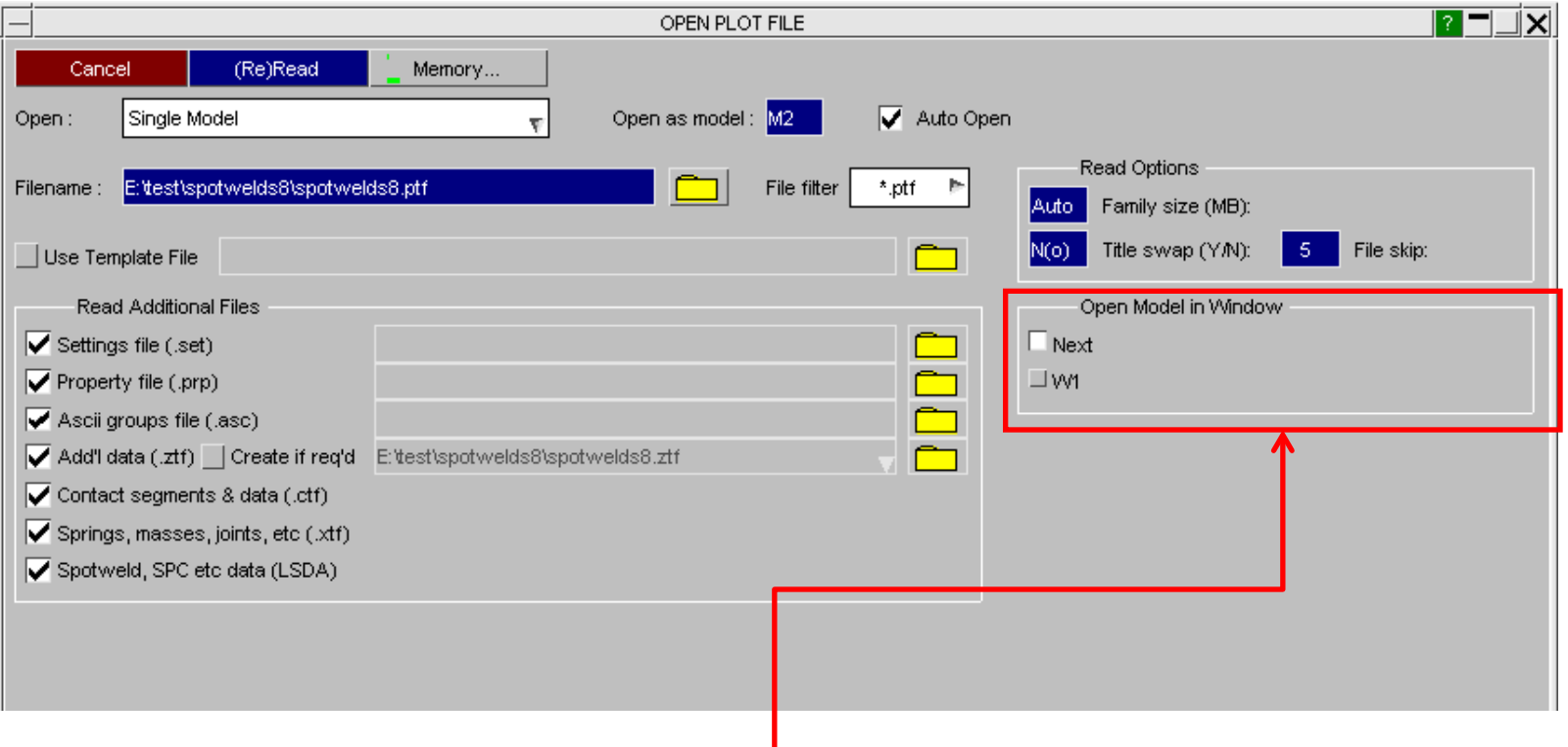

• By default, D3PLOT opens a new window for each new model. This can be changed here when opening each model

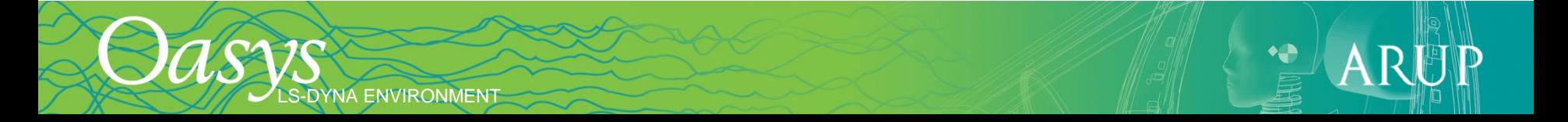

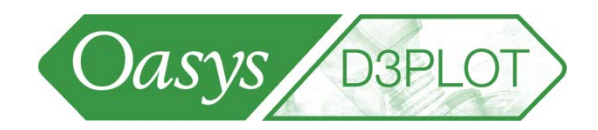

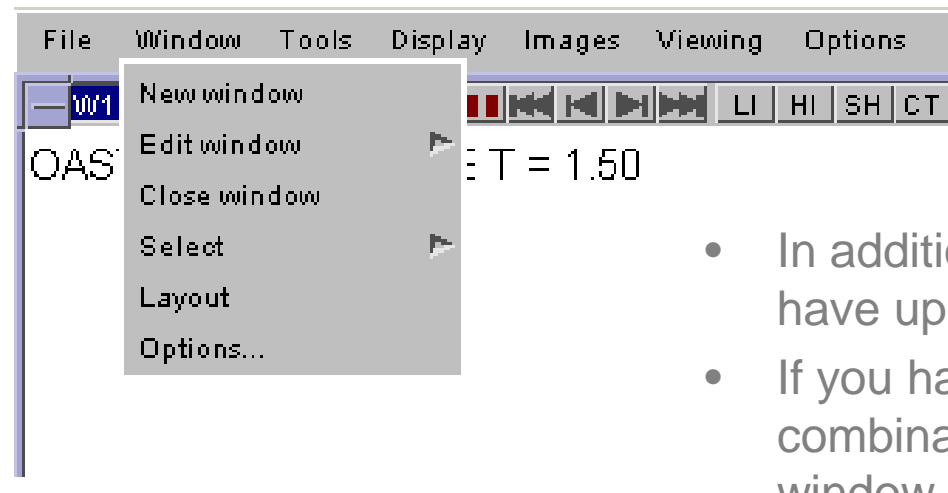

- In addition to multiple models D3PLOT can have up to 32 windows simultaneously.
- If you have loaded multiple models, any combination of Models M1, M2… in each window W1, W2, etc is permitted.

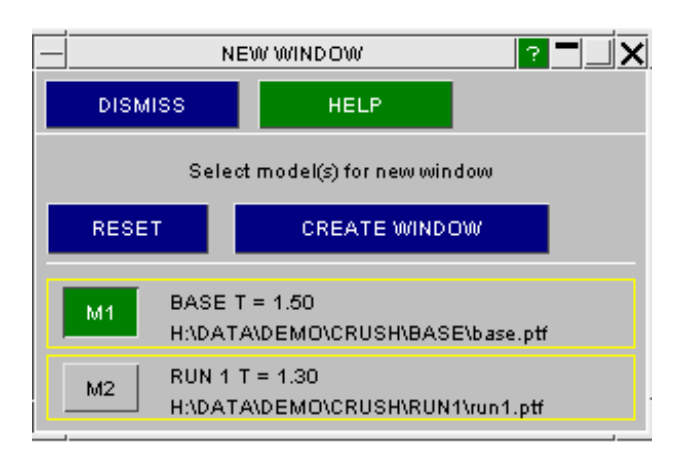

DYNA ENVIRONMENT

• If you have multiple models then when you open a new window, D3PLOT asks which models should be put into it.

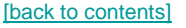

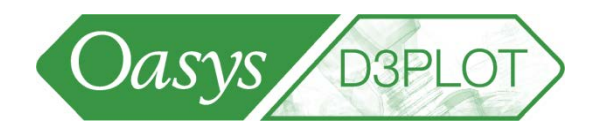

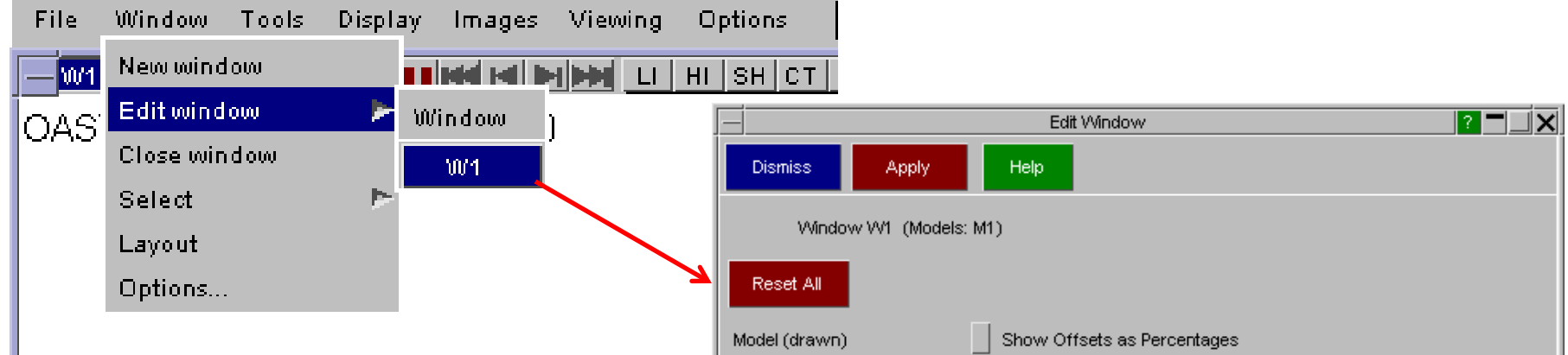

- The Edit Window menu allows the Model/Window combination to be changed
- This menu offers colour by model to help identify models when overlaid

S-DYNA ENVIRONMENT

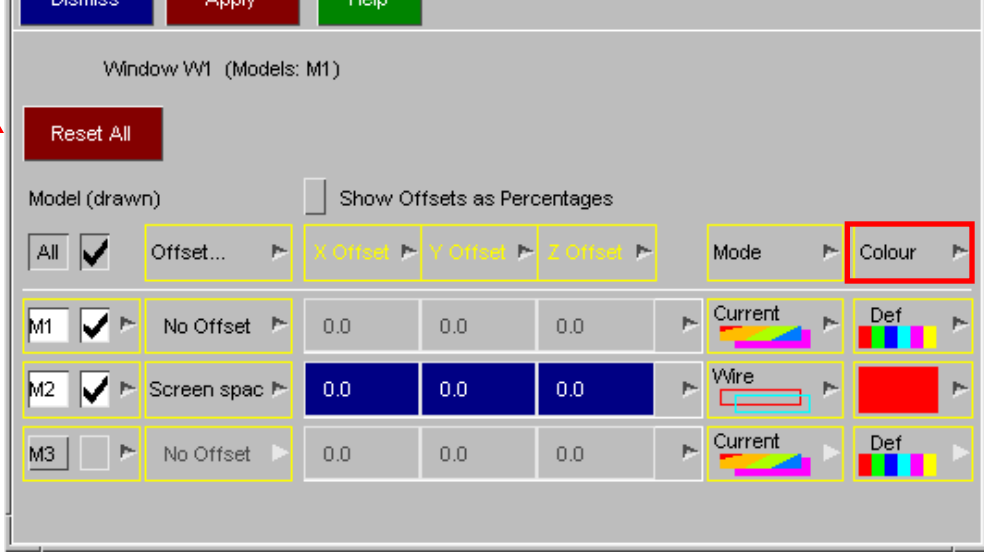

# Multiple Models / Windows

LS-DYNA ENVIRONMENT

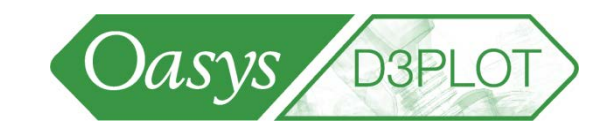

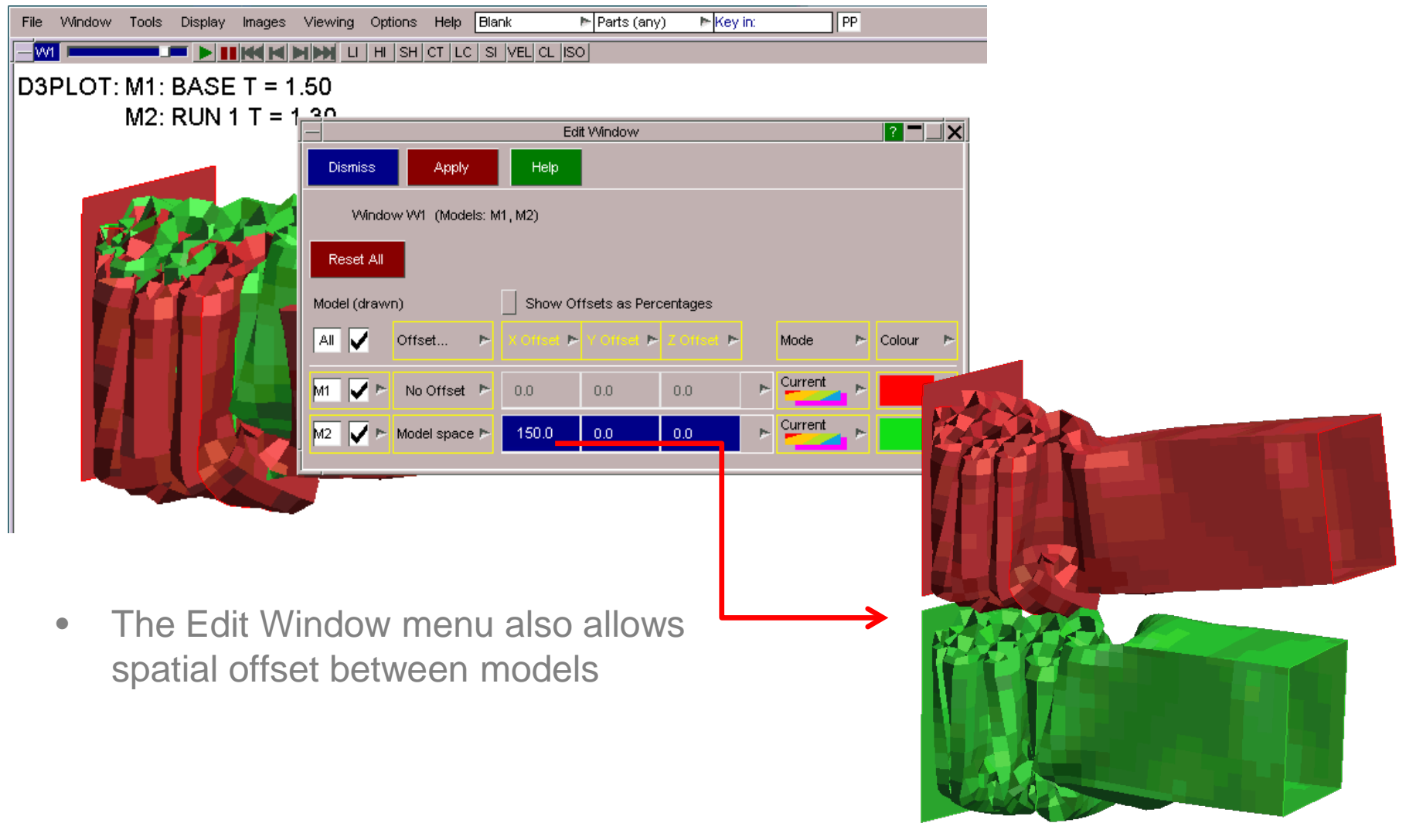

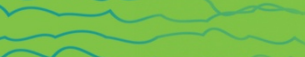

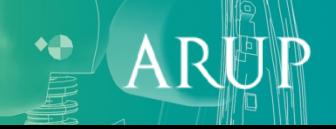

# Image and movie output

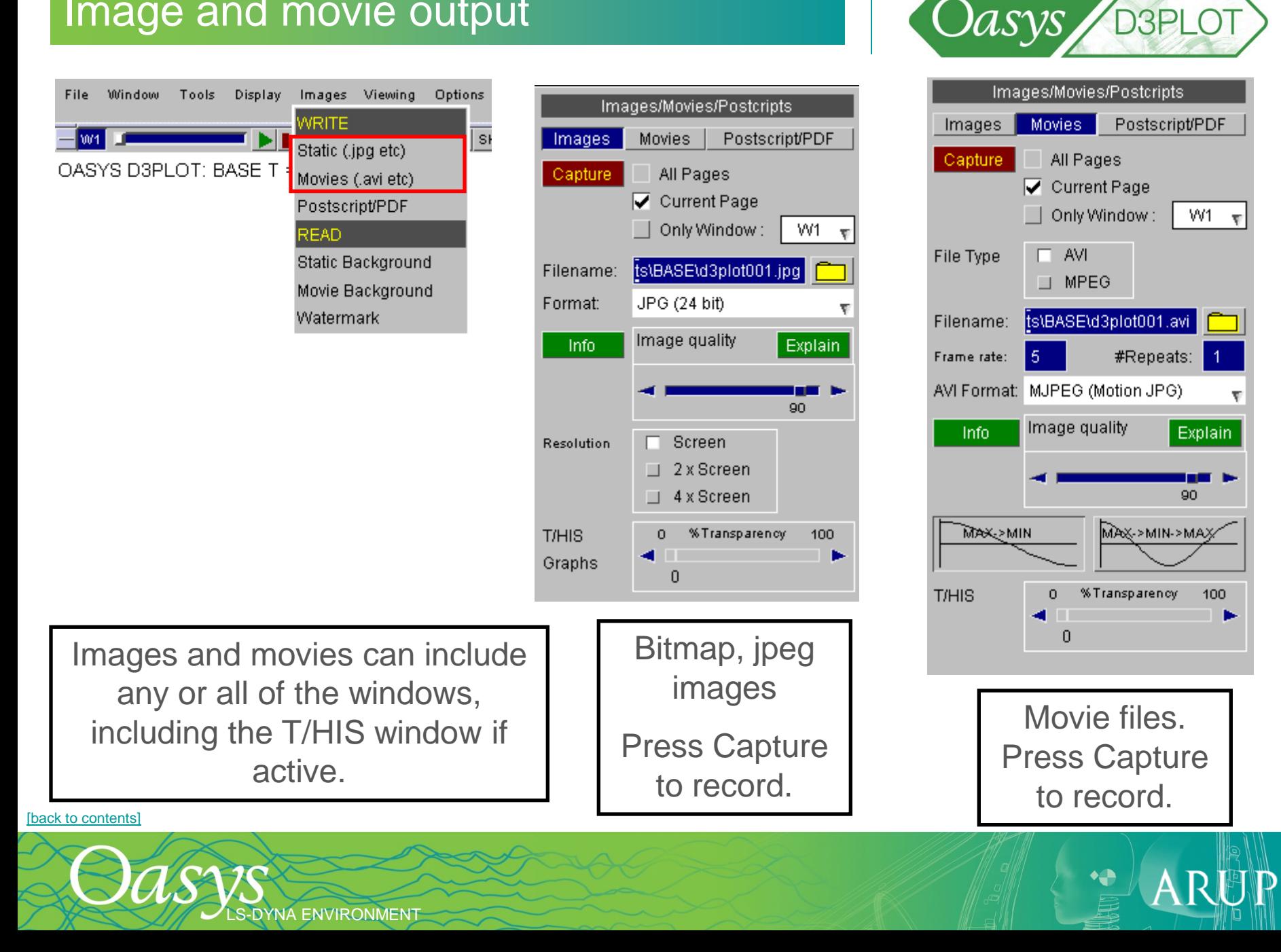

# Image and movie output

LS-DYNA ENVIRONMENT

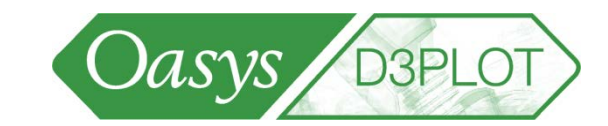

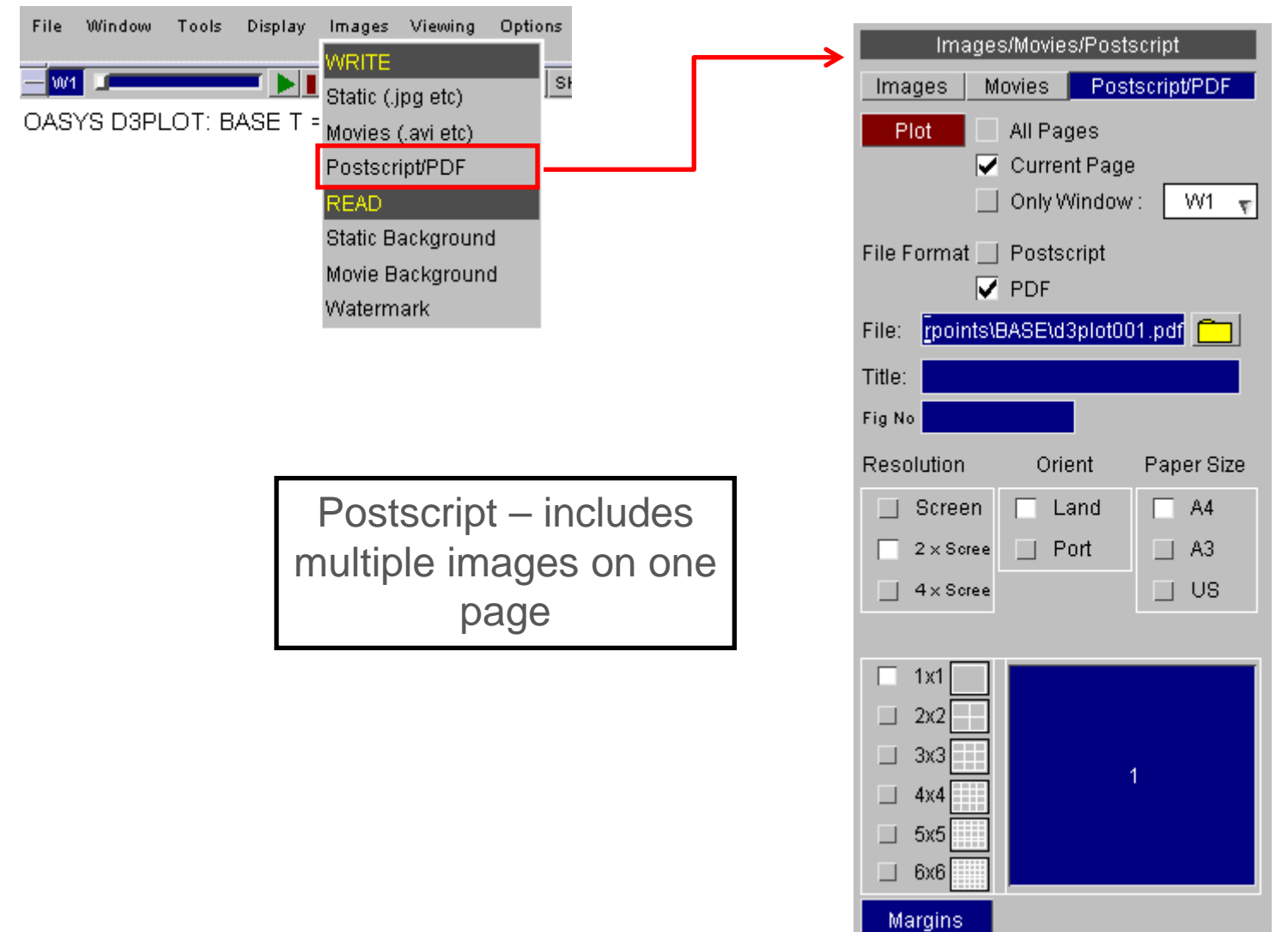

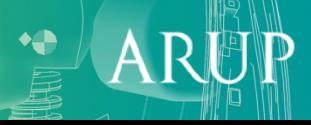

#### Shortcuts - customising

**-DYNA ENVIRONMENT** 

• Shortcuts are customisable and can be saved to different keys.

• Set the keys in the shortcuts menu accessed through Options (see menu on next slide).

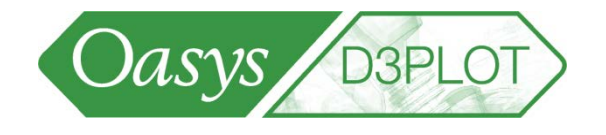

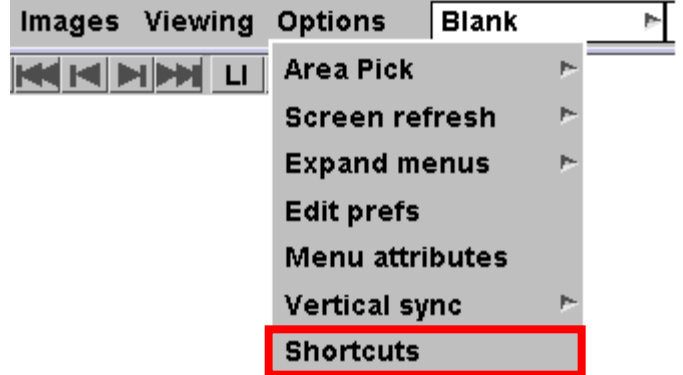

 $\boldsymbol{\mathsf{A}}$ 

# Shortcuts - customising

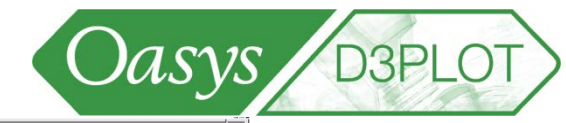

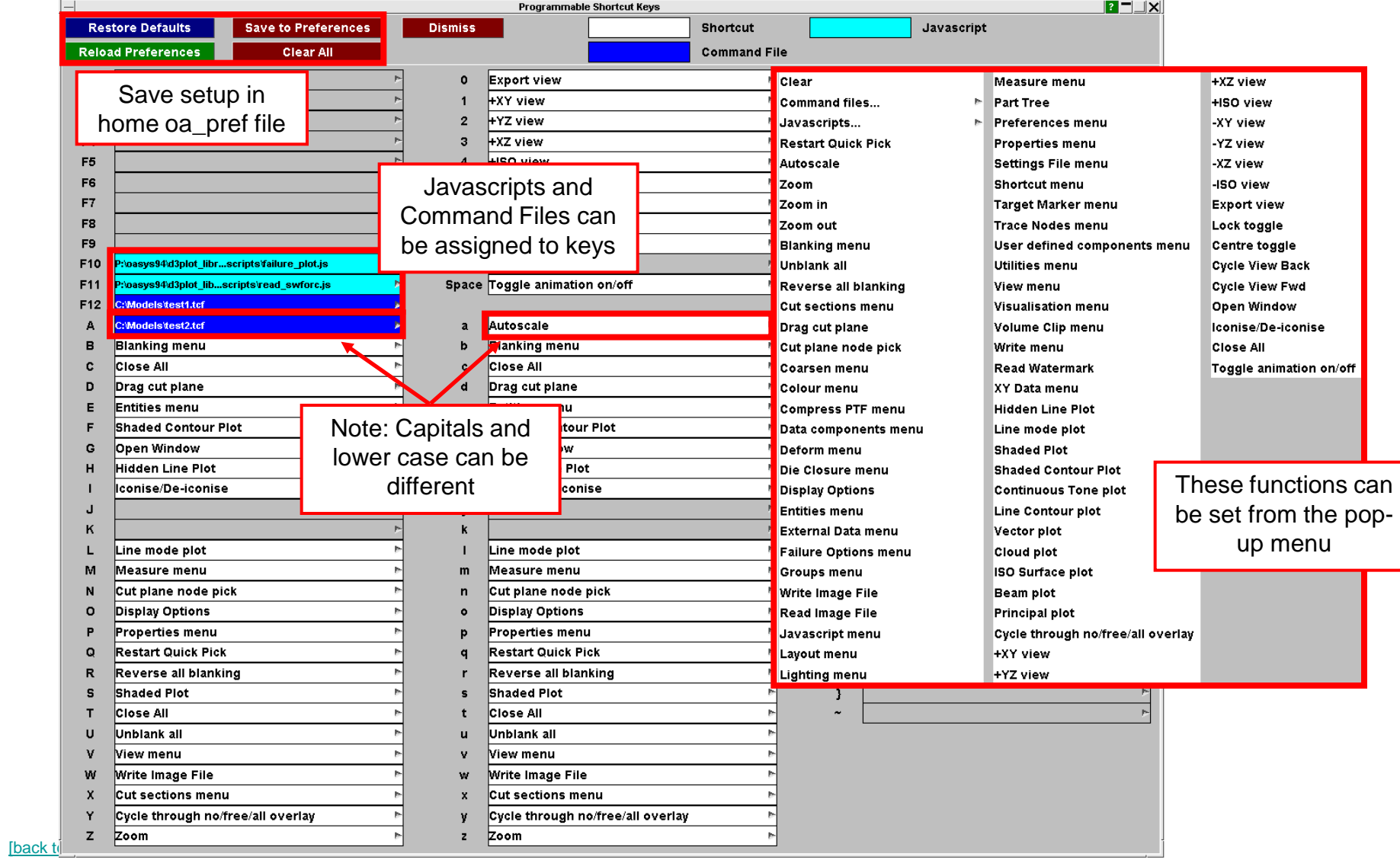

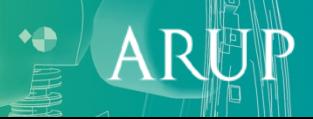

**CASYS** 

# Documentation - What's new?

**S-DYNA ENVIRONMENT** 

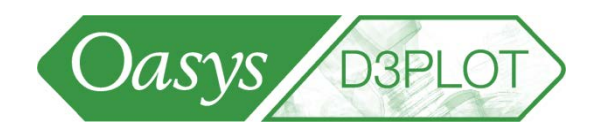

 $\mathsf{A}$ 

• A PDF document describing the latest features can be accessed from within D3PLOT at any time:

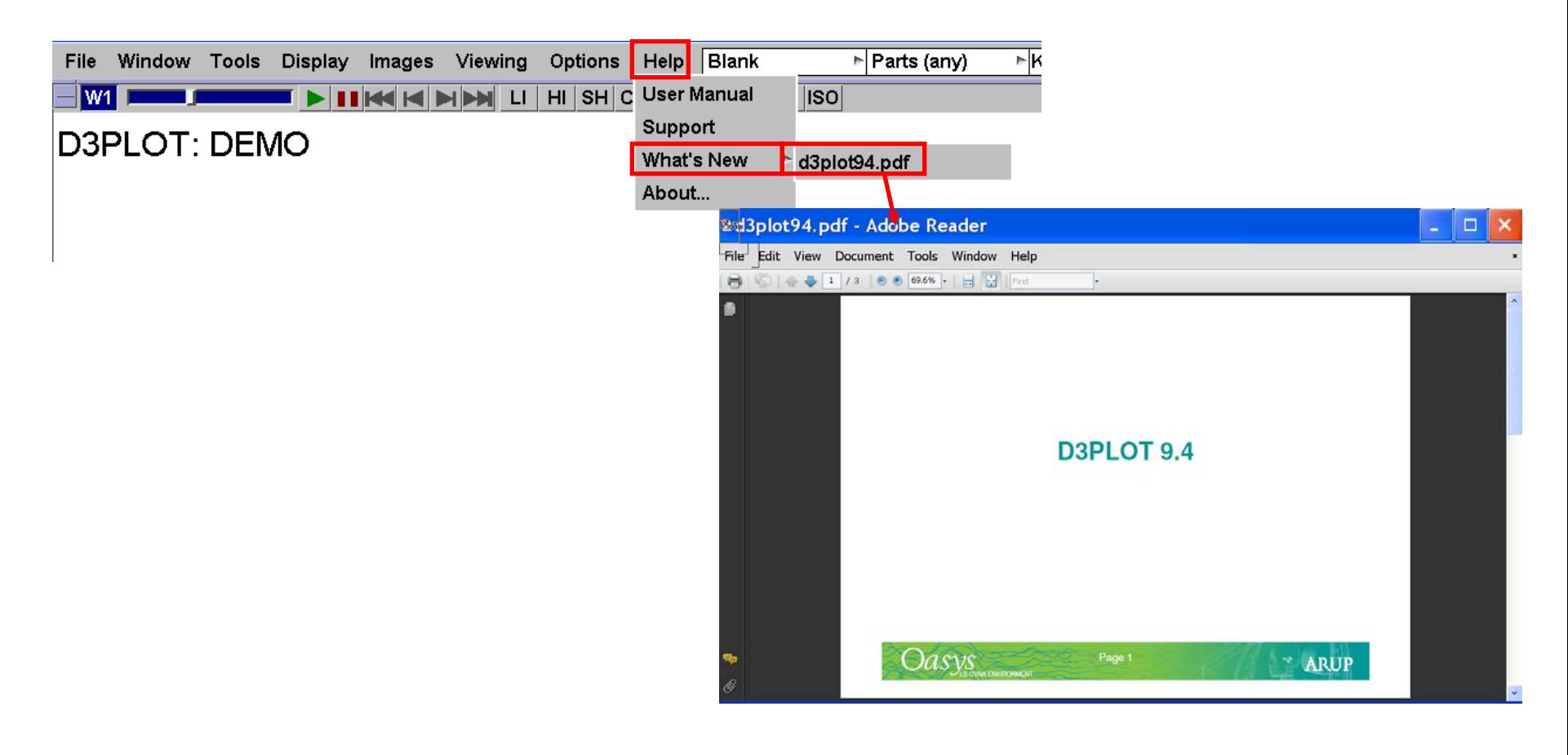

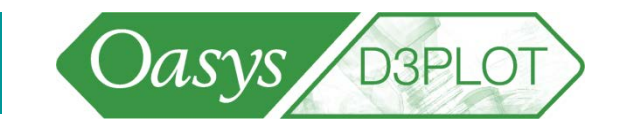

# Advanced Options

[\[back to contents\]](#page-1-0)

LS-DYNA ENVIRONMENT

CATC

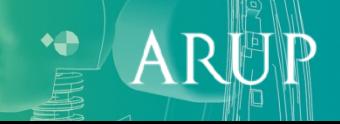

# Find Attached

- The Attached menu can be used to find entities that are physically attached together. Each time you press Attached, D3PLOT does the following:
	- Looks at what you want to find attached (beams, shells etc.),
	- Find what is immediately "attached to" what is currently visible,
	- Unblanks these newly found items

**NA ENVIRONMENT** 

- Redraws the image.
- The result is progressively more and more of the model being drawn until nothing attached to what is currently visible (which is not necessarily the whole model) remains to be unblanked and drawn.

NOTE: This is slightly simpler than the Attached function in Primer as it only finds items attached at nodes.

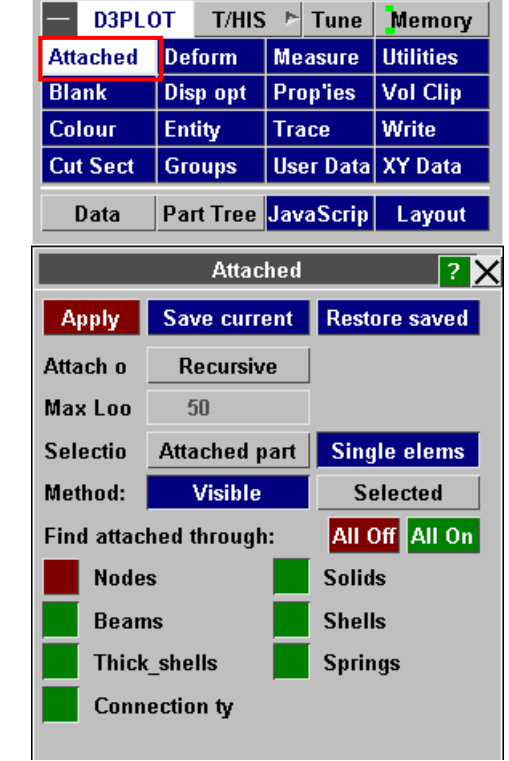

**D3PLOT** 

Oasys

### Find Attached

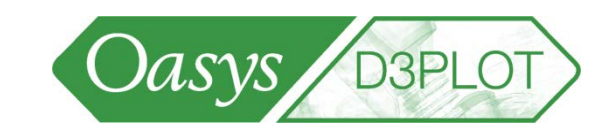

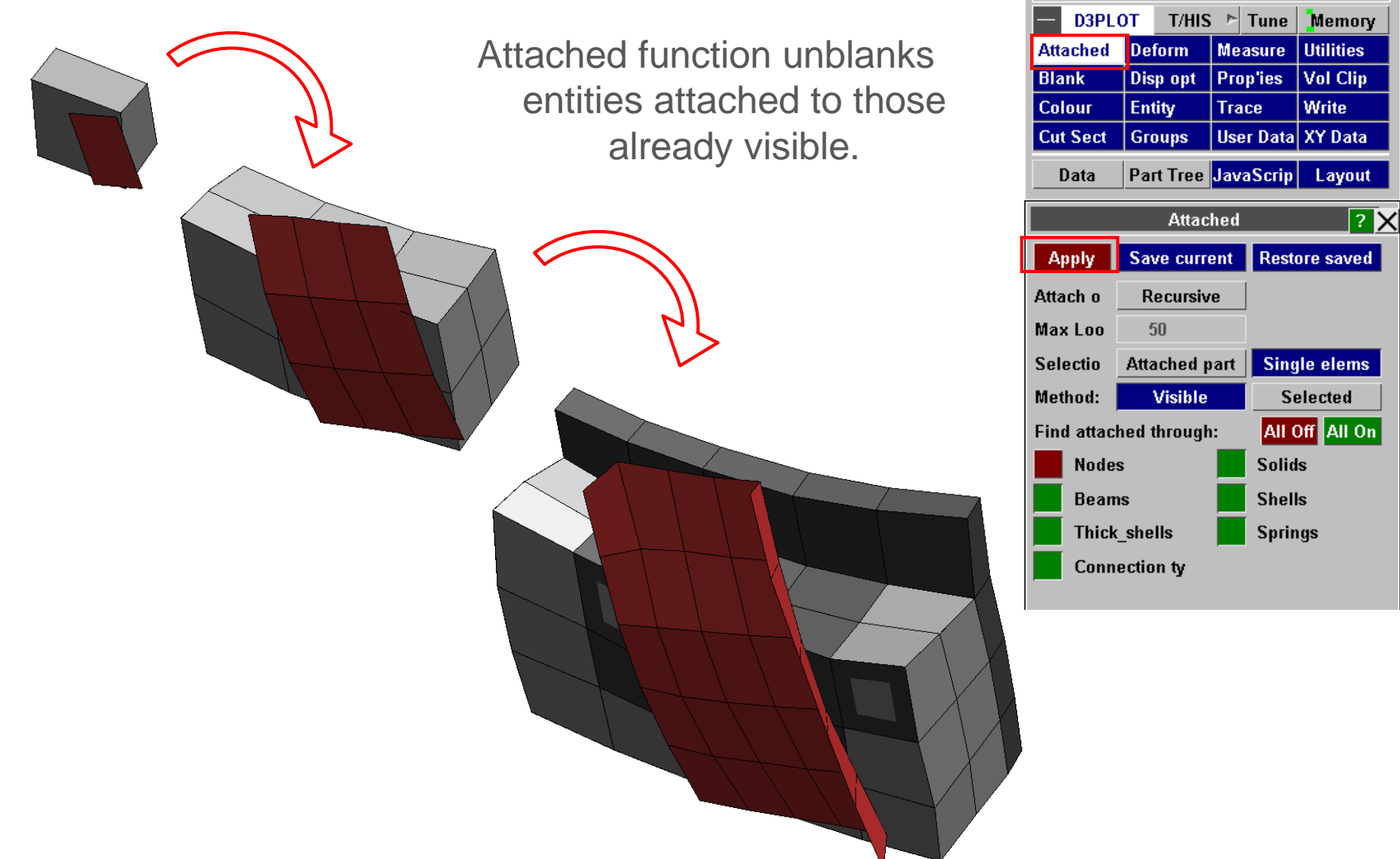

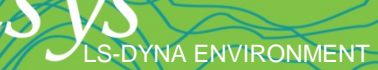

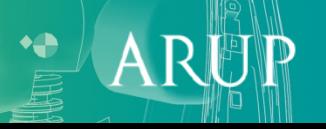

#### Find Attached

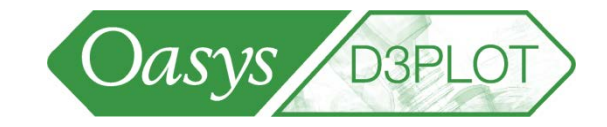

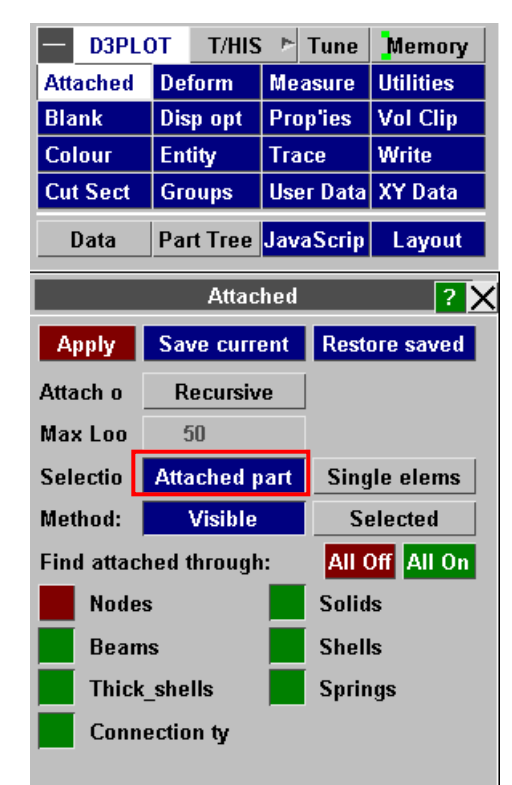

Attached can unblank whole attached parts instead of element-by-element

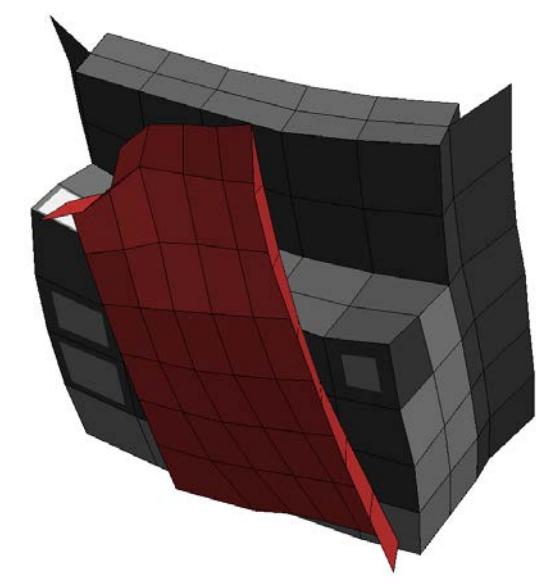

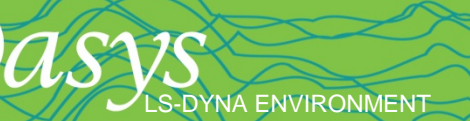

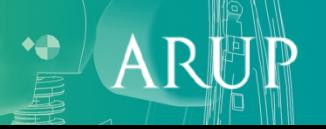

# Contour options

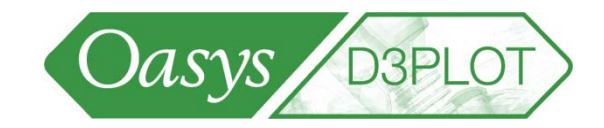

ARI

• Finding which elements have a particular contour level:

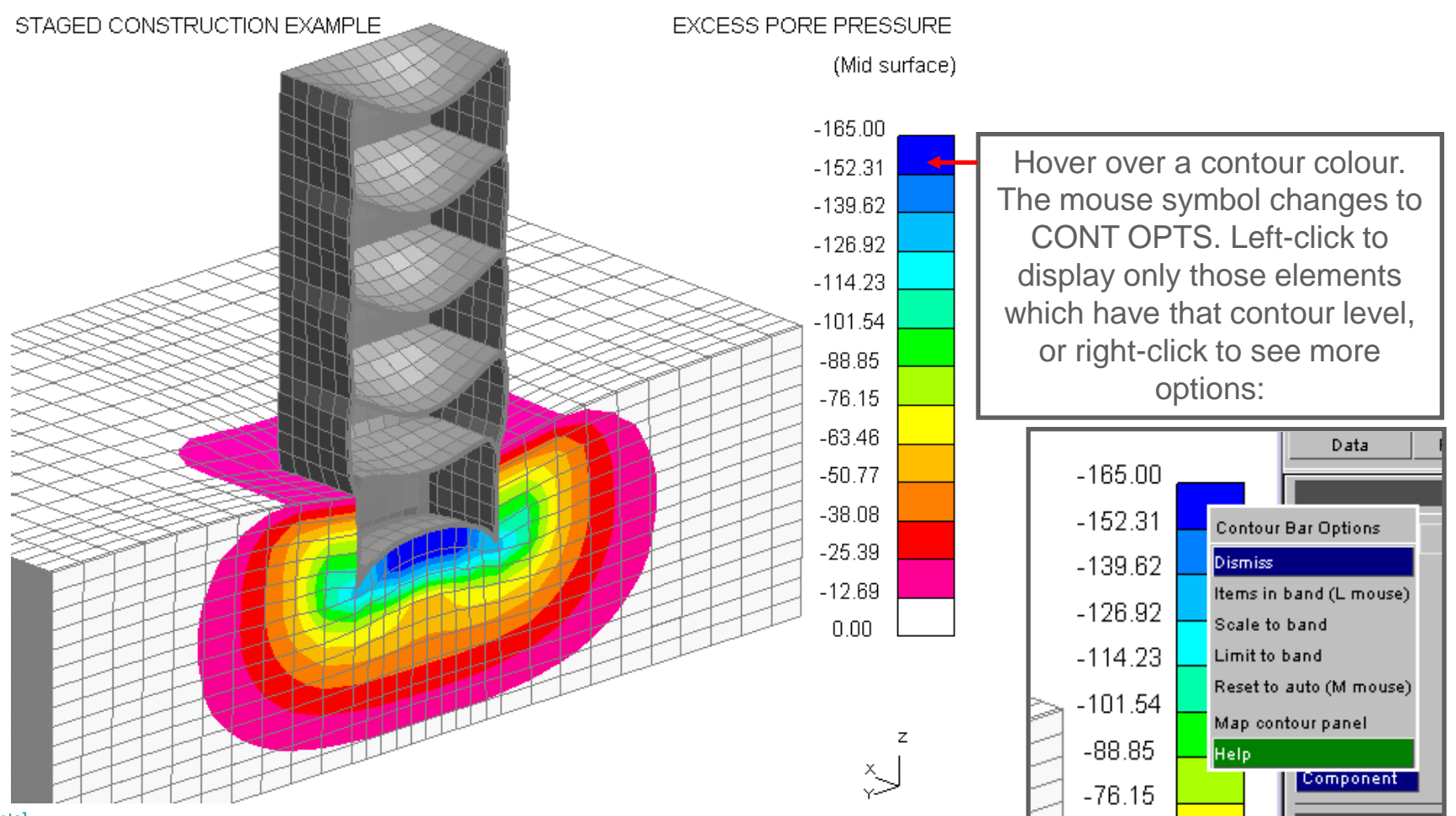

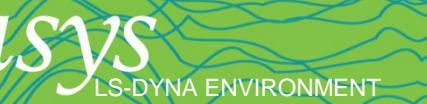

# Contour options

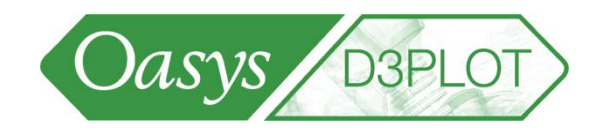

• Finding which elements have a particular contour level:

Result of left-click on contour bar: only the elements with that contour level are displayed.

**DYNA ENVIRONMENT** 

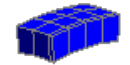

These options use the existing "Limiting Values" capability; this menu appears automatically when you click on a contour bar.

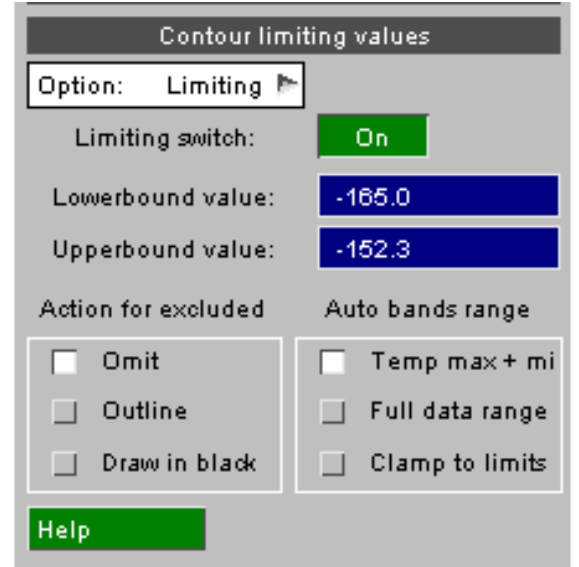

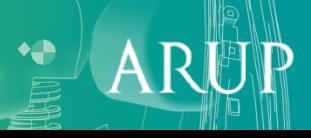

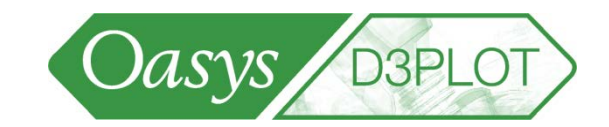

AR

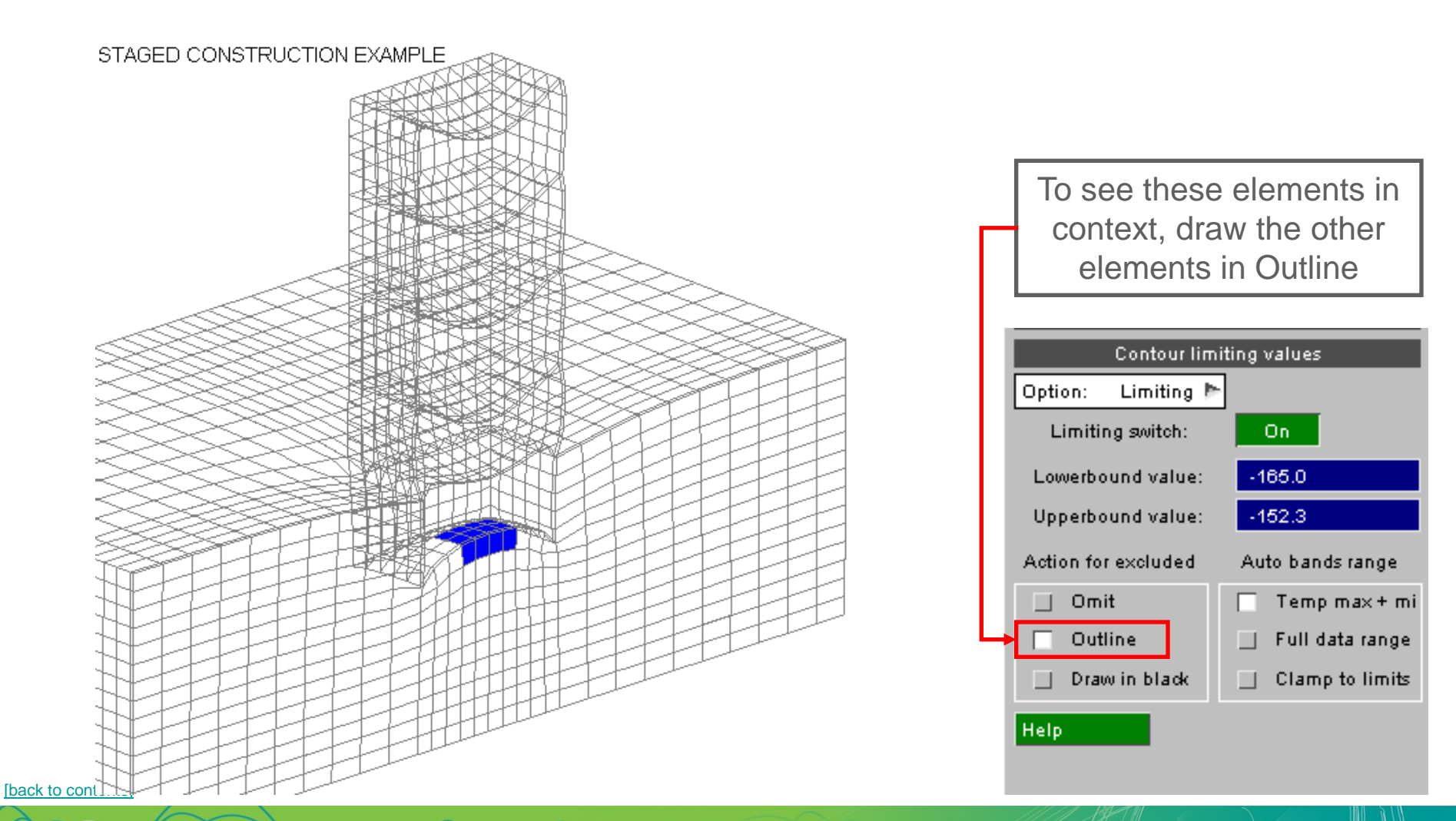

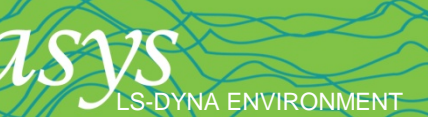
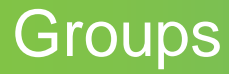

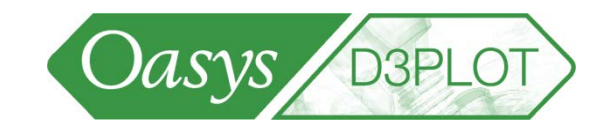

- D3PLOT allows the creation of groups, which then can be used in a number of menus, including:
	- Quick-pick
	- Blanking
	- Write
	- XY-Data
	- Part tree

LS-DYNA ENVIRONMENT

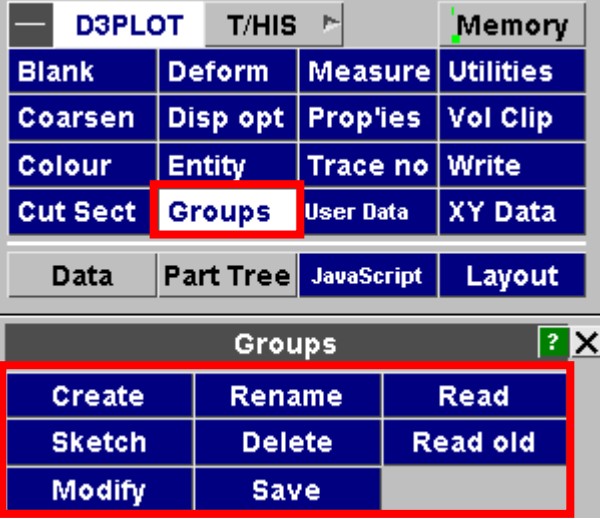

 $\mathsf{A}$ 

#### **Groups**

- Groups can be added to the Part Tree
	- Blanking and visual attributes can be set from here by right-clicking on the group

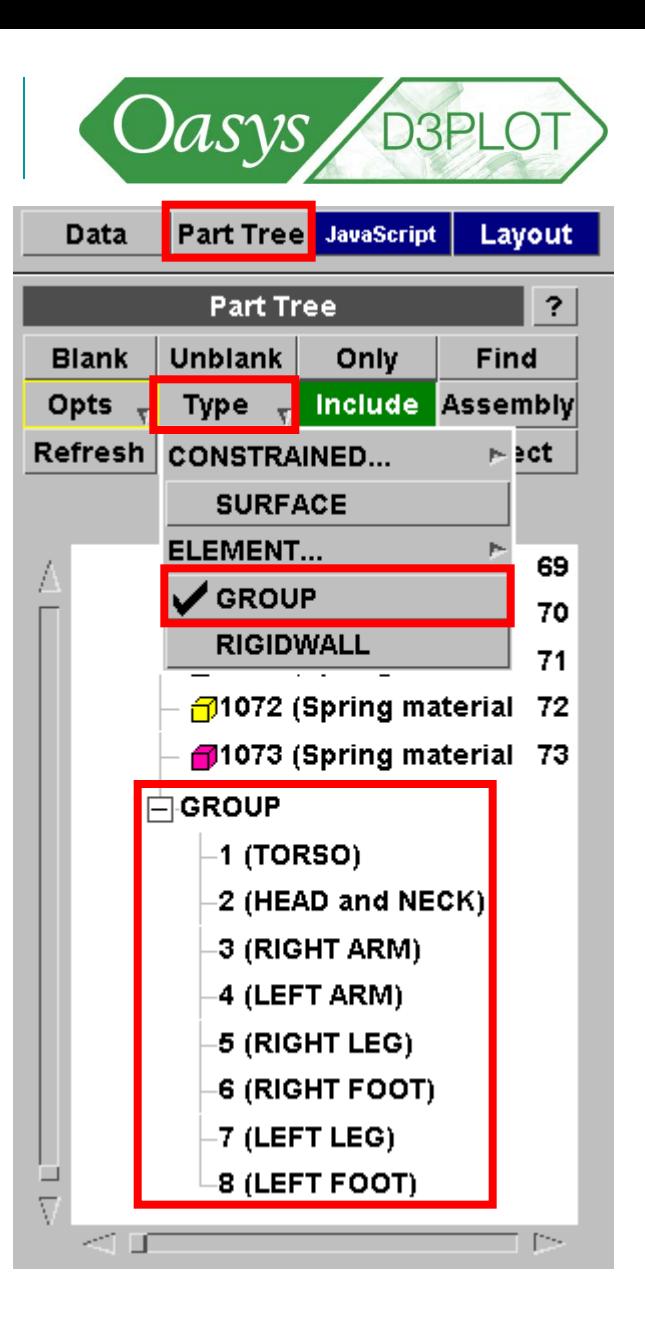

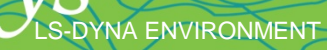

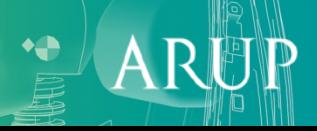

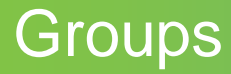

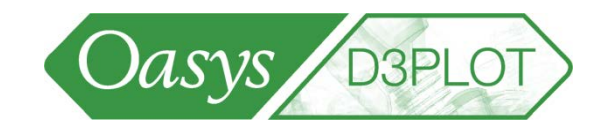

• The visual properties of groups can be written to and read from the groups ascii file, e.g.

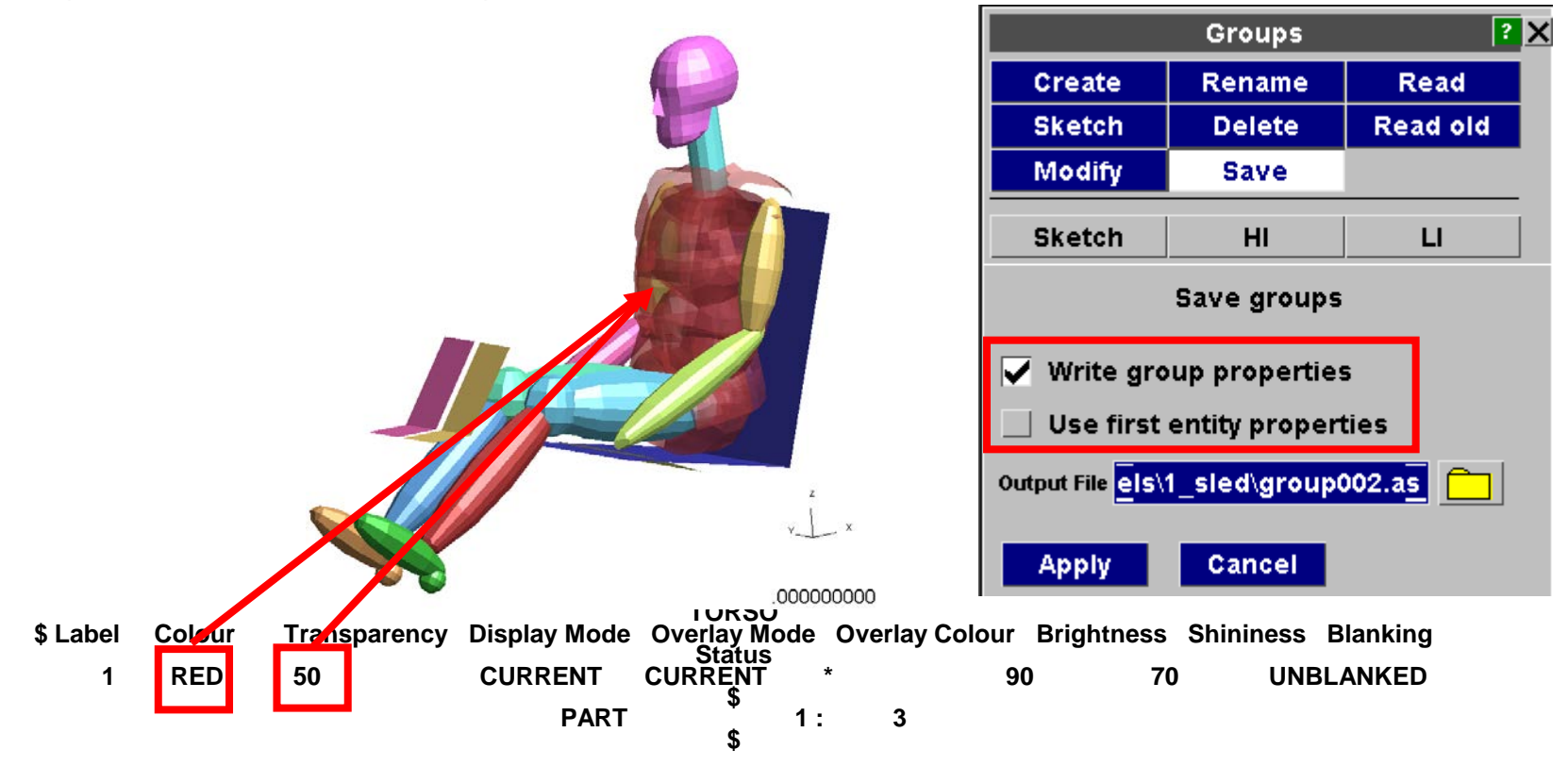

S-DYNA ENVIRONMENT

## Tuning Graphics Performance

*KNA ENVIRONMENT* 

- D3PLOT can be tuned to take advantage of the capabilities of new graphics cards – typically for hardware manufactured from about 2007 onwards.
- Speed of animation of large models can be increased up to 5x or more on some graphics cards
- Instructions for doing this are given in the "Explain this" button.
- After tuning the performance, the settings can be saved to the preference file.

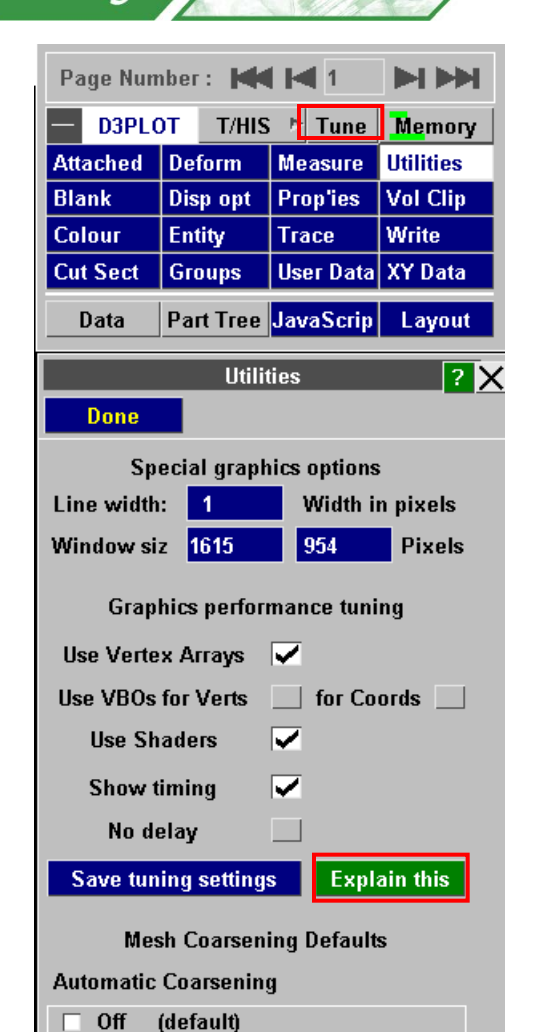

 $D3PIO$ 

Oasys

- Mild (Slight image degradation)
- $\Box$  Severe (Considerable " " )

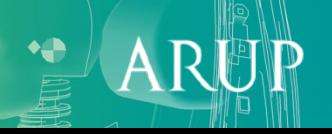

#### Open models from directory

**-DYNA ENVIRONMENT** 

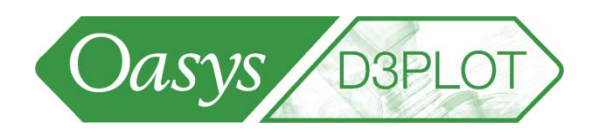

• Open multiple models simultaneously, by browsing for a directory. Any LS-DYNA plot files in that directory or in subdirectories will be found and displayed.

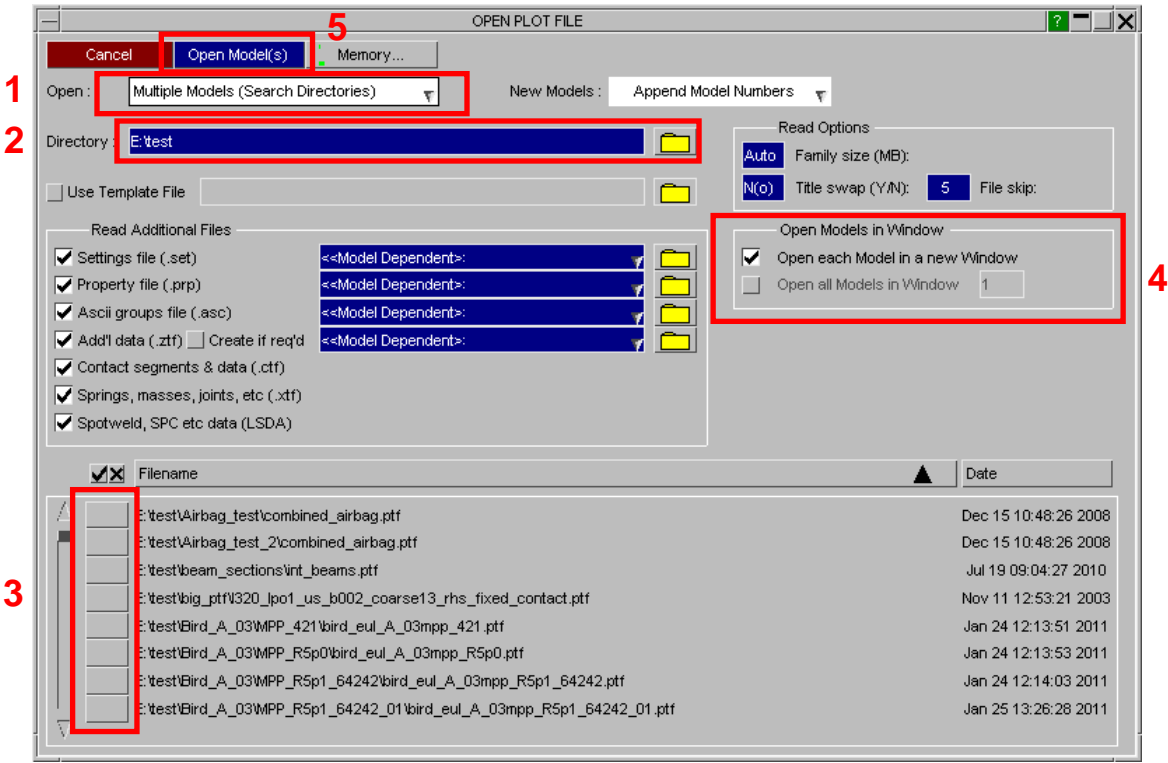

- **<sup>5</sup>** 1. Select the directory option
- 2. Browse for directory
- 3. Select models
- 4. Decide whether each model should have a separate window
- 5. Press "Open Models"

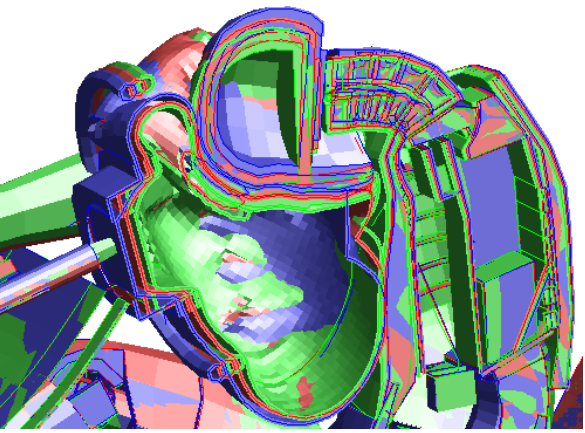

 $\mathsf{A}$ 

## Opening Models – Model Database

[\[back to contents\]](#page-1-0)

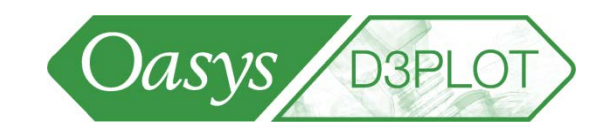

• Multiple models can be selected from a model database.

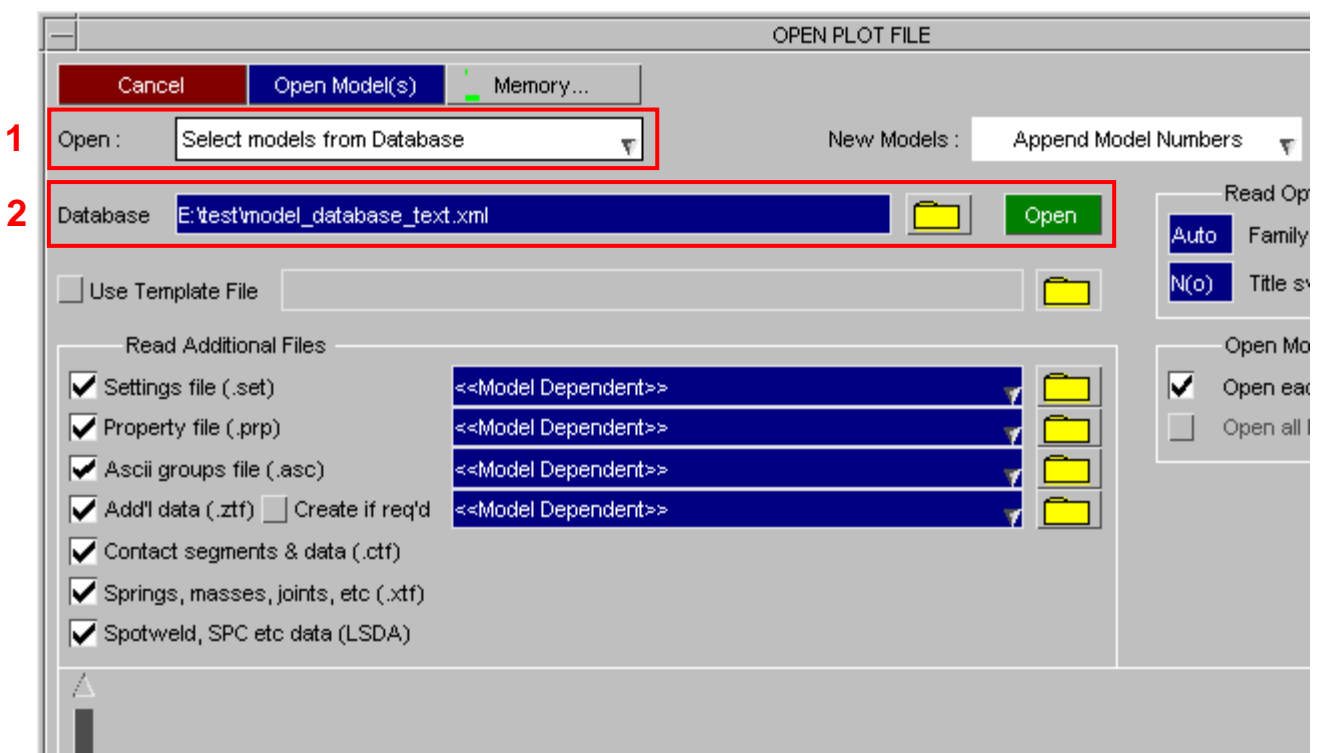

- 1. Select the database option
- 2. Browse for the database file

• The same database of models is used for D3PLOT and T/HIS.

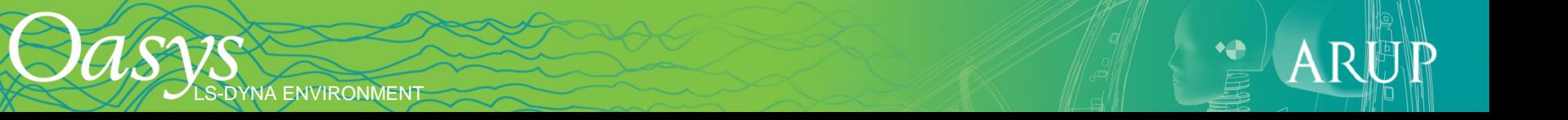

## Opening Models – Model Database

- After selecting the database a new window will be displayed showing the contents of the database.
- As models are selected they are highlighted. M1, M2, etc indicates the D3PLOT model number after reading in.
- Models that cannot be found are marked with a red cross.
- Entries can be modified and deleted by rightclicking on them.
- New models can be added to the database interactively and the database saved for future use.
- The database file is XML based and can easily be edited by hand.

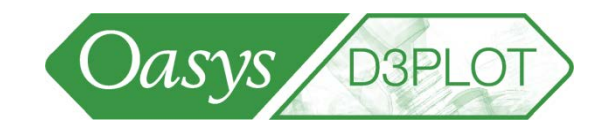

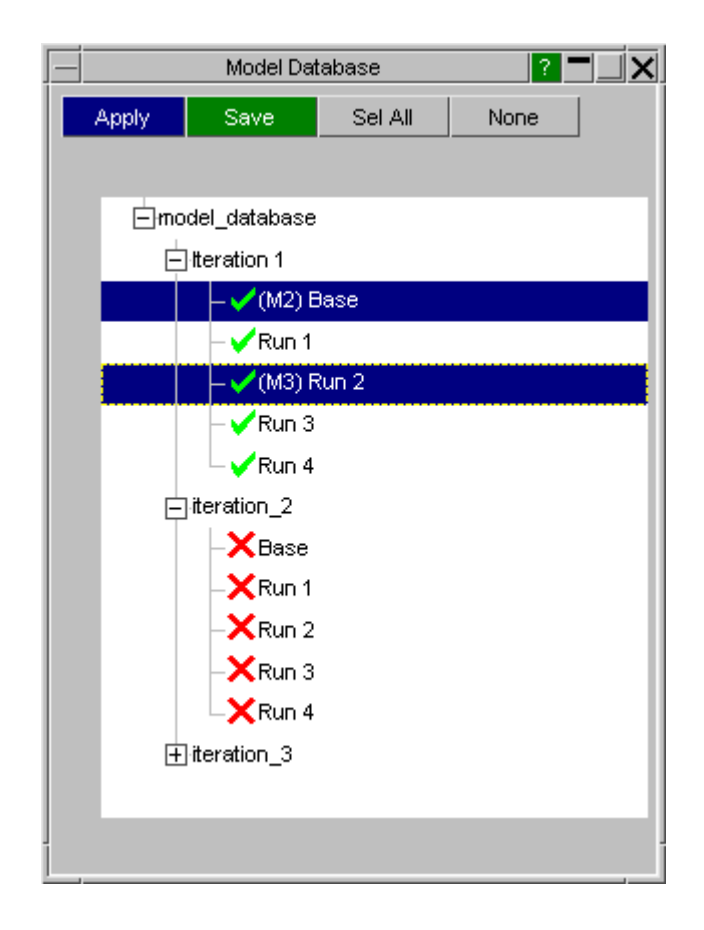

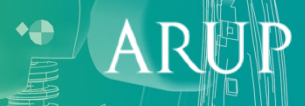

# Opening Models – Template File

**DYNA ENVIRONMENT** 

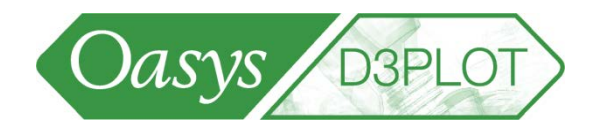

 $\mathsf{A}$ 

• An optional "Template" file can be specified when opening models:

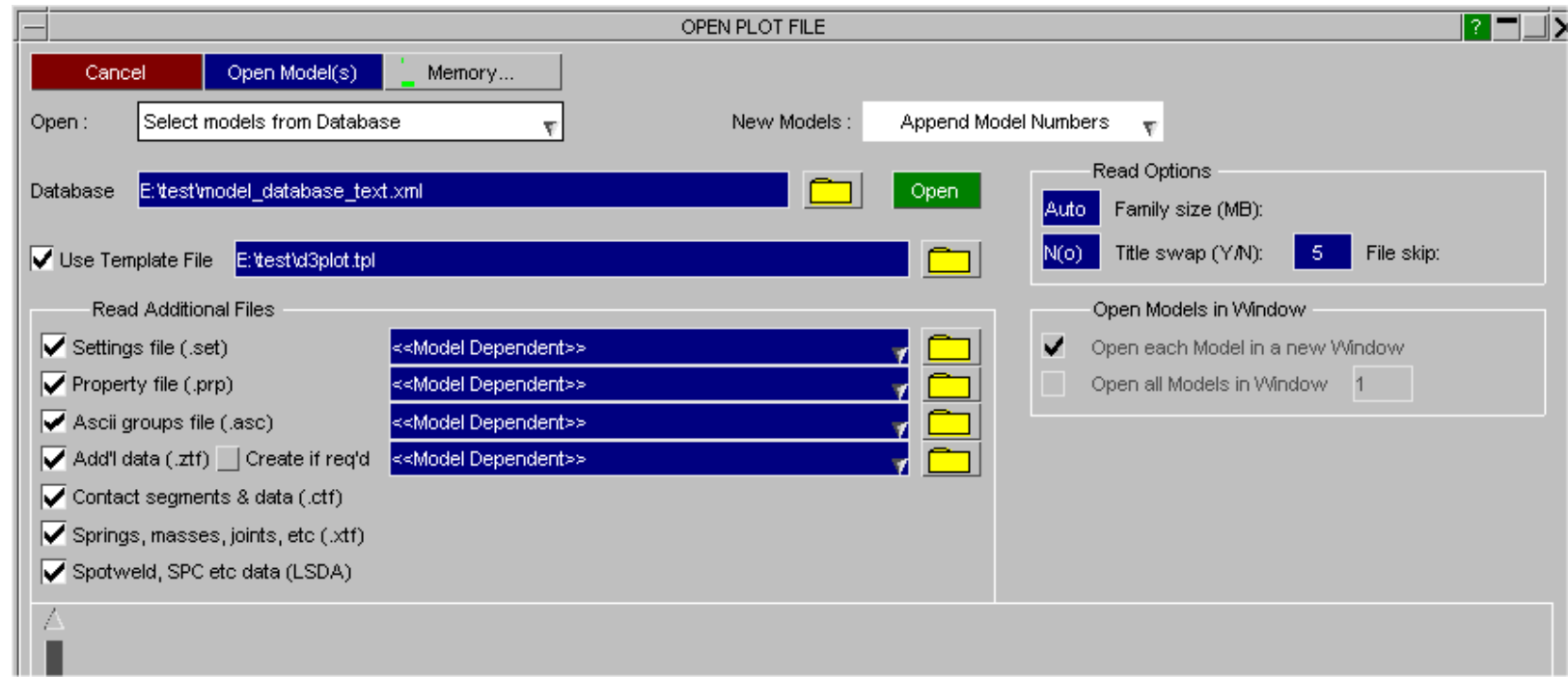

• The "Template" file controls which window each model is loaded into.

# Opening Models – Template File

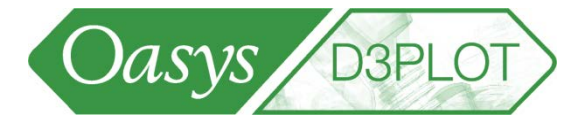

 $\boldsymbol{\mathsf{A}}$ 

- All of the options available in the "EDIT Window" menu can be defined in the template file.
- The template file can contain settings for undefined models that are automatically applied after a model is opened.

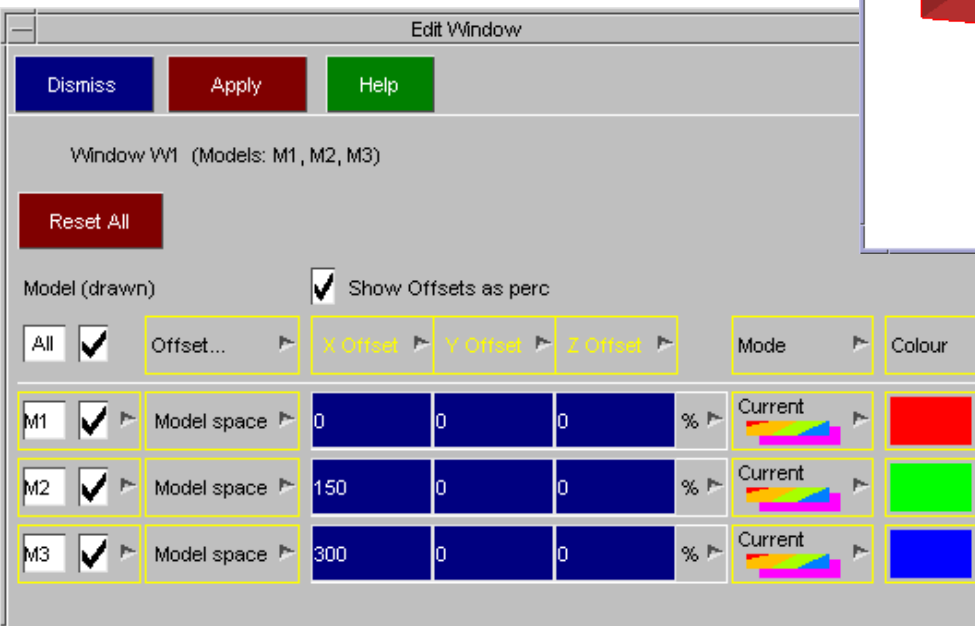

S-DYNA ENVIRONMENT

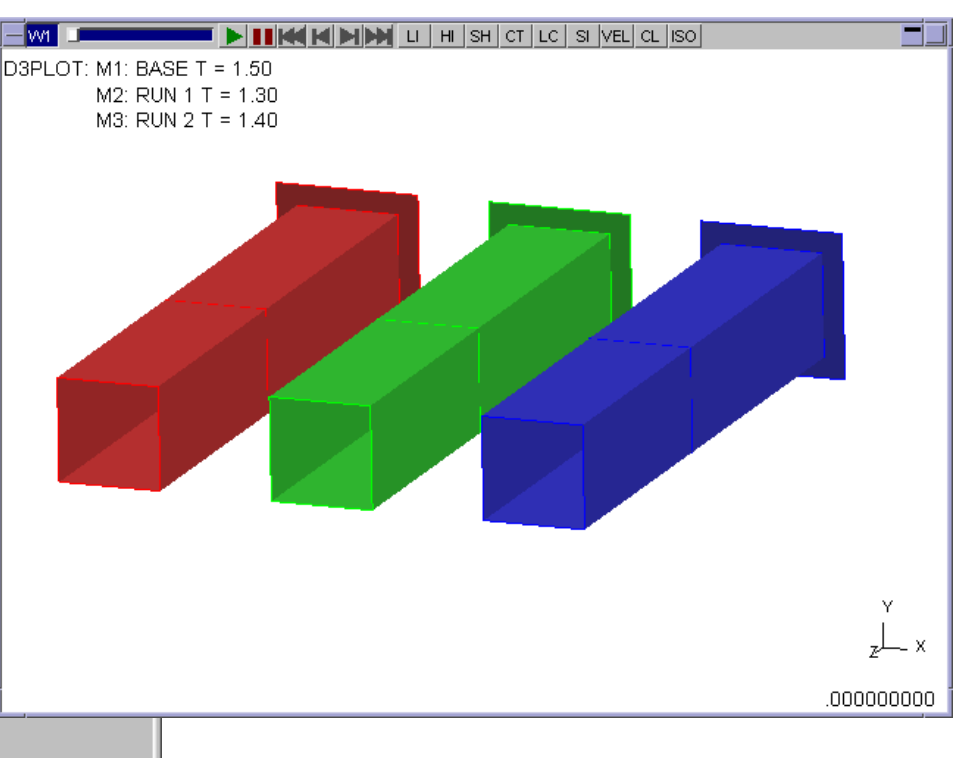

[back

# Control of settings and properties

- Some functions operate on a per-window basis. For example, cut sections may be applied to one or more or all windows; similarly for contour components, contour levels, etc.
- These menus have Window Tabs to show which windows should be affected when you work in that menu. Click the tabs to activate/deactivate.

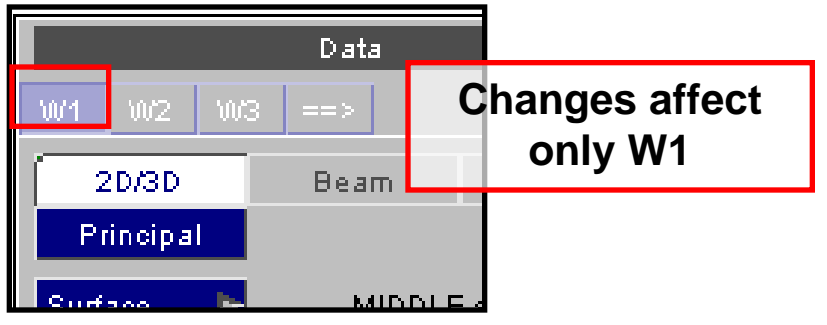

• Can also deactivate a window by clicking here:

DYNA ENVIRONMENT

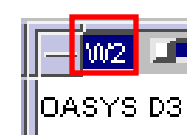

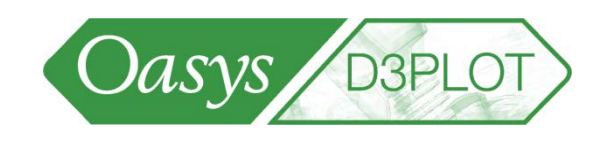

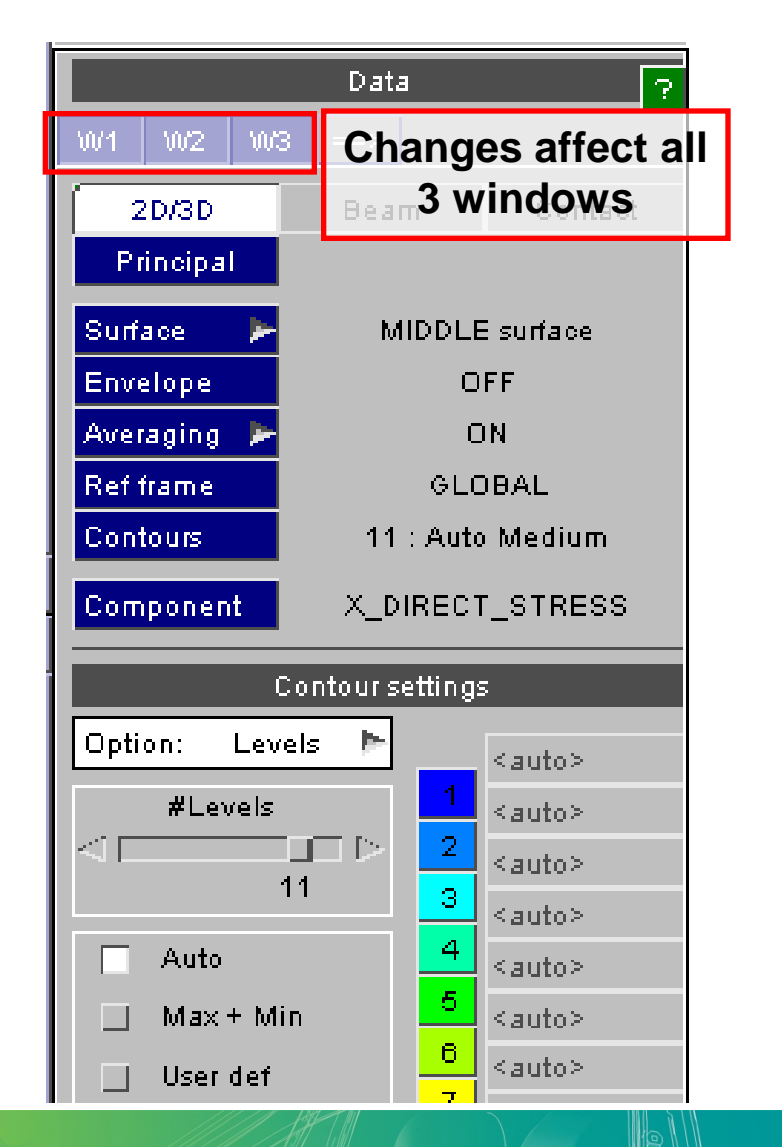

# Control of settings and properties

- Colour, transparency and blanking are stored per Model, not per Window. Similarly, output from WRITE and XY\_DATA is for a specific model. In these menus the tabs show M1, M2 etc instead of W1, W2. These control which model is being worked on.
- The Settings (non-model-specific, such as window layout, background colour, view, etc) may be saved to a settings file (e.g. d3plot001.set). The model-specific properties (blanking etc) may be saved to a Properties file (modelname001.prp). Both these files may be written or read back in from the File menu.
- Settings/properties files are automatically read in if the same model is read into another session of D3PLOT

DYNA ENVIRONMENT

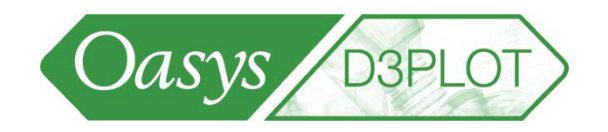

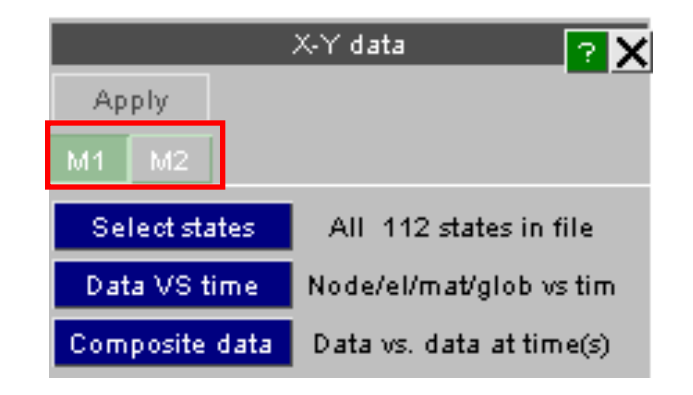

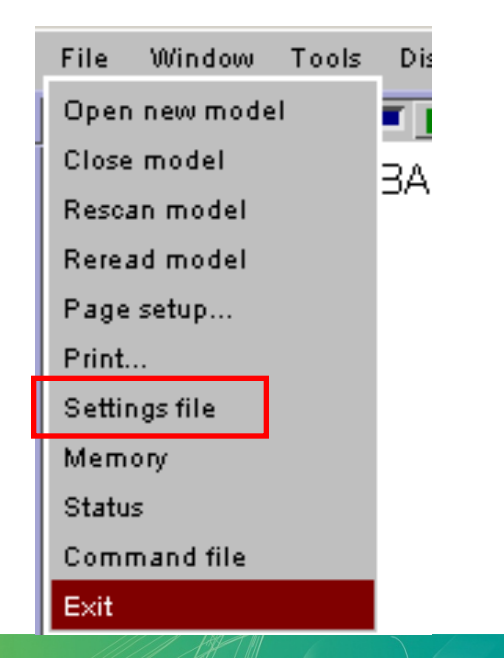

### Settings files

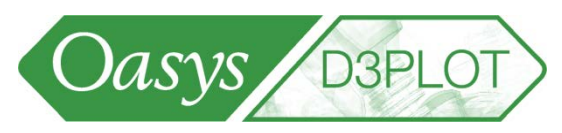

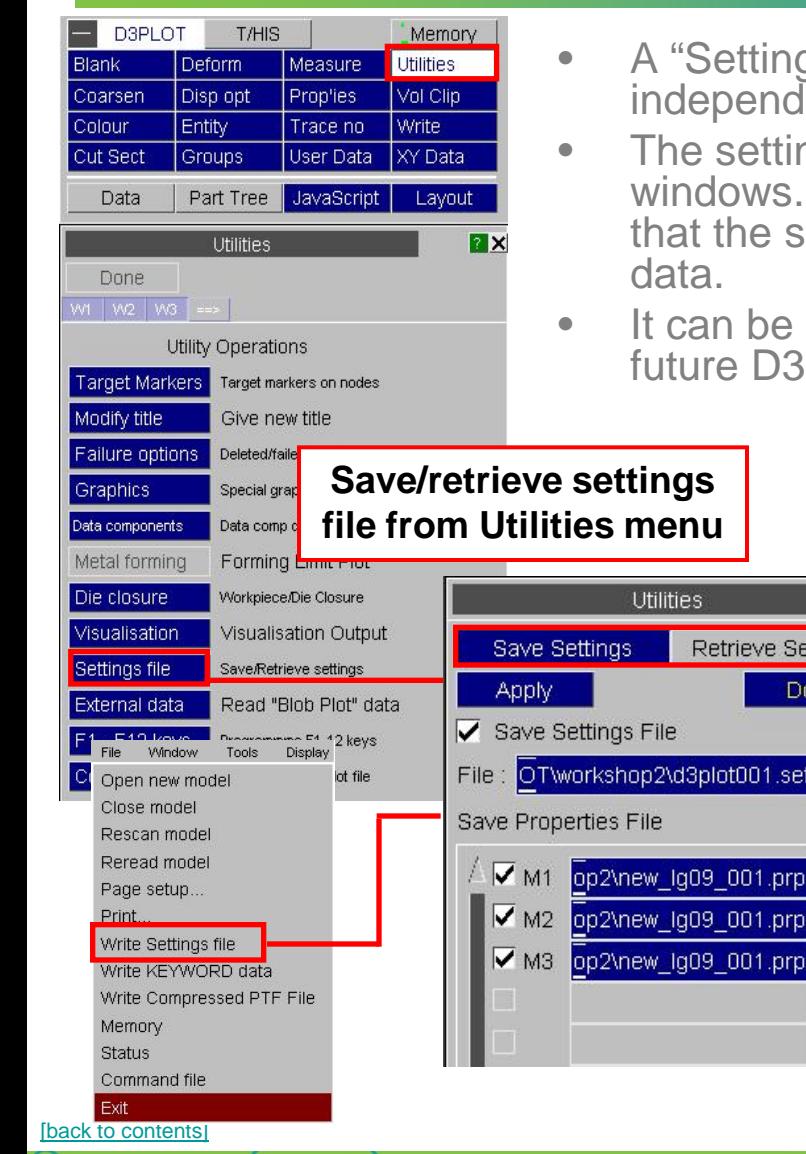

DYNA ENVIRONMENT

- A "Settings" file can be saved containing all the model- independent parameters of all the windows in a D3PLOT session.
- The settings file also includes layout and contents of any graph windows. FAST-TCF scripts are included in the settings file so that the same curves may be re-created using different model
- It can be used to restore all your settings, views and graphs in a future D3PLOT session.

**This option is useful when the settings file references multiple models – the user can browse separately for Model 1, Model 2, etc.** 

**model**

**[Back to Contents](#page-2-0)** 

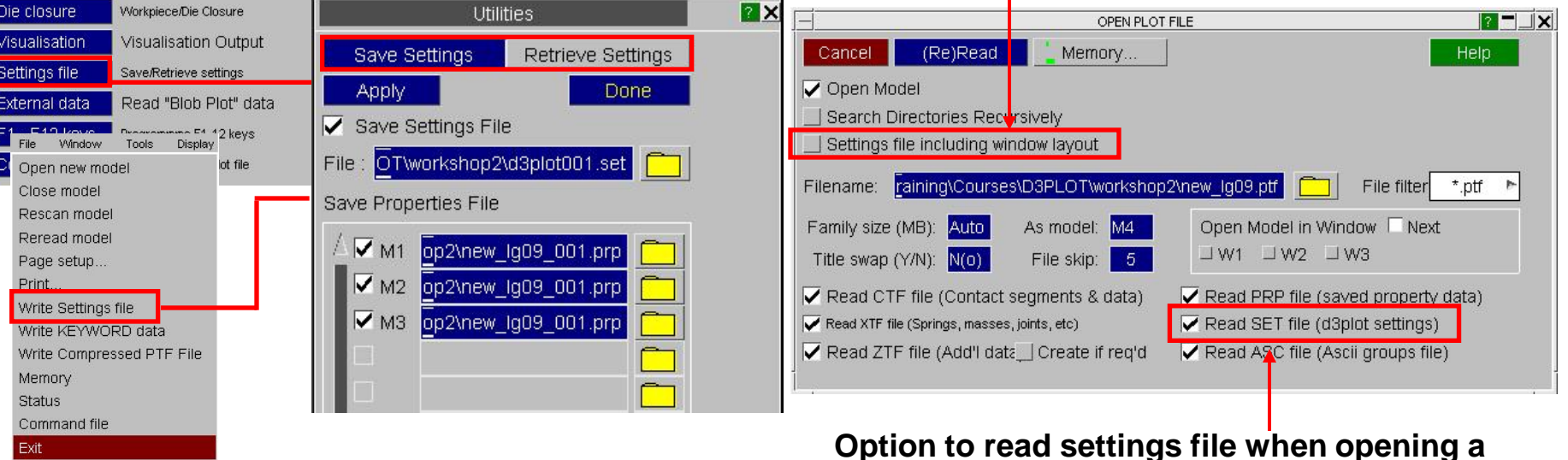

## Settings files

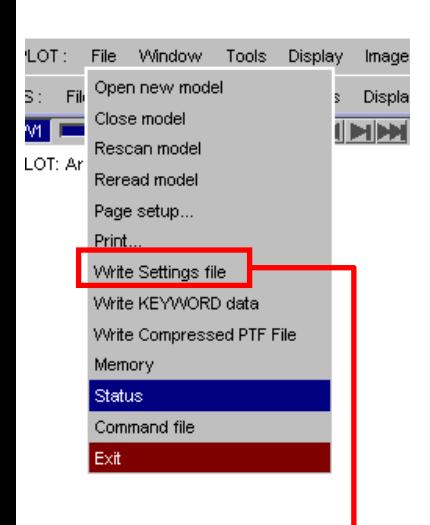

- A "Settings" file can be saved containing all the model- independent parameters of all the windows in a D3PLOT session.
- The settings file also includes layout and contents of any graph windows. FAST-TCF scripts are included in the settings file so that the same curves may be re-created using different model data.
- It can be used to restore all your settings, views and graphs in a future D3PLOT session.

**Save/retrieve settings file from Utilities menu**

LS-DYNA ENVIRONMENT

**This option is useful when the settings file references multiple models – the user can browse separately for Model 1, Model 2, etc.** 

Oasys B3PLO

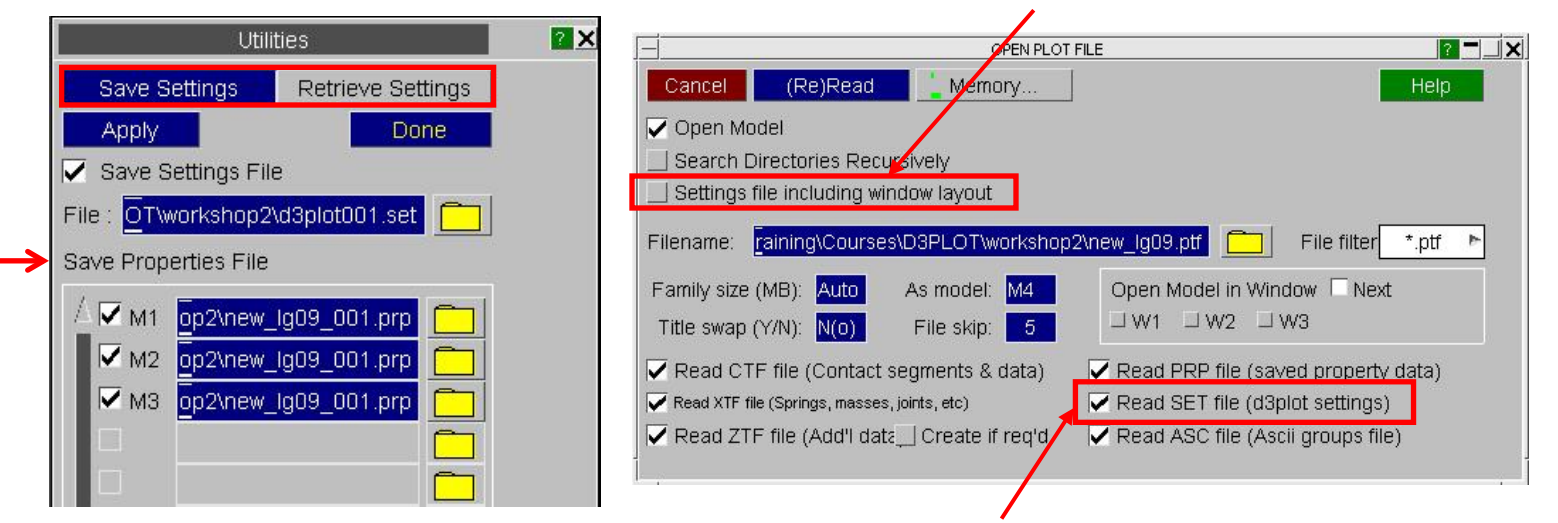

**Option to read settings file when opening a model**

**[Back to Contents](#page-2-0)** 

#### Settings files

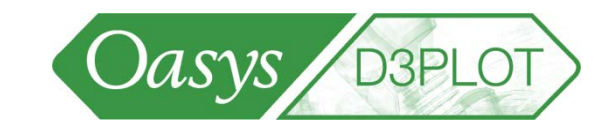

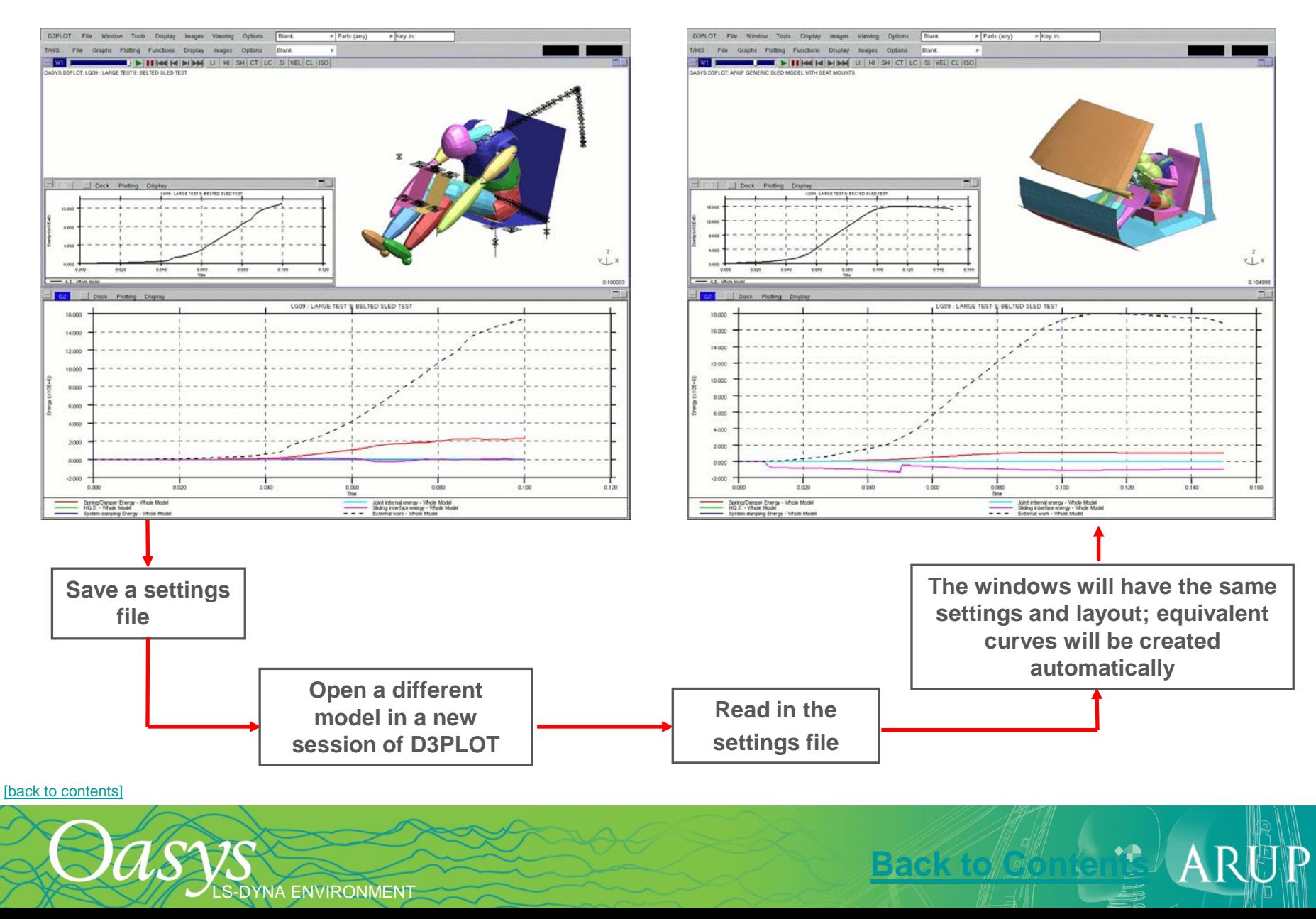

#### Exporting properties between models

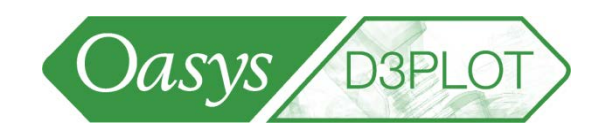

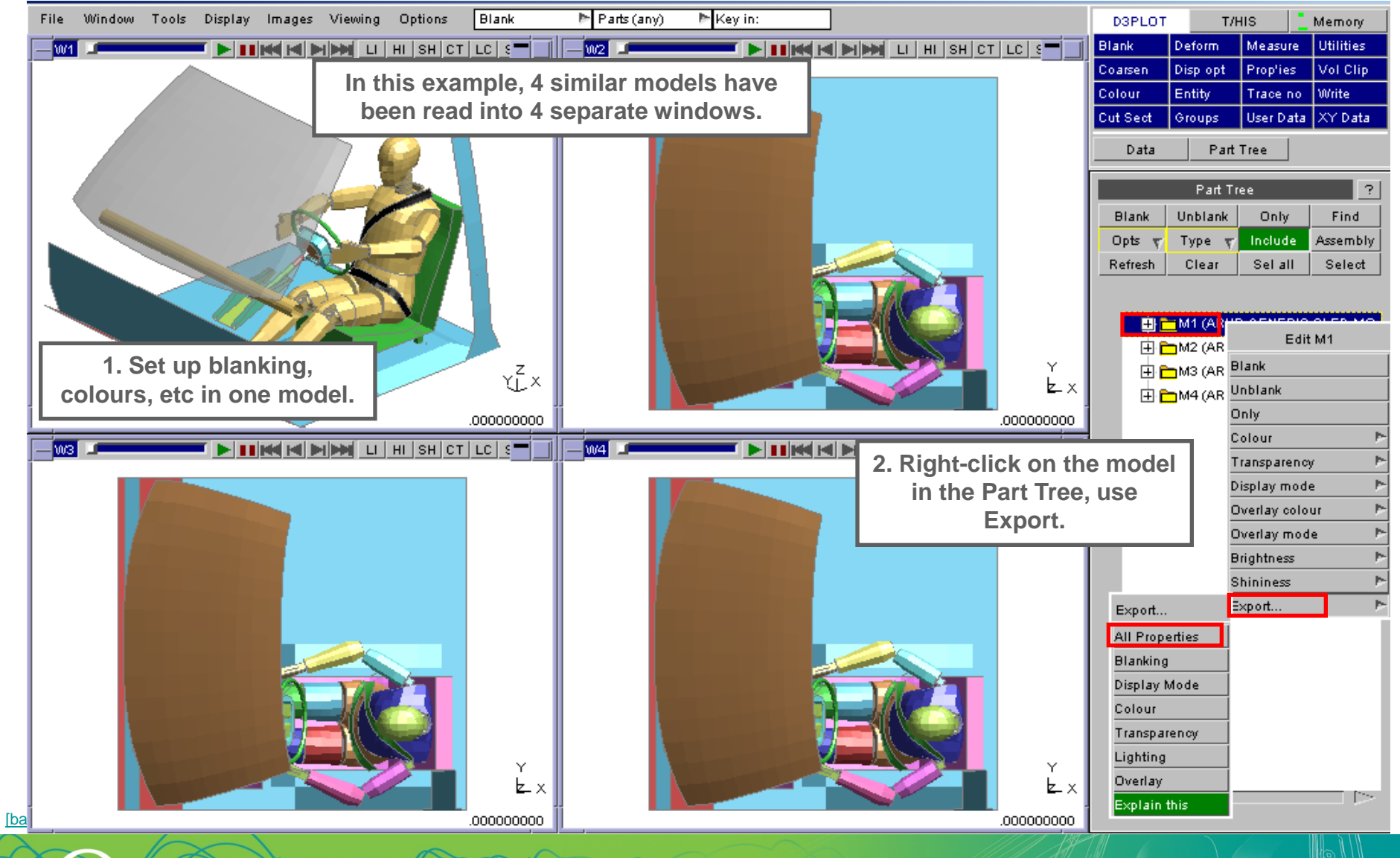

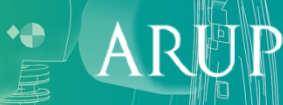

LS-DYNA ENVIRONMENT

#### Exporting properties between models

S-DYNA ENVIRONMENT

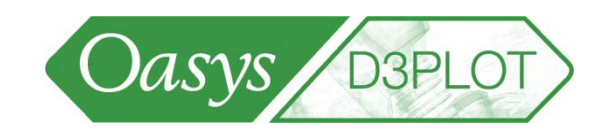

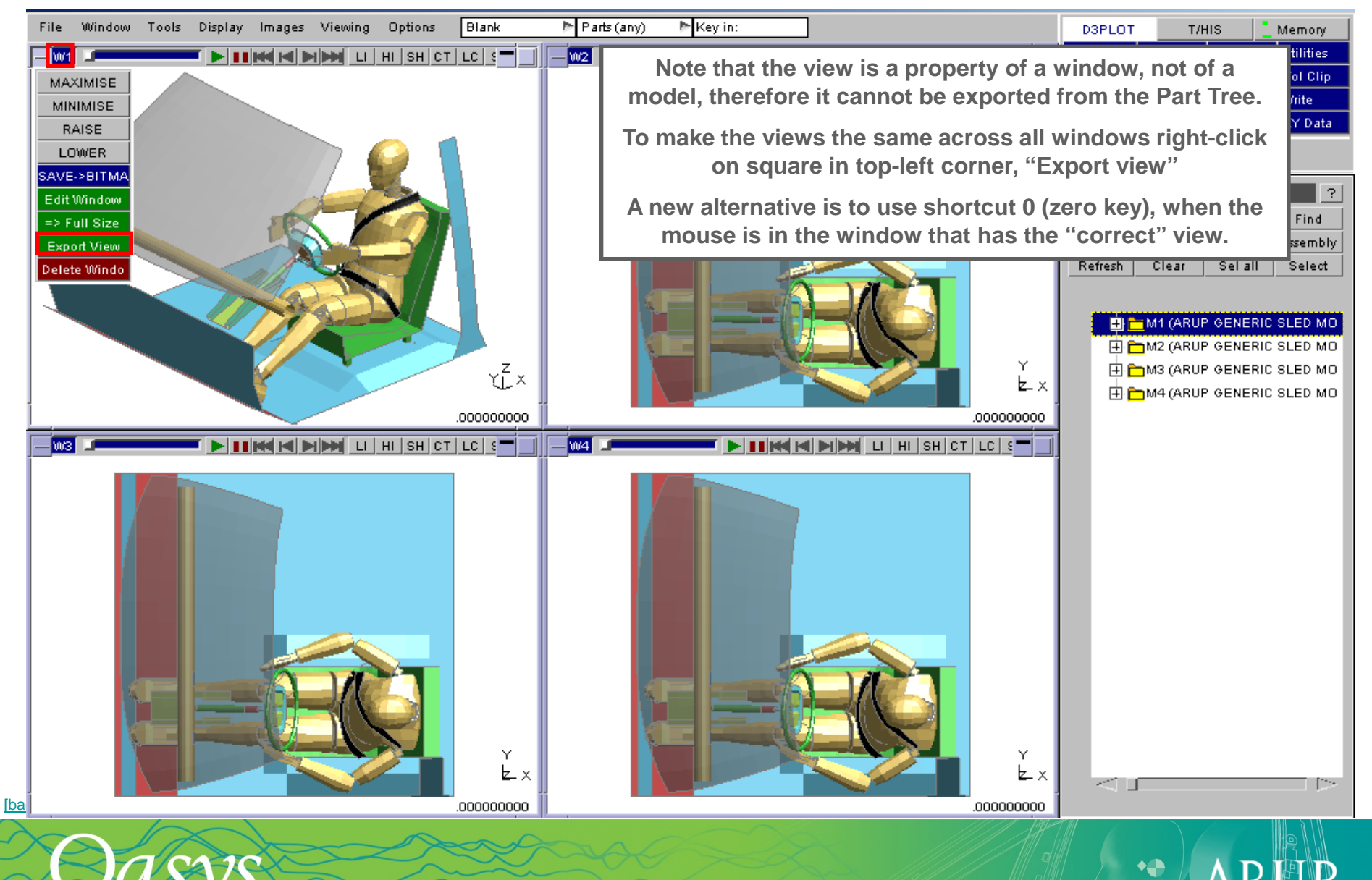

#### Exporting properties between models

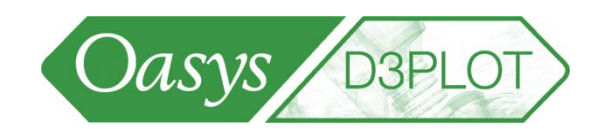

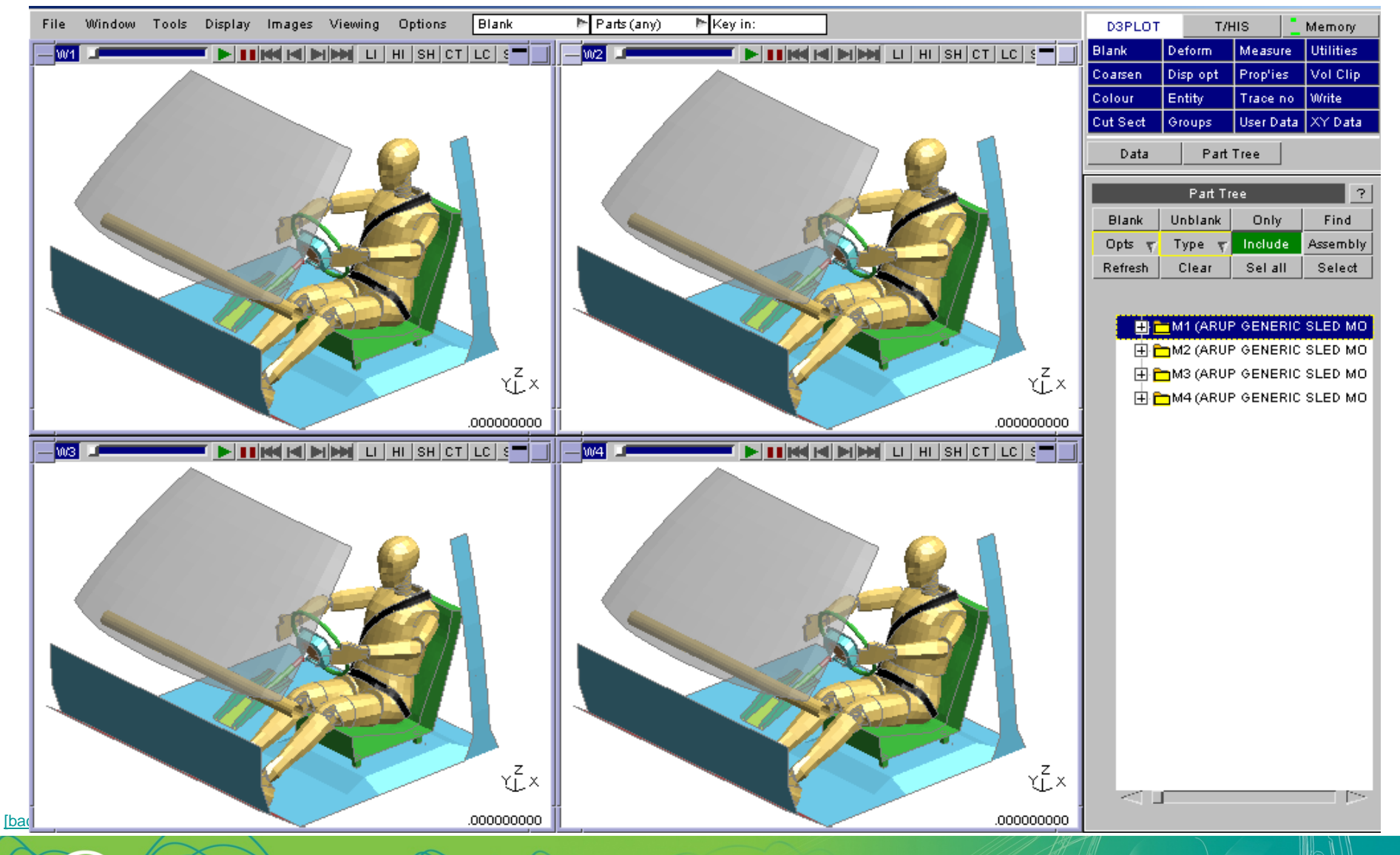

ARUT

LS-DYNA ENVIRONMENT

File

Now we wish to compare a similar model in the same window.

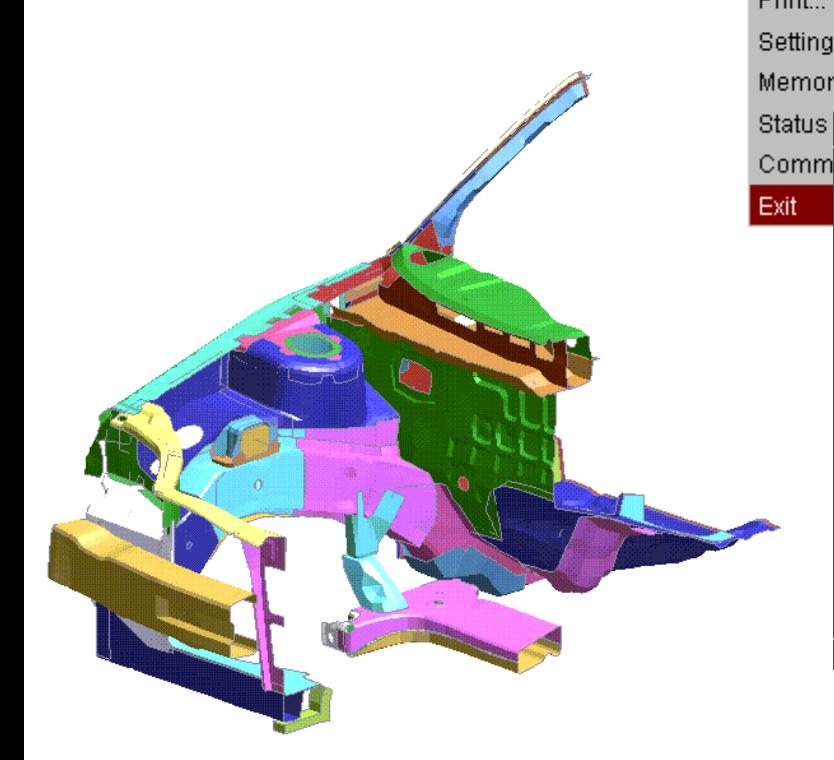

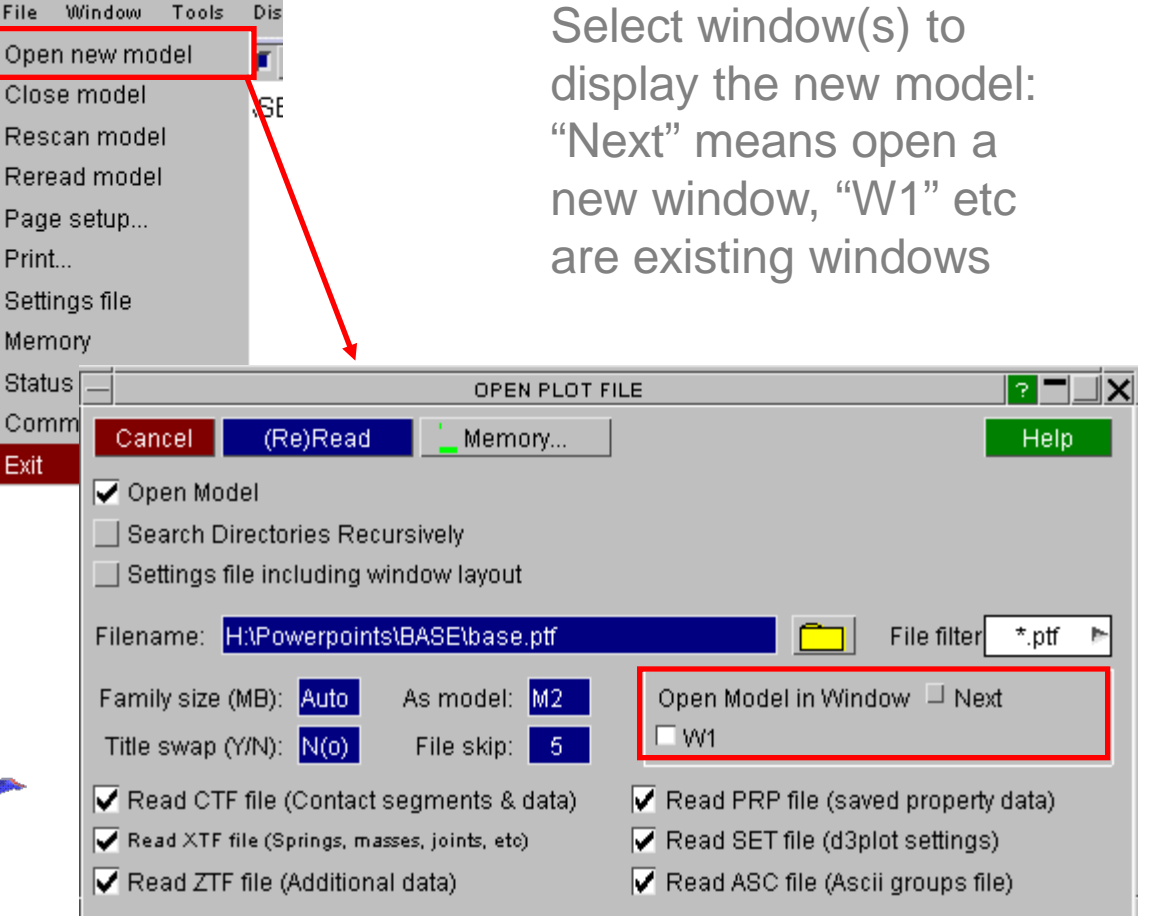

Oasys B3PLOT

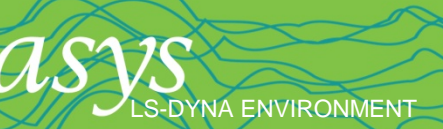

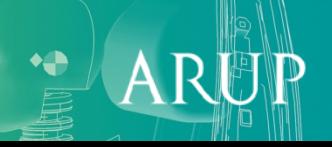

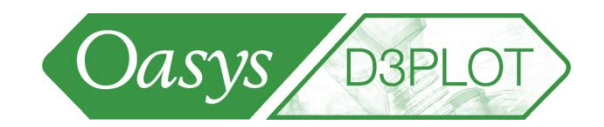

OASYS D3PLOT: NEON CUTDOWN

If two or more models are superimposed on one another, it is difficult to differentiate and compare.

S-DYNA ENVIRONMENT

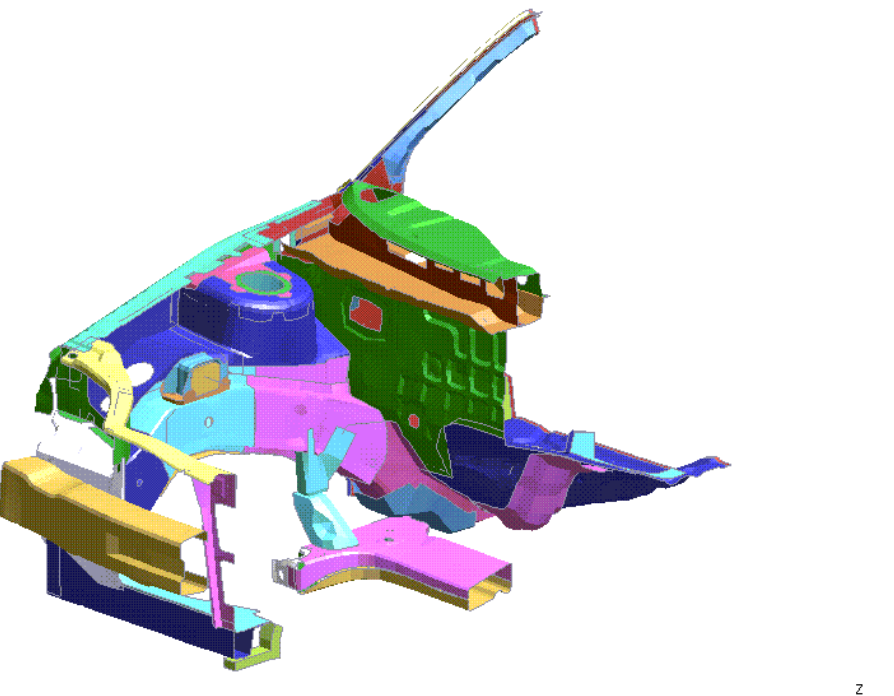

.000000000

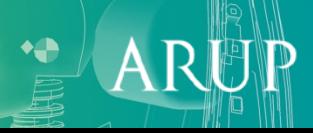

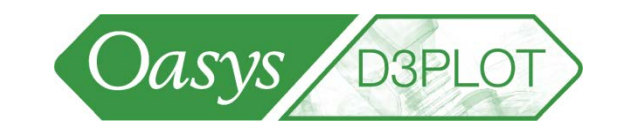

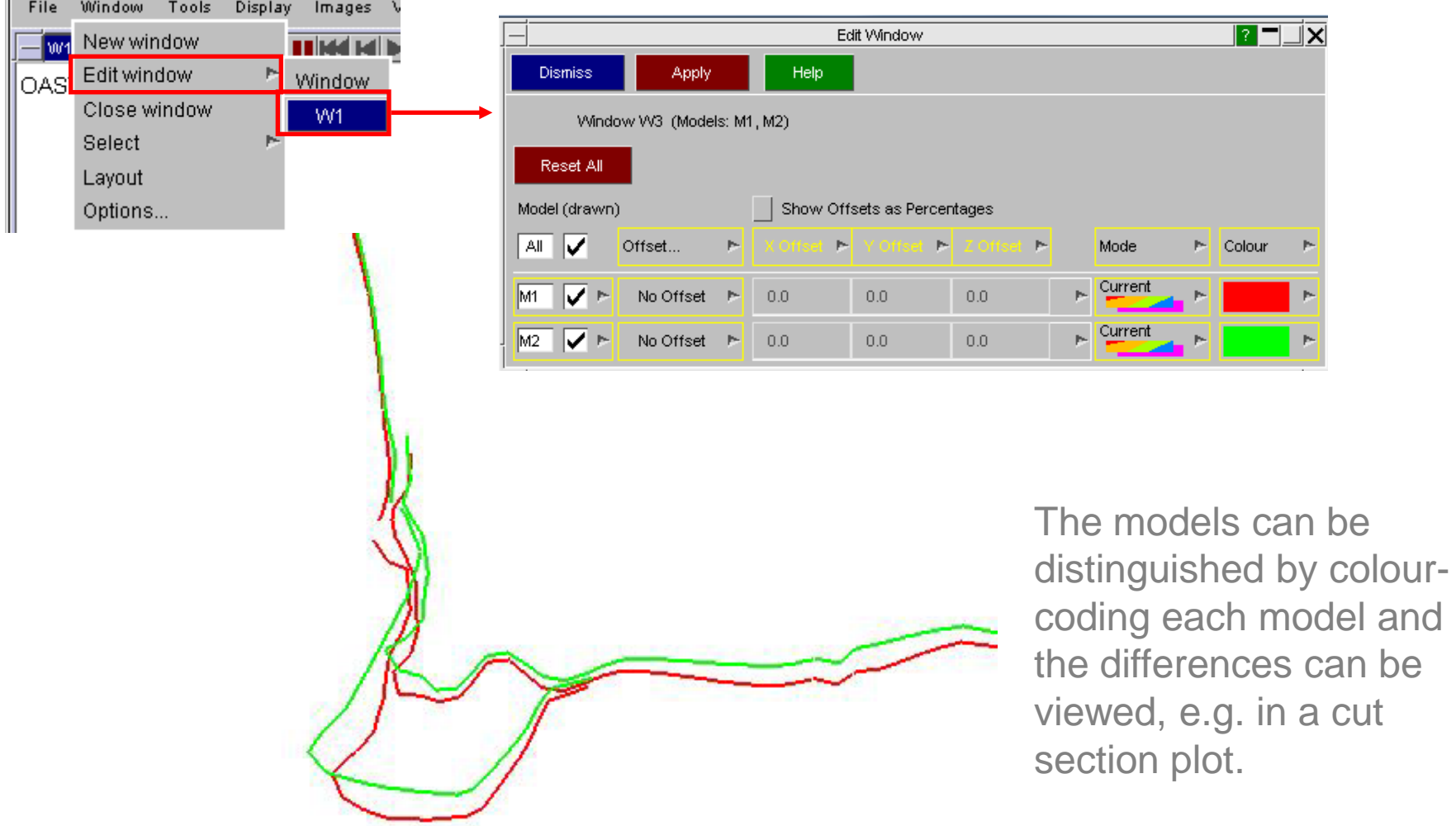

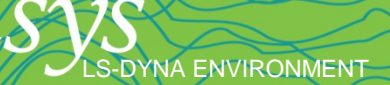

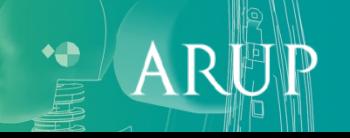

S-DYNA ENVIRONMENT

 $\sqrt{b^2}$ 

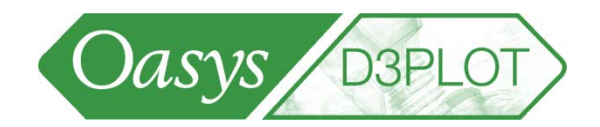

 $\mathsf{A}$ 

"Screen space" will offset the models in the coordinate system shown in red

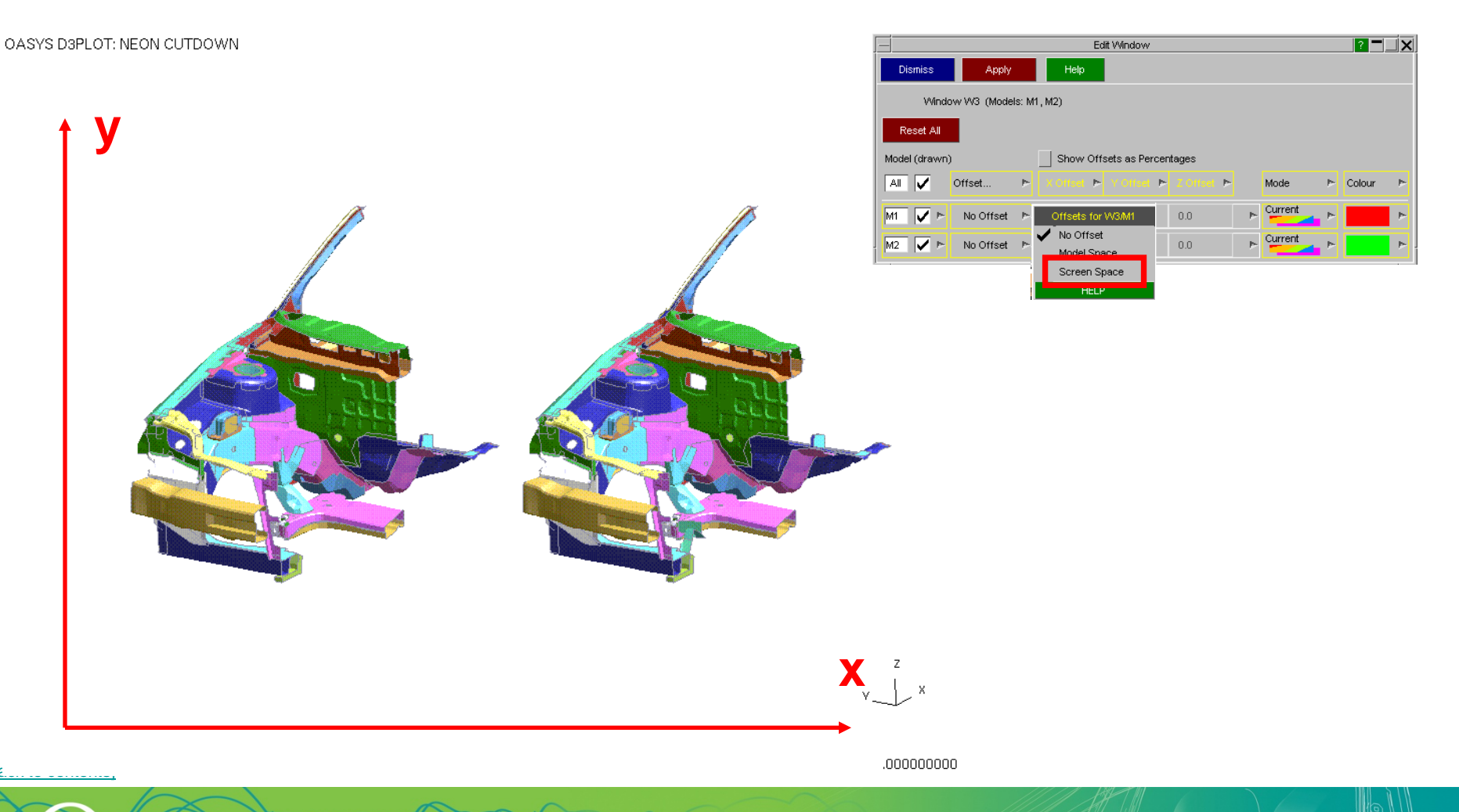

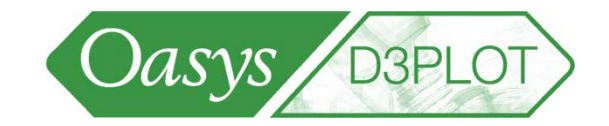

Differences in results between similar models can be hard to see…

OASYS D3PLOT: NEON CUTDOWN

S-DYNA ENVIRONMENT

X DISPLACEMENT

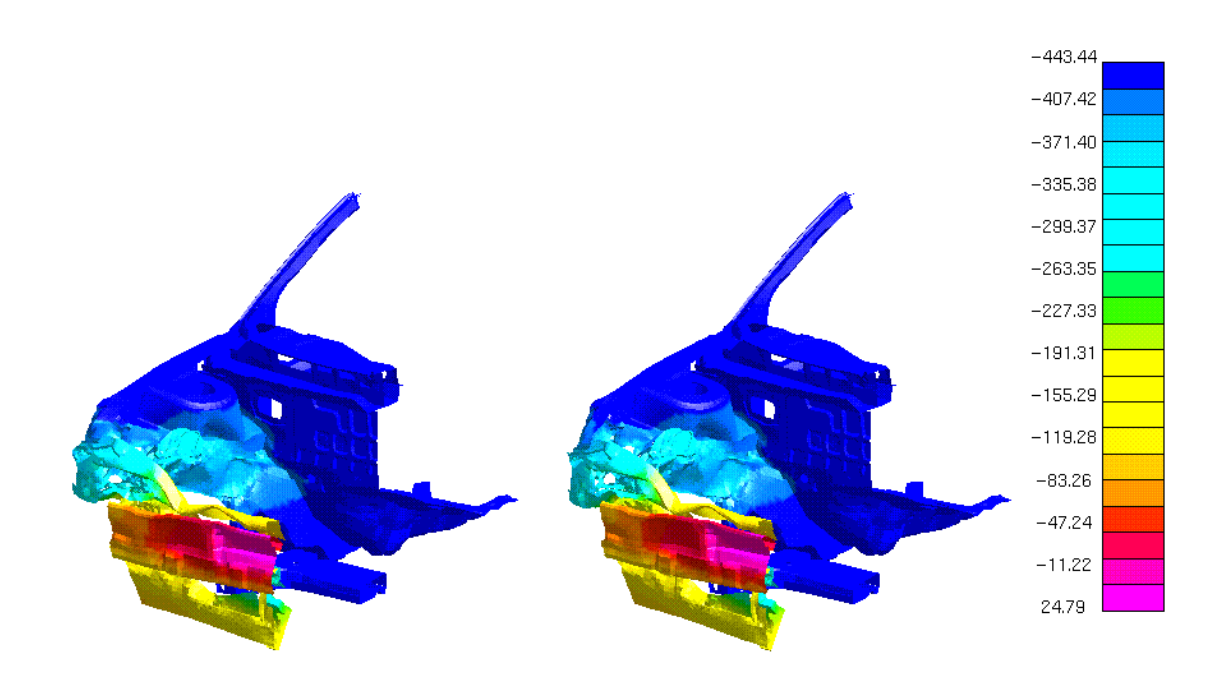

 $v_{-}$   $\sim$   $x$ 

.029999

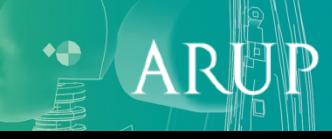

"Use Current" means: plot the difference in the output variable relative to the current time state of the reference model (shown on the left). In other words, the reference state is the one shown in the picture, and will be updated during animation. As seen the reference model results relative to itself is zero.

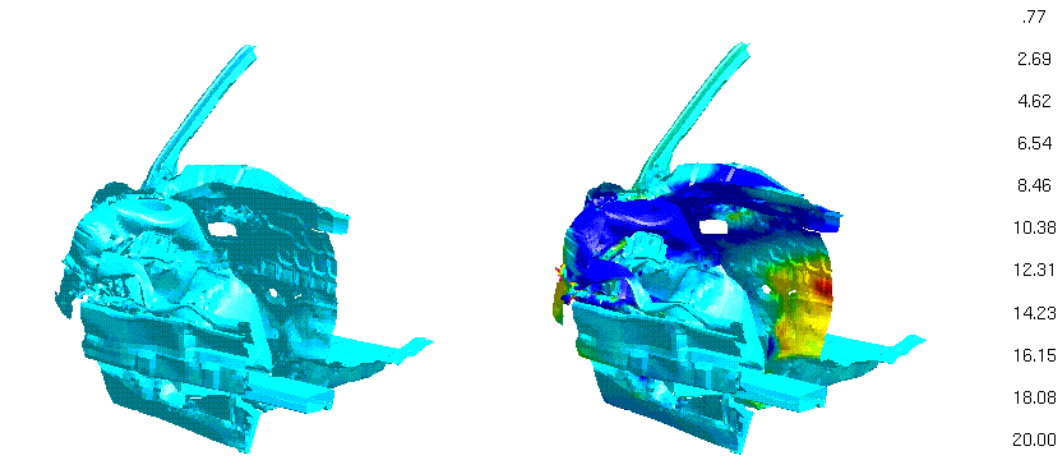

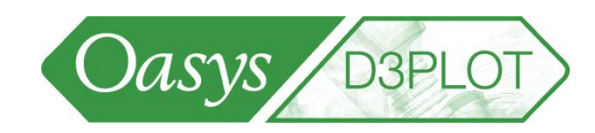

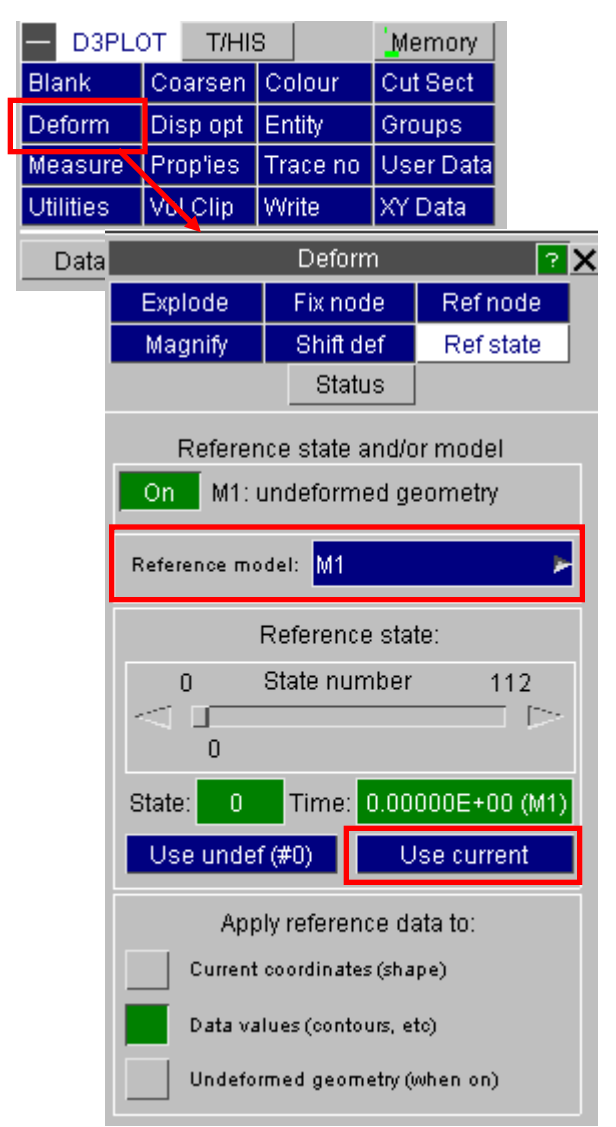

 $-5.00$ 

 $-3.08$  $-1.15$ 

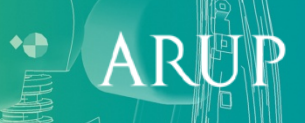

# Reflecting Models and Results

- Deform=>Transform applies a geometrical transformation to the model geometry and results.
- A typical application would be to change a right-half model into a left-half model.
- The transformation does not change a half-model into a full model – you get just the reflected half.

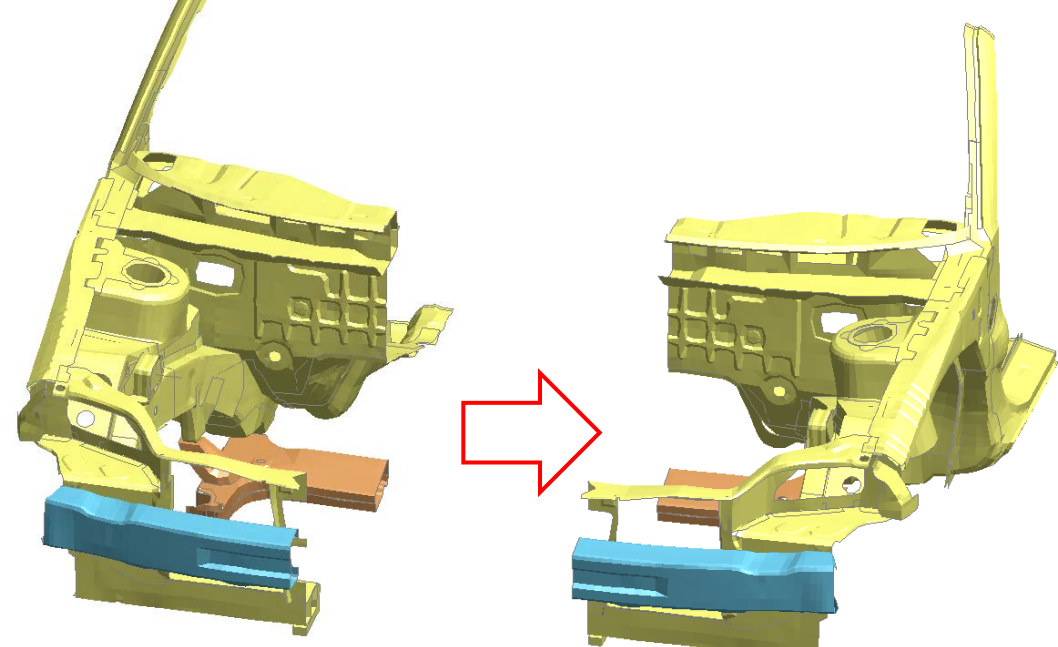

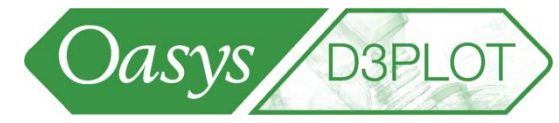

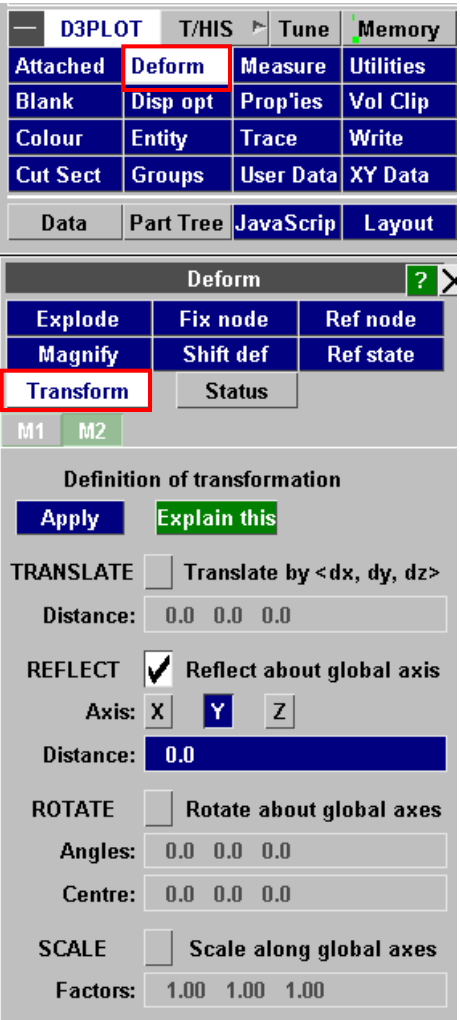

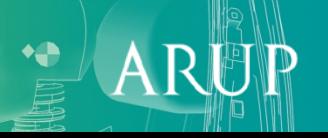

## Reflecting Models and Results

• To see both halves together, read the original model again into the same window (this will become Model 2).

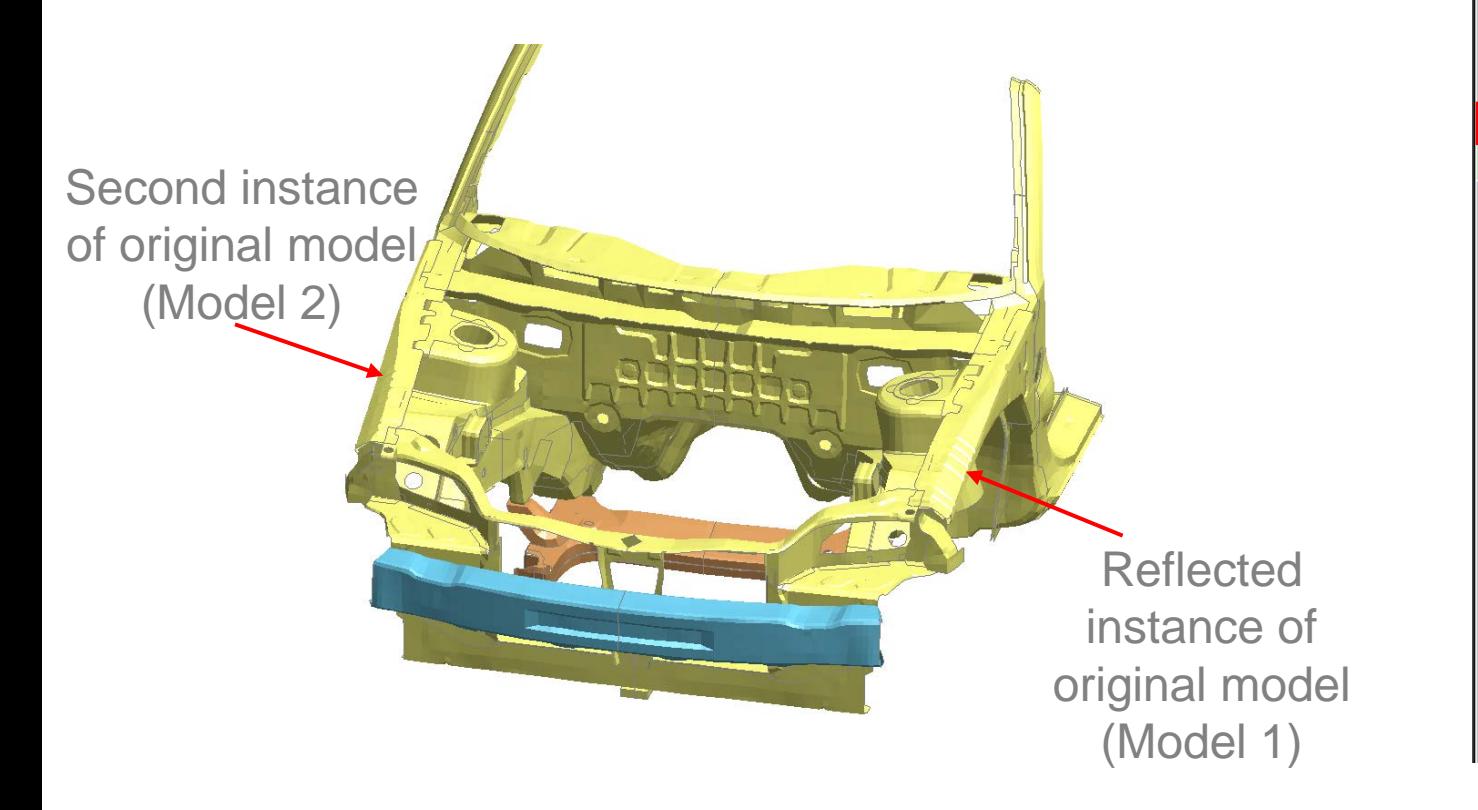

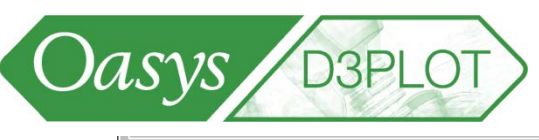

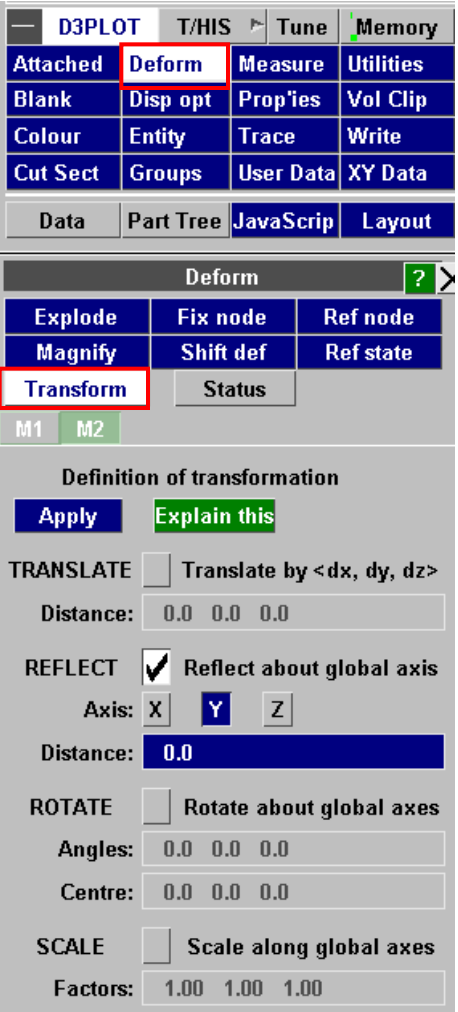

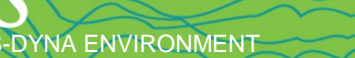

## Reflecting Models and Results

Results are also transformed, so the pair of models can be animated and results plotted as if it were a single full model.

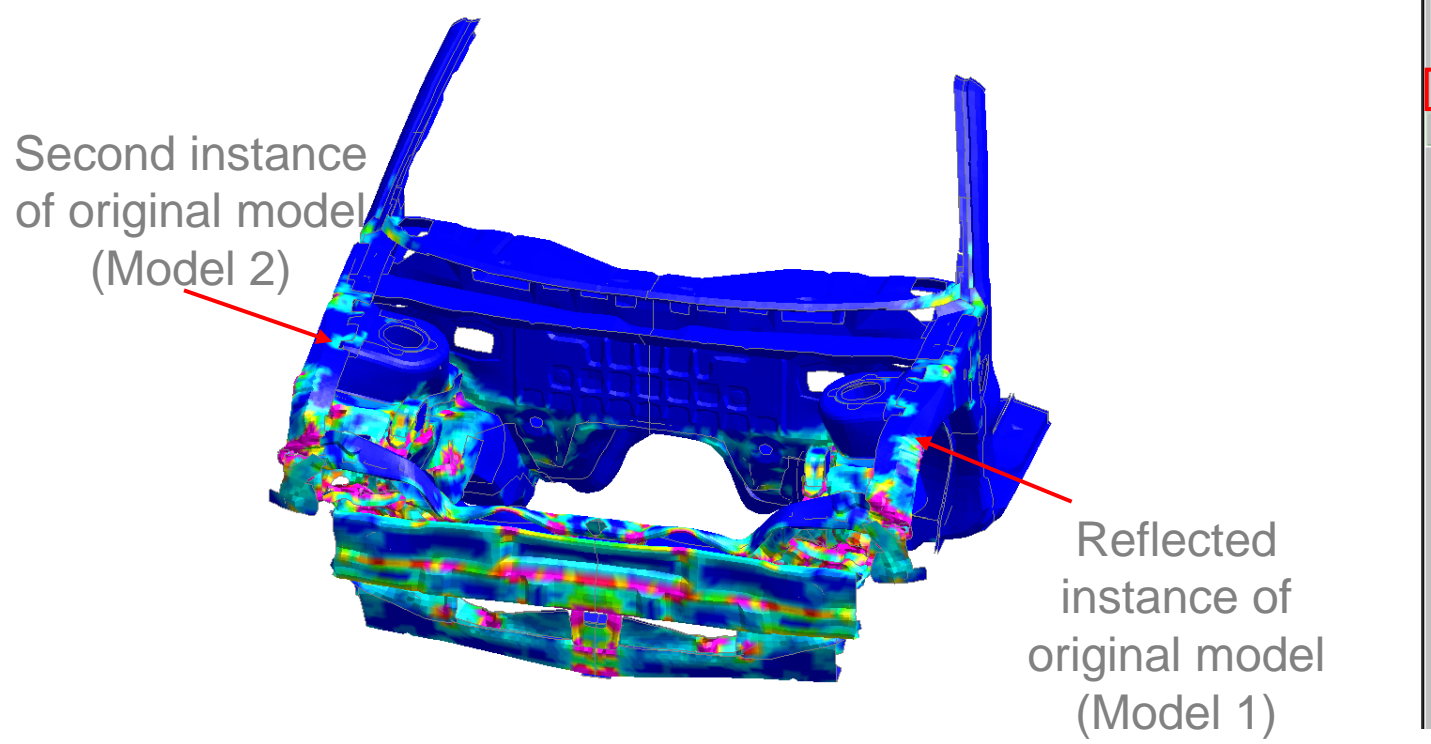

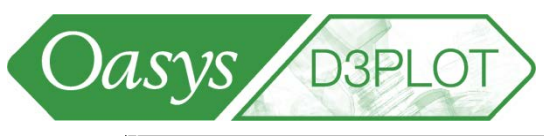

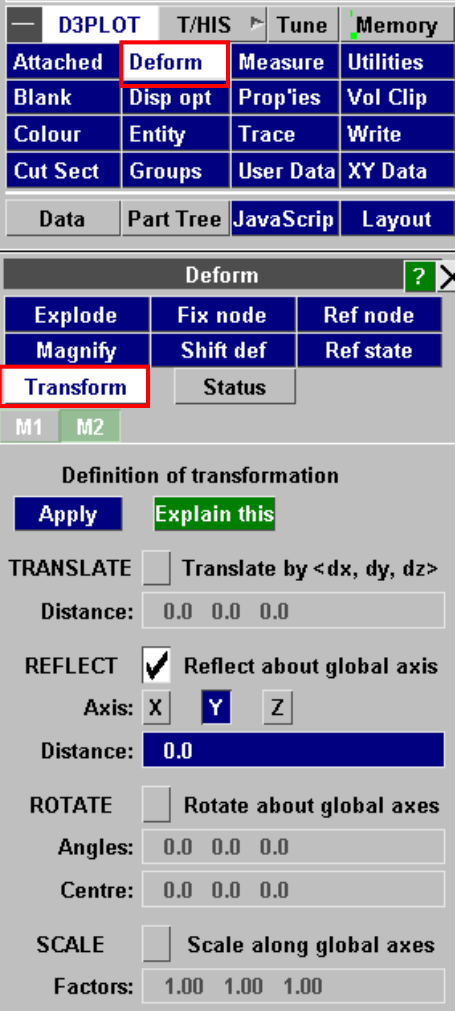

 $\boldsymbol{\mathsf{A}}$ 

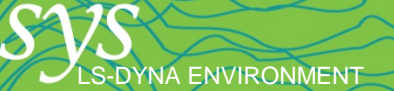

#### Faster animation

• The COARSEN feature can be used to speed up the animation. This works on models containing large numbers of quadrilateral shell elements by reducing mesh resolution in areas where the mesh is relatively flat.

**DYNA ENVIRONMENT** 

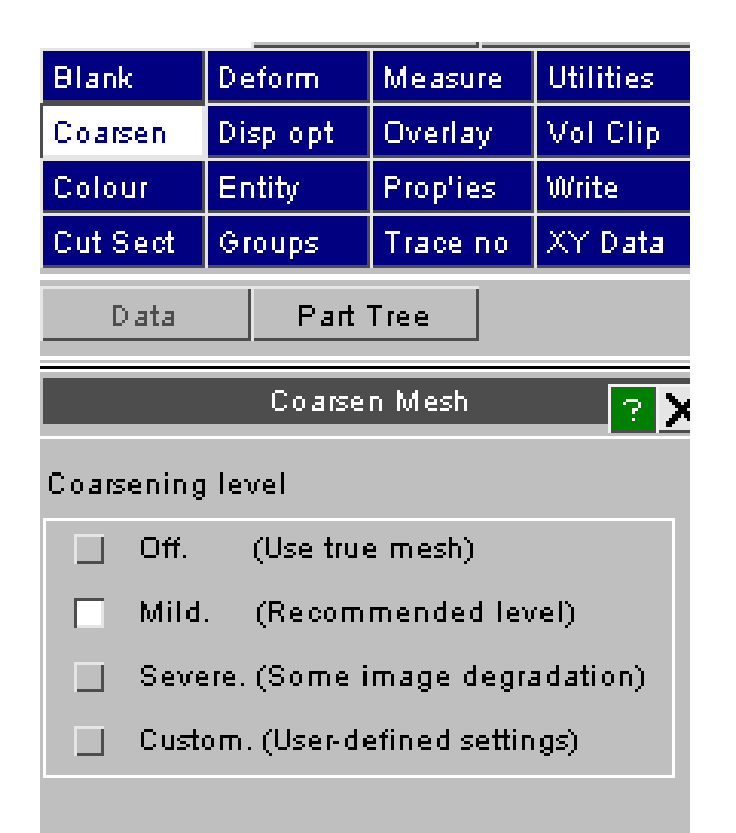

Oasys

**D3PLOT** 

#### Faster animation - Coarsen

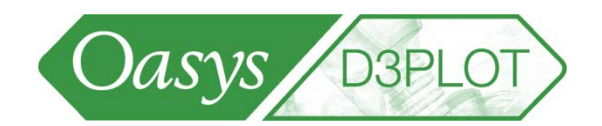

**No coarsening** 

一世

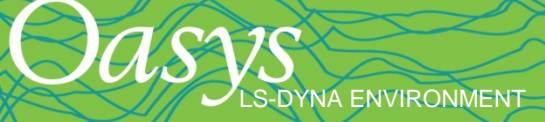

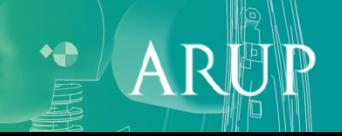

#### Faster animation - Coarsen

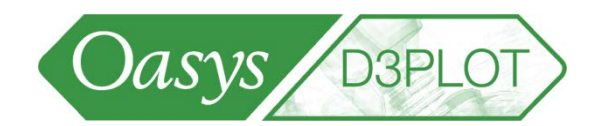

**ISSE** 

 $\mathcal{L}(\mathcal{S})$ 

**Mild coarsening – typical 30% speed-up, can be 2-3 times faster for multi-million element models.** 

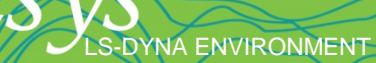

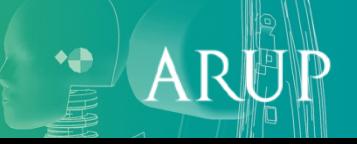

#### Faster animation - Coarsen

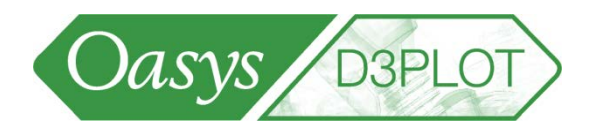

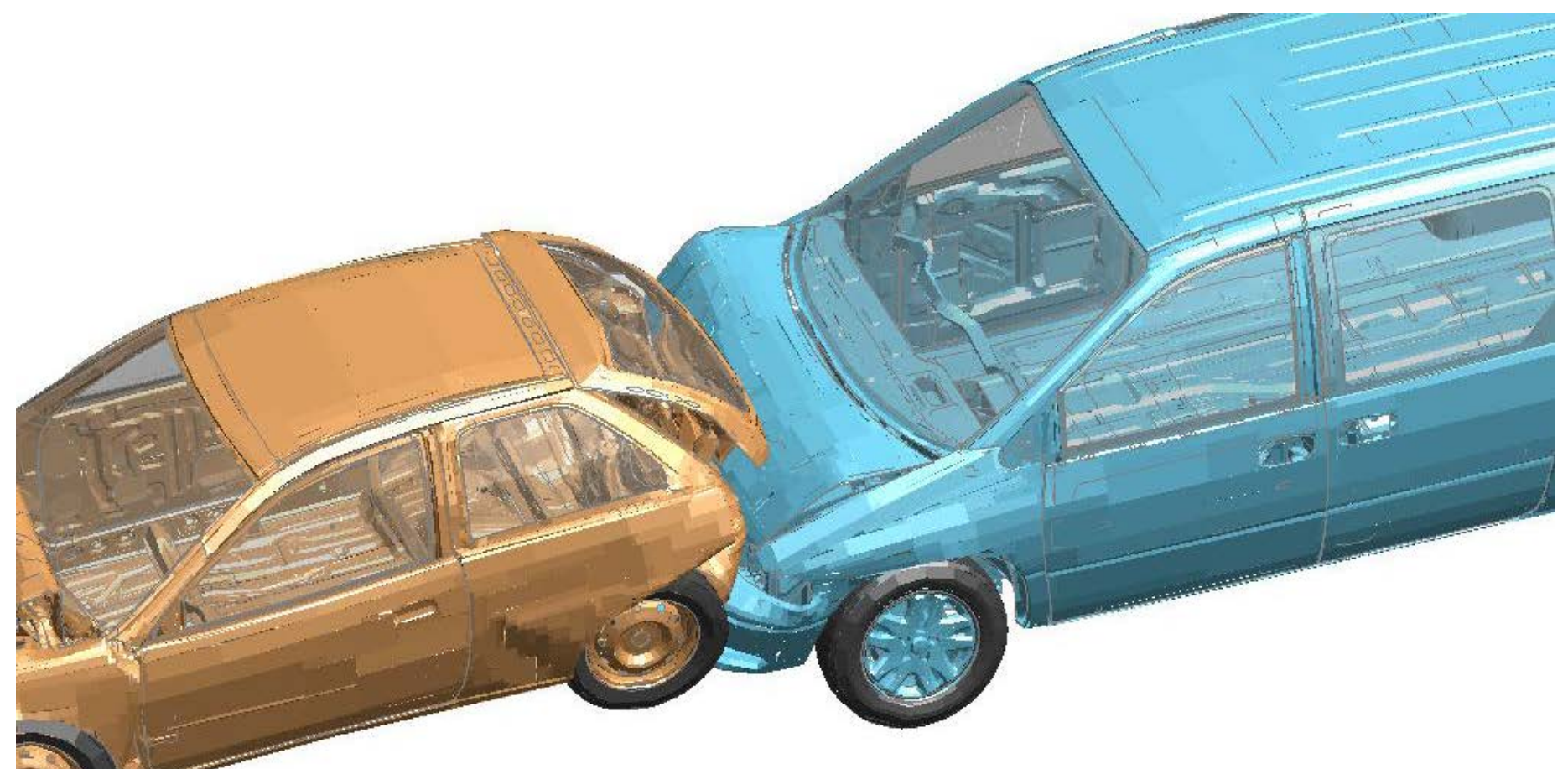

**Severe coarsening – typical 50% speed-up, can be 4-5 times faster for multi-million element models.** 

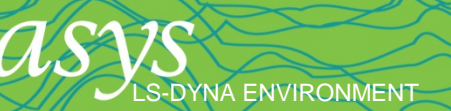

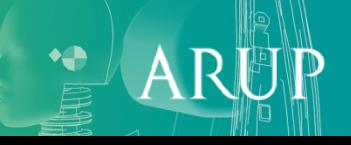

- Click on the T/HIS tab to start T/HIS inside D3PLOT
- Full T/HIS menu system available switch between D3PLOT and T/HIS menus using the tabs
- Supports multiple models, T/HIS automatically opens all models; results from either or both models are continuously available. Here, the entity display type is set to "Common Ids", allowing comparison of results for the same node across the two models.

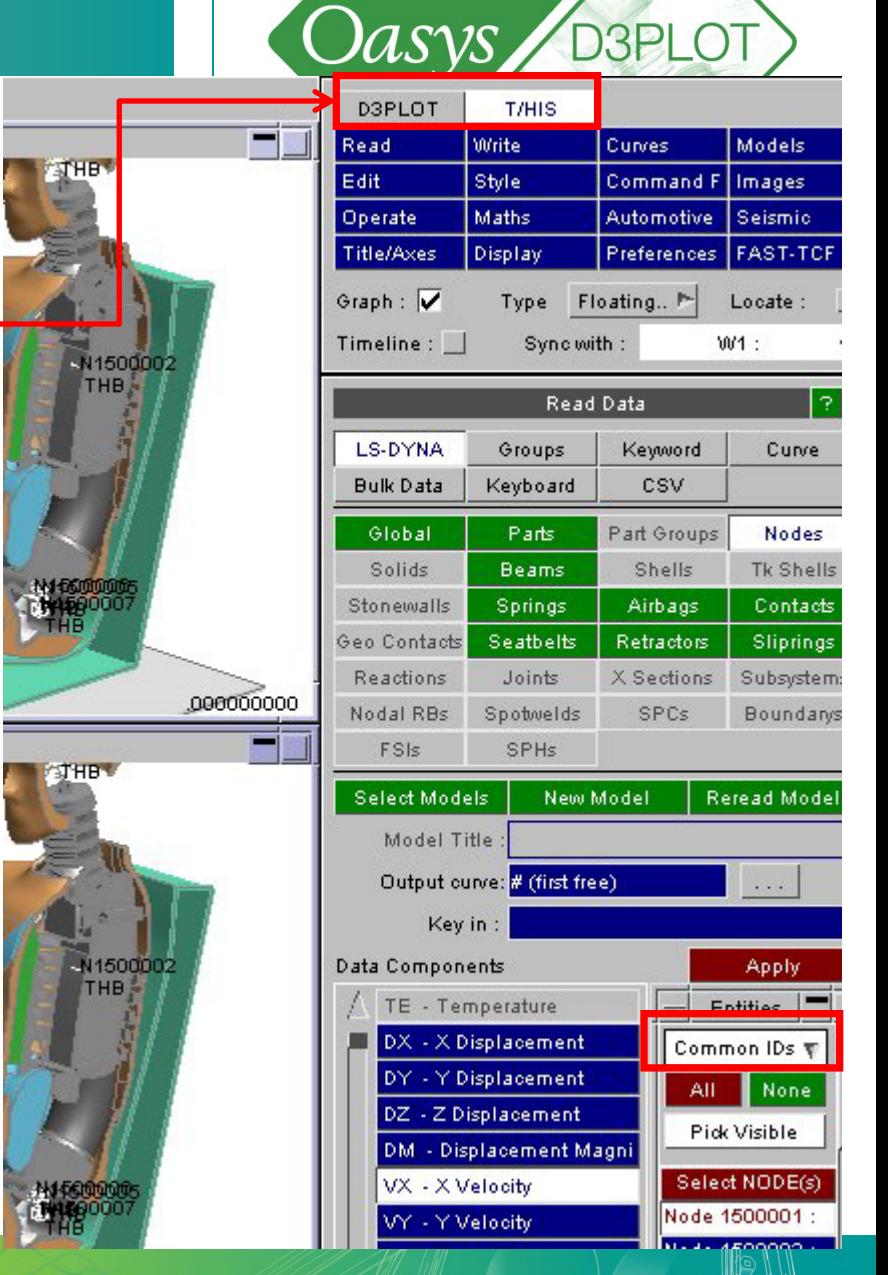

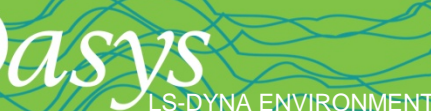

- When picking entities in T/HIS, a Pick Visible option is available, allowing entities to be picked from the D3PLOT windows
- Visibility of time-history data entities, and labels of these, are turned on/off in D3PLOT's Entity menu

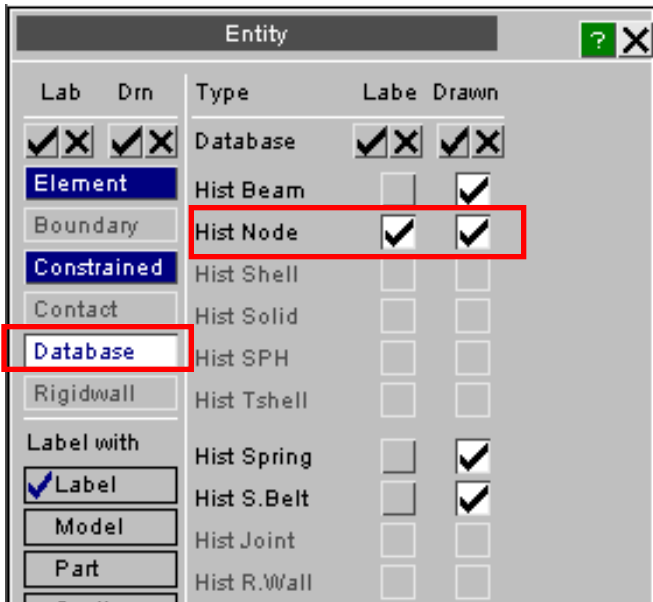

[\[back to contents\]](#page-1-0)

S-DYNA ENVIRONMENT

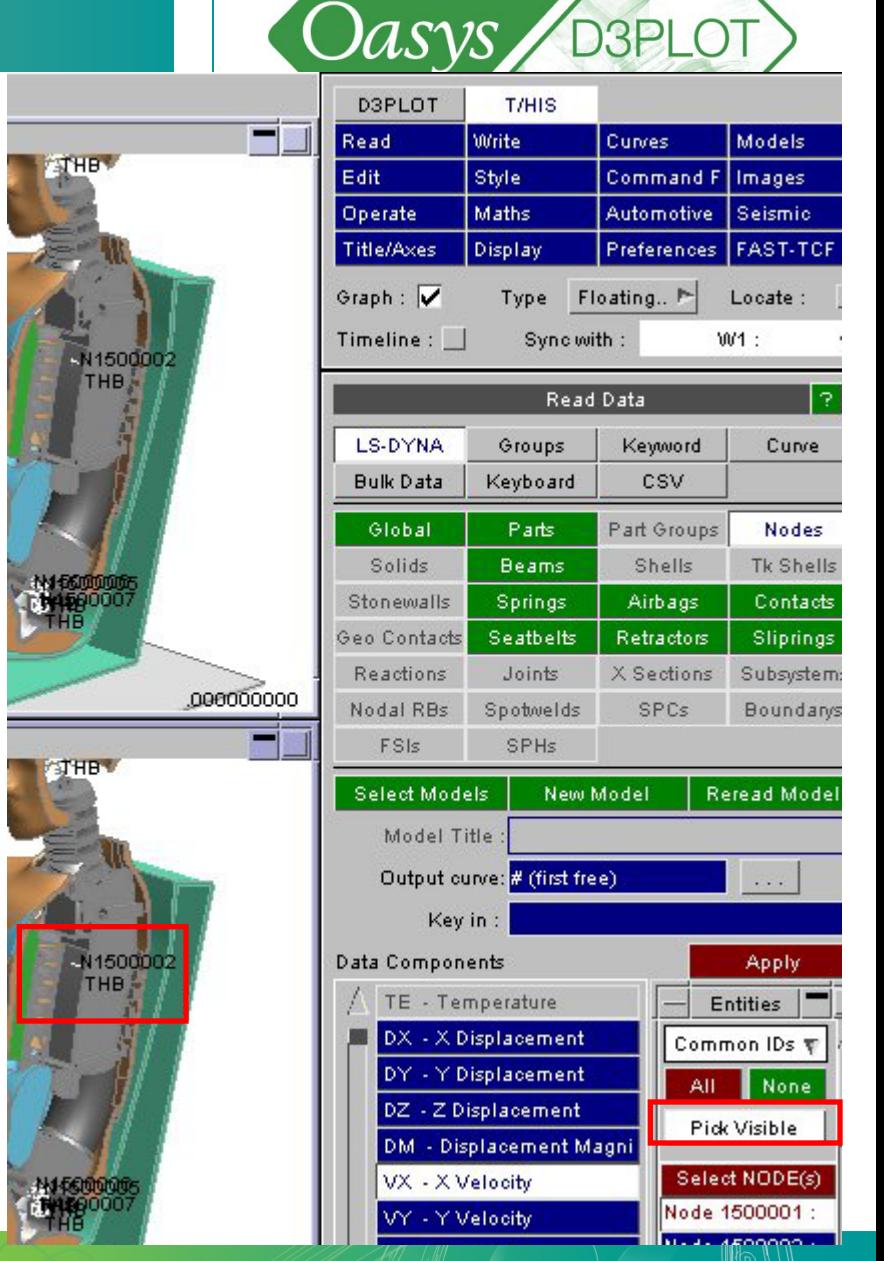

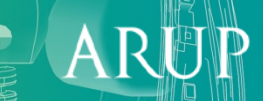

Oasys BBPLOT

ARI

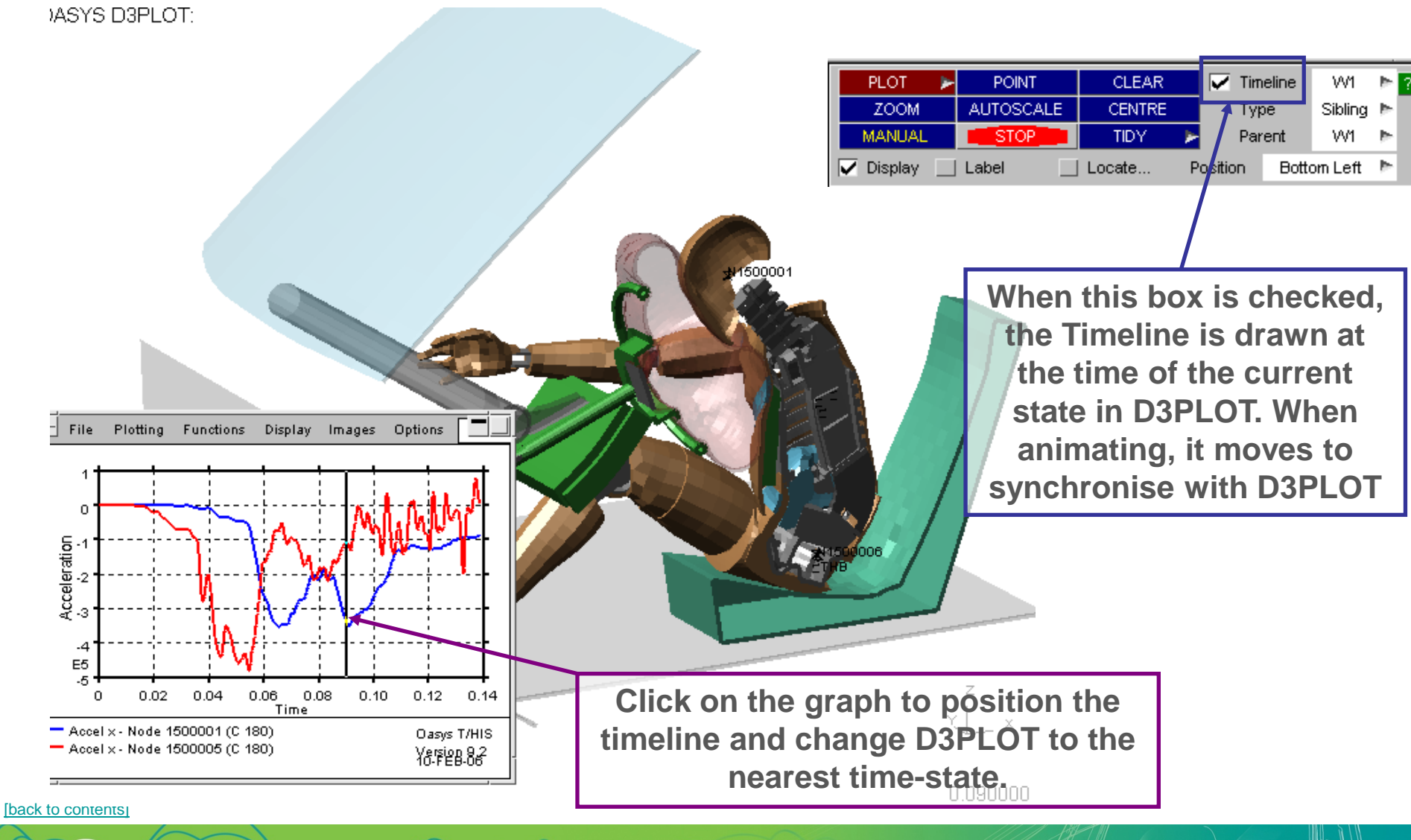

S-DYNA ENVIRONMENT

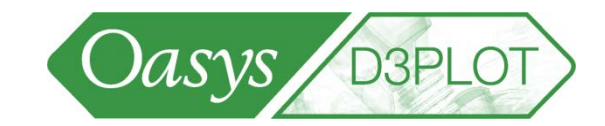

 $\ddot{}$ 

ARUP

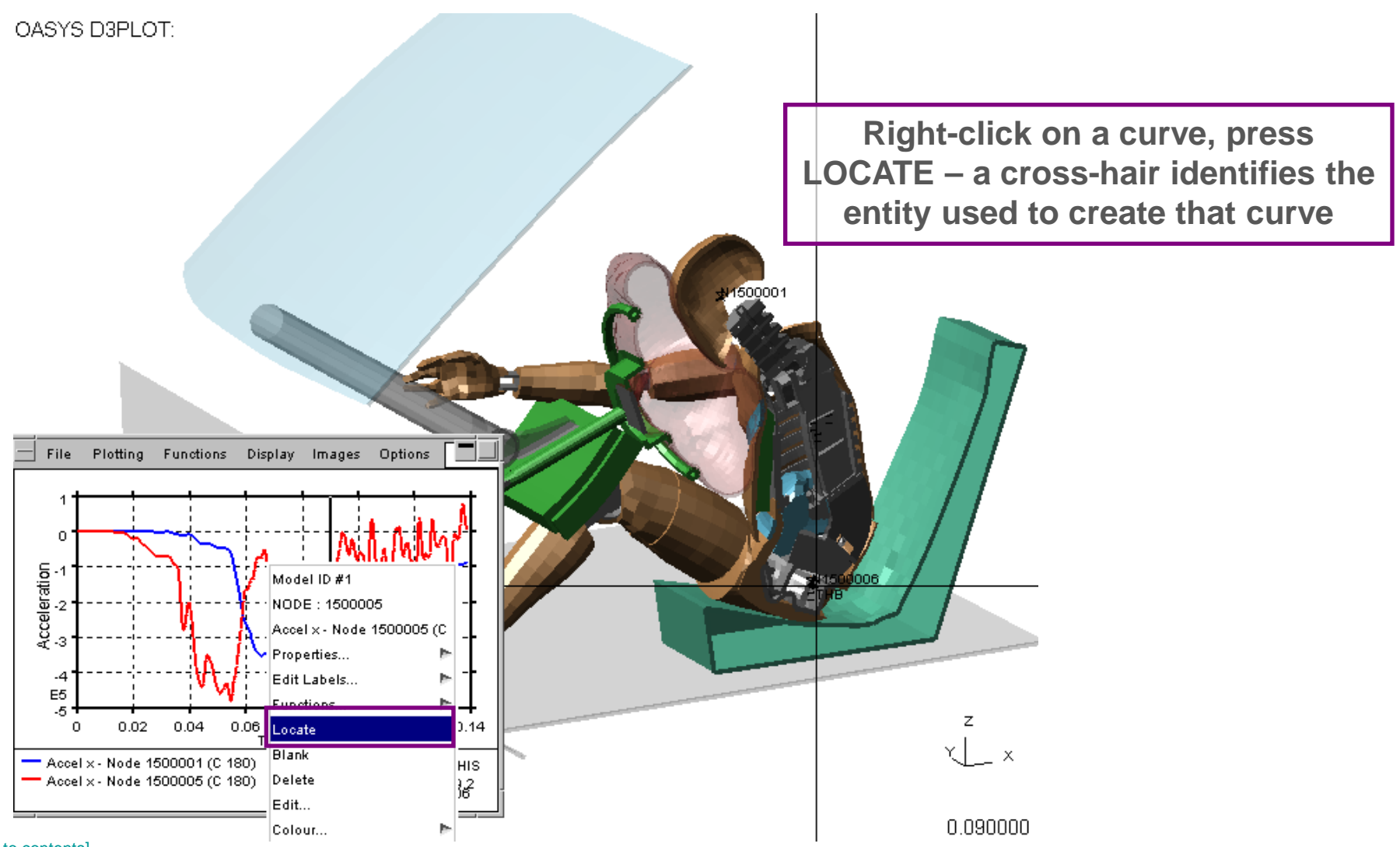

[\[back to contents\]](#page-1-0)

LS-DYNA ENVIRONMENT

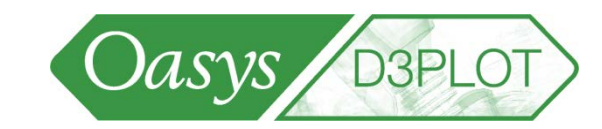

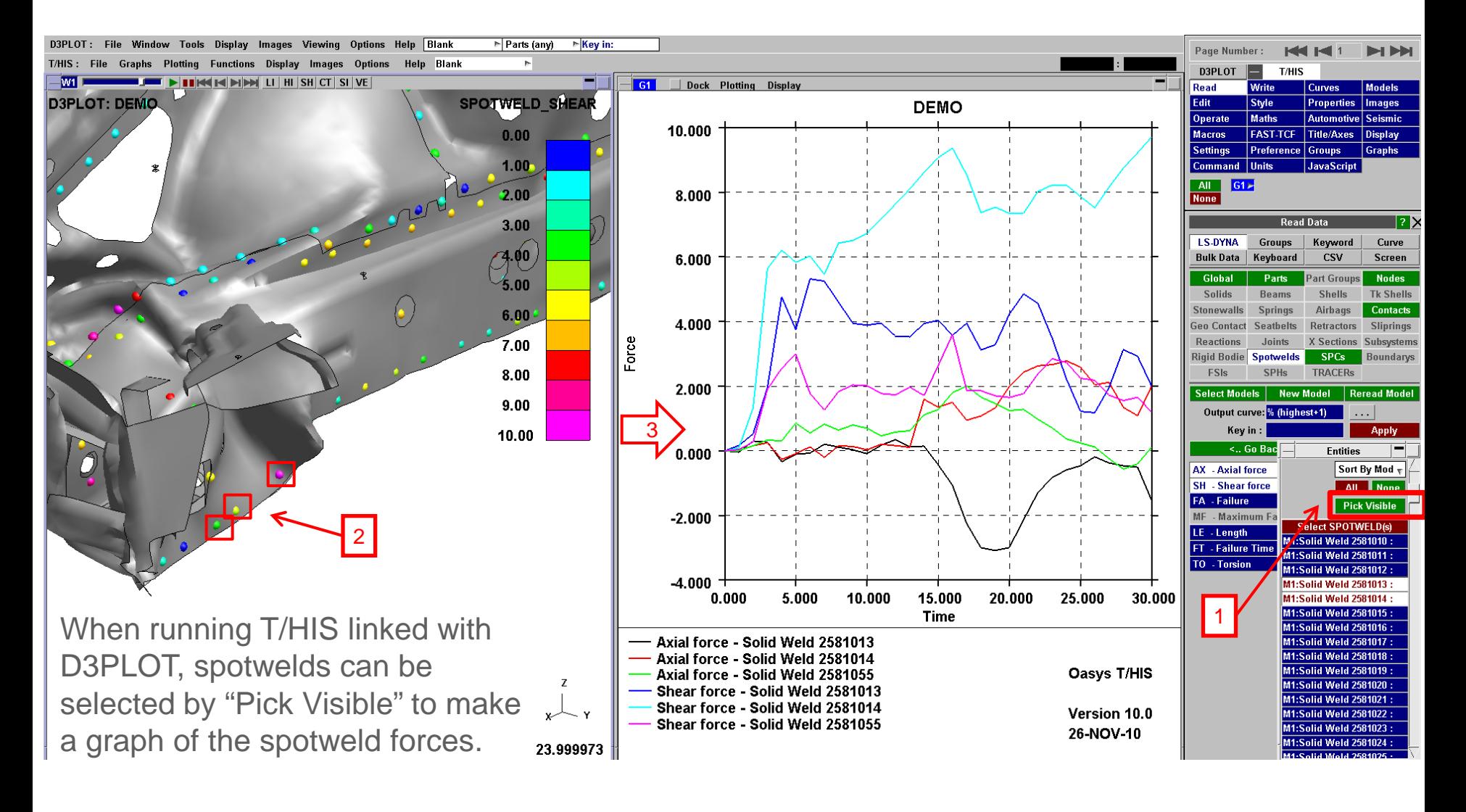

LS-DYNA ENVIRONMENT

Slide  $\Delta$ <sub>3</sub>

A

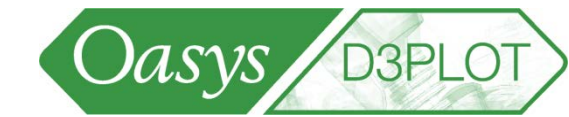

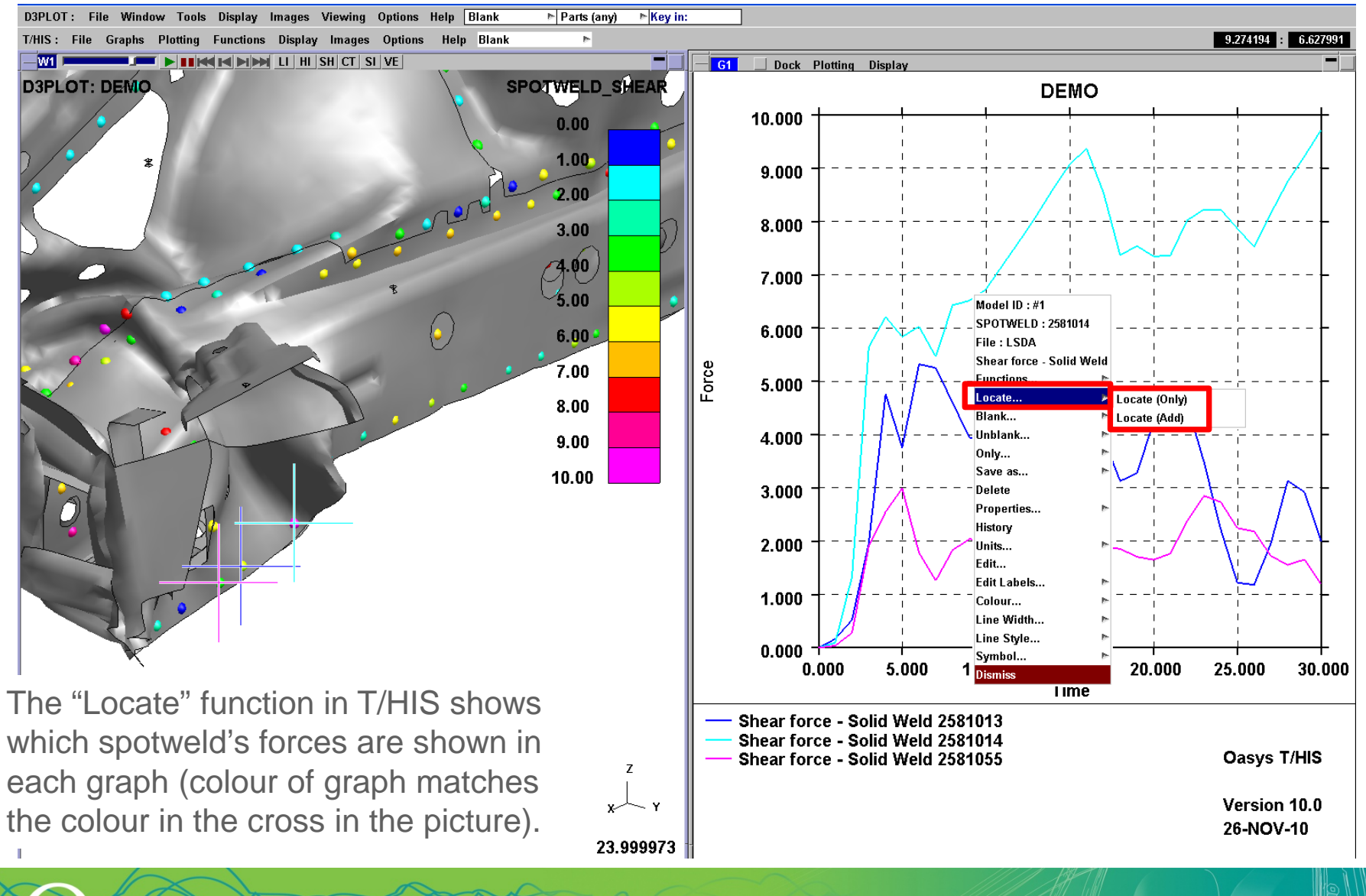

LS-DYNA ENVIRONMENT

Slide 144
LS-DYNA ENVIRONMENT

[\[back to contents\]](#page-1-0)

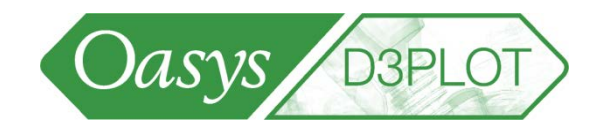

LS-DYNA outputs a number of specific ALE data components that can be plotted in D3PLOT

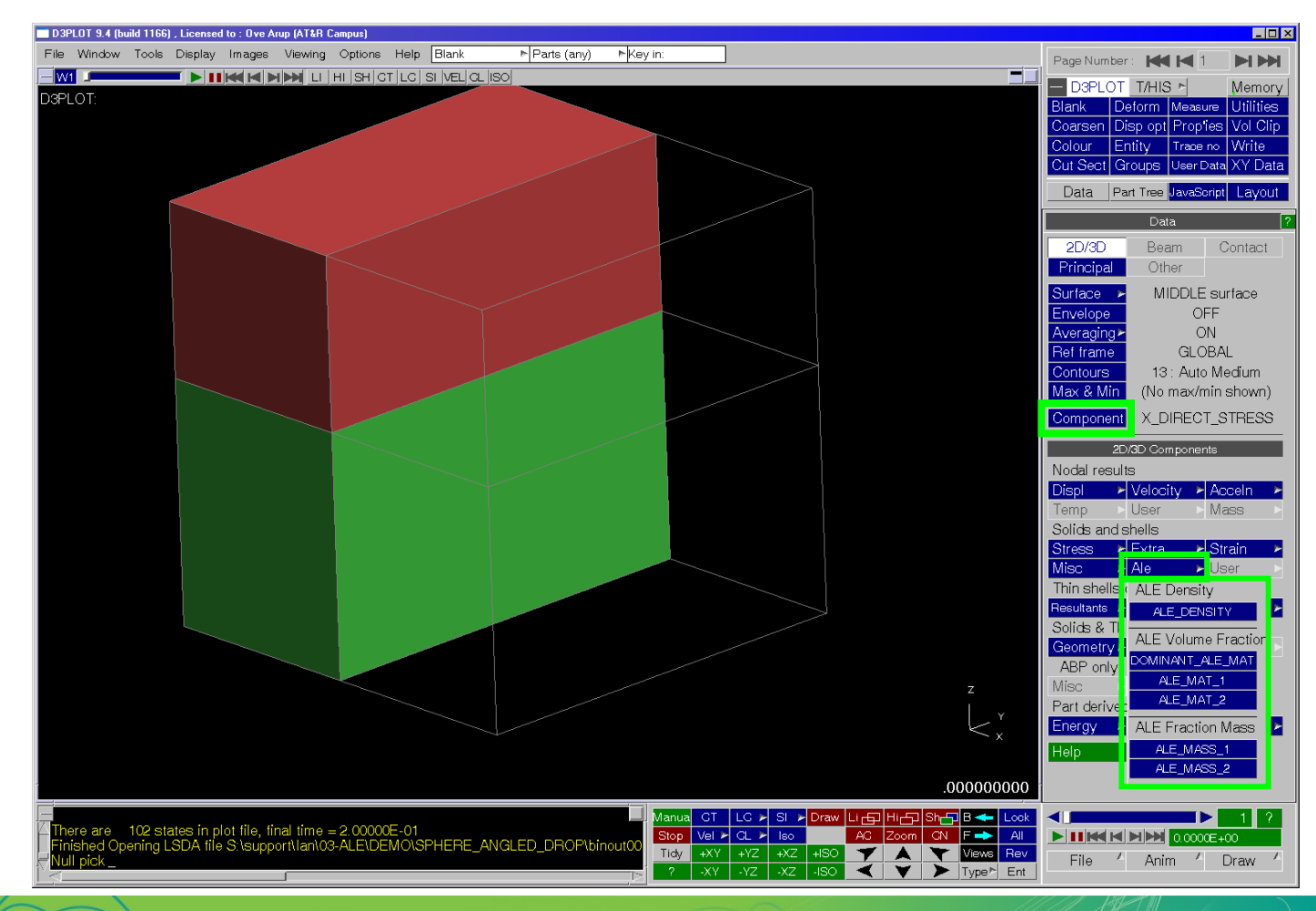

10  $\mathsf{A}$ 

S-DYNA ENVIRONMENT

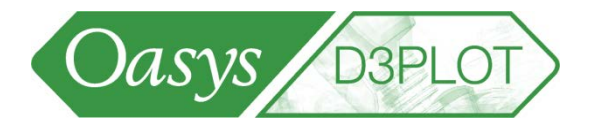

 $\mathsf{A}$ 

Fluid Density

This show the density of the fluid in each element which can vary during an analysis

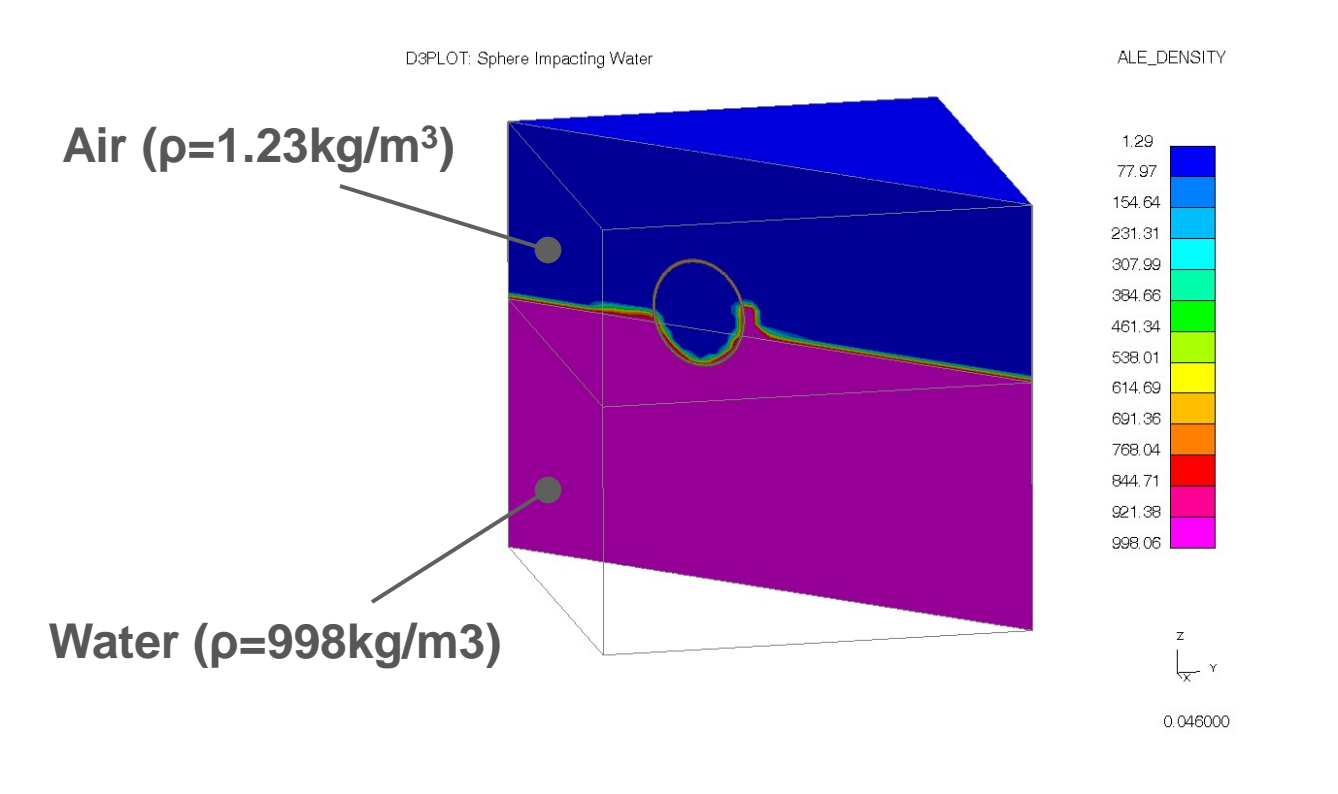

ALE Volume Fraction:

One option allows you to show all the fluids  $(1 =$  Fluid 1,  $2 =$  Fluid 2 etc) or you can show the volume fraction for each fluid in your model.

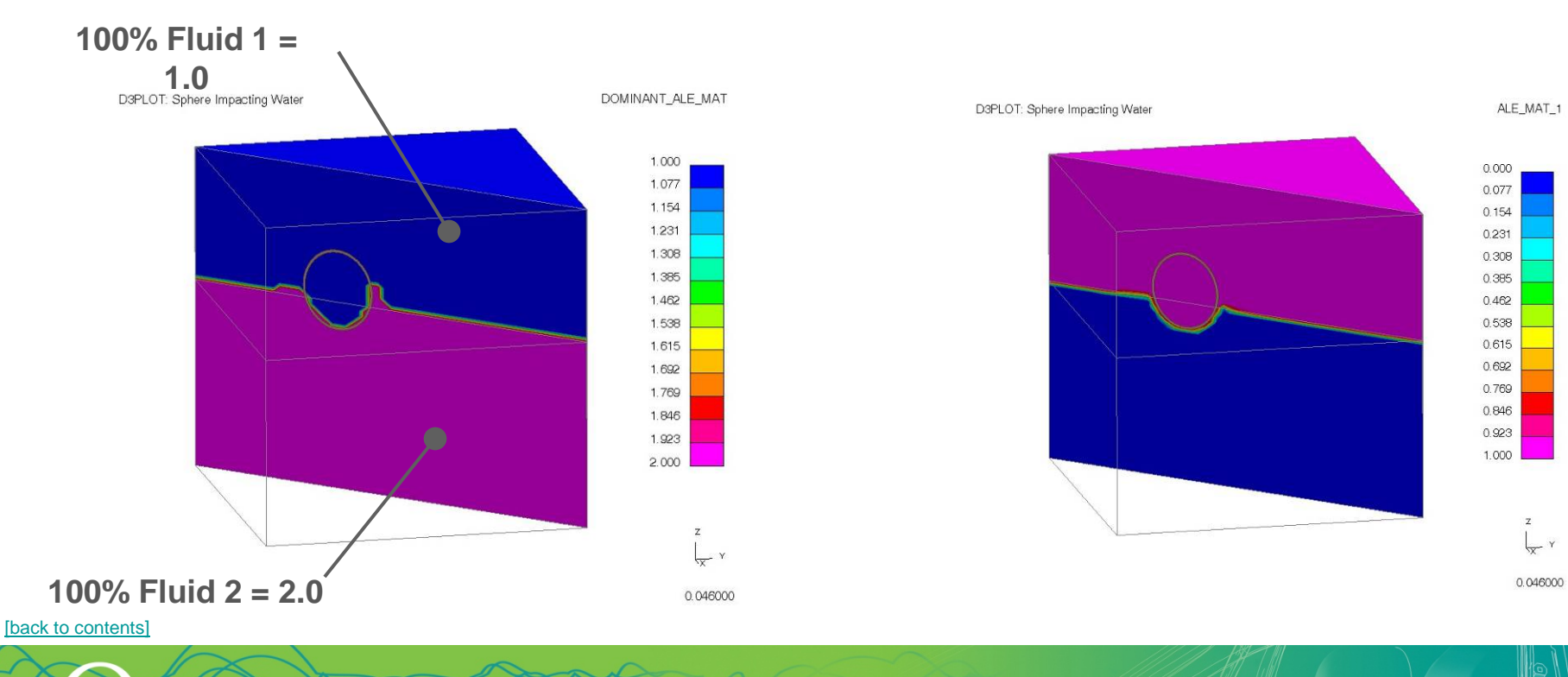

#### **Dominant ALE Fraction ALE Fluid 1**

LS-DYNA ENVIRONMENT

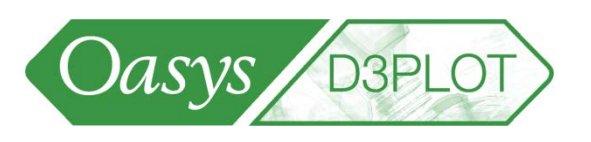

LS-DYNA ENVIRONMENT

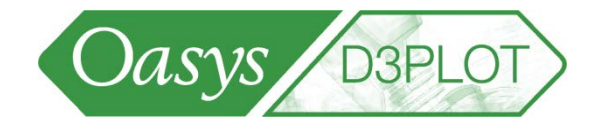

ALE Mass Fraction:

This allows you to show mass fraction for each fluid in your model.

D3PLOT: Sphere Impacting Water

 $0.00$ 12.53 25.07 37.60 50.13 62.66 75.20 87.73 100.26 112.80 125.33 137.86 150.40 162.93 x 1.0E-09

ALE\_MASS\_1

 $\mathsf Z$  $\frac{1}{x}$   $\frac{1}{x}$ 

0.046000

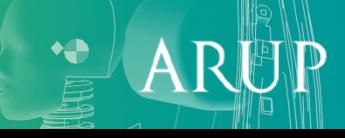

S-DYNA ENVIRONMENT

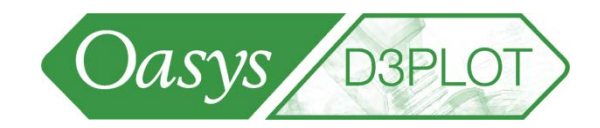

 $\mathsf{A}$ 

The ISO contour plot method in D3PLOT can be used with the volume fraction data component to visualize the interface between two fluids.

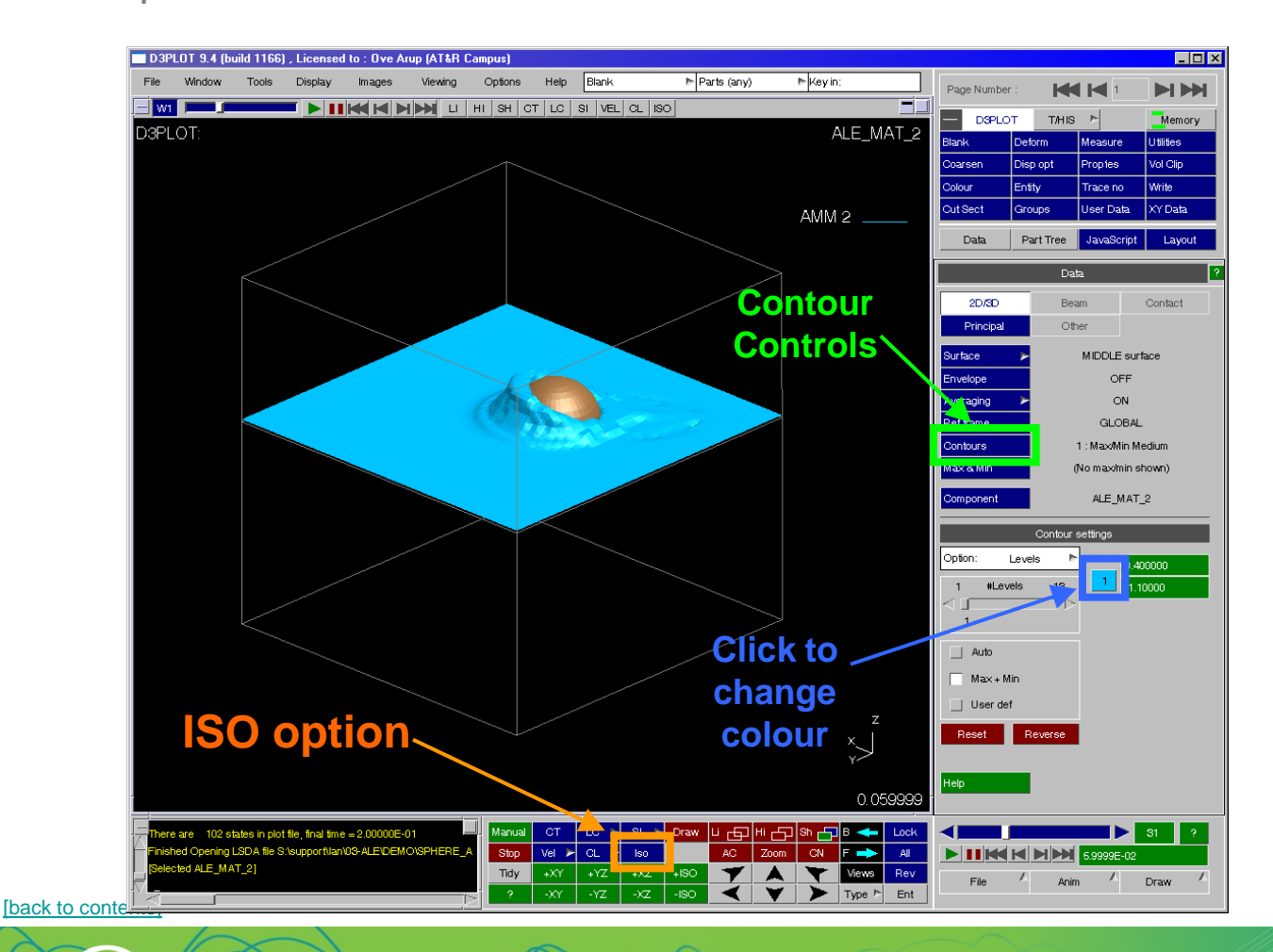

LS-DYNA ENVIRONMENT

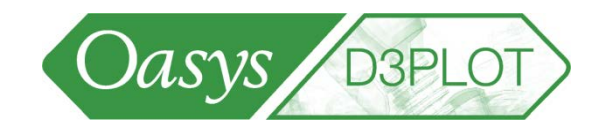

 $\mathsf{A}$ 

An ISO plot is also useful for visualizing the pressure wave in a blast analysis.

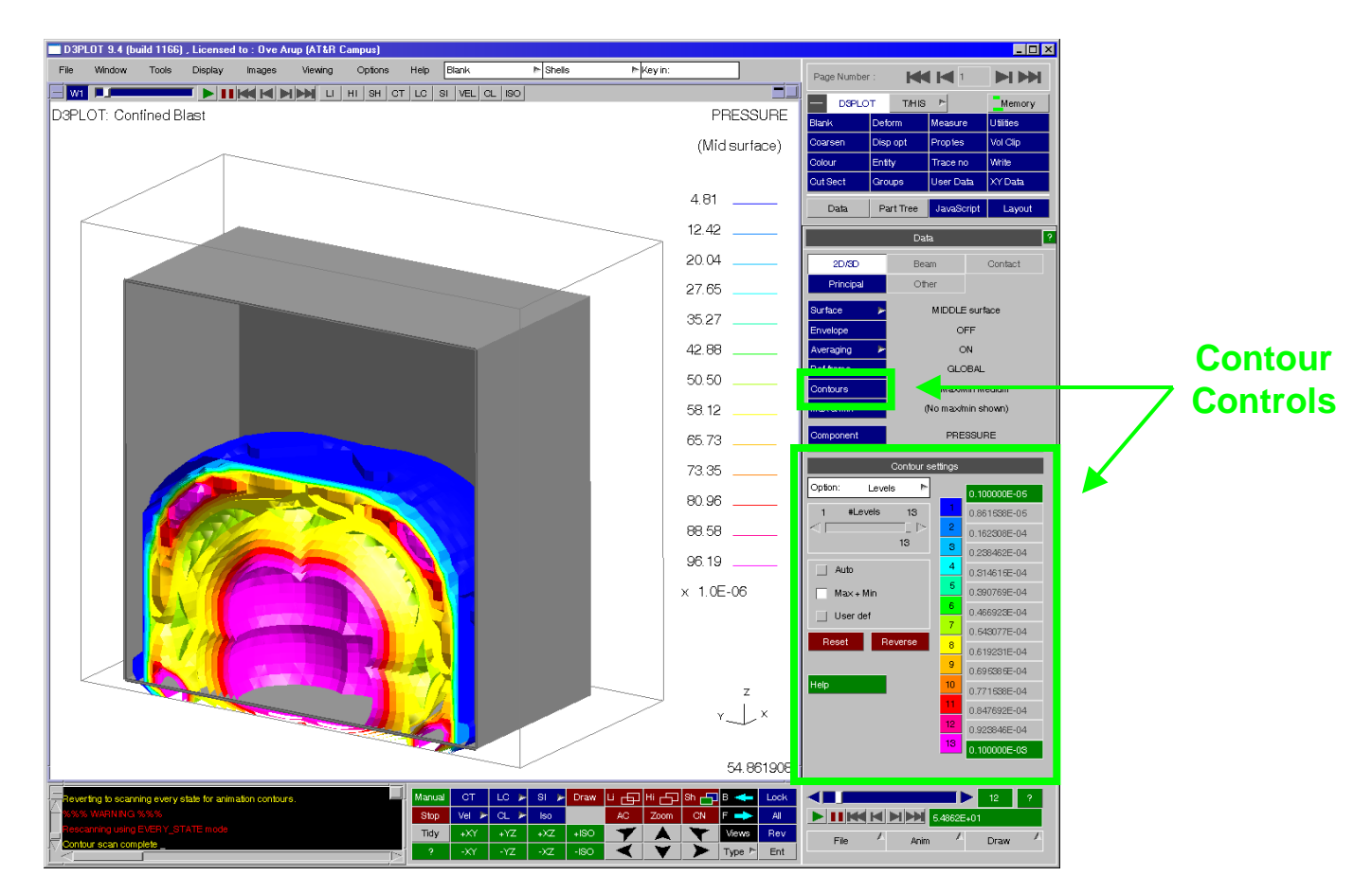

[\[back to contents\]](#page-1-0) The max/min contour levels may need to be set manually to achieve a good image.

## Trace Node

• The trajectory of selected nodes can be drawn

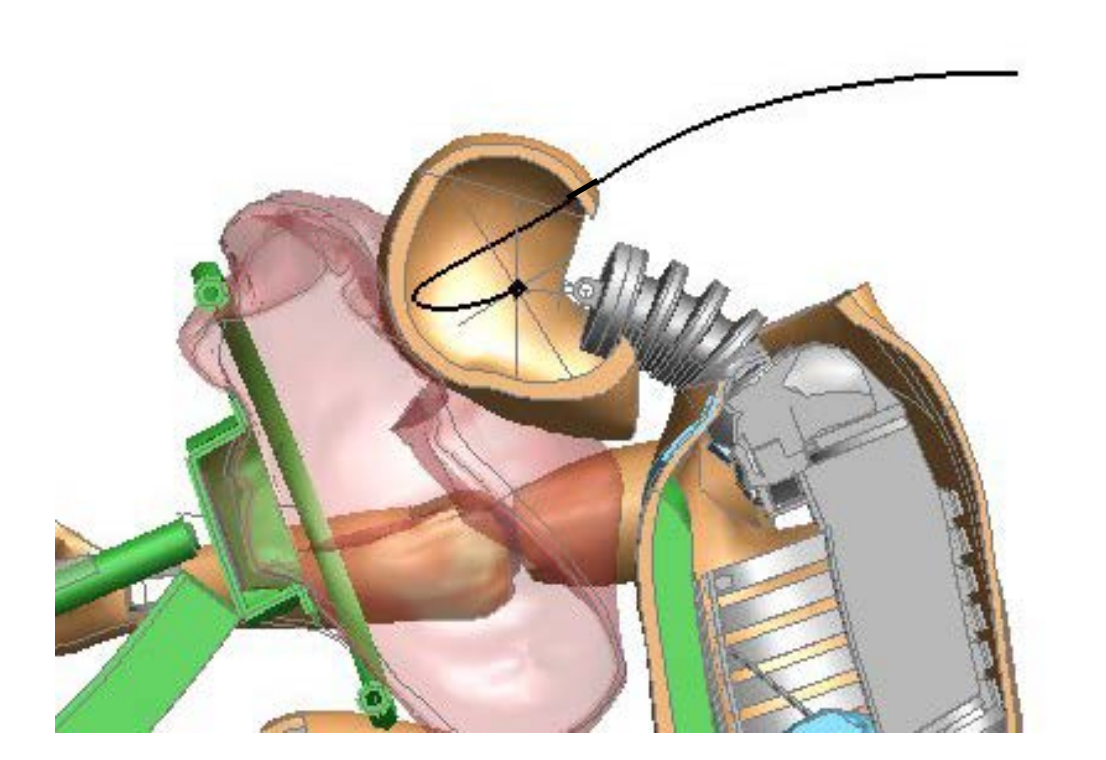

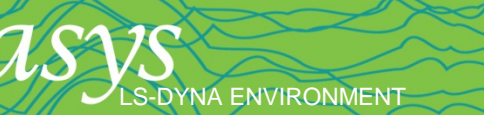

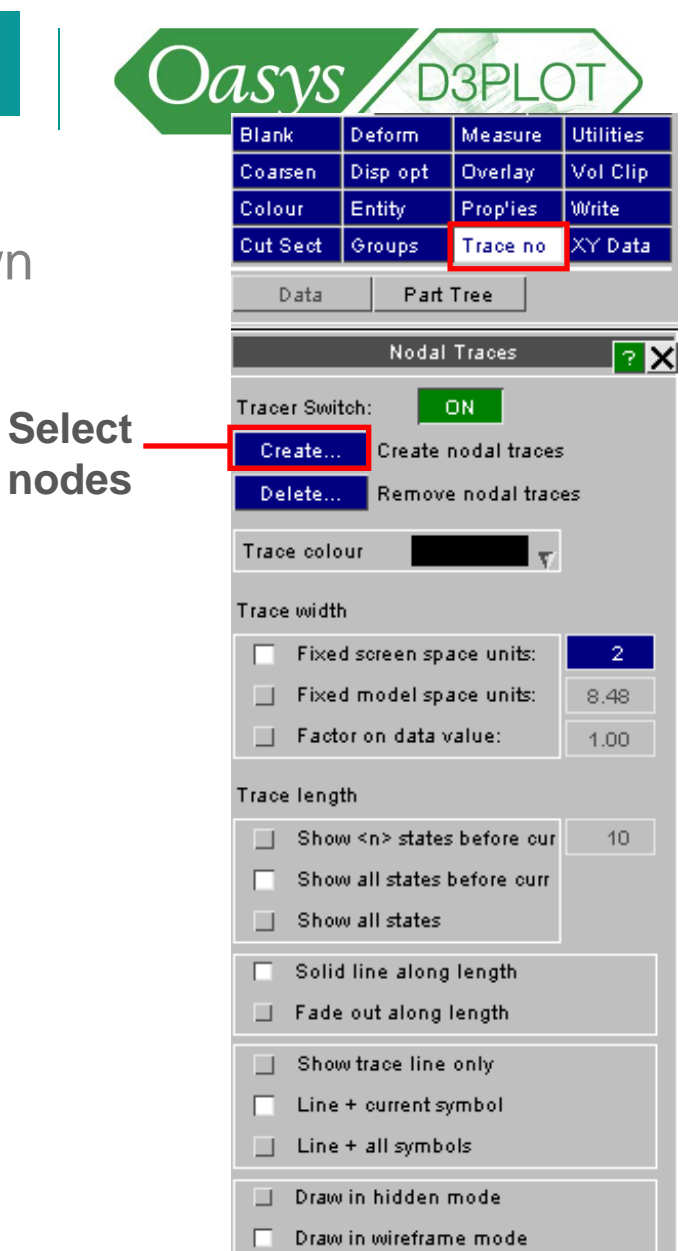

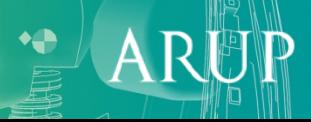

#### Trace Node

• The trajectory of selected nodes can be drawn

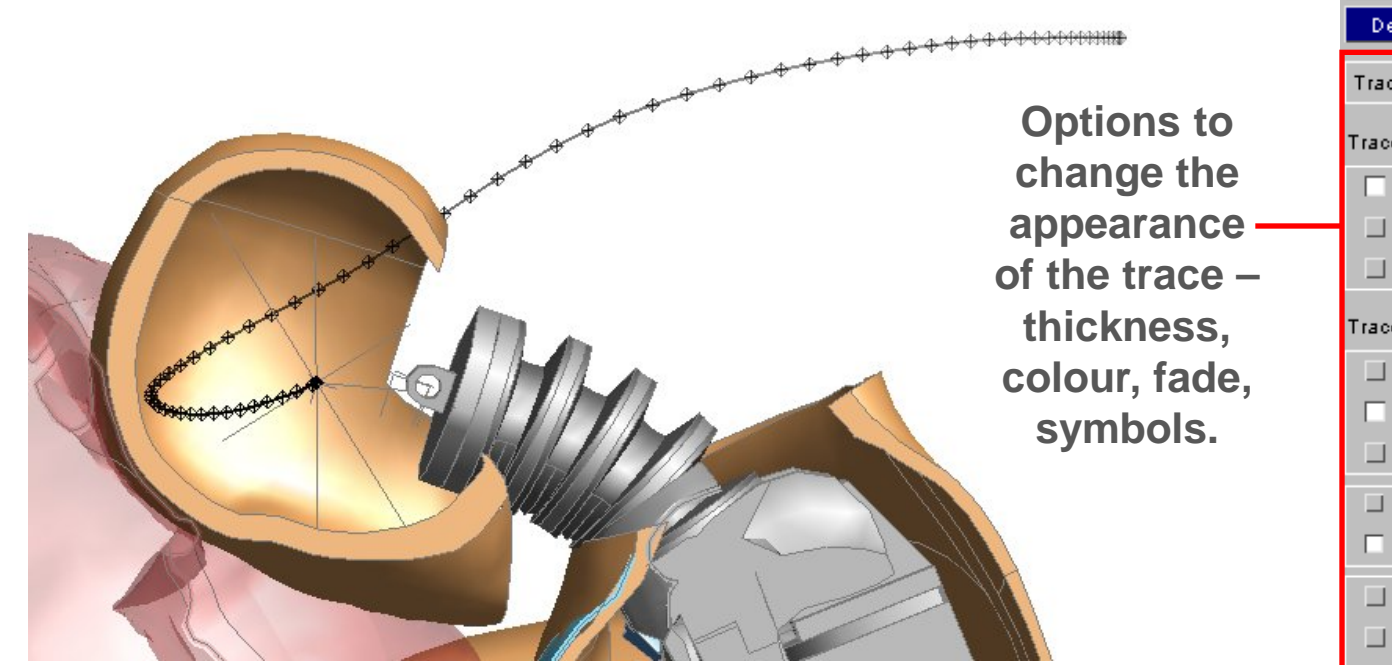

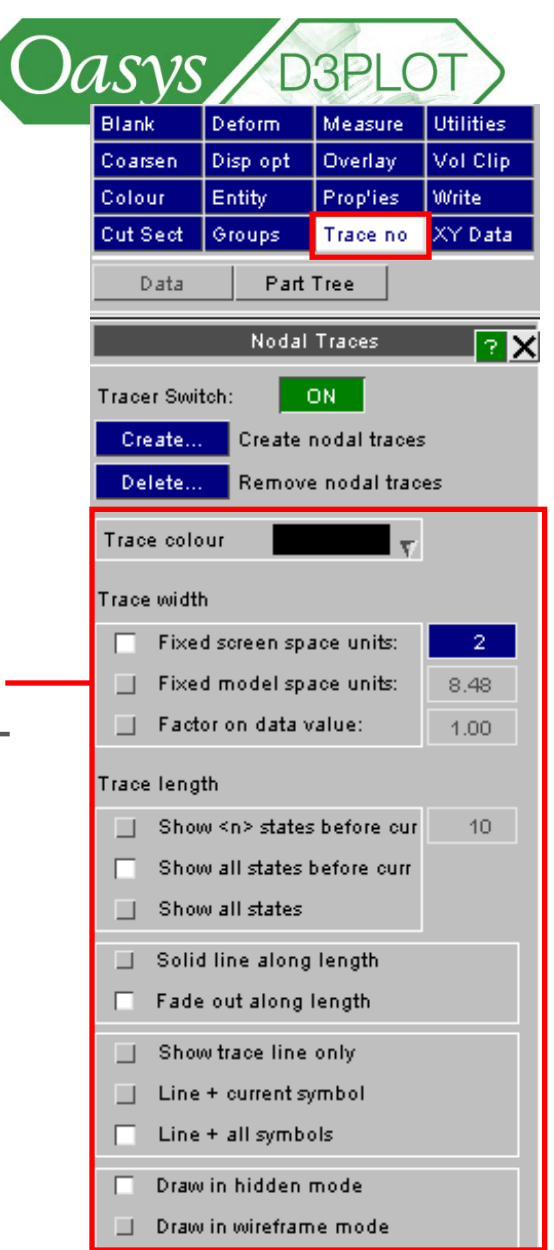

**AR** 

## Trace Node – save to curve file

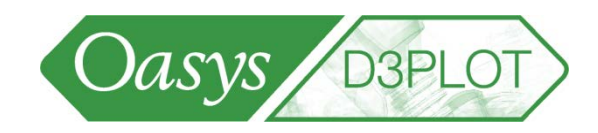

Deform

Disp opt

Entity

Measure

Prop'ies

Trace no

**Utilities** 

Vol Clip

Write

**Blank** 

Coarsen

Colour

**[Back to Contents](#page-2-0)** 

• The trajectories of selected nodes can be XY plotted and transferred to T/HIS

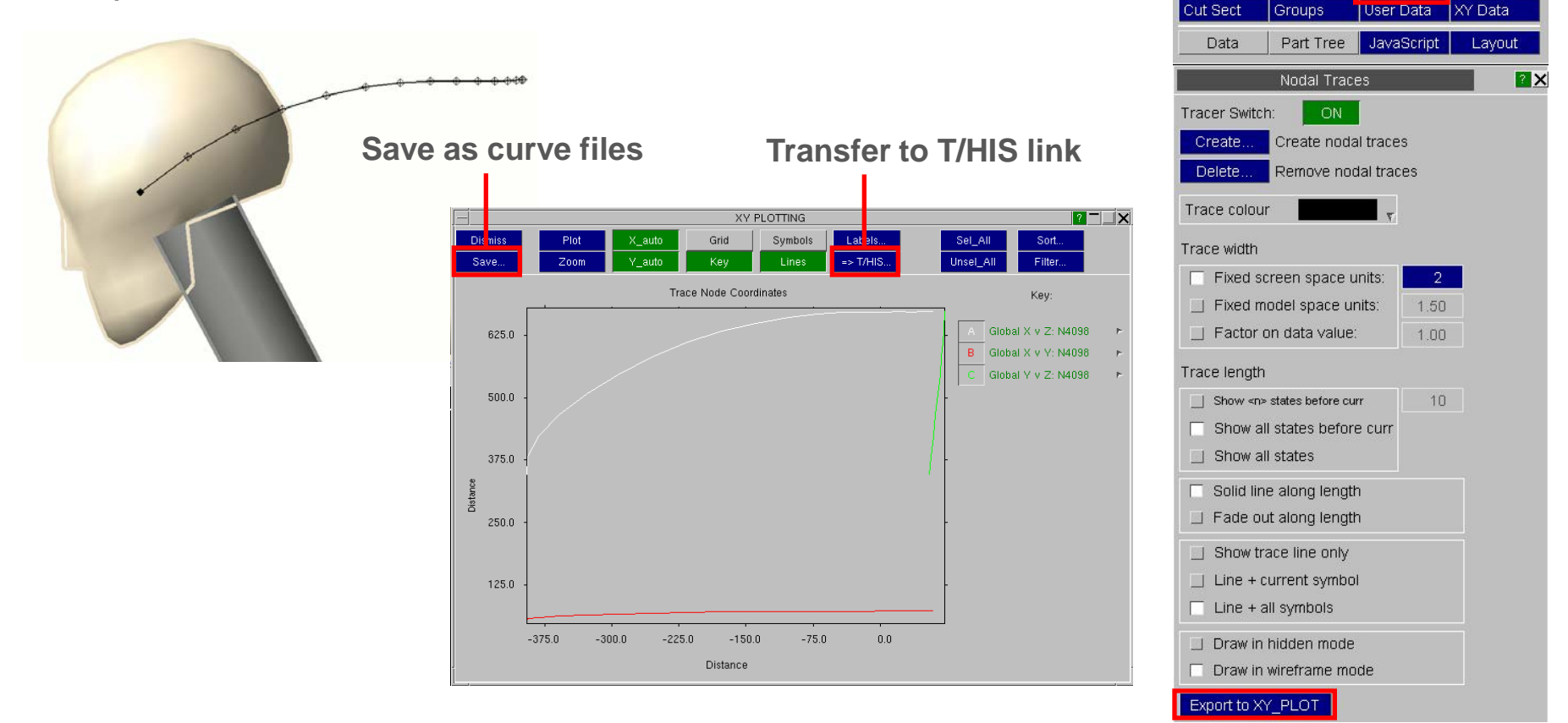

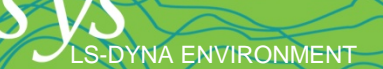

### Trace Node

- Trace Node can also be applied to airbag particles or to SPH elements.
- Multiple items can be selected in one operation.

**S-DYNA ENVIRONMENT** 

• Traces can also be selected through the Quick Pick menu

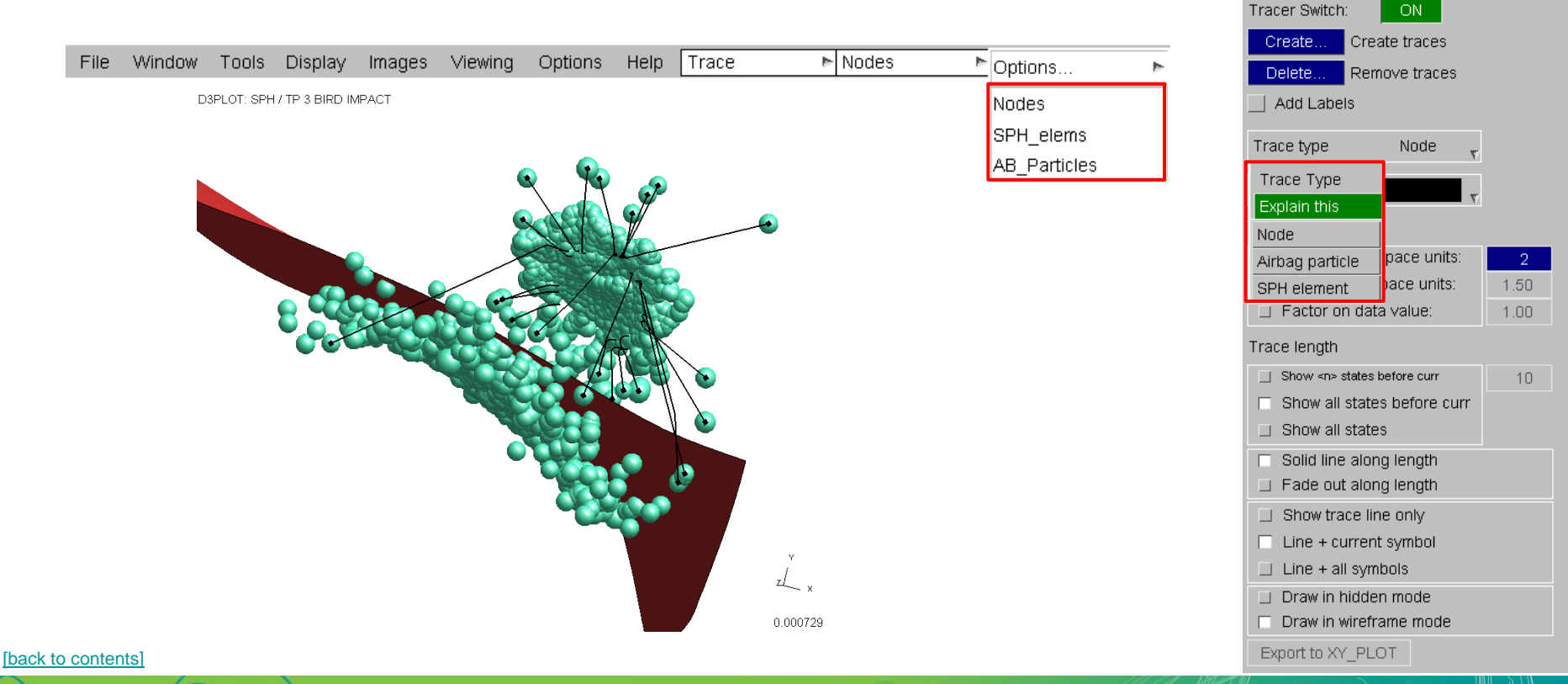

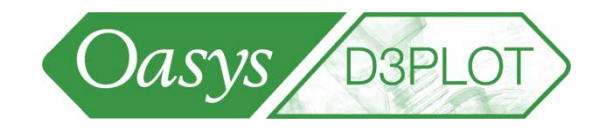

Page Number

Attached

**Blank** 

Colour

Cut Sect

Data

**D3PLOT** 

Deform

Entity

Groups

Disp opt

**KKI KI** 

T/HIS  $\blacktriangleright$  Tune

Measure

Proples

Trace

Part Tree JavaScript

Traces

HH

Memory

Utilities

Vol Clip

Layout

**ZX** 

**Write** User Data XY Data

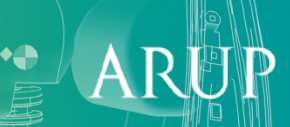

• Using the XY\_Data Composite option, certain combination of data can be extracted, for example, shell thickness versus x-coordinate on the symmetryplane at a number of time-states.

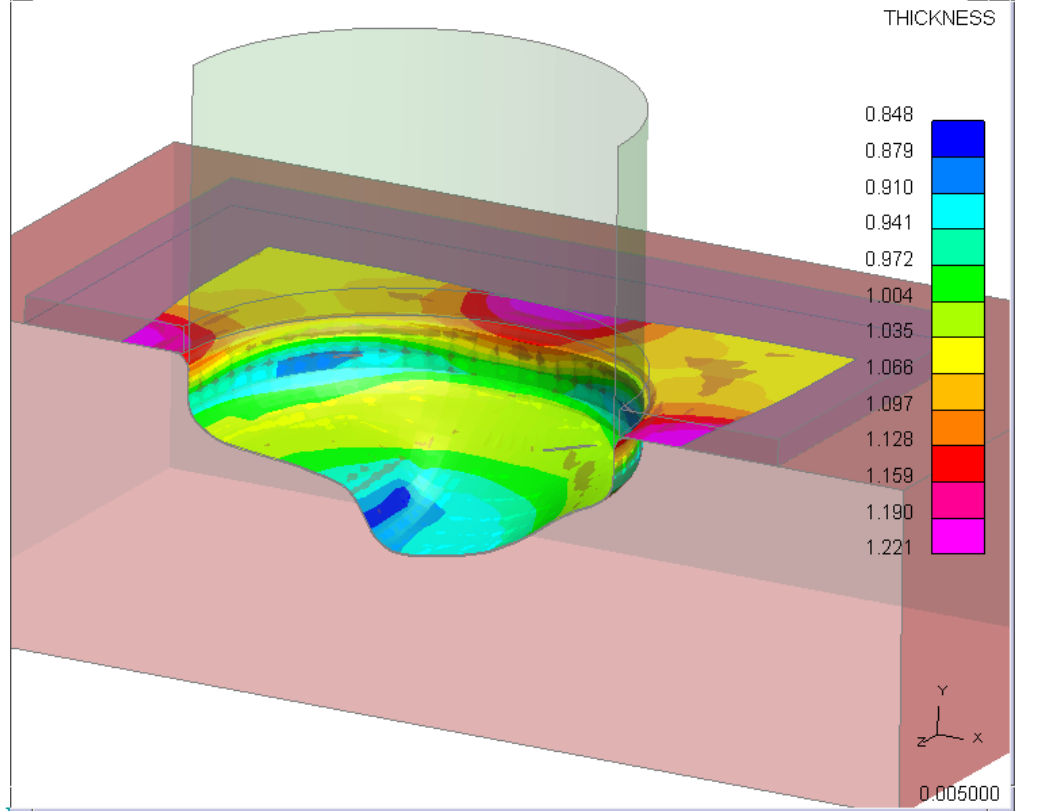

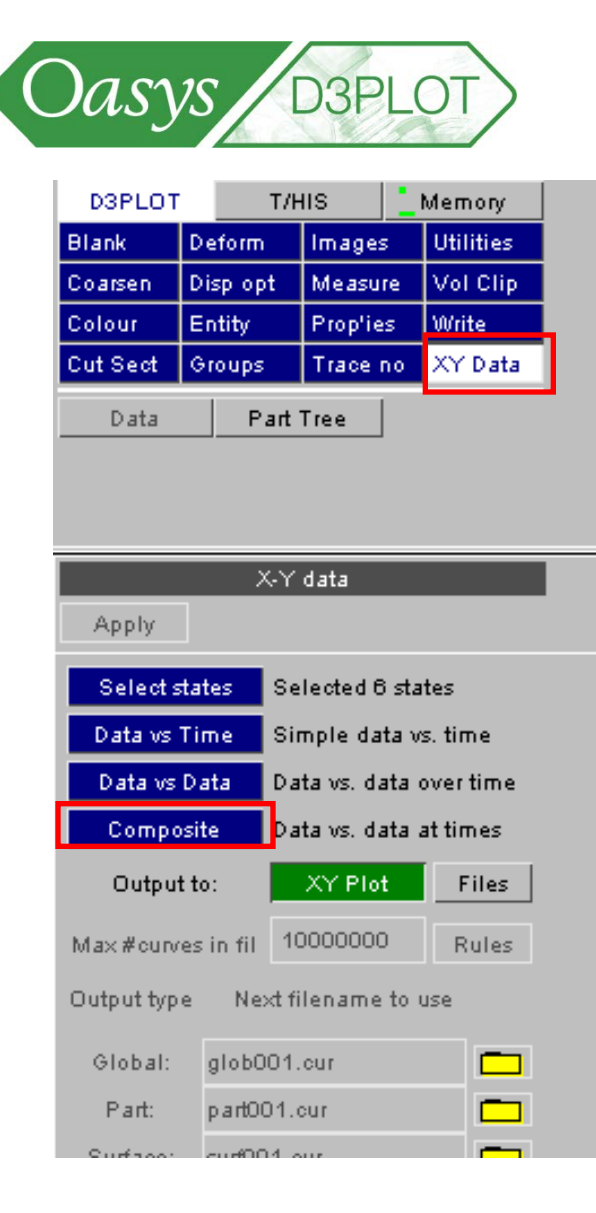

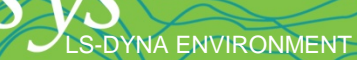

• Screen-pick a line of elements (or nodes), e.g. by dragging out an area:

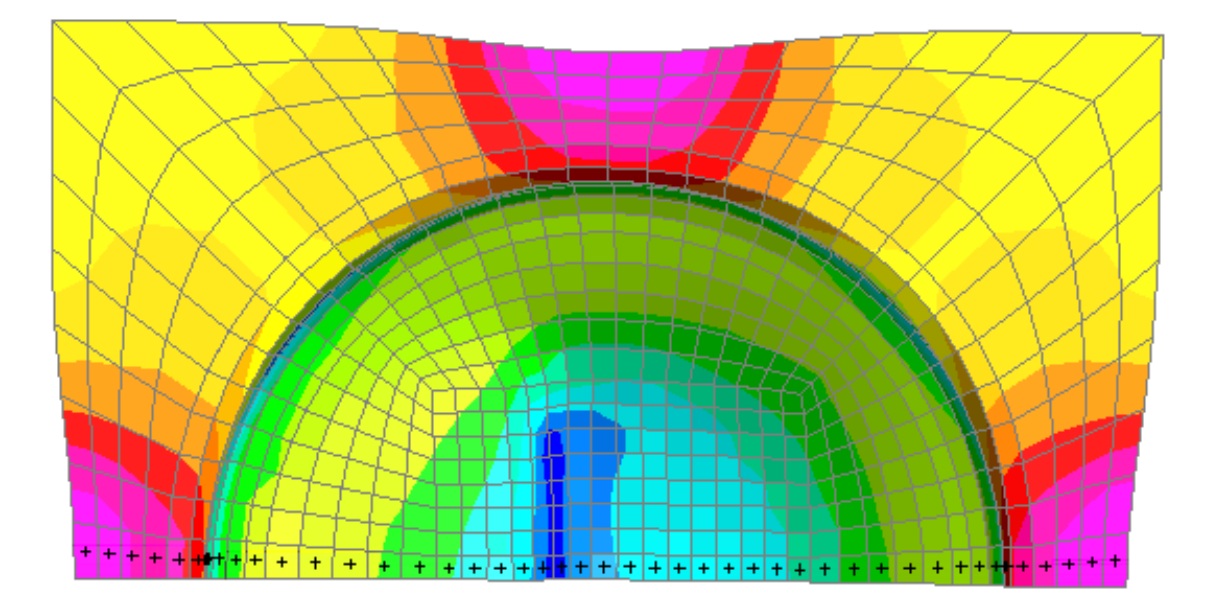

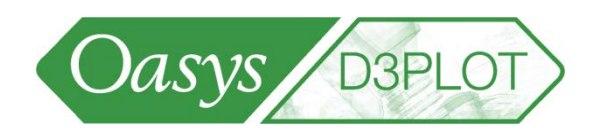

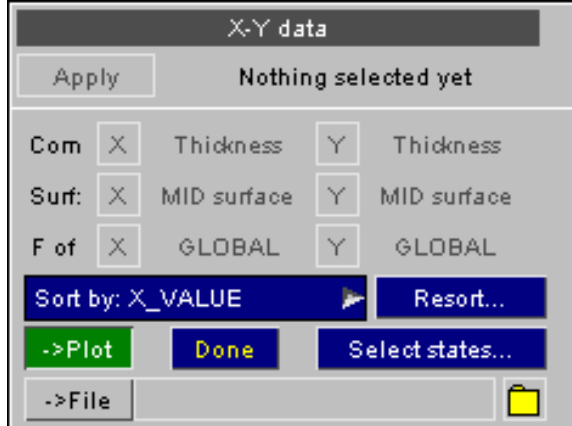

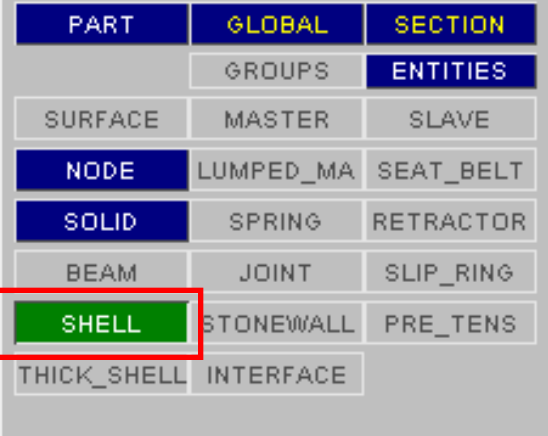

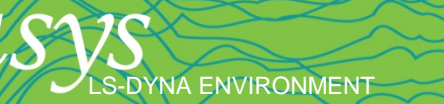

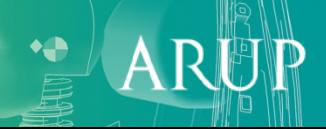

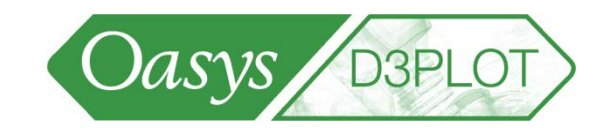

The order of elements picked X-Y data is random (not in order of x-Apply <del>Currently using 50 Shells</del> Select data coordinate), so the graph component for Com X Current X Thickness appears wrong X and Y-axes MID surface MID surfal XY PLOTTING Surf: Х Dismiss Plot X\_auto Grid Symbols Labels... X GLOBA F of GLOBAL ū Zoom ⊨> ⊺/HIS.. Save.. Y\_auto Key Lines Sort by: NO SORT Resort Þ. D3PLOT: Composite Shells data Select time states (\*) ->Plot Done Select state:  $1.20$ Curve file name  $(*) \rightarrow$ ->File example001.cur  $1.10$ **GLOBAL SECTI** PART GROUPS **ENTITI** 1.00 **THICKNESS MASTER** SLAV **SURFACE** SEAT\_B **NODE** LUMPED\_MA 0.90 (\*) - in previous versions of D3PLOT, **SOLID** SPRING RETRAC this could be done only 0.80 JOINT SLIP\_R **BEAM** from the main **SHELL STONEWALL** PRE\_TE XY\_DATA menu 0.70 THICK\_SHELL **INTERFACE**  $-120.0$  $-80.0$  $-40.0$  $0.0$ 40.0 80.0 120.0

CX CURRENT X COORD

[\[back to contents\]](#page-1-0)

S-DYNA ENVIRONMENT

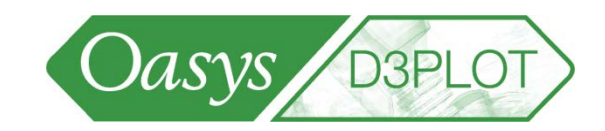

Function to sort points, e.g. by xvalue (so the points appear left-to-right on the graph). Press Resort.

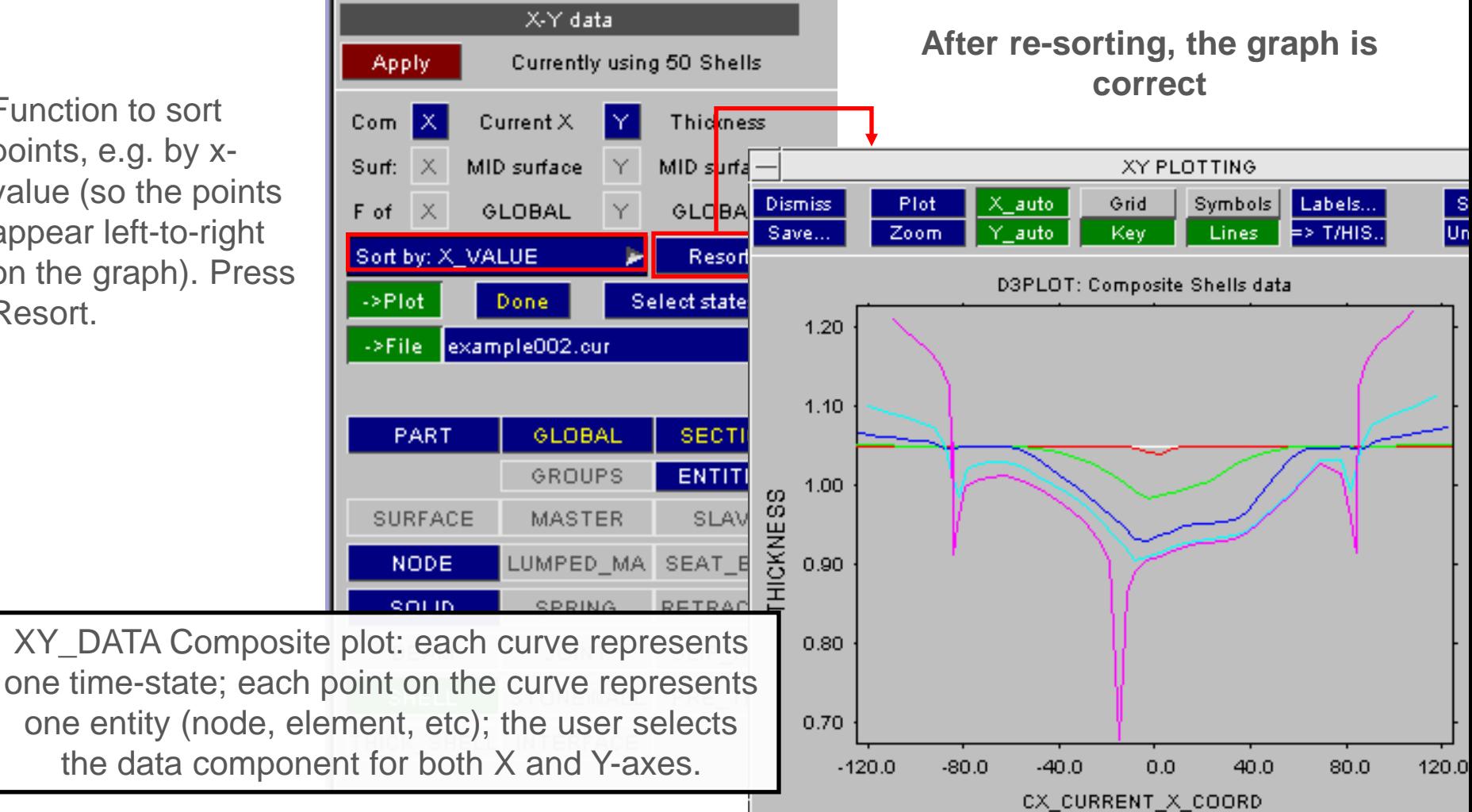

[\[back to contents\]](#page-1-0)

S-DYNA ENVIRONMENT

LS-DYNA ENVIRONMENT

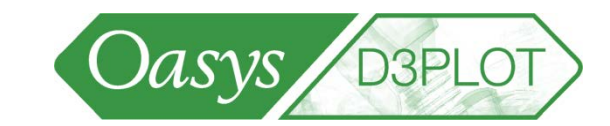

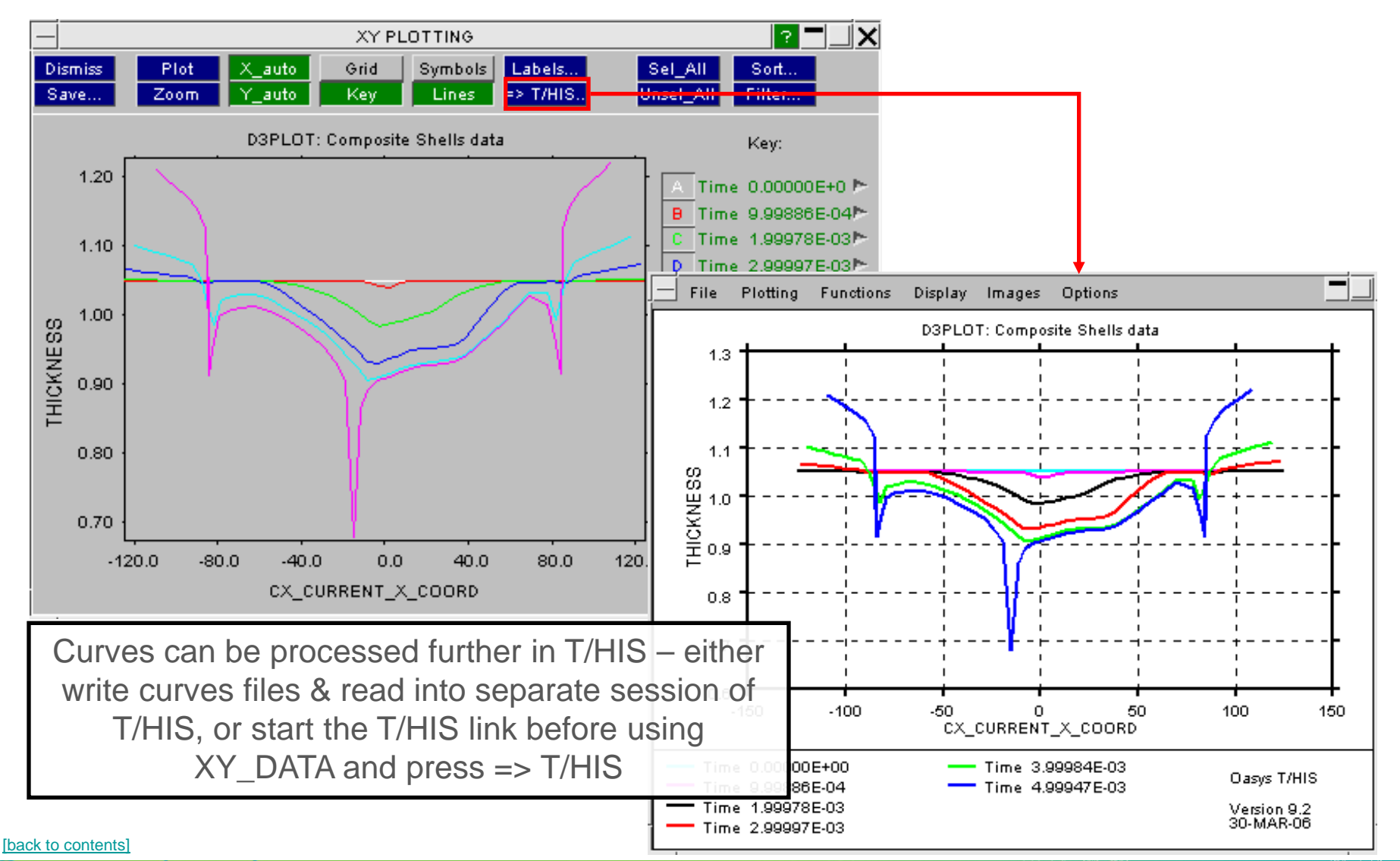

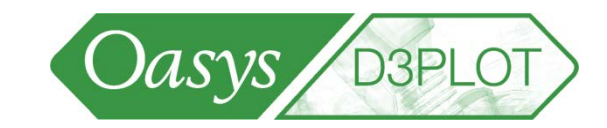

 $\bullet$ 

ARI

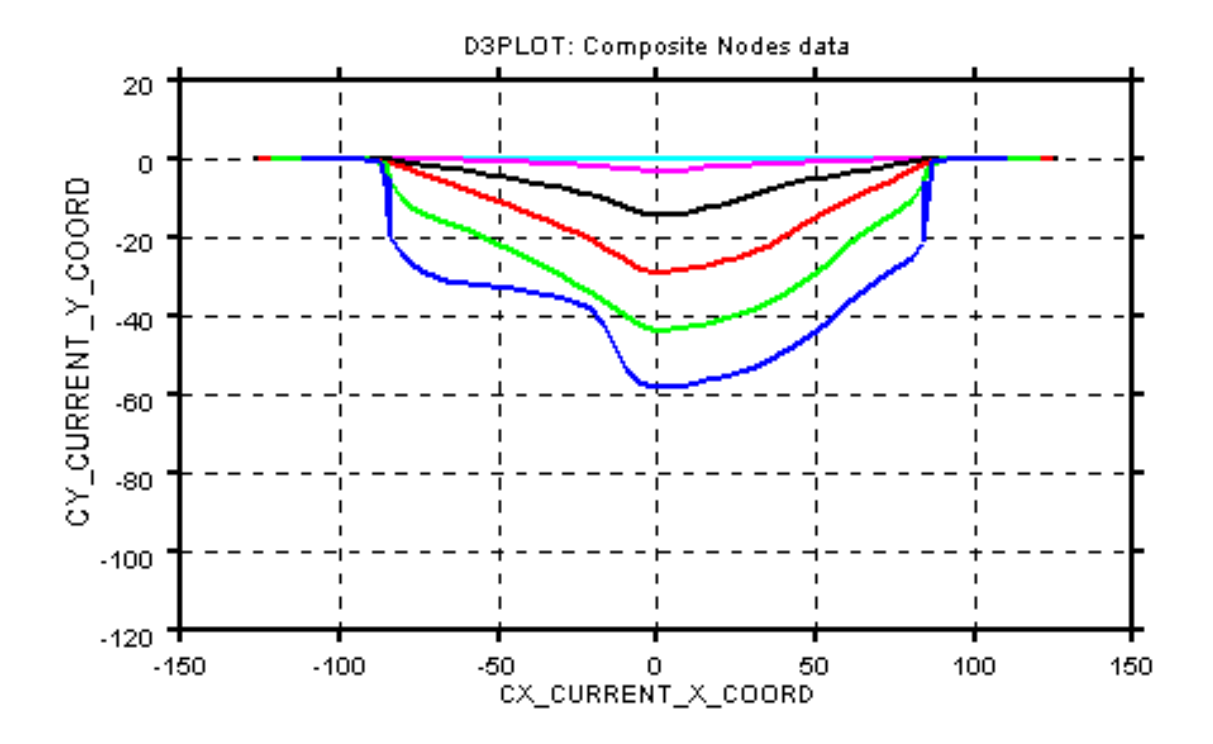

Another example of Composite data – X-coord vs Y-coord shows how the shape evolves with time

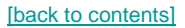

LS-DYNA ENVIRONMENT

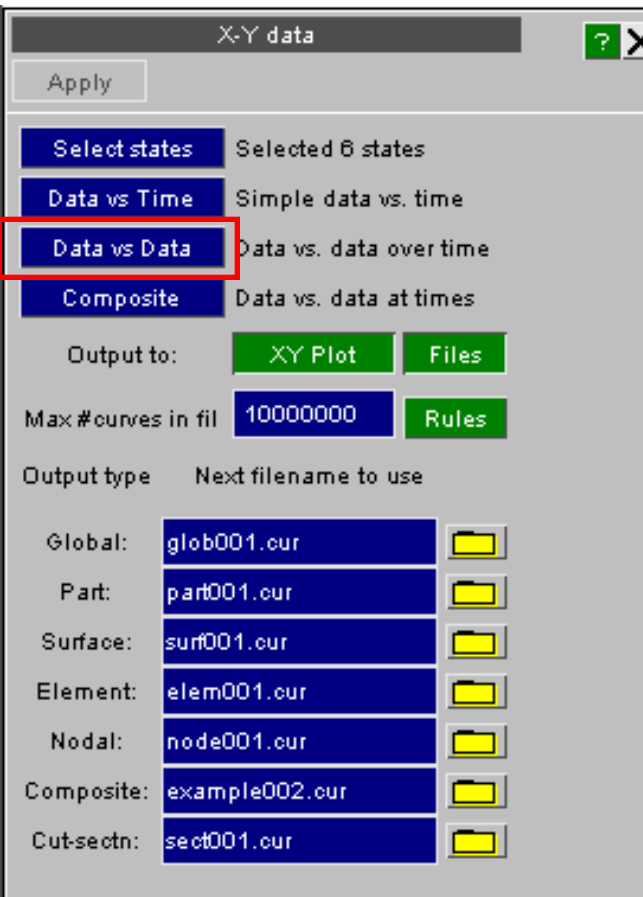

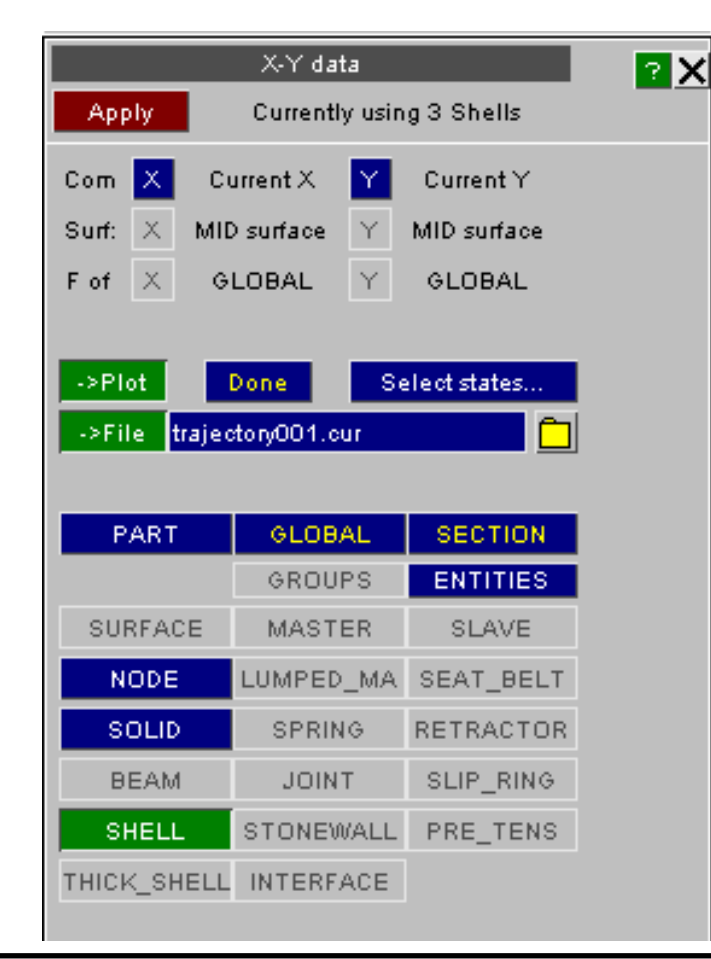

Data-vs-Data is almost identical to Composite, except that a new curve is written for each selected Entity (node, element, etc), with each point on a curve representing one time state.

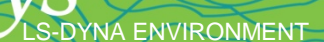

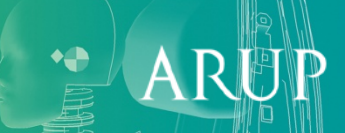

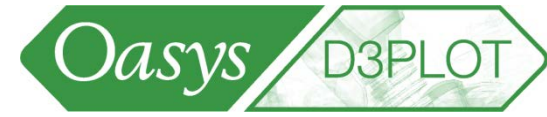

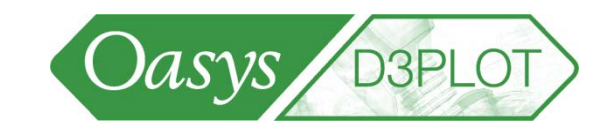

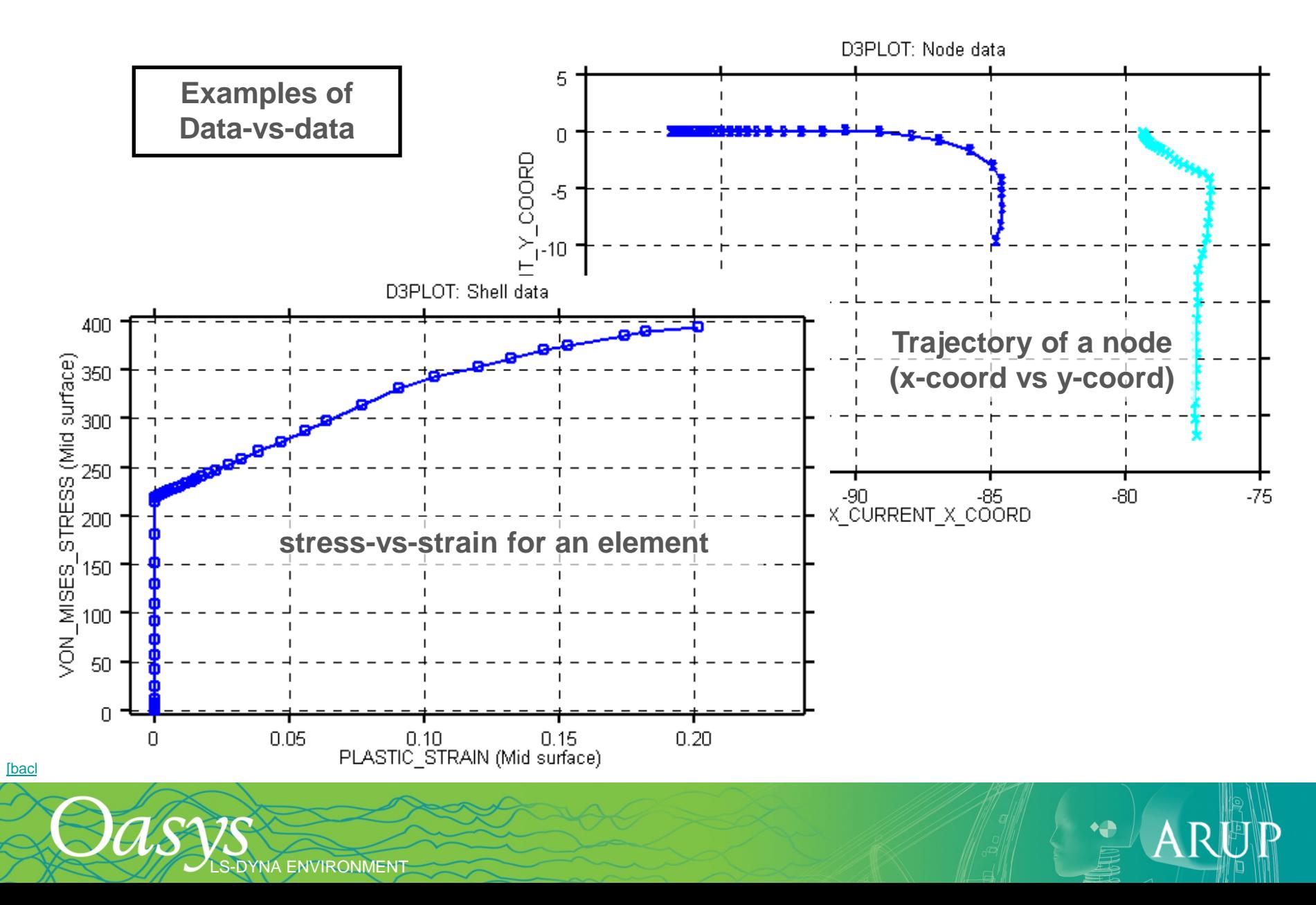

#### XY\_DATA - Output of Measure

The measurements created by "Measure" can be output to T/HIS:

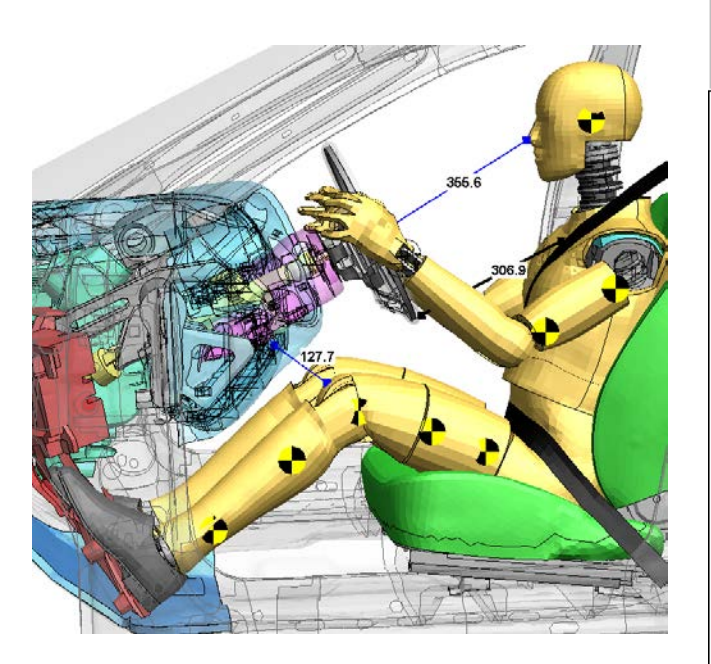

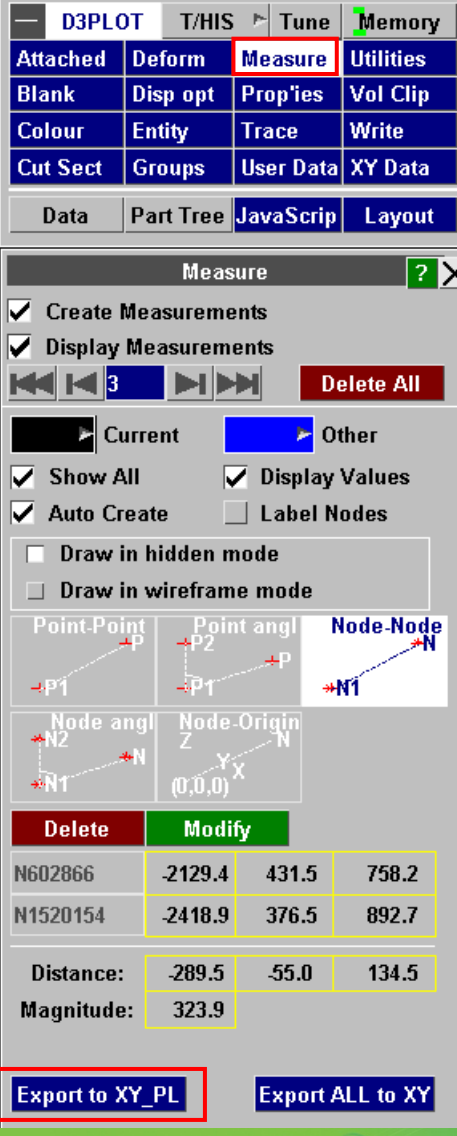

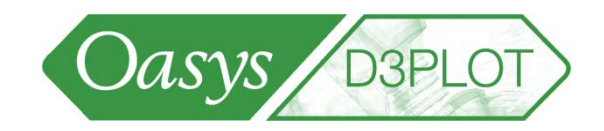

The XY\_DATA graph menu can start a linked T/HIS session: the "=> T/HIS" button is always live.

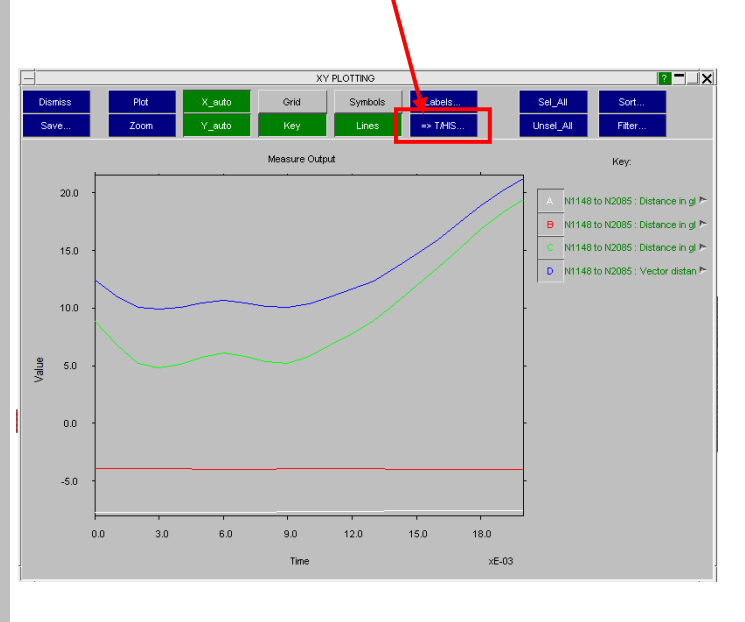

**Slide** 163

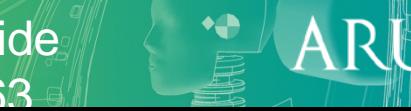

LS-DYNA ENVIRONMENT

#### External Data – "Blob plots"

• A list of points, each with XYZ coordinates and a data value, can be read from an external file

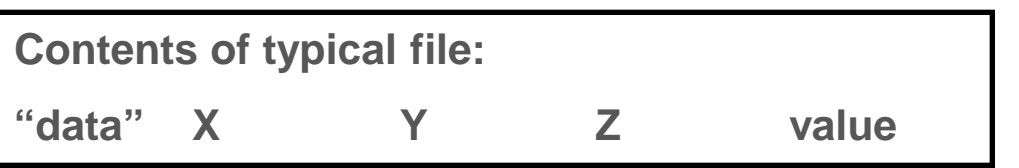

data 899.984 1393.17 895.182 4682.63 data 841.037 1276.24 896.854 1055.947 data 694.404 1399.28 851.726 343.4052 data 703.138 1308.79 861.869 627.7126 data 804.945 1171.9 898.937 476.1642 data 788.008 1057.62 903.647 467.8154 ...(etc)...

Oasys BBPLOT

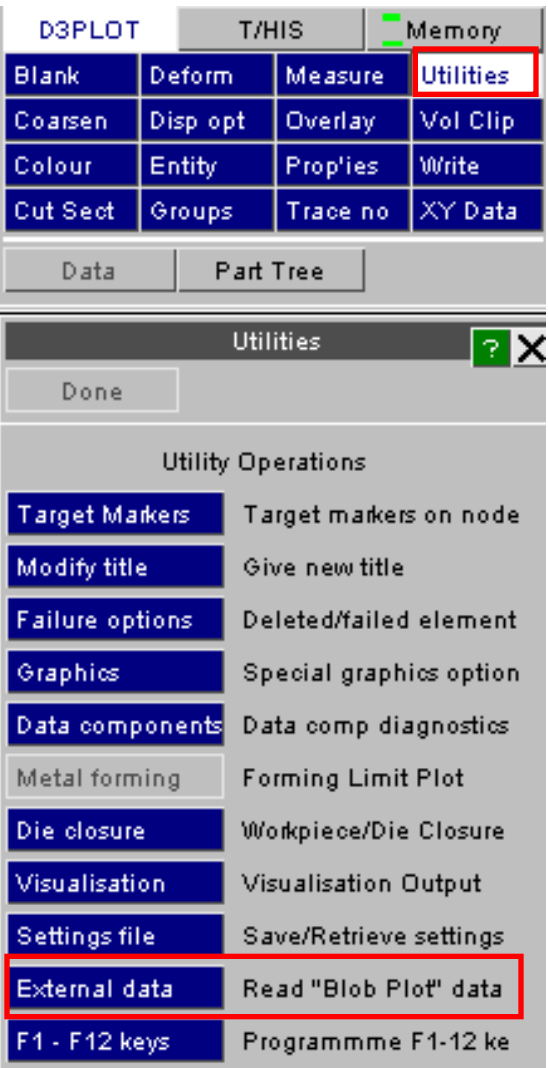

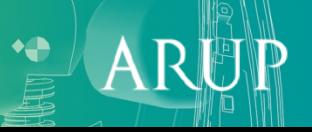

## External Data – "Blob plots"

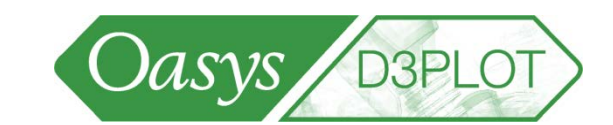

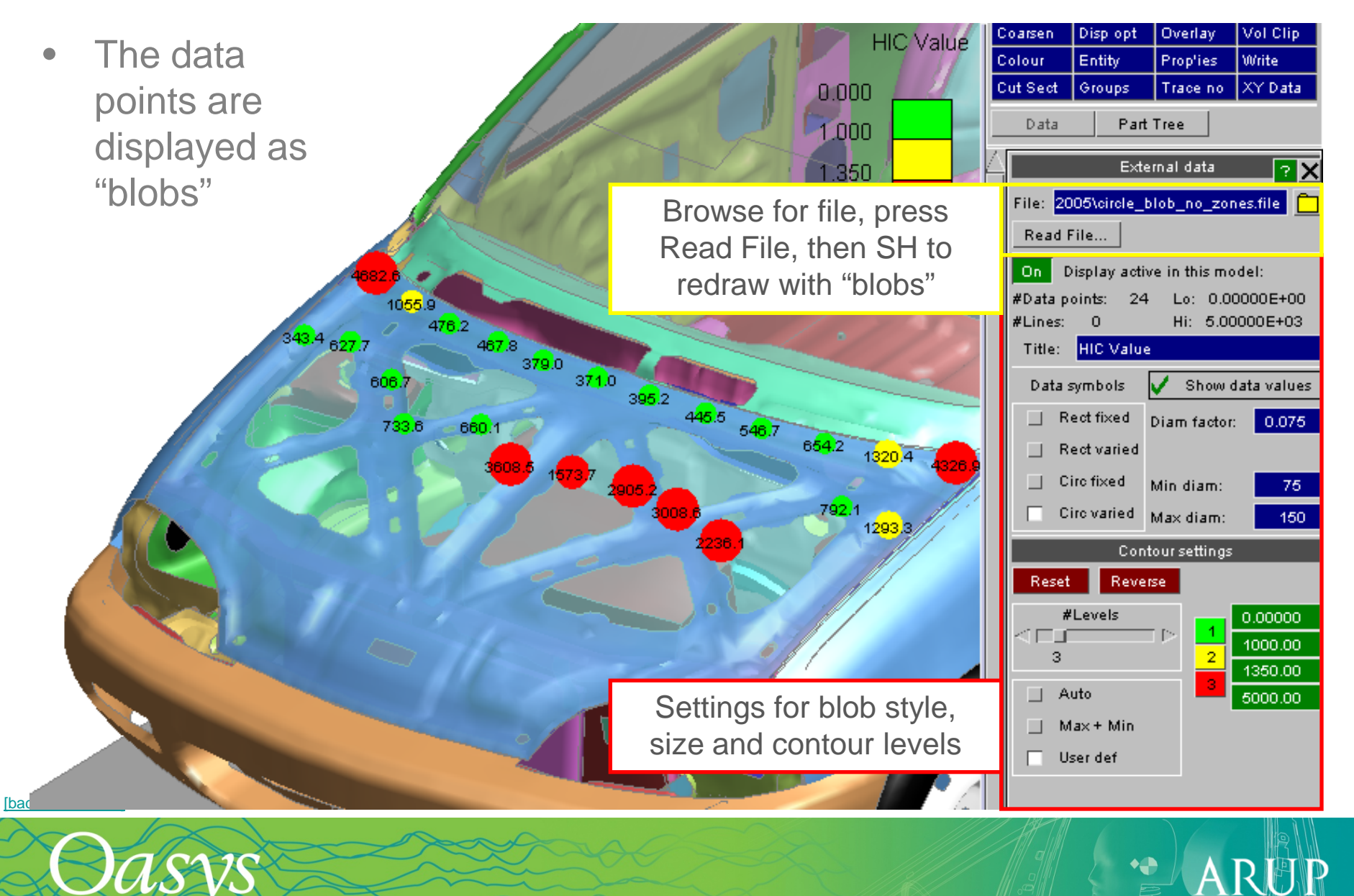

LS-DYNA ENVIRONMENT

## External Data – "Blob plots"

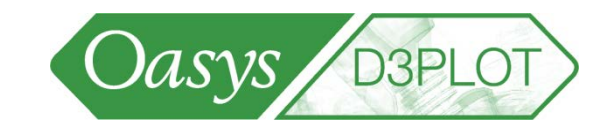

ARUT

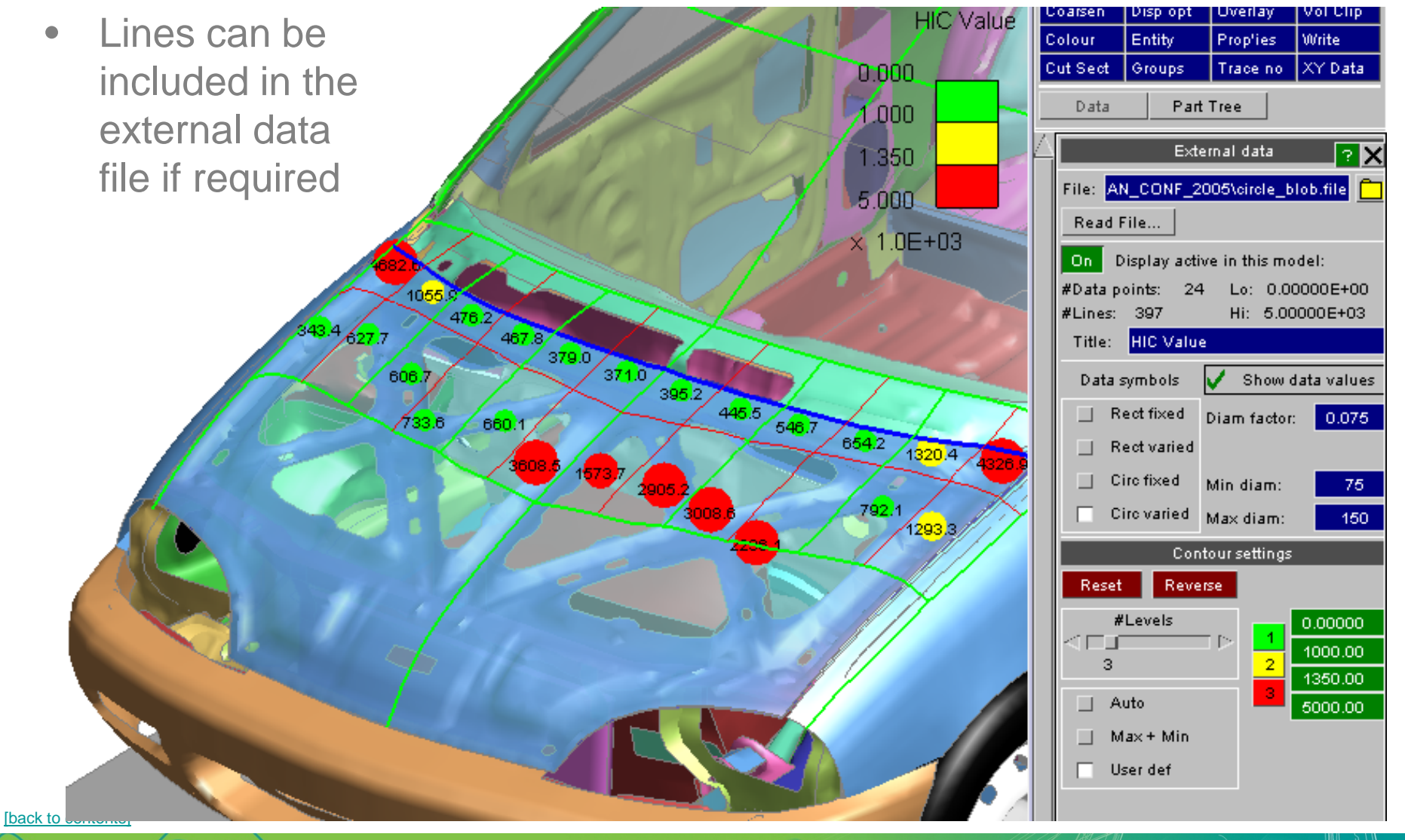

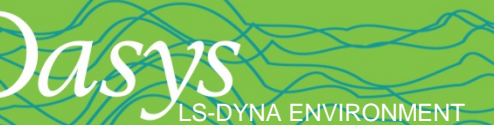

## Text font size and type

LS-DYNA ENVIRONMENT

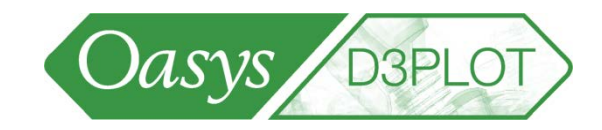

 $\mathsf{A}$ 

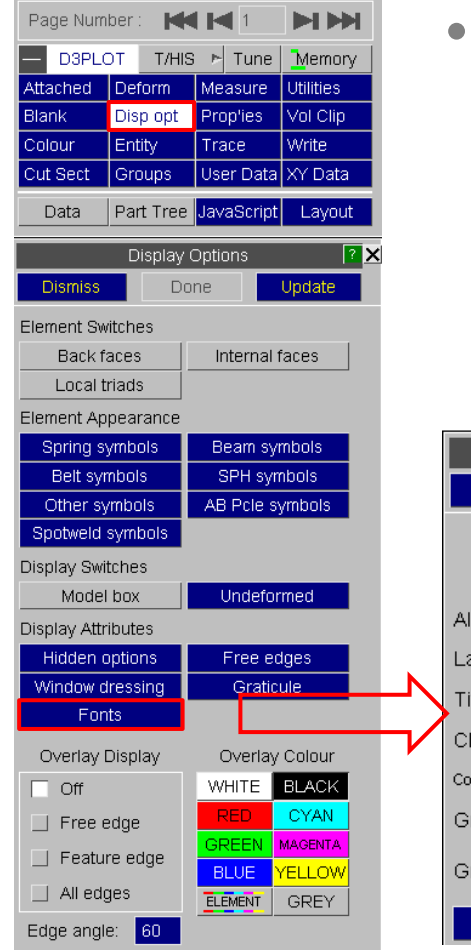

- Set text font size for
	- Labels
	- Title
	- Clock
	- Contour Bar
	- **Graticule**

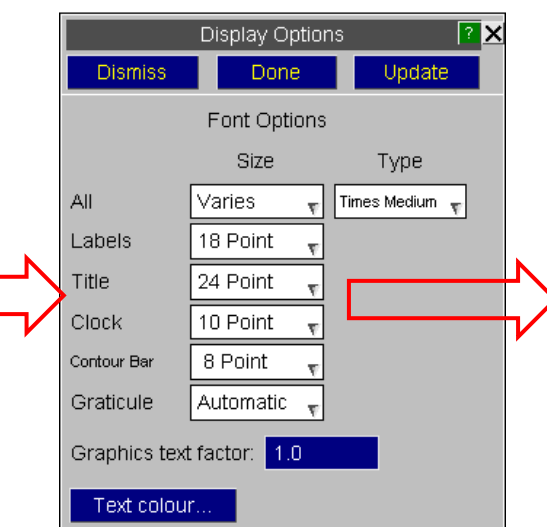

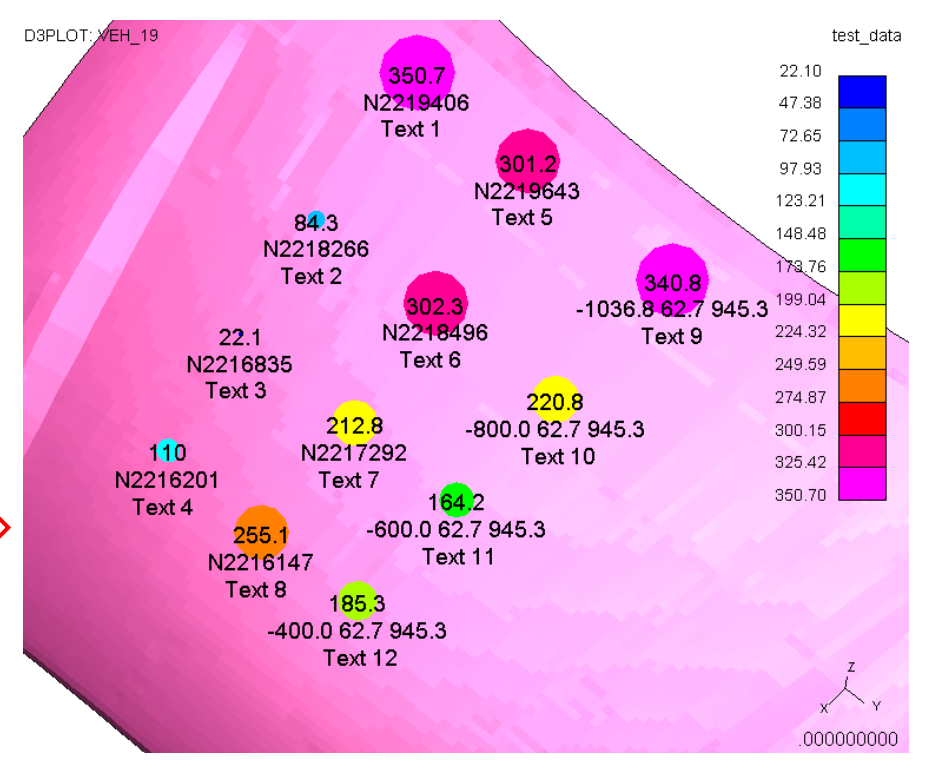

## Compressed (cut-down) PTF File

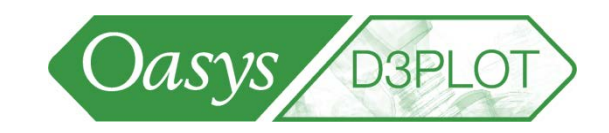

- Cut-down PTF / d3plot files can be generated containing a subset of the data in the original files
- Reduction in the size of files is possible by:
	- Reducing the number of PARTS
	- Reducing the number of STATFS
	- Removing data components

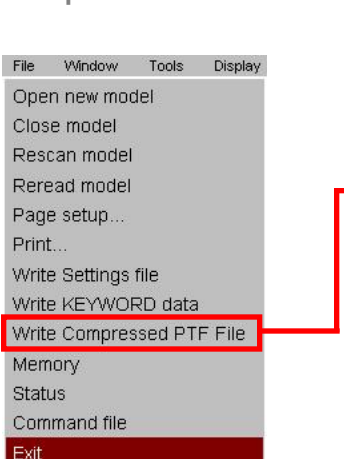

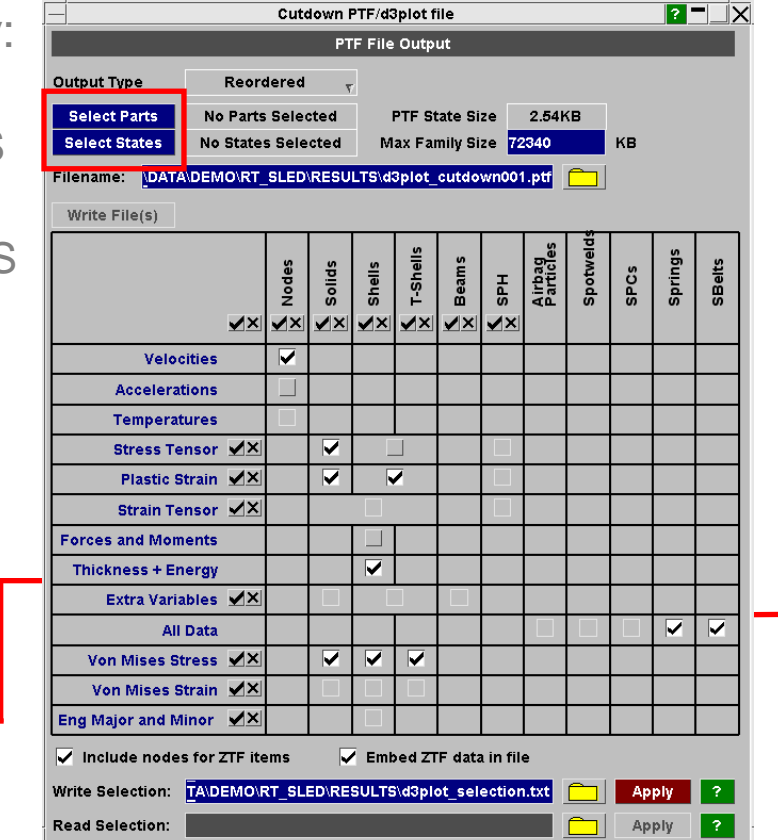

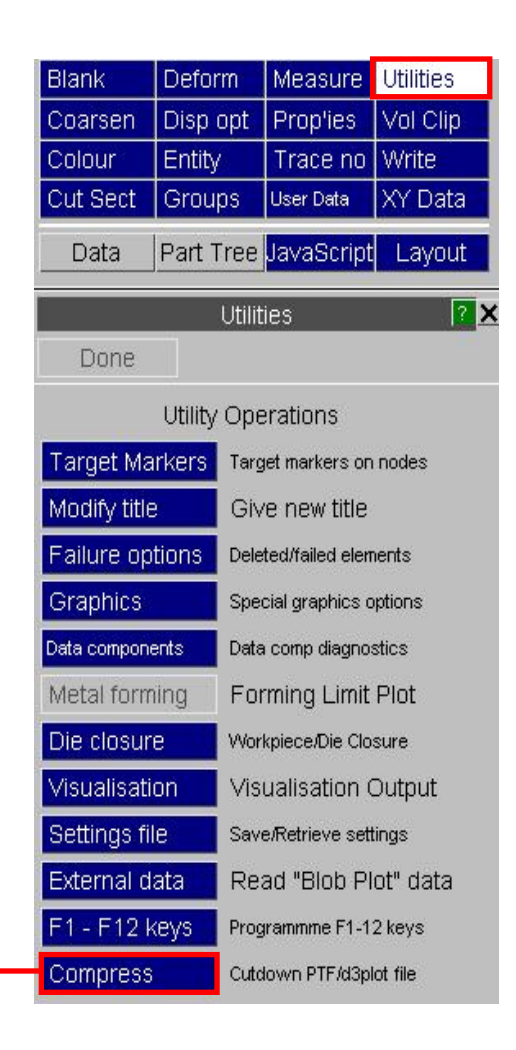

**[Back to Contents](#page-2-0)** 

## Compressed (cut-down) PTF File

• File family member file size can be set

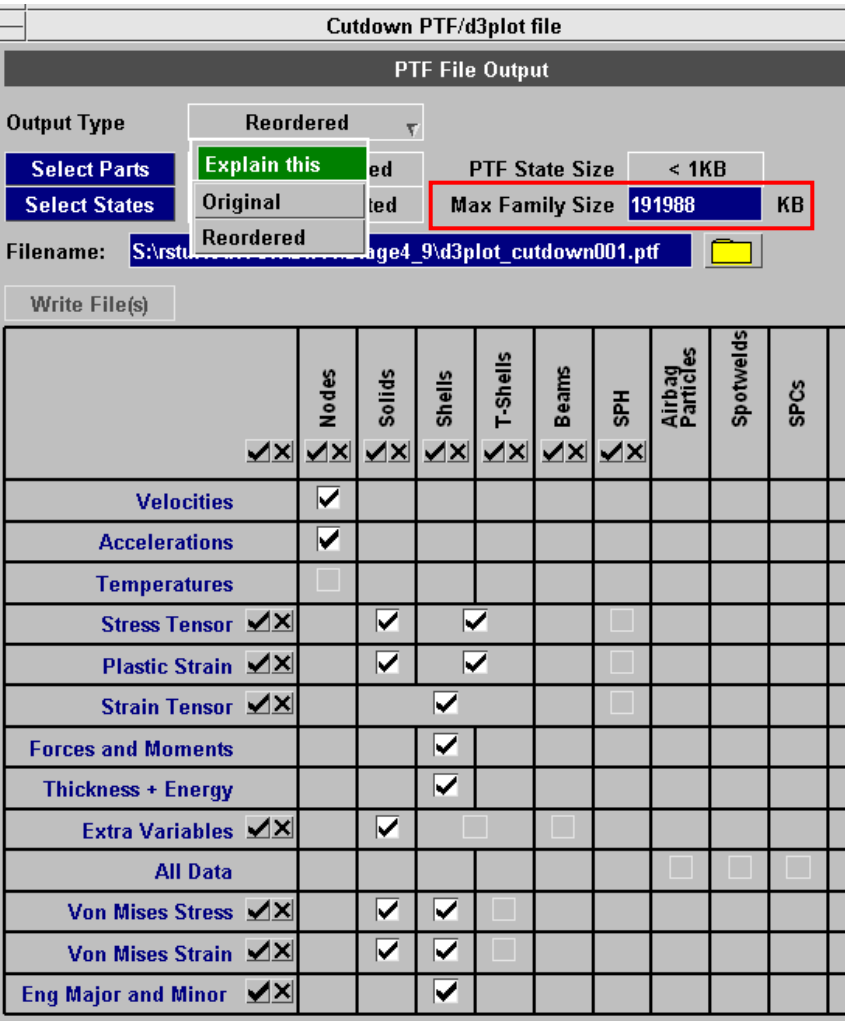

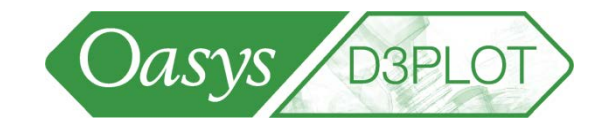

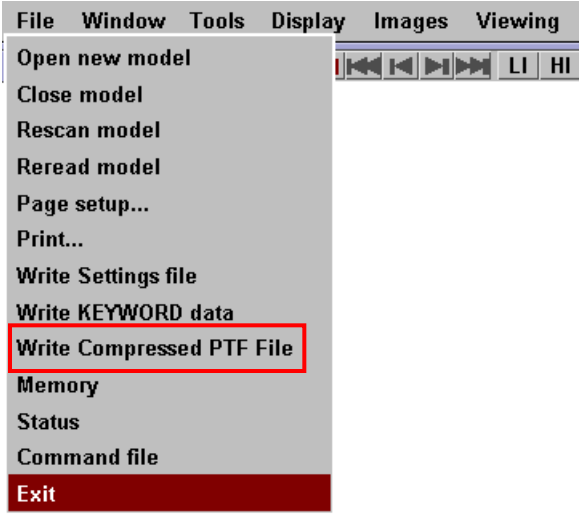

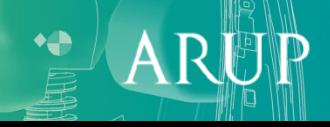

## Compressed (cut-down) PTF File

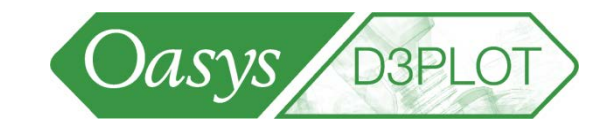

**[Back to Contents](#page-2-0)** 

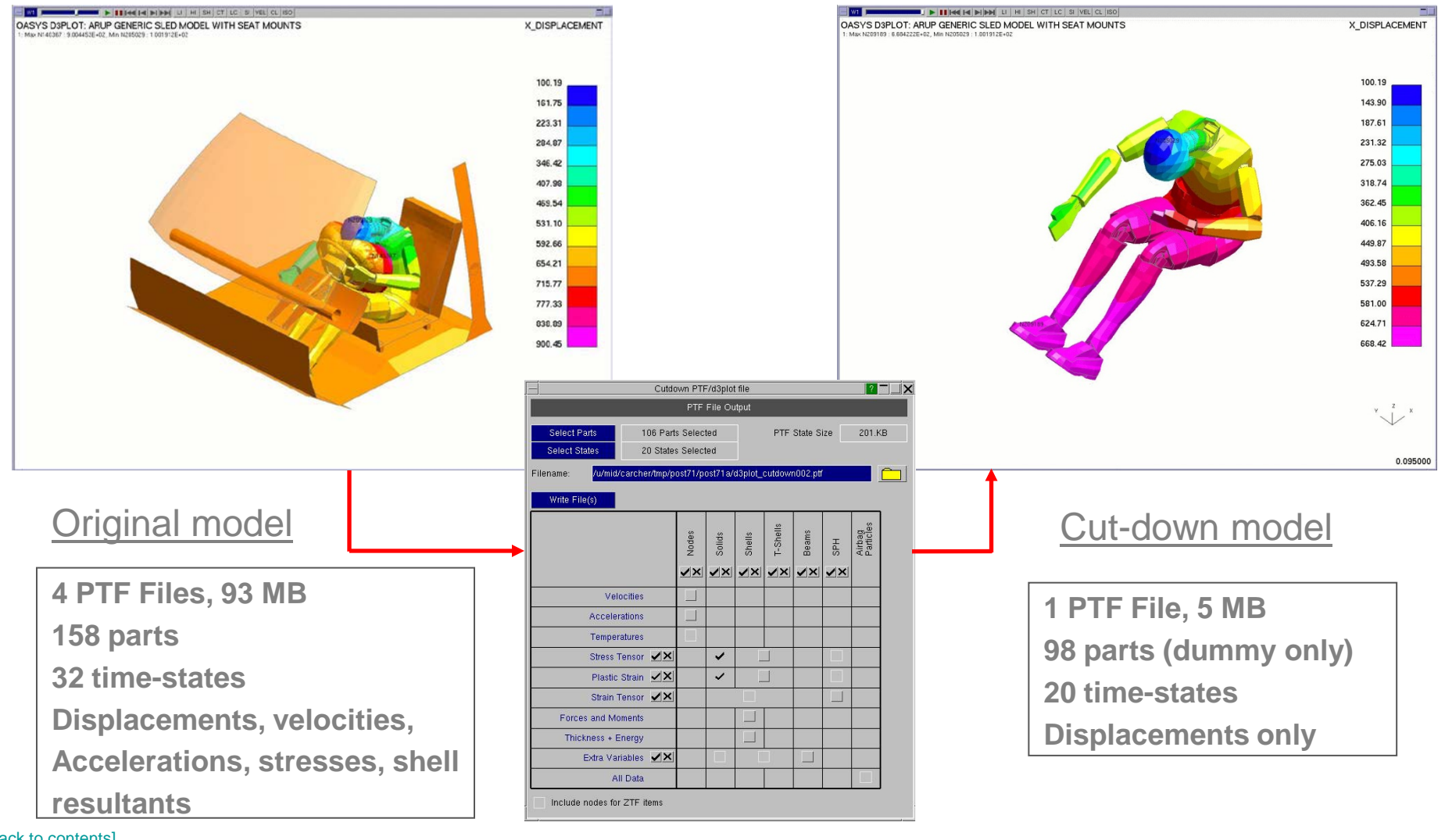

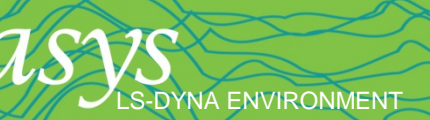

## New File Format for Quicker Response

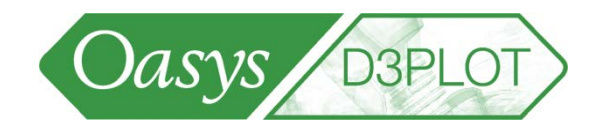

 $\boldsymbol{\mathsf{A}}$ 

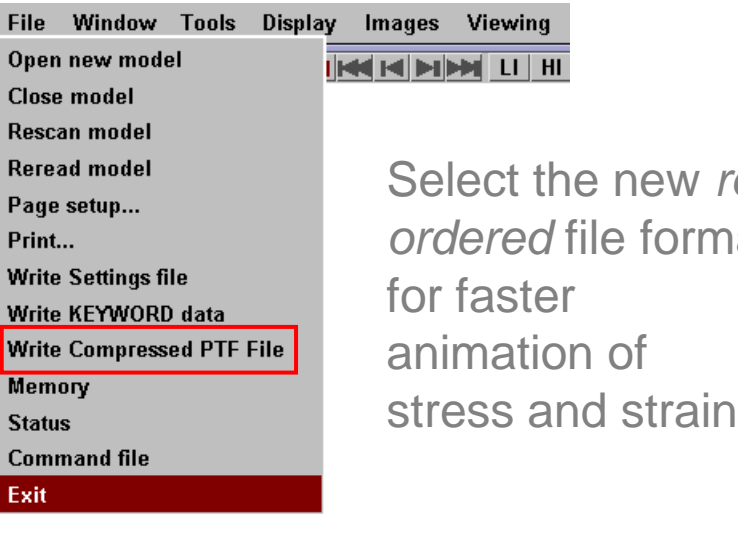

Select the new *reordered* file format

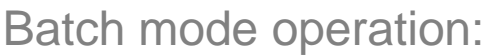

- First time select the data interactively, record this file
- Next time run D3PLOT in batch with *–ptfcut=filename.txt*

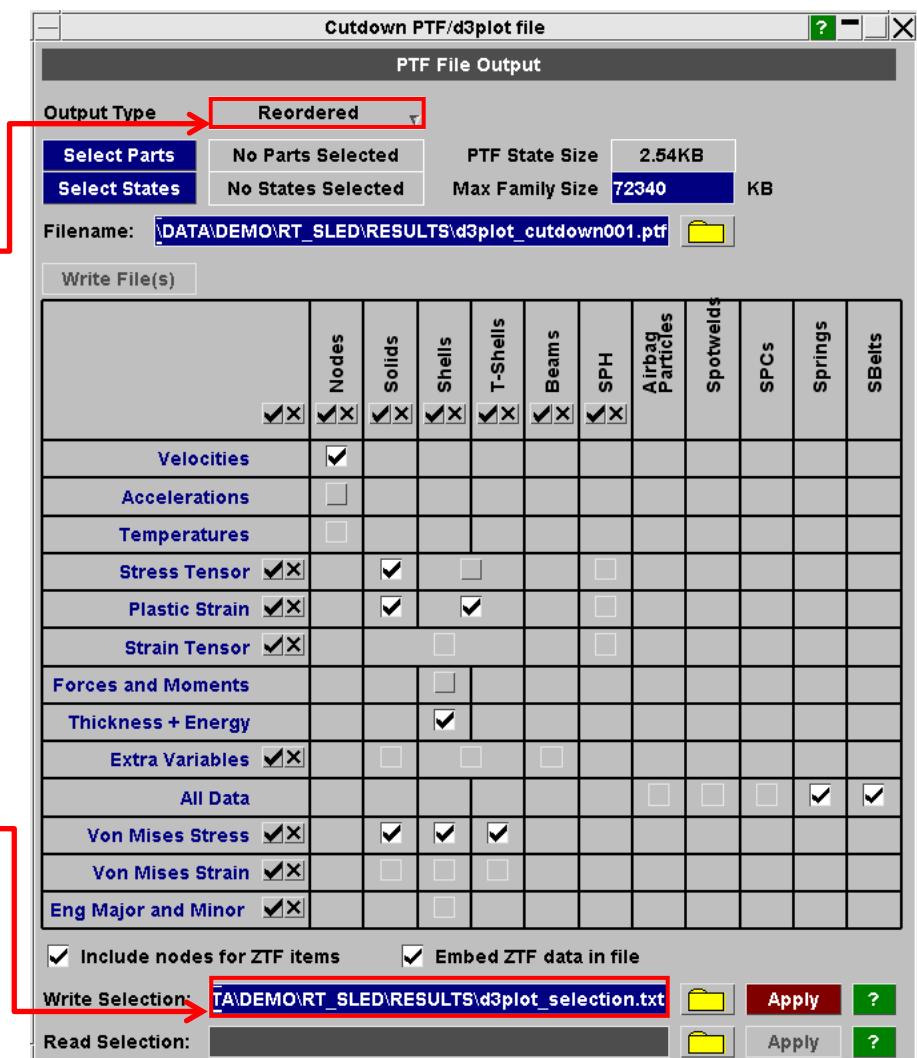

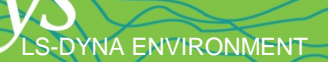

## New File Format for Quicker Response

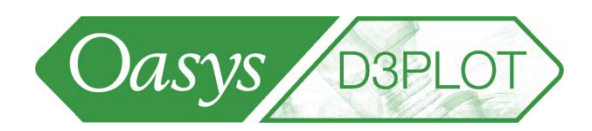

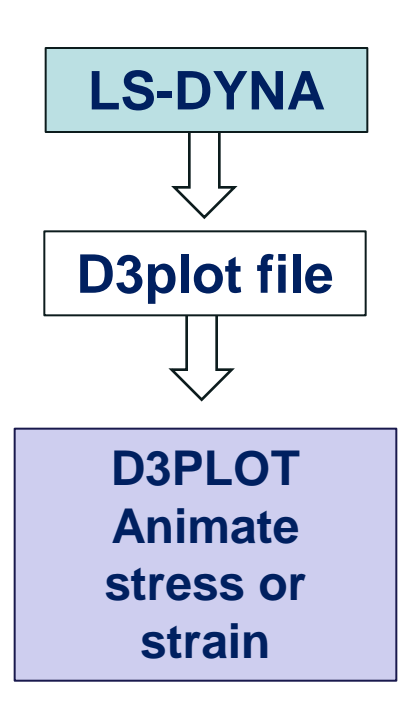

Slow Reading stress or strain data is slow because of the structure of LS-DYNA's d3plot file

**DYNA ENVIRONMENT** 

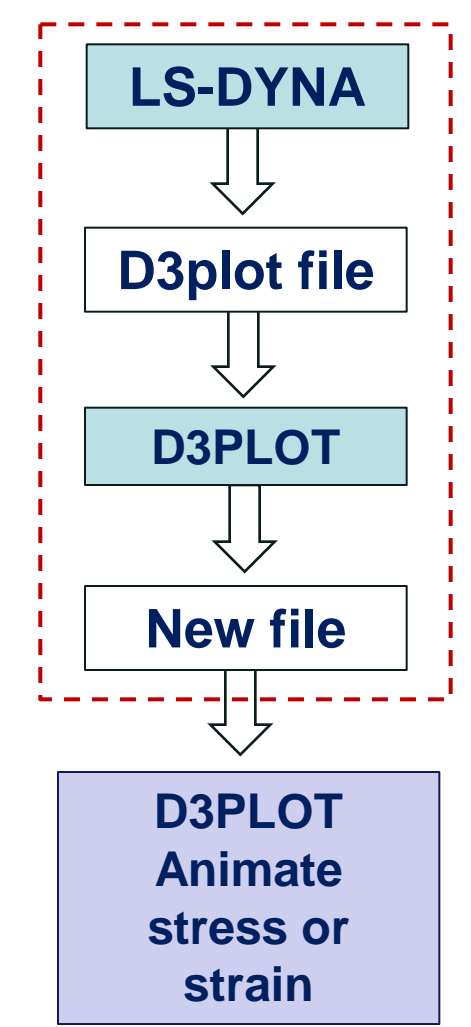

Reading data is 4-8x faster

This process can be done interactively or in batch. LS-DYNA submission function could be modified to do this automatically when LS-DYNA terminates The new file format is called "reordered"

## File Format for Batch Mode

LS-DYNA ENVIRONMENT

[\[back to contents\]](#page-1-0)

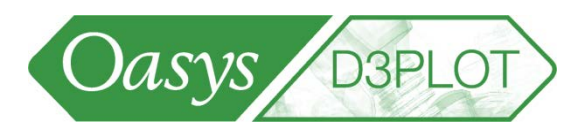

The file that can be used to create a reordered database in batch mode is a command file with the following format. It can be created manually, or recorded from the "Compressed PTF" menu .

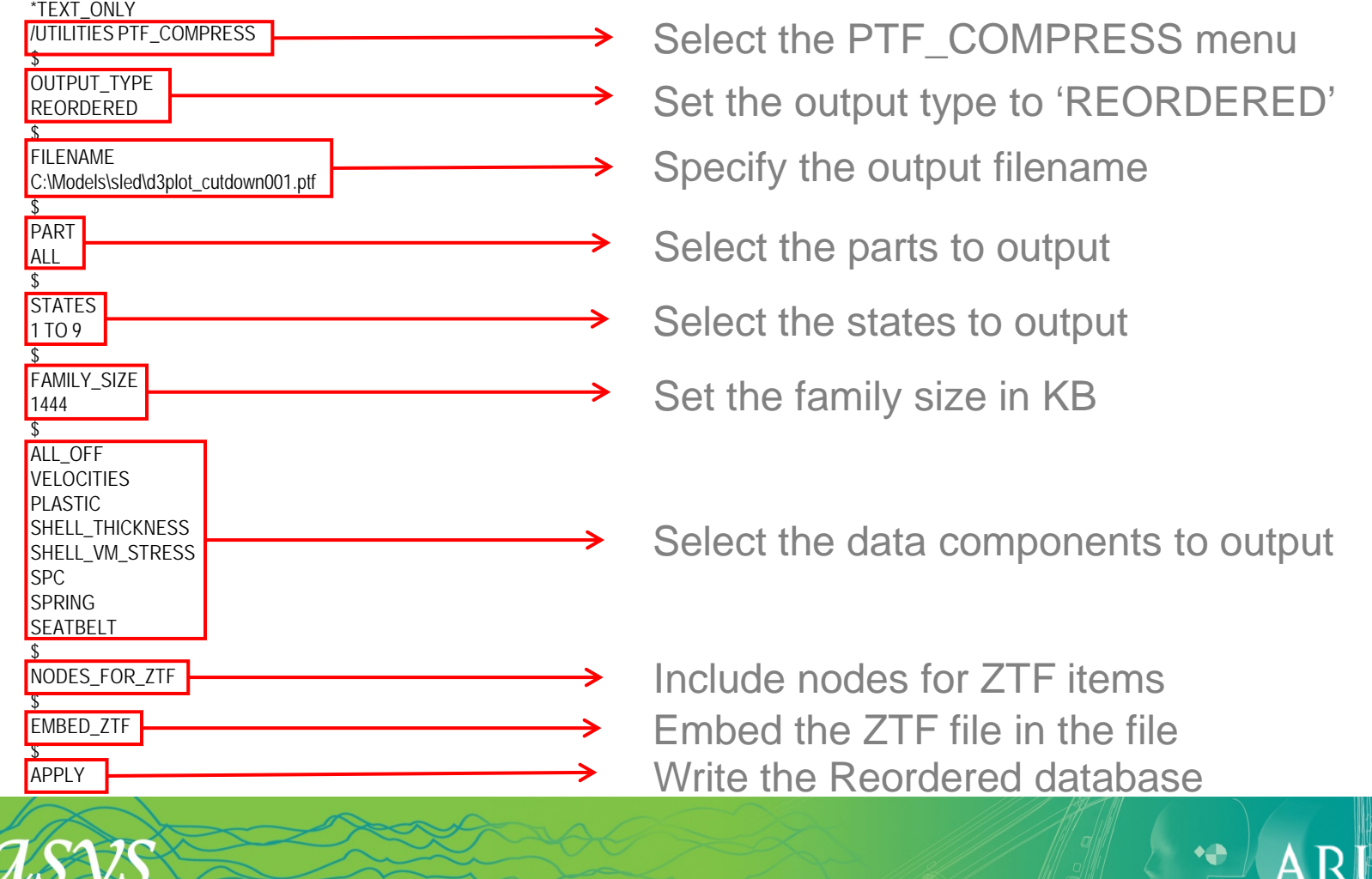

#### Background Image

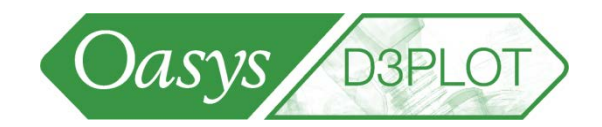

All Oasys programs can read an image file, for use as background

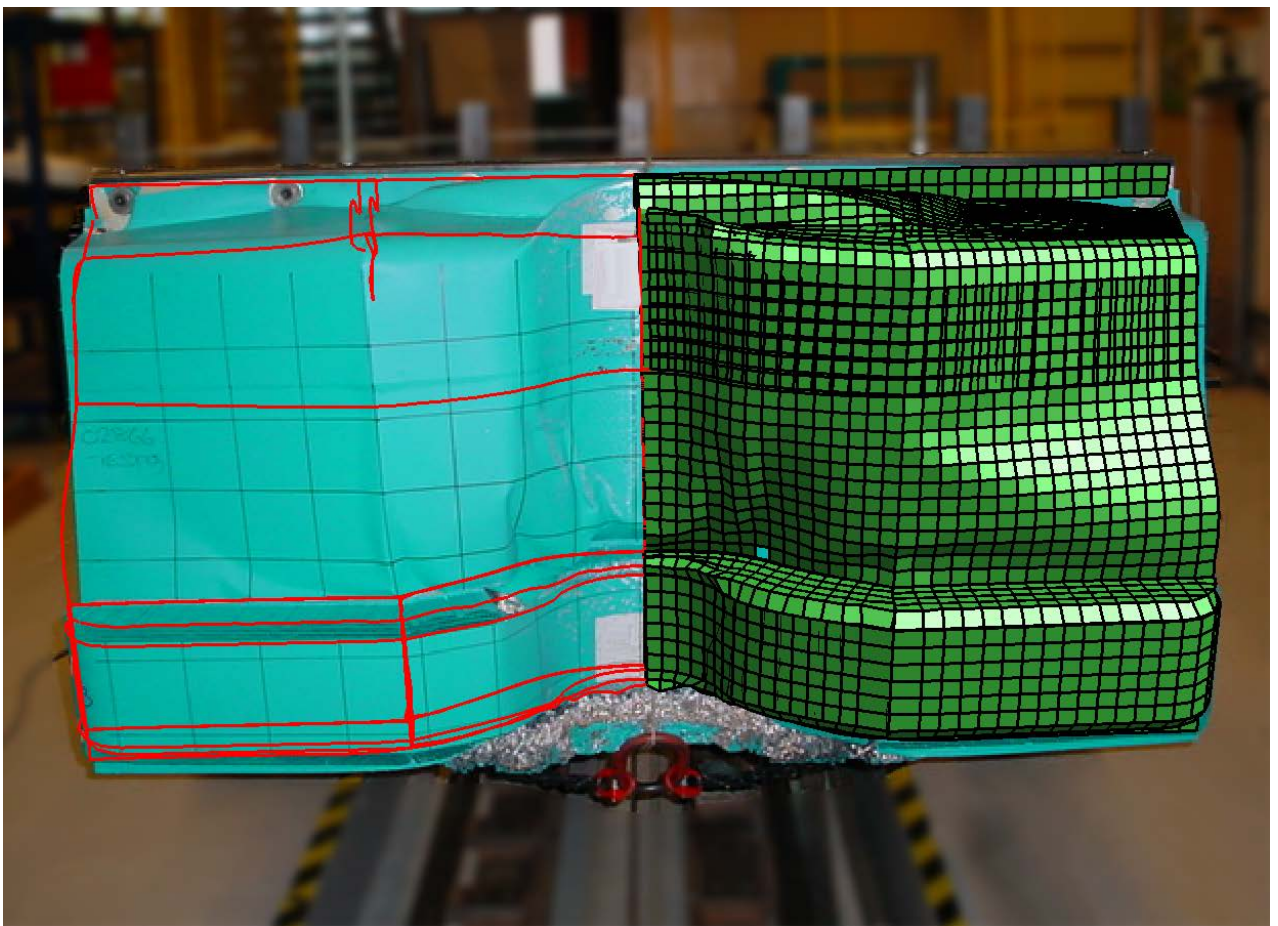

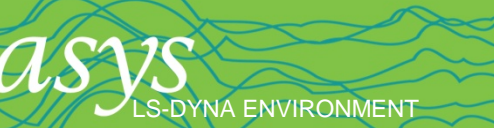

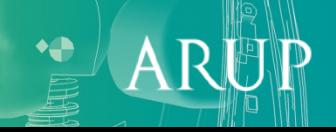

## Background Image

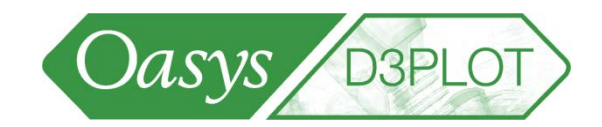

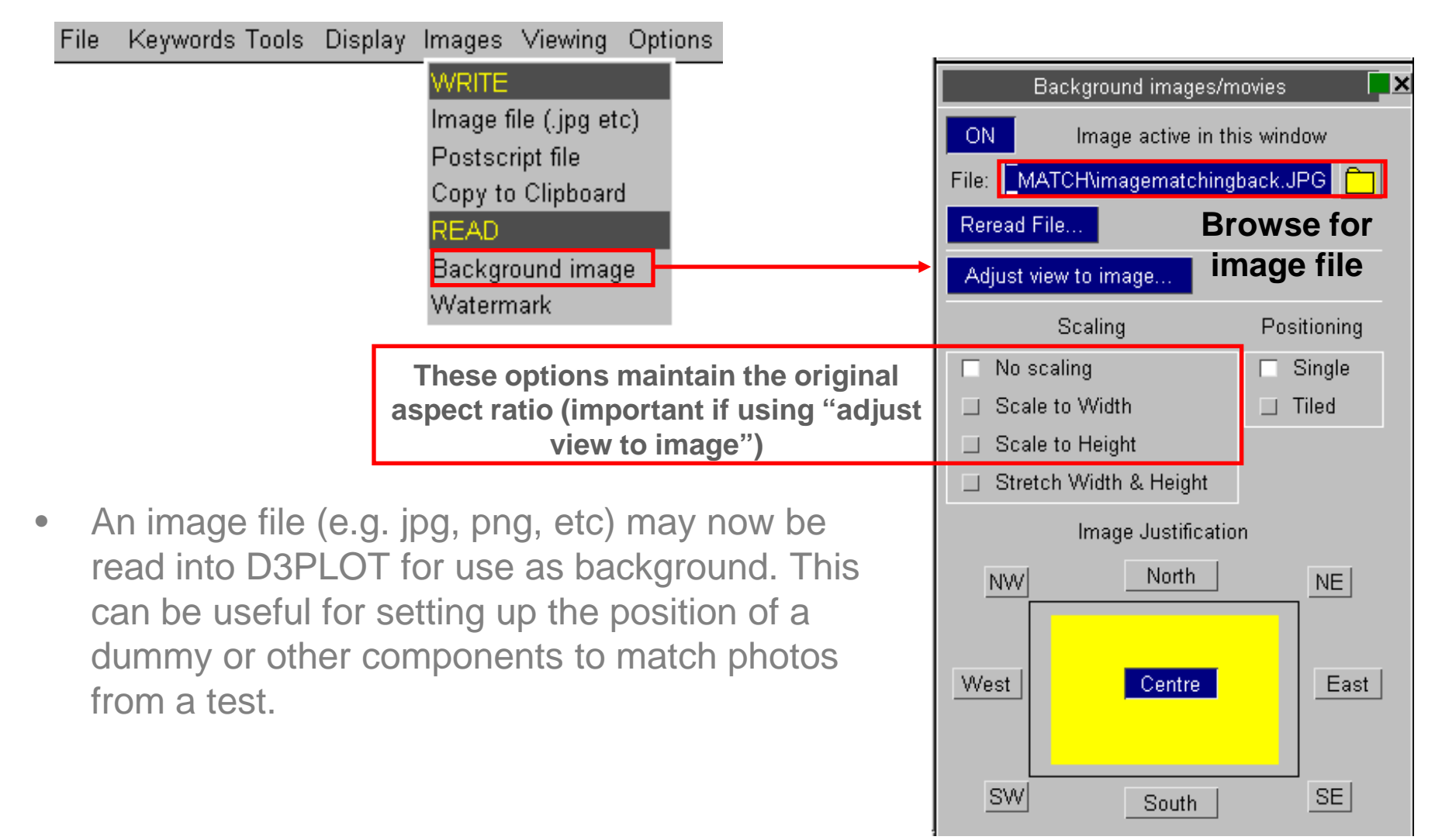

[\[back to contents\]](#page-1-0)

**-DYNA ENVIRONMENT** 

## Background Image : view matching

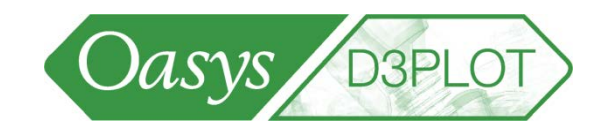

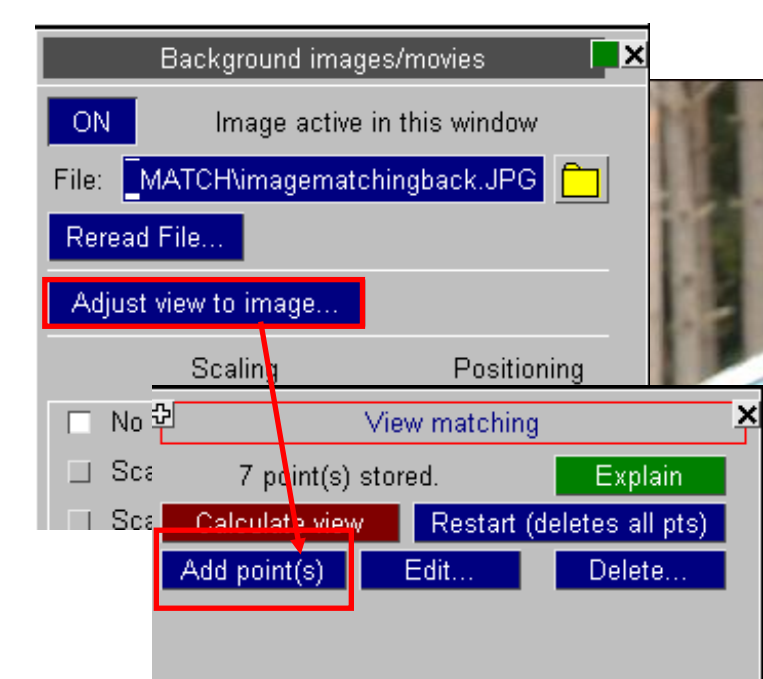

Pick a node in the model, then click on the equivalent point in the background image. Repeat to create several nodepoint pairs – we recommend at least 5 pairs. Choose some pairs close to the camera, and others further away, to capture the depth of the image.

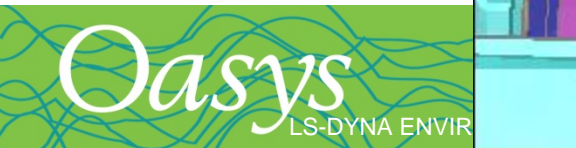

## Background Image : view matching

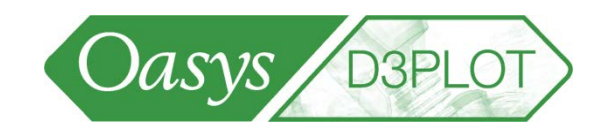

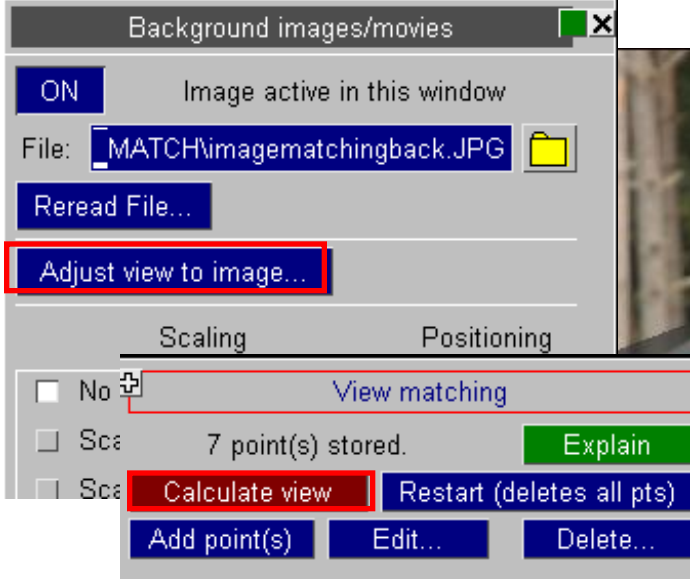

Press "calculate view" – model viewing angle and perspective changes to minimise screen distance between picked nodes and their equivalent points in the image.

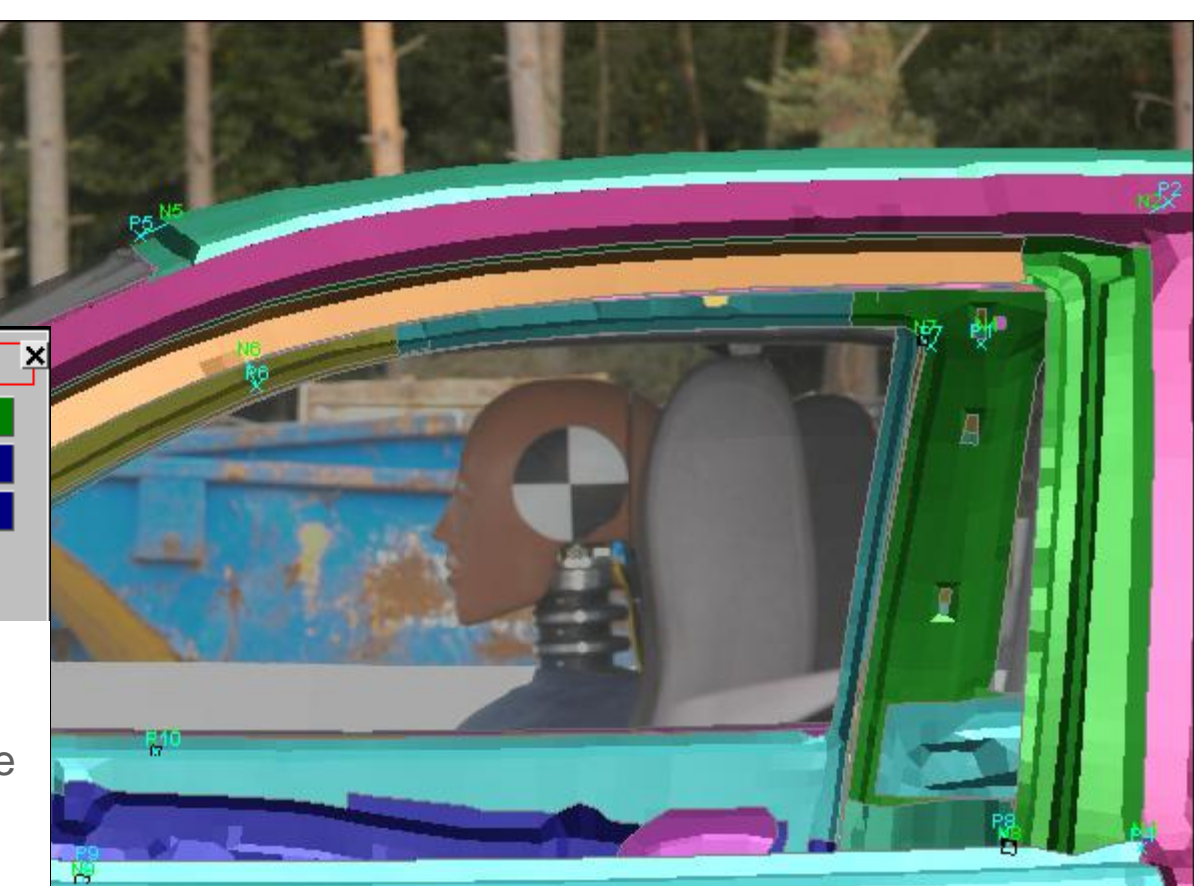

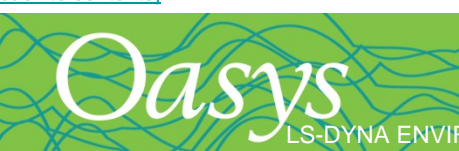

## Background Image : Target and Eye

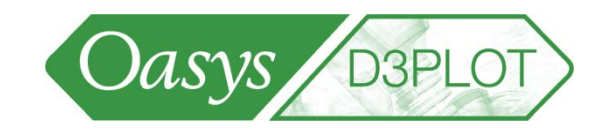

- Define camera ("eye") and target locations
- D3PLOT calculates view angle and perspective automatically
- Saves time when comparing to test photos

Perspective distance

Pick TARGET node

or let Primer do it automatically

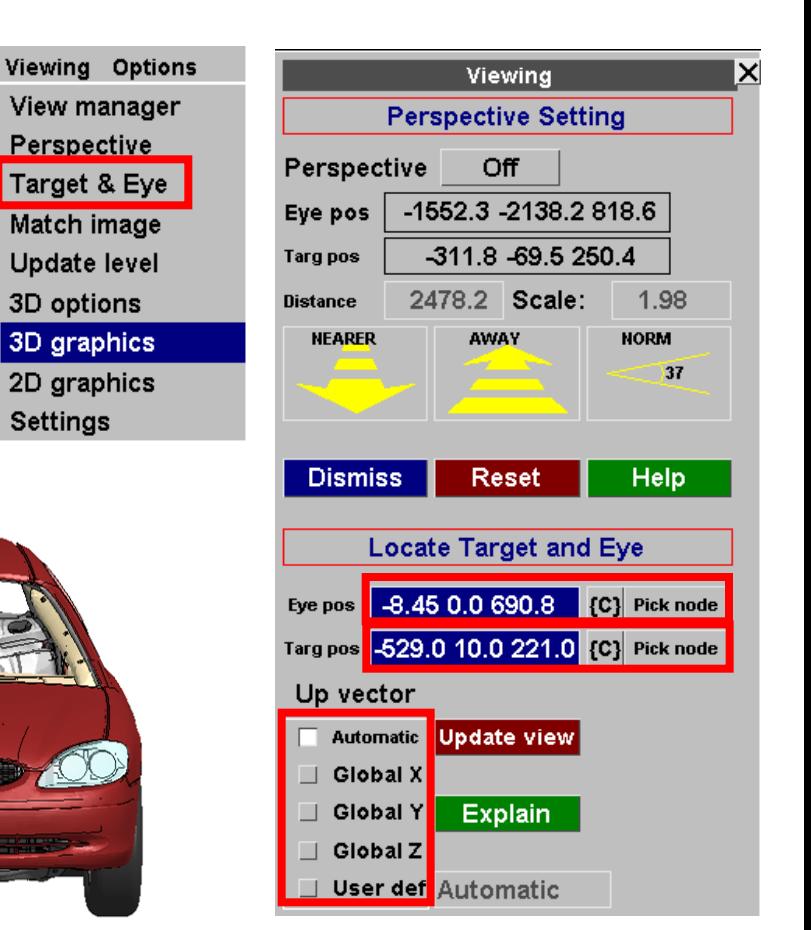

Locations can be input as: 1. x,y,z coordinates 2. Current view "{C}" Assign an "up" vector (e.g. global Z) 3. Pick node

[\[back to contents\]](#page-1-0)

Pick EYE node

S-DYNA ENVIRONMENT

## Background Image : Target and Eye

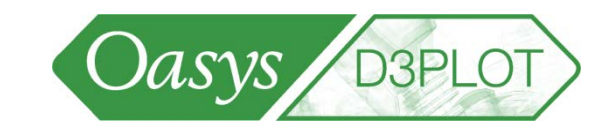

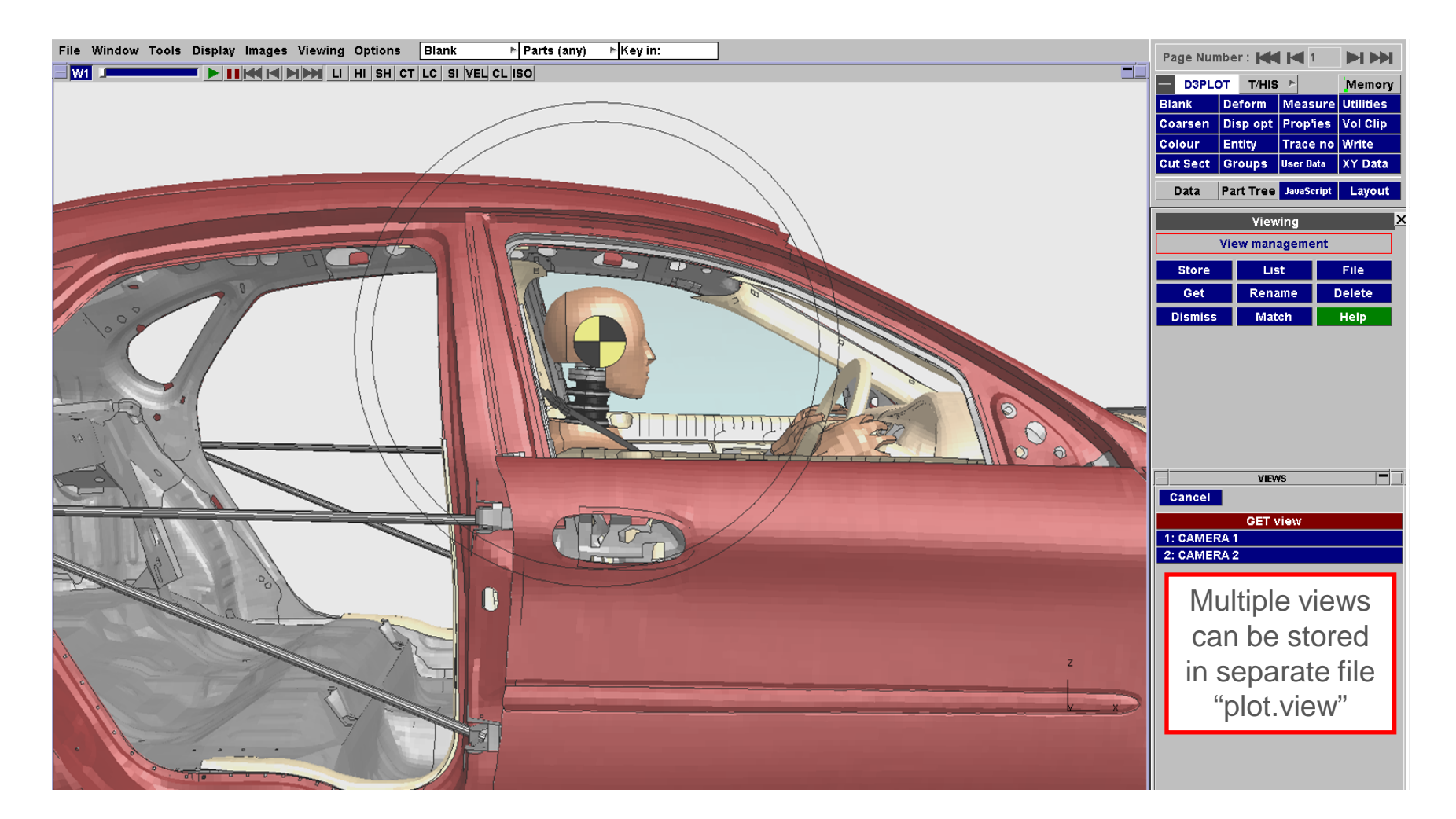

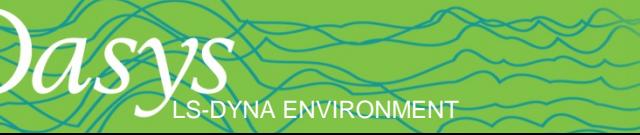

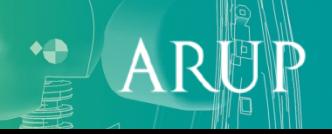

## Background Image : Target and Eye

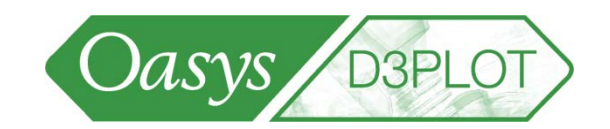

Can be used to help line up the model with a background image or movie

LS-DYNA ENVIRONMENT

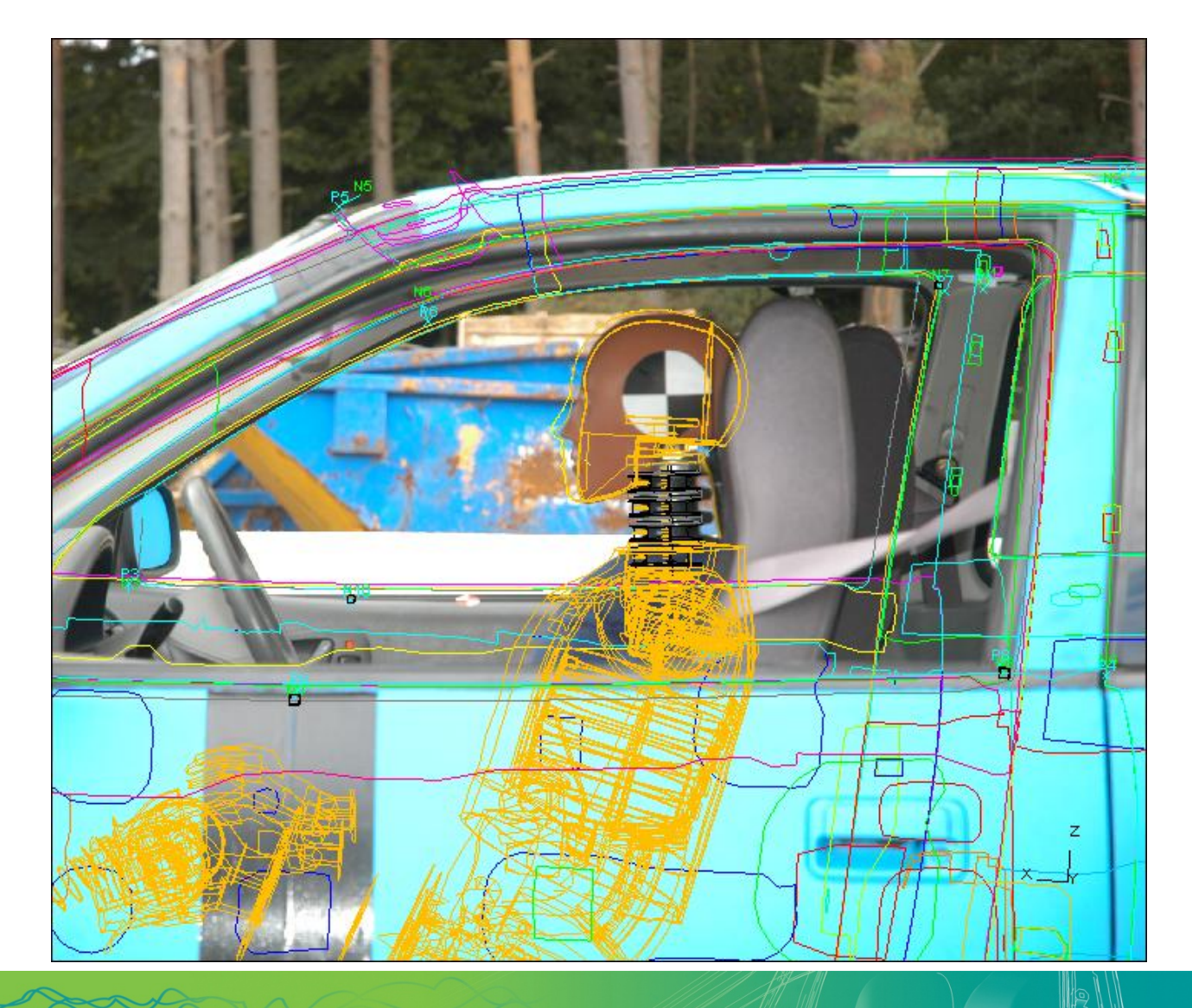

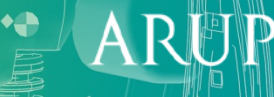
# Background Animation

- Animation files may be read into a D3PLOT window (same window as model, or different window).
- Align model view to movie in the same way as image
- Use Movie Options to synchronise view and timing with model

e.g. Movie at 0.002s per frame vs. Simulation at 0.005s per frame.

To match, we need every 5 frames of the movie and every 2 frames of the simulation.

**NA ENVIRONMENT** 

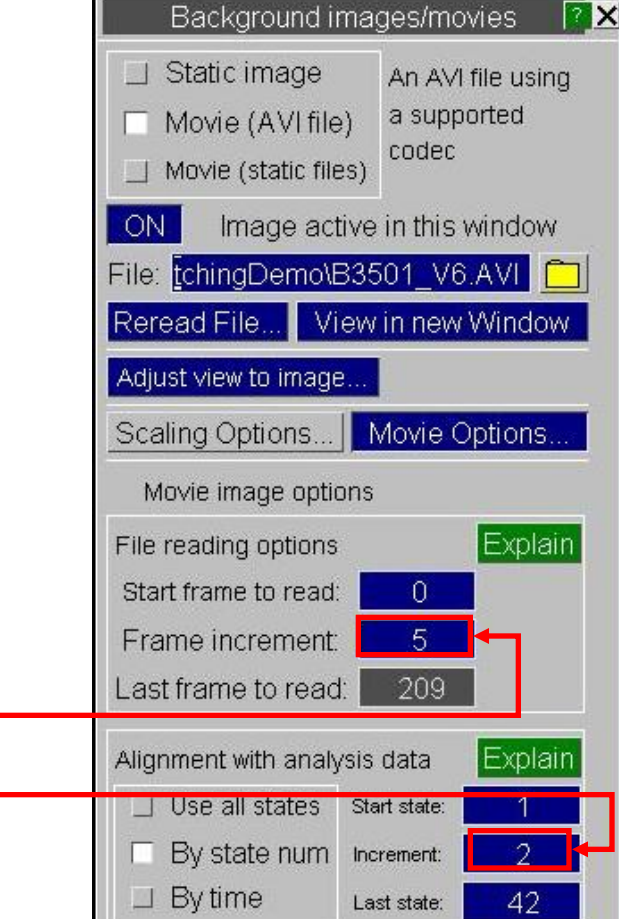

Oasys

**D3PLOT** 

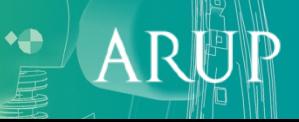

- User-defined data components for contour plots
- Example displacement in a local axis system
- The local Z displacement will be calculated by a formula from the global X and Z displacements.

-DYNA ENVIRONMENT

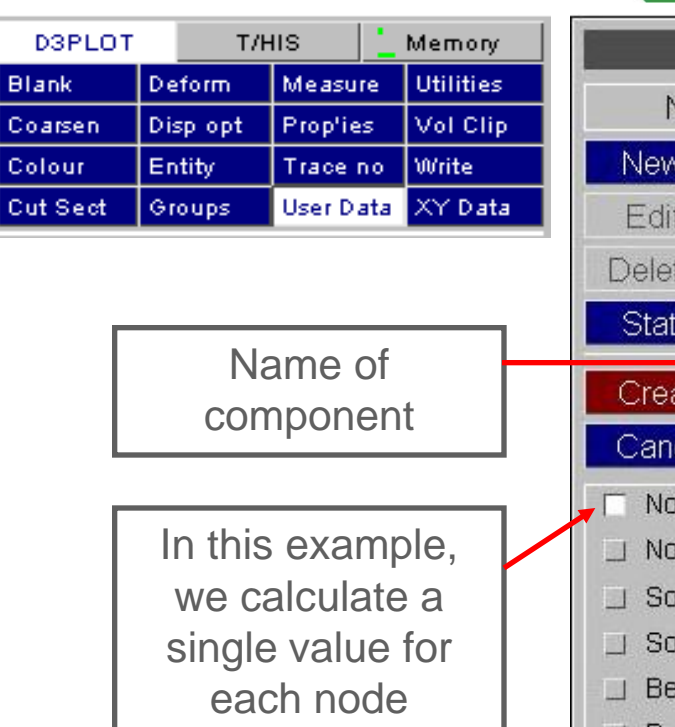

The method used is a simple formula, using maths operations, numbers and existing data components. Here, DX means xdisplacement, DZ means zdisplacement

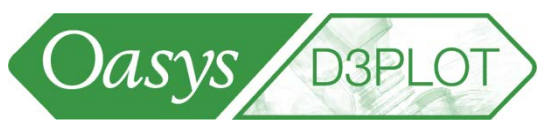

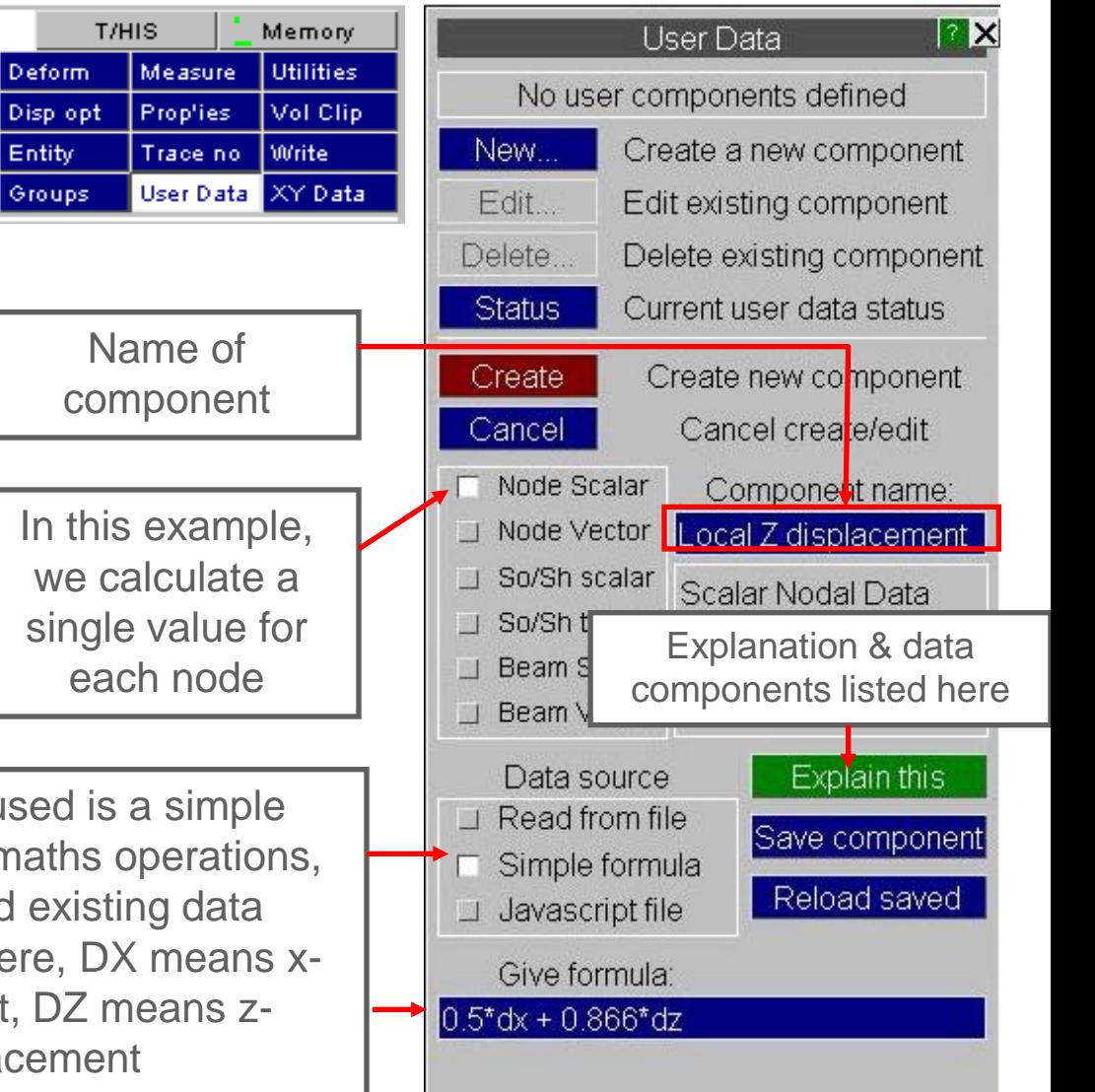

• Having defined the data component, we can now select it in the Data menu.

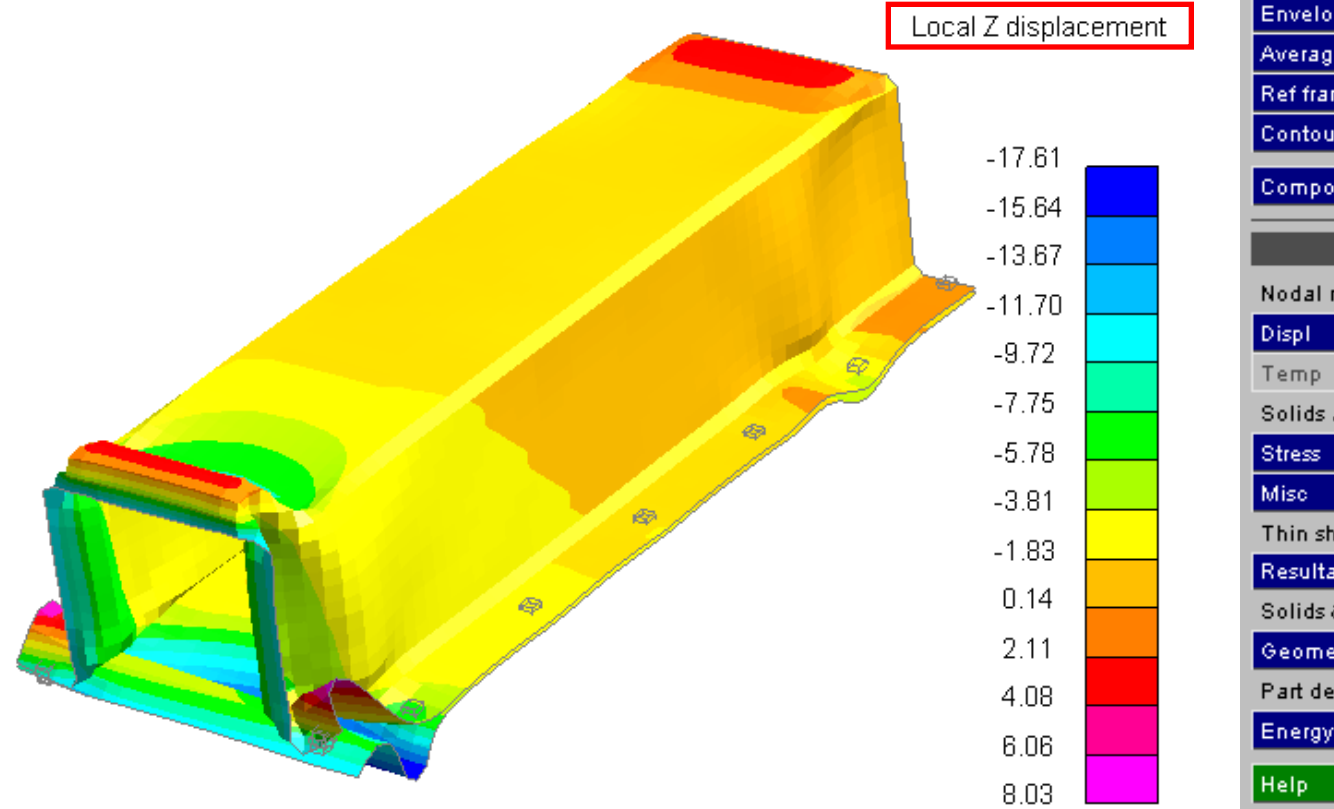

20/30 **Beam** Contact Principal Surface MIDDLE surface Envelope OFF Averaging ON **Ref frame** GLOBAL Contours 13 : Auto Medium Component Local Z displacement 2D/3D Components Nodal results Velocity Acceln m User Solids and she **User Scalar** ⋗ Local Z displacement User Vector Thin shells onl Resultants > Misc Geometry Solids & Tk shells only Geometry > Misc Part derived data Energy Velocity Mass

**D3PLOT** 

Part Tree

Data

Oasys

Data

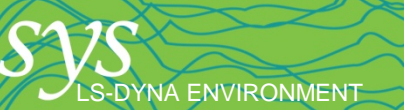

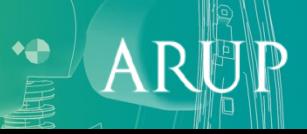

S-DYNA ENVIRONMENT

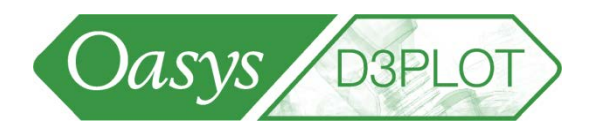

- Another example failure criteria, in this case for beam-element spotwelds. We have calculated a failure criterion using a formula based on the beam force resultants.
- The formula can include mathematical operations such as SQRT or \*\*

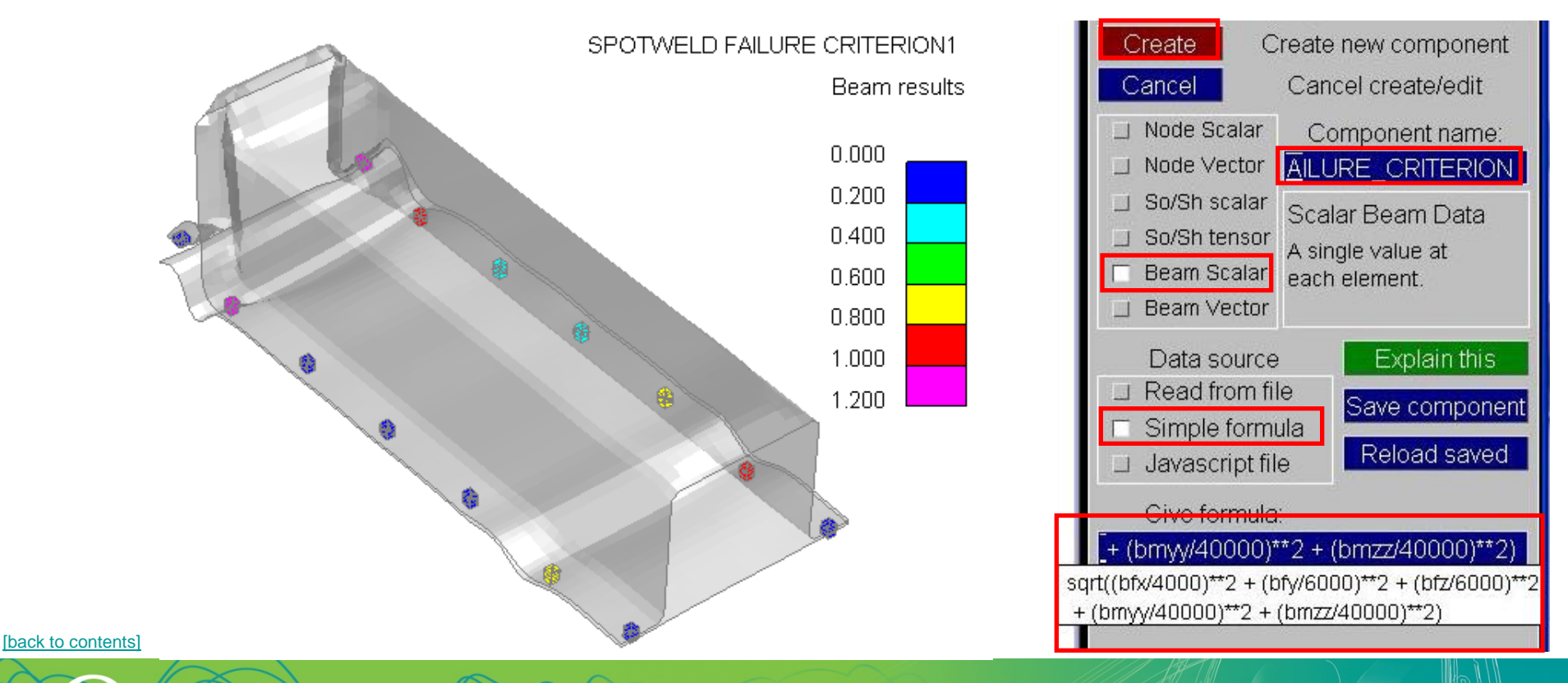

 $\mathbf{A}$ 

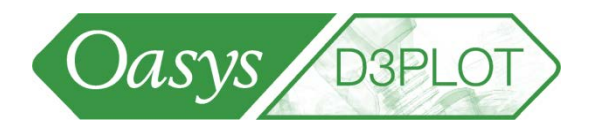

- Components that were simple formulae or read from file can be saved as .ucf files.
- The user-defined data components will then be available automatically in subsequent sessions of D3PLOT.

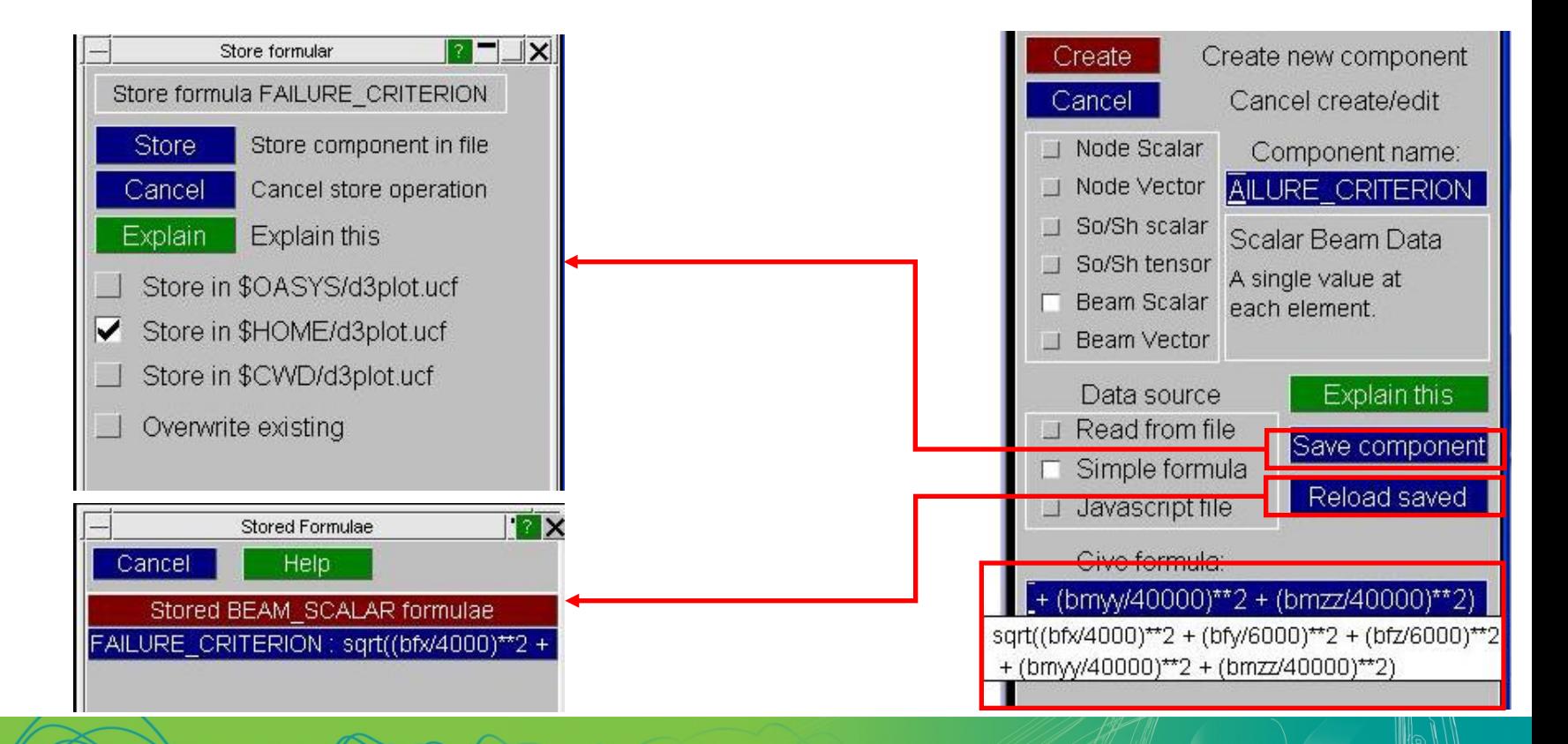

[\[back to contents\]](#page-1-0)

LS-DYNA ENVIRONMENT

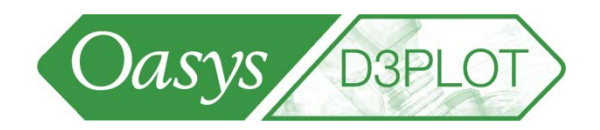

**[Back to Contents](#page-2-0)** 

- JavaScript is a fully-featured programming language, widely used for web programming, and similar to C++, C, Perl, etc.
- Allows users to program their own functions for D3PLOT, by writing a script (program) that the JavaScript interpreter understands.
- JavaScript Interpreter has been embedded in Oasys PRIMER, D3PLOT, T/HIS and Reporter. No special software or system setup is required.
- JavaScript has "Core" (standard) capabilities described in textbooks, e.g.
	- variables, arrays, strings, objects, functions, regular expressions.
	- Statements if, do, for, while, switch etc.

**A FNVIRONMENT** 

- Operators  $+ -$  /  $* + + -$  &&  $||$  etc (like C and Perl)
- The Oasys software development team have extended JavaScript by adding new functions to access D3PLOT's data and store new results ready for plotting. Users' scripts can include both Core functions and Oasys extensions.
- The compilation step is done inside the interpreter the script is source code and works on any computer platform.

**LDYNA ENVIRONMENT** 

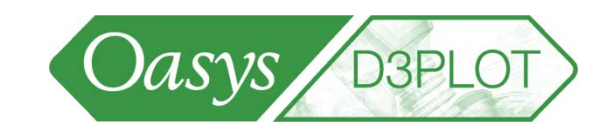

**[Back to Contents](#page-2-0)** 

 $\mathsf{A}$ 

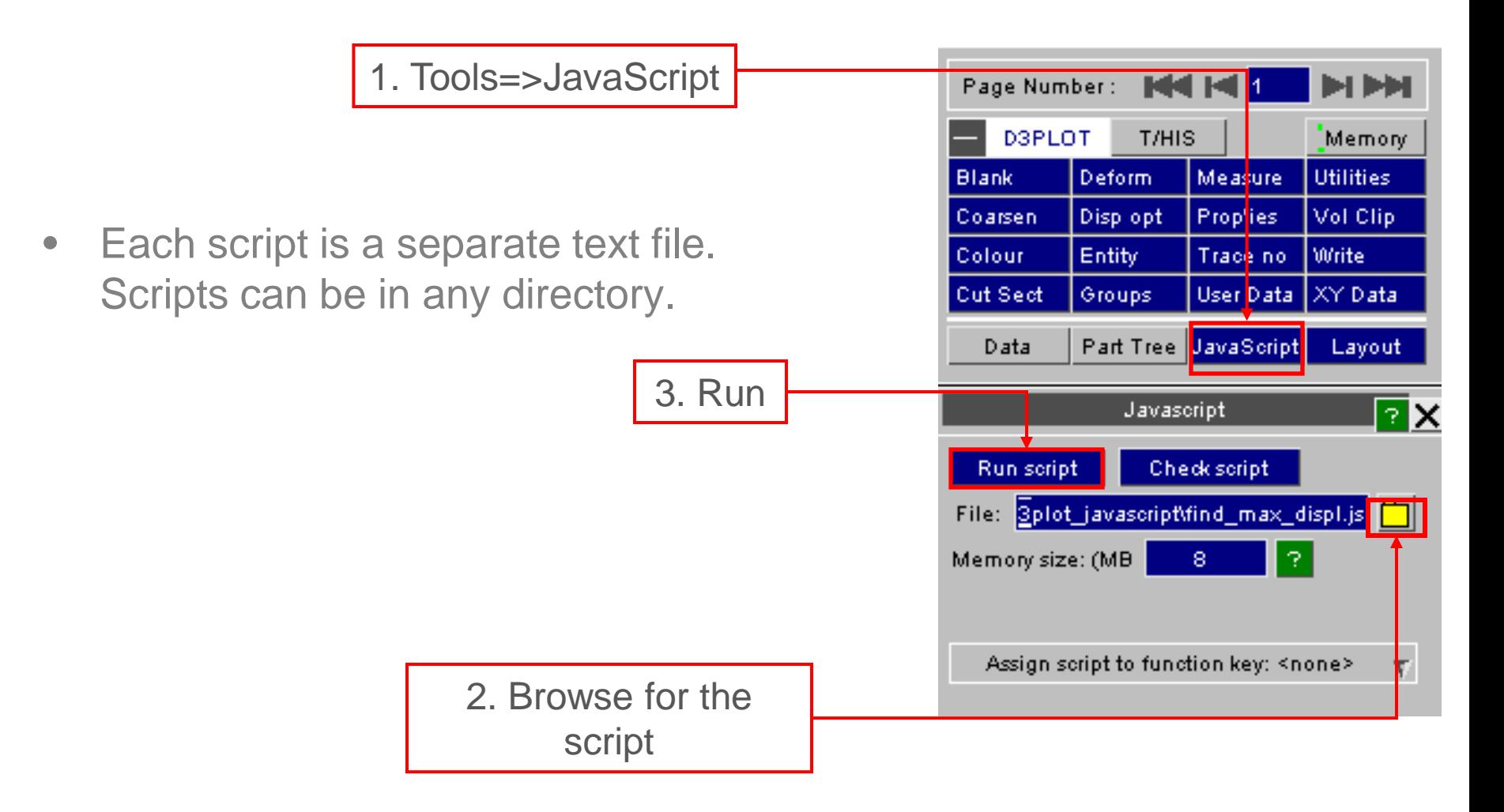

### Plotting data created by a JavaScript

- If a JavaScript has been programmed to create results data for plotting, these will be stored as User-defined Binary (UBIN) Data **Components**
- The new data components will appear under *User* in the Data Component menu.
- Nodal data components will be under *Nodal Results=>User*, Solid or shell data will be under *Solids and shells=>User*, etc
- The data is also stored automatically on disk in files named *jobname\_1.ubd*, *jobname\_2.ubd*, etc. Next time the model is read into D3PLOT, the same data components will be present because D3PLOT will read them from the *\*.ubd* files.

**NA ENVIRONMENT** 

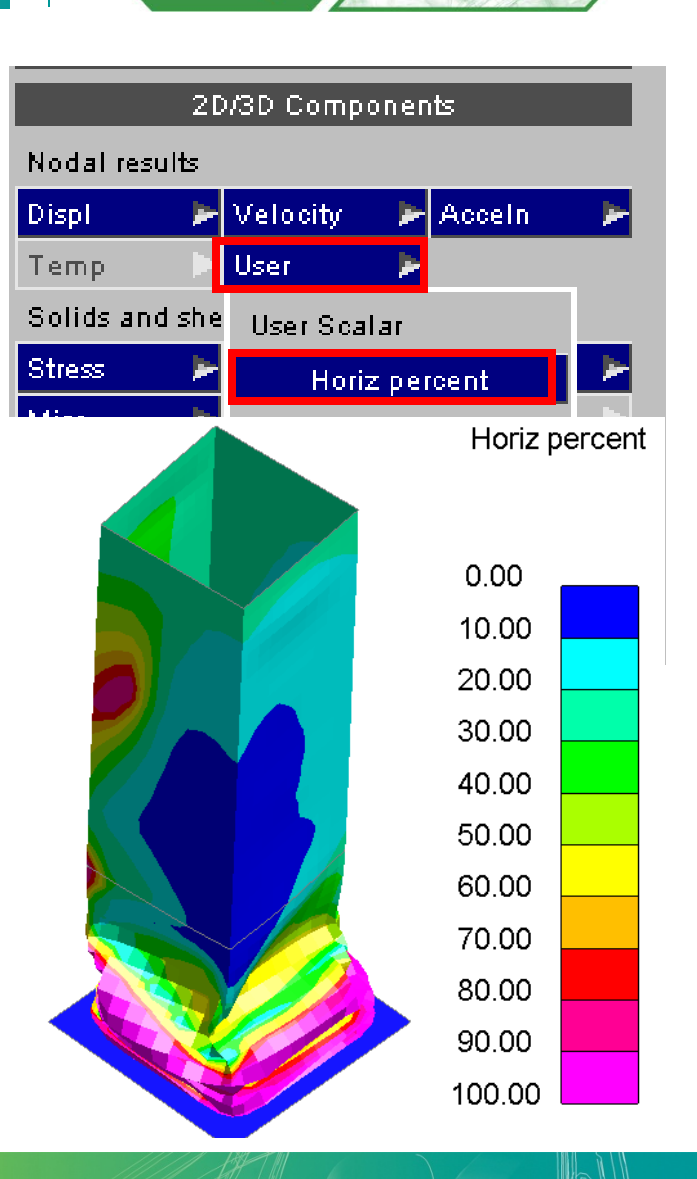

Oasys

**[Back to Contents](#page-2-0)** 

# Making your scripts available to others

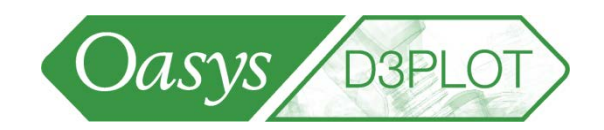

- Any script can be run by browsing for the script file.
- To make a script available more easily, copy it into the directory \$OASYS\d3plot\_library\scripts. For each script in this directory, a button appears in the script menu. Pressing the button runs the script.
- The same system applies in PRIMER

Help

屈。

Name  $\triangleq$ 

**图my\_script.** 

 $\boldsymbol{\mathsf{x}}$ 

DYNA ENVIRONMENT

E C:\Program Files\oasys93\d3plot\_library\scripts

C:\Program Files\oasys93\d3plot\_library\scripts

Edit View Favorites Tools

 $\Box$  0asys93

Back + ( + n) + n) P Search | p Folders

□ d3plot\_library  $\Box$  scripts

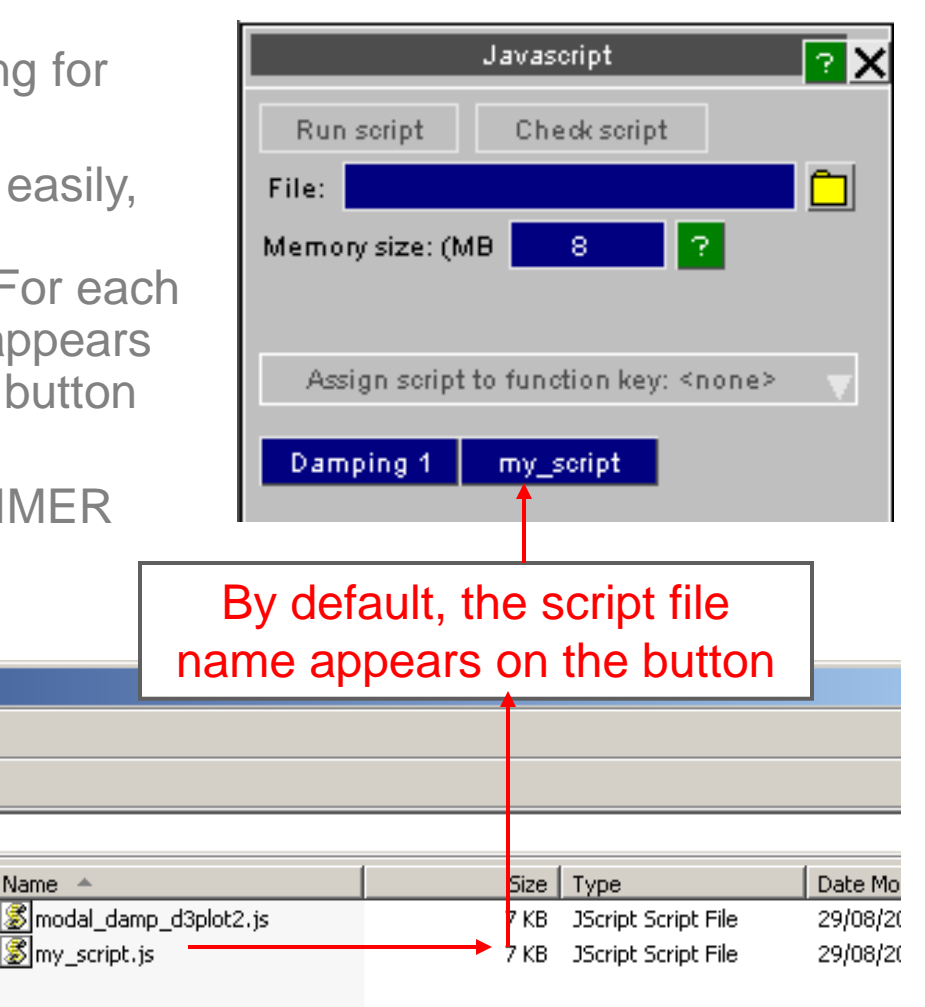

**[Back to Contents](#page-2-0)** 

[\[back to contents\]](#page-1-0)

File

**Address** 

Folders

**JA ENVIRONMENT** 

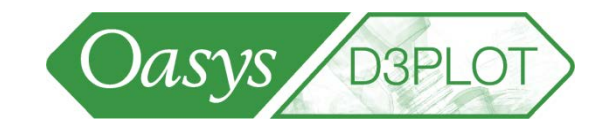

**[Back to Contents](#page-2-0)** 

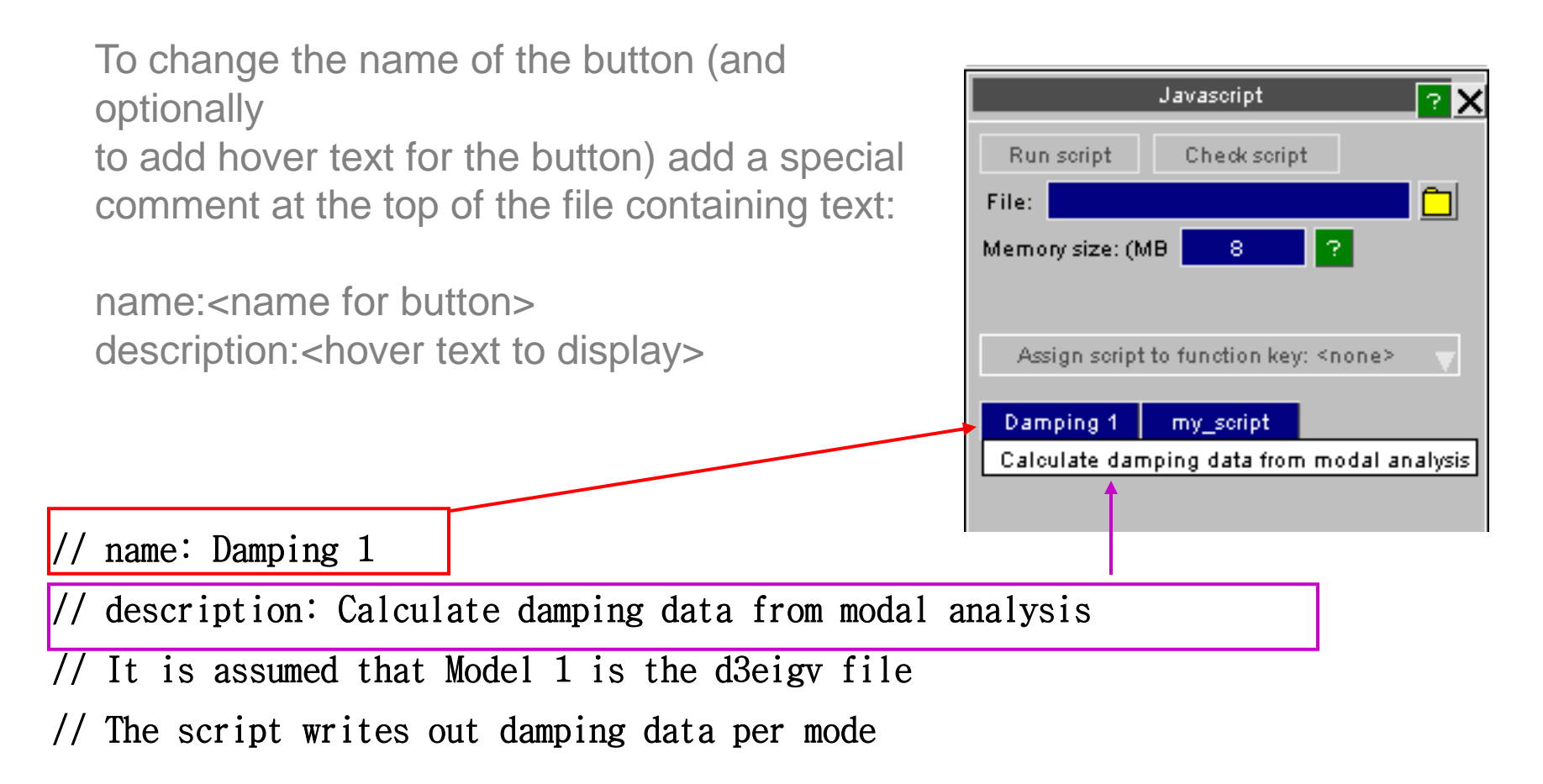

# D3PLOT Scripting

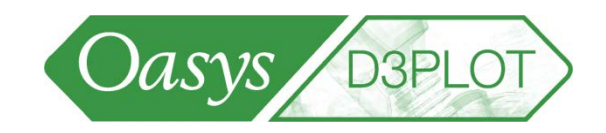

**[Back to Contents](#page-2-0)** 

- **Advantages of writing a JavaScript to create a new capability:**
	- Quick turnaround don't have to wait for new version of D3PLOT
	- Can keep your application confidential
	- Under your control can do it yourself if you wish.
- **Possible applications**
	- Read data from an external file and plot it, e.g. spotweld forces from the swforc file
	- Calculate and plot failure-related data, e.g. stress/yield stress
	- Complex calculations involving comparisons of results across time-states
- **Resources for programmers**
	- Training material is available to download at [http://www.oasys](http://www.oasys-software.com/dyna/en/training/tutorials.shtml)[software.com/dyna/en/training/tutorials.shtml](http://www.oasys-software.com/dyna/en/training/tutorials.shtml) .
	- Core JavaScript functions are described in textbooks, e.g. "JavaScript The Definitive Guide" (5<sup>th</sup> edition) by David Flanagan, published by O'Reilly. ISBN 0-596-10199-6
	- Also try Web search for "core JavaScript reference"
	- D3PLOT's JavaScript extension functions are described in Appendix VI of the D3plot manual
	- Example scripts are provided in the *\$OASYS/d3plot\_library/examples* and *\$OASYS/d3plot\_library/scripts* directories

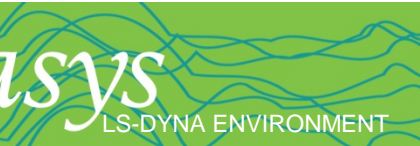

### JavaScript v User-defined data?

**ENVIRONMENT** 

[\[back to contents\]](#page-1-0)

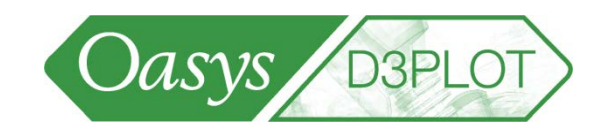

**[Back to Contents](#page-2-0)** 

- User-defined data components can be defined directly in D3PLOT, e.g. using "simple formula" method. This is easier than writing a JavaScript to calculate results. When is a JavaScript needed?
	- "Simple formula" can be applied when the user-defined result for node n at time t depends only on data that exists in the ptf/d3plot file (e.g. displacements, velocities) for node n at time t. Similarly for elements – if the user-defined data at time t depends only on existing data for that element at time t.
	- If the user-defined data requires knowledge of results across multiple nodes/elements, or across multiple time-states, then "simple formula" cannot be used and a JavaScript is needed.
	- If the user-defined data is calculated using branching logic (i.e. is not a one-line mathematical formula), a JavaScript is needed.
	- If the user-defined data is calculated using data from an external file, in combination with the data in the results file, a JavaScript is needed.

# Page Control

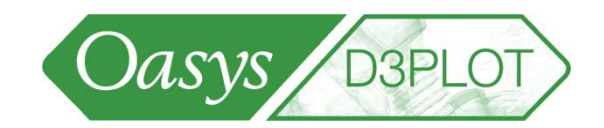

**[Back to Contents](#page-2-0)** 

 $\mathsf{A}$ 

D3PLOT allows windows to be arranged on multiple pages. One page is visible at any time.

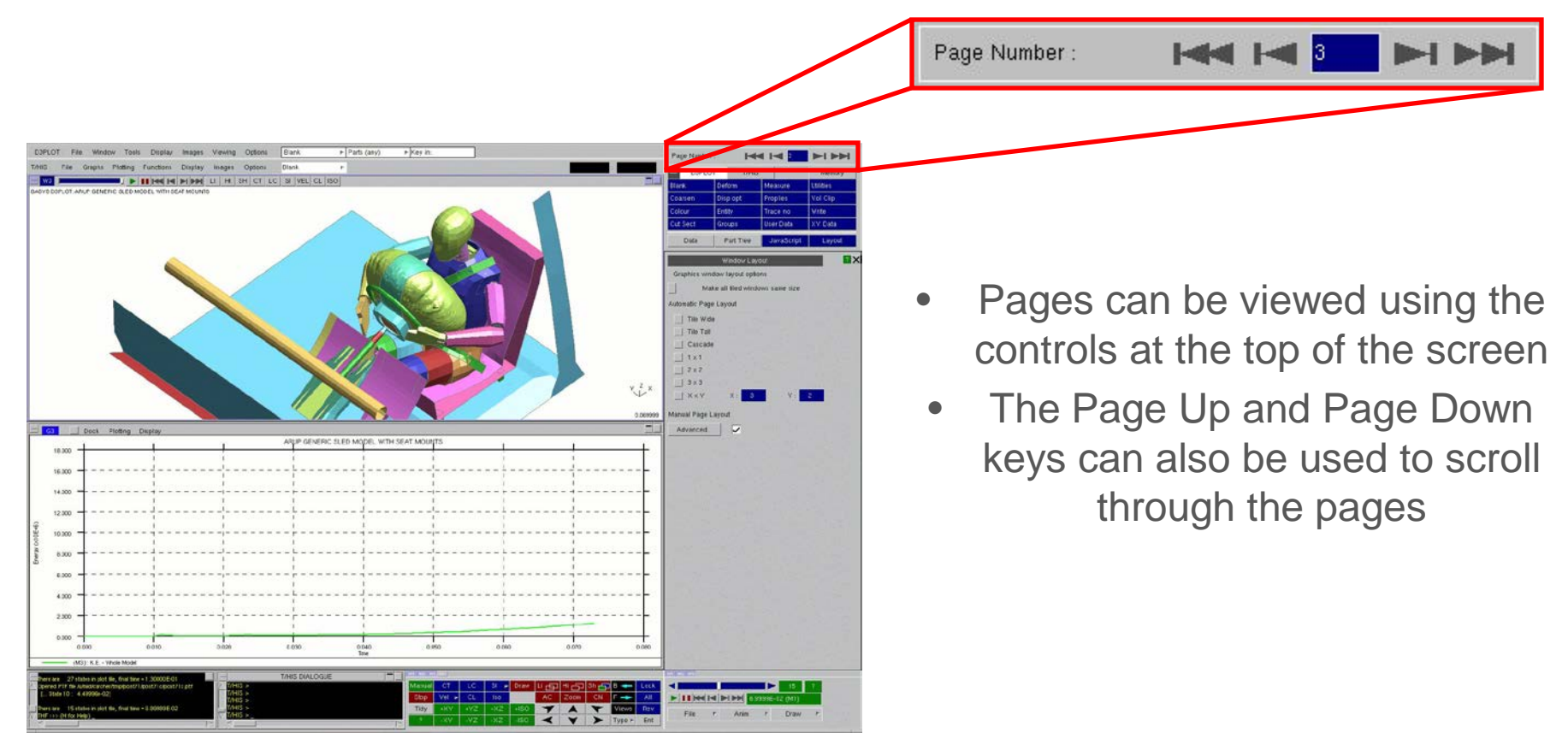

[\[back to contents\]](#page-1-0)

S-DYNA ENVIRONMENT

# Page Layouts

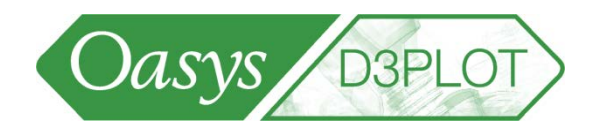

- Windows are displayed on 'pages'
- The layout and number of windows per page is controlled in the layout panel

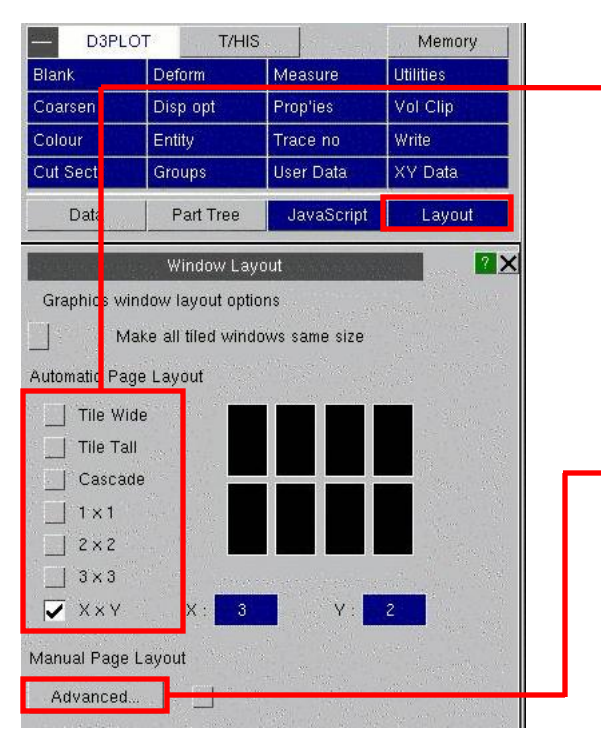

DYNA ENVIRONMENT

• Defined layouts can be selected to automatically set the page layout

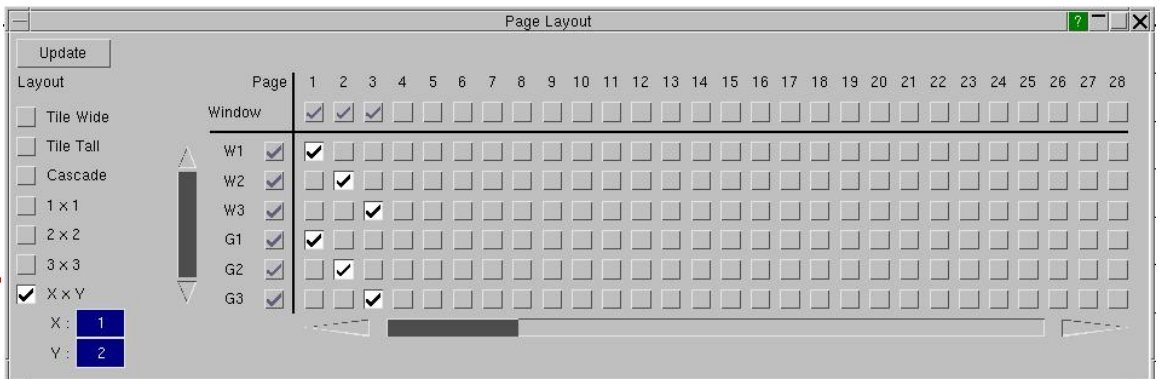

- Manual page layouts can be defined using the 'Advanced…' button
- Windows can be placed on different pages

**[Back to Contents](#page-2-0)** 

**Dank** Window. Tools **Display** Images Viewing Options Area Pick H **THE REPORT OF STRAIGHT** Screen refresh

- New Menus function offers lefthanded settings, font size and display factor
- These are also available as preferences, under "menu\_attributes".
- Interactive setting of display factor helps with wide screens, when the same preference may not suit all users.

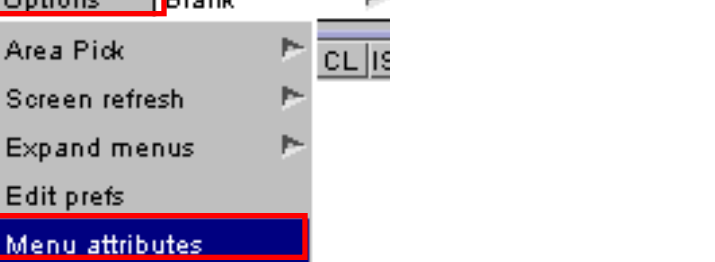

Oasys,

**D3PLOT** 

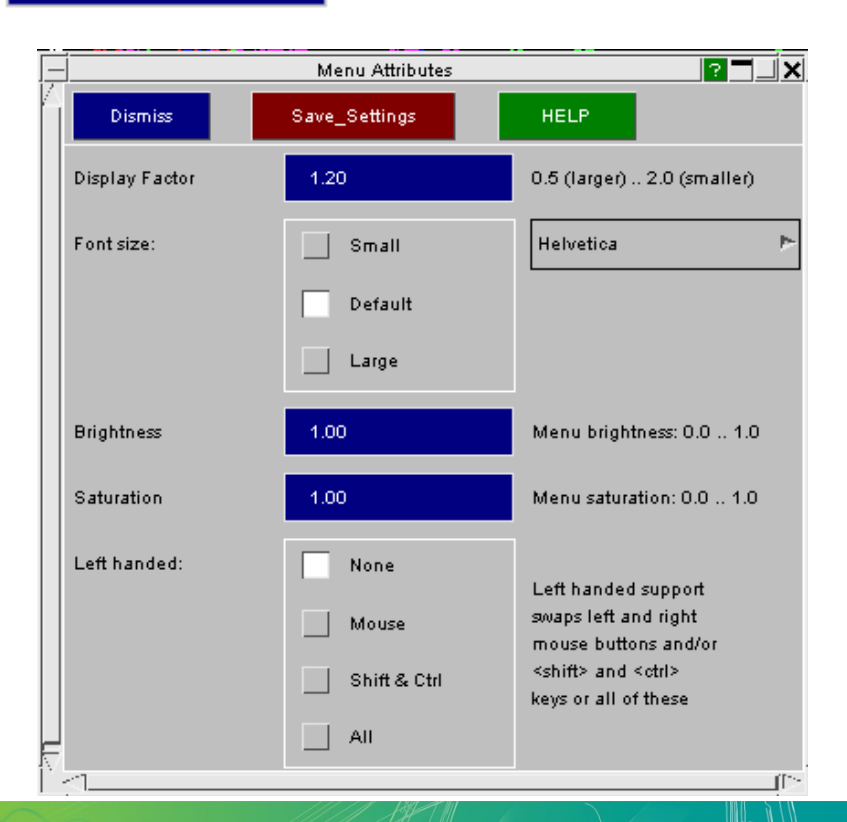

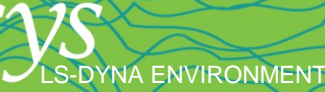

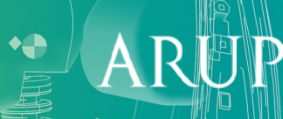

### Menu Attributes - Dynamic Viewing

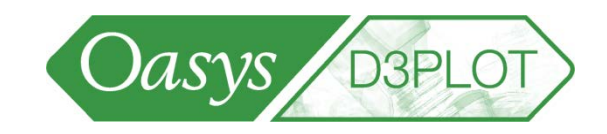

- Customisable dynamic viewing (i.e. control over which mouse buttons and keyboard keys are used to rotate, zoom and pan) can help users who are familiar with the dynamic viewing controls of other pre- and post-processors.
- Dynamic viewing behaviour may be set using the Options=>Menu Attributes menu.
- The settings may then be saved to the Preference file for use in future D3PLOT sessions.

LS-DYNA ENVIRONMENT

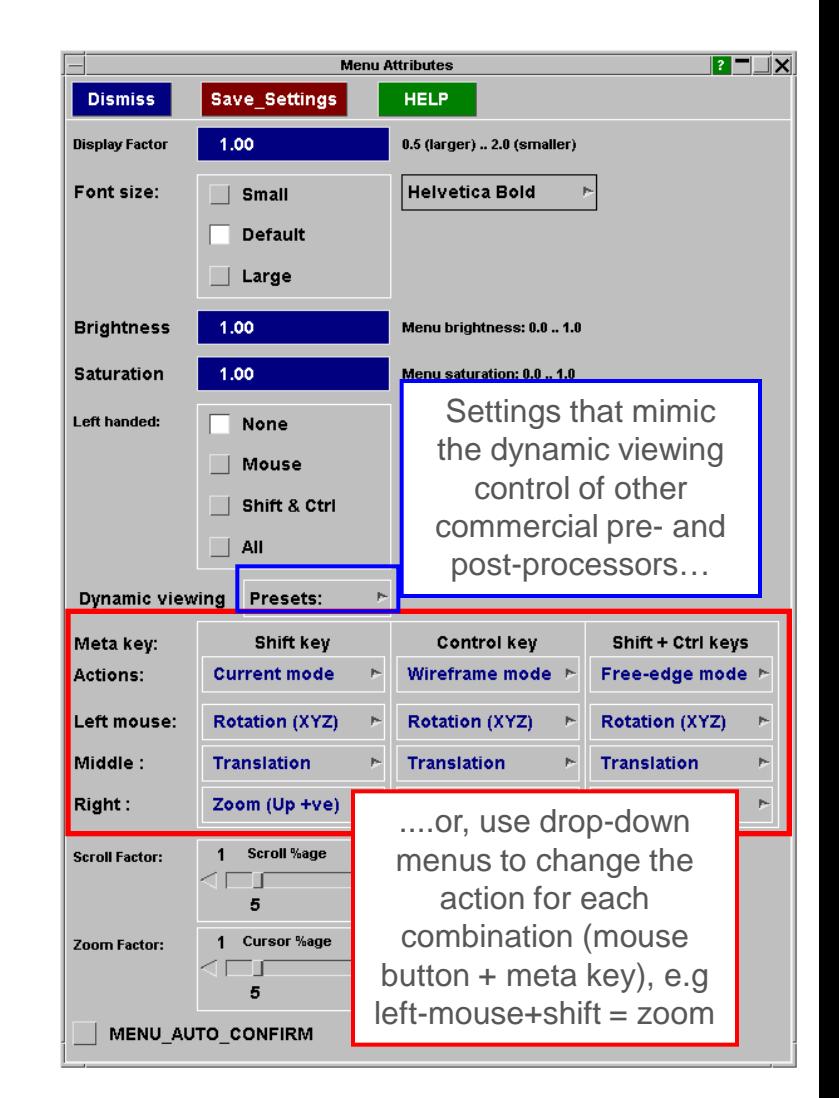

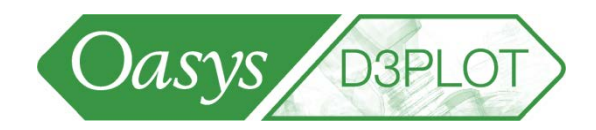

 $\mathsf{A}$ 

• Users can change their preferences (customisable settings) from within D3PLOT.

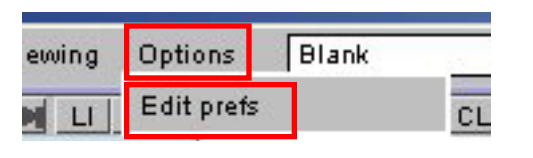

• Remember to Save **Preferences** before dismissing the menu.

S-DYNA ENVIRONMENT

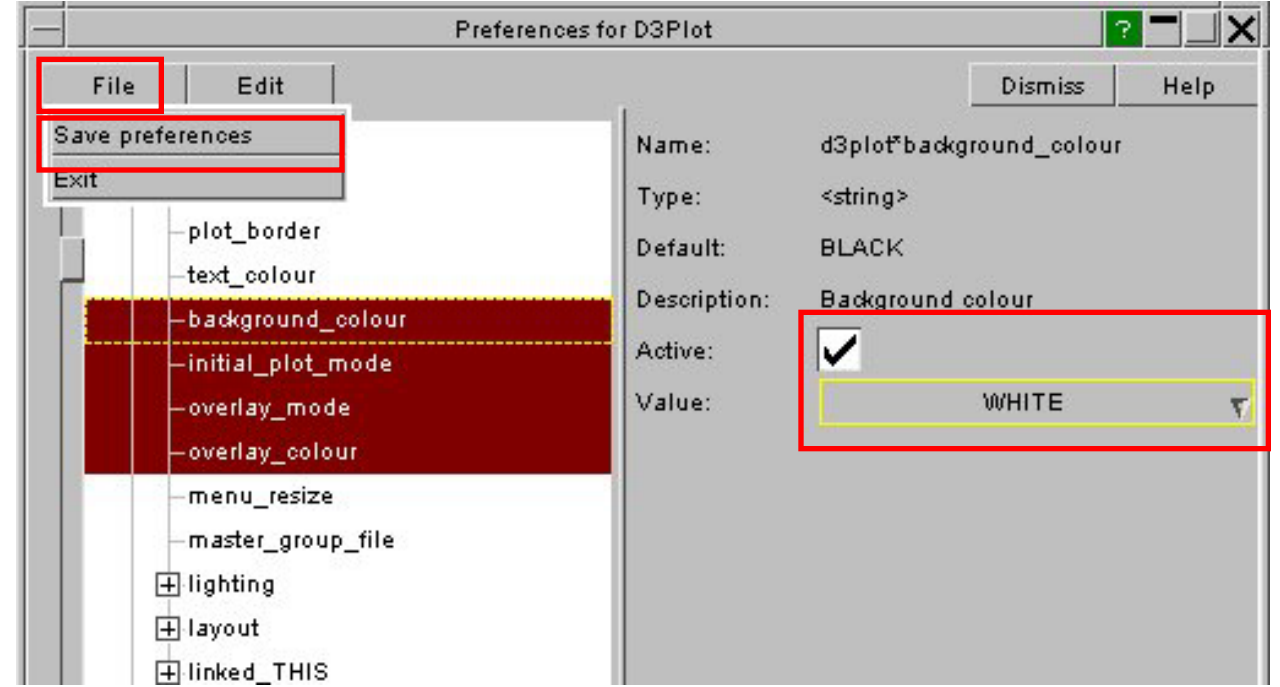

#### **Shortcuts**

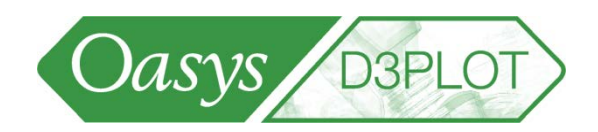

- **Shortcut keys: buttons on keyboard that access commonly used functions. Not case sensitive.**
	- **?** = list of available shortcut keys
	- **ESC** = dismiss the menu that the mouse is over
	- $-$  **1,2,3,4,5,6,7,8** = XY, XZ, etc standard views;  $V = V$ iew menu
	- $-$  **A** = **A**utoscale
	- **B** = **b**lanking menu; **R** = **r**everse all blanking; **U** = **u**nblank all
	- $\overline{\mathsf{E}}$  = **e**ntity visibility menu
	- **H**, **L, S** and **F** = perform **H**idden line, **L**ine, **S**haded and **F**ringe (SI) plots
	- **M** = **m**easure node-to-node
	- **O** = Display **O**ptions panel; **P** = **P**roperties panel
	- **Q** = Return to **Q**uick-pick mode
	- **X** = Cut Sections menu; **D** = Drag cut section; **N** = pick node on cut section
	- **Z** = **z**oom (drag across rectangular area)
	- $-$  **+** and  $-$  = zoom in and out
	- $-I =$ **I**conise all menus; **T** = **t**idy all menus; **C** = **c**lose all menus
	- Arrow keys **←** , **→** : back/forward one state; **Home** = first state; **End** = last state
	- Space Bar start/stop animating

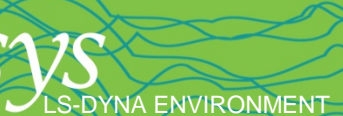

## Contact Information

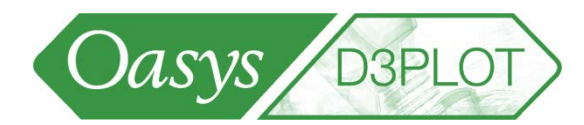

www.arup.com/dyna

#### For more information please contact the following:

#### **UK:**

**Arup** The Arup Campus Blythe Valley Park Solihull, West Midlands B90 8AE UK T +44 (0)121 213 3399 F +44 (0)121 213 3302 dyna.support@arup.com

#### **China:**

**Arup** 39/F-41/F Huai Hai Plaza Huai Hai Road (M) Shanghai China 200031

T +86 21 6126 2875 F +86 21 6126 2882 china.support@arup.com

#### **India:**

#### **nHance Engineering Solutions Pvt. Ltd (Arup)**

Plot No. 39, Ananth Info Park Opposite Oracle Campus HiTec City-Phase II Madhapur Hyderabad - 500081 India T +91 (0) 40 44369797 / 8 india.support@arup.com

#### or contact your local Oasys distributor

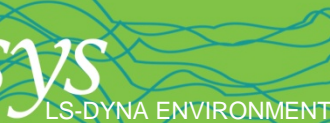

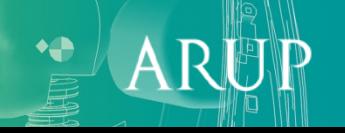